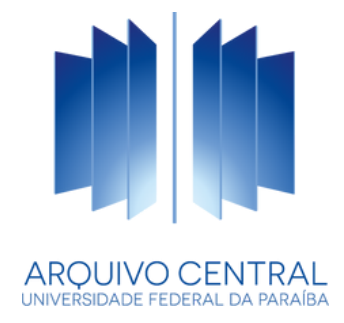

#### **MÓDULO PROTOCOLO DO SISTEMA INTEGRADO DE PATRIMÔNIO, ADMINISTRAÇÃO E CONTRATOS (SIPAC)**

# **MANUAL DE USO**

**2023**

# **MANUAL DE USO**

**DO MÓDULO PROTOCOLO DO SISTEMA INTEGRADO DE PATRIMÔNIO, ADMINISTRAÇÃO E CONTRATOS (SIPAC)**

#### **REITOR DA UNIVERSIDADE FEDERAL DA PARAÍBA**

Prof. Valdiney Veloso Gouveia

#### **VICE-REITORA DA UNIVERSIDADE FEDERAL DA PARAÍBA**

Prof.ª Liana Filgueira Albuquerque

**Direção do Arquivo Central** Lucas Lima Santos

#### **Secretaria e Apoio Administrativo**

Juliana Marques Sallenave Marcelo Coutinho de Oliveira

**Coordenação de Gestão, Documentos Registros Digitais e Sistemas** Mauro Porfírio Barbosa Guimarães Júnior

**Divisão de Sistemas de Gestão de Registros e Documentos** Isaac Rozas Rios

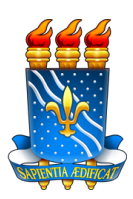

**UNIVERSIDADE FEDERAL DA PARAÍBA**

**ARQUIVO CENTRAL**

**COORDENAÇÃO DE GESTÃO DE DOCUMENTOS REGISTROS DIGITAIS E SISTEMAS**

# **MANUAL DE USO**

**DO MÓDULO PROTOCOLO DO SISTEMA INTEGRADO DE PATRIMÔNIO, ADMINISTRAÇÃO E CONTRATOS (SIPAC)**

> João Pessoa 2023

Universidade Federal da Paraíba - UFPB Arquivo Central - ACE Coordenação de Gestão de Documentos, Registros Digitais e Sistemas

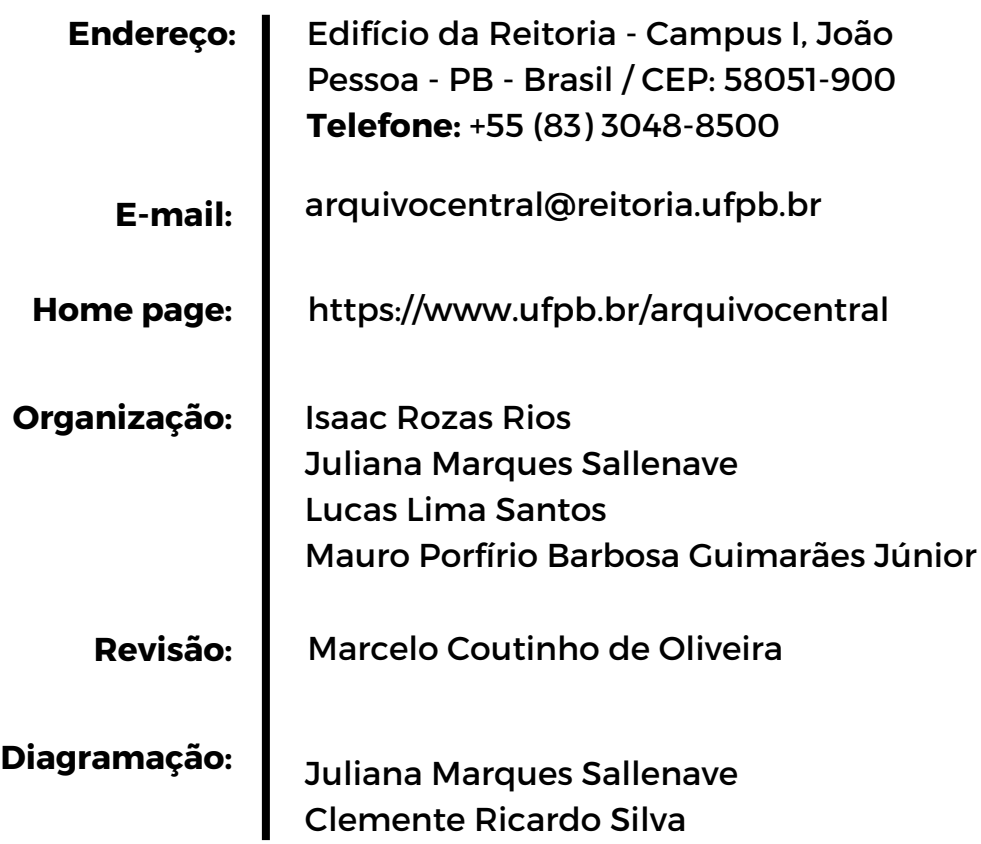

Ficha catalográfica elaborada na Biblioteca Setorial do CCTA da Universidade Federal da Paraíba

л

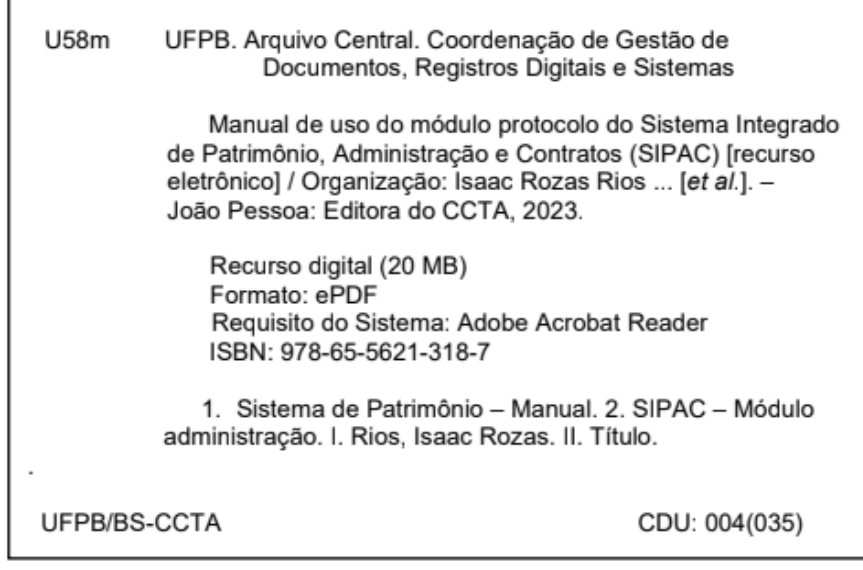

Elaborada por: Susiquine R. Silva CRB 15/653

# Sumário

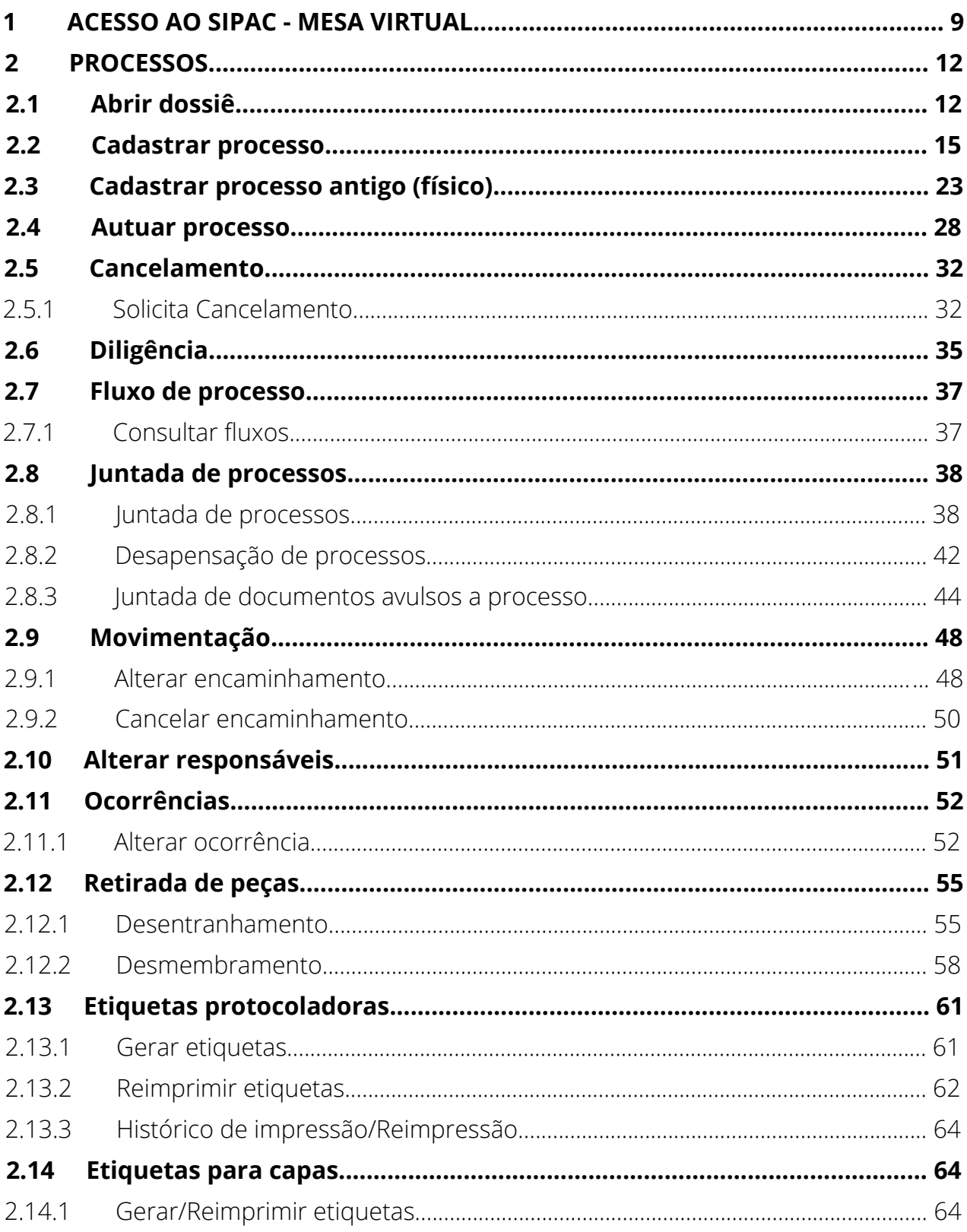

## Sumário

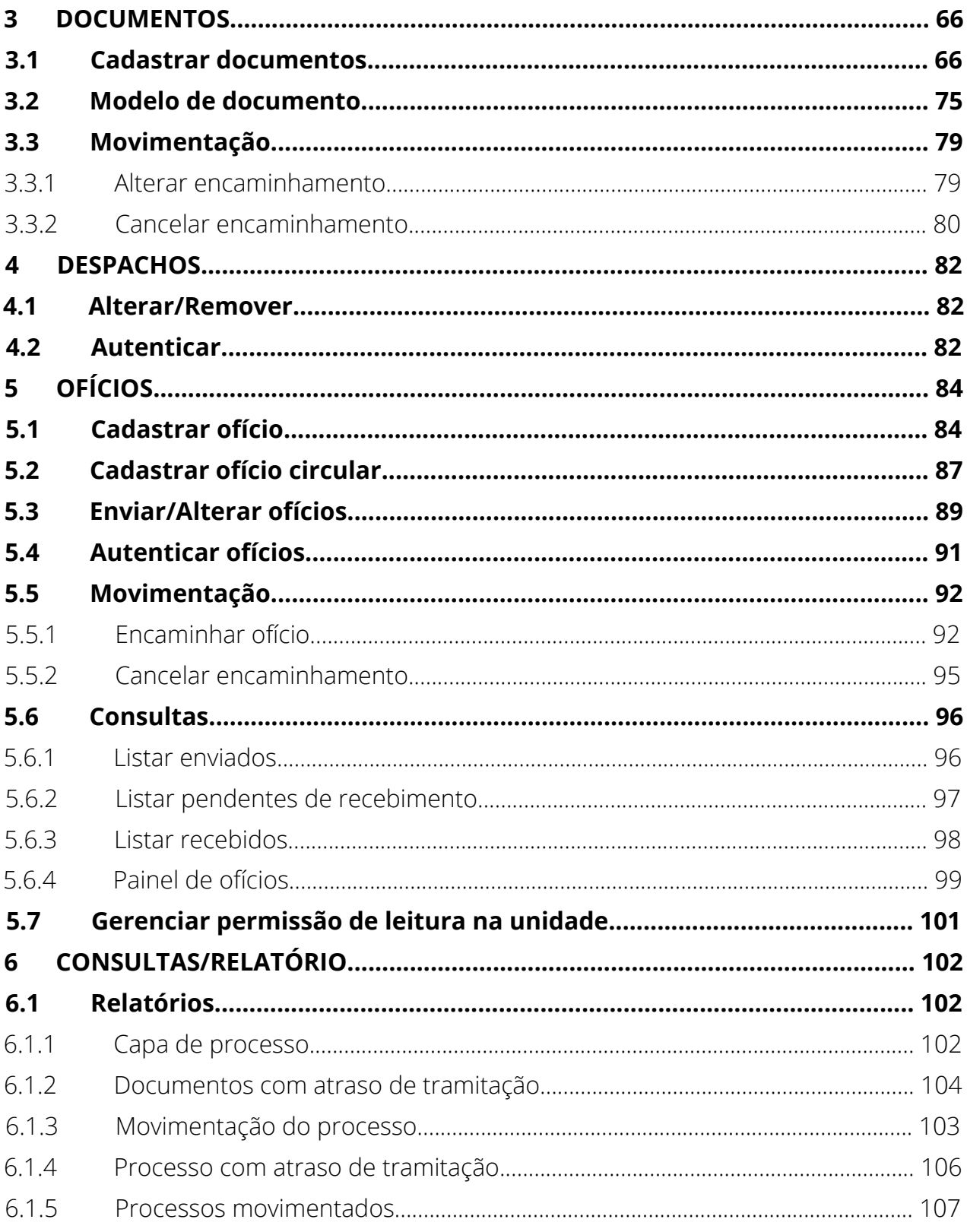

# Sumário

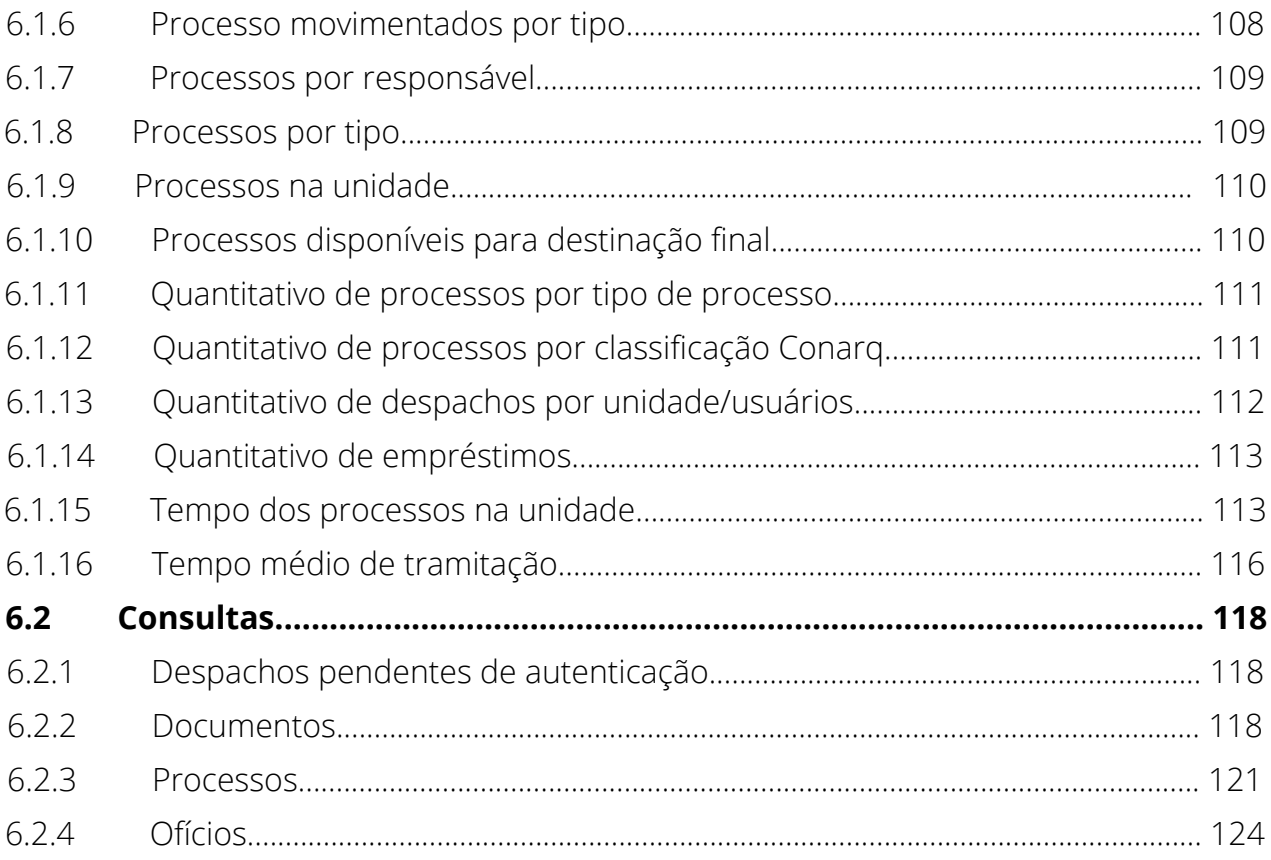

## **Apresentação**

O Arquivo Central (ACE) é um órgão suplementar da UFPB diretamente vinculado ao gabinete do reitor com a finalidade de propor, implementar, executar, supervisionar e dar apoio aos diversos órgãos e unidades desta autarquia no que tange à política de documentos e registros arquivísticos e como órgão central ao Sistema de Arquivos (SiArq/UFPB). O presente manual, organizado pela Coordenação de Gestão de Documentos, Registros Digitais e Sistemas (CGDS), Direção e Secretaria e Apoio Administrativo do ACE, objetiva dar suporte aos usuários da Instituição no uso do Módulo Protocolo do Sistema Integrado de Patrimônio, Administração e Contratos (SIPAC).

O Módulo Protocolo do SIPAC foi instituído como sistema oficial de cadastro, registro e tramitação de informações, documentos e processos eletrônicos no âmbito da UFPB, integralizado aos demais Sistemas Integrados de Gestão utilizados na Universidade, de acordo com o Art. 2º da Resolução nº 10/2019 do Conselho Universitário (CONSUNI). O referido Módulo serve à instituição e regulamentação do processo administrativo eletrônico, como forma de produzir, receber e tramitar documentos oficiais, no âmbito da UFPB.

O acesso ao Sistema SIPAC se dá por meio de endereço [eletrônico](https://sipac.ufpb.br/sipac/), após realizado o autocadastro pelo usuário, e pode ser feito através de qualquer dispositivo com acesso à Internet. As solicitações de permissões de acesso ao Módulo Protocolo do SIPAC devem ser realizadas por meio da Central de Atendimento do Arquivo Central, de acordo com os [procedimentos](https://www.ufpb.br/arquivocentral/formularios/orts) previstos na NOTA Nº [2/2022](https://www.ufpb.br/arquivocentral/contents/documentos/nota_2_2022_ace_-_dace6184762424565153842.pdf) - ACE - DACE (Nº do Protocolo: 23074.066622/2022-38).

As atividades desenvolvidas a partir do SIPAC são indispensáveis à eficácia da política de gestão documental da instituição, uma vez que garantem o controle dos documentos arquivísticos em sua origem e controlam todo o fluxo através dos planos de classificação e tabelas de temporalidade das [atividades-meio](http://legislacao.planalto.gov.br/legisla/legislacao.nsf/Viw_Identificacao/DEC%208.539-2015?OpenDocument) e fim. Em atendimento ao disposto no Decreto nº 8.539, de 8 de outubro de 2015, art. 22 § 2º, os processos administrativos no âmbito das instituições públicas federais devem tramitar na forma eletrônica desde outubro de 2018. Sendo assim, o uso adequado do Módulo Protocolo do SIPAC é essencial para o alcance dessa finalidade.

## **1 ACESSO AO SIPAC - MESA VIRTUAL**

Acesse o endereço: <https://sipac.ufpb.br/sipac>, faça a autenticação com o login único e senha:

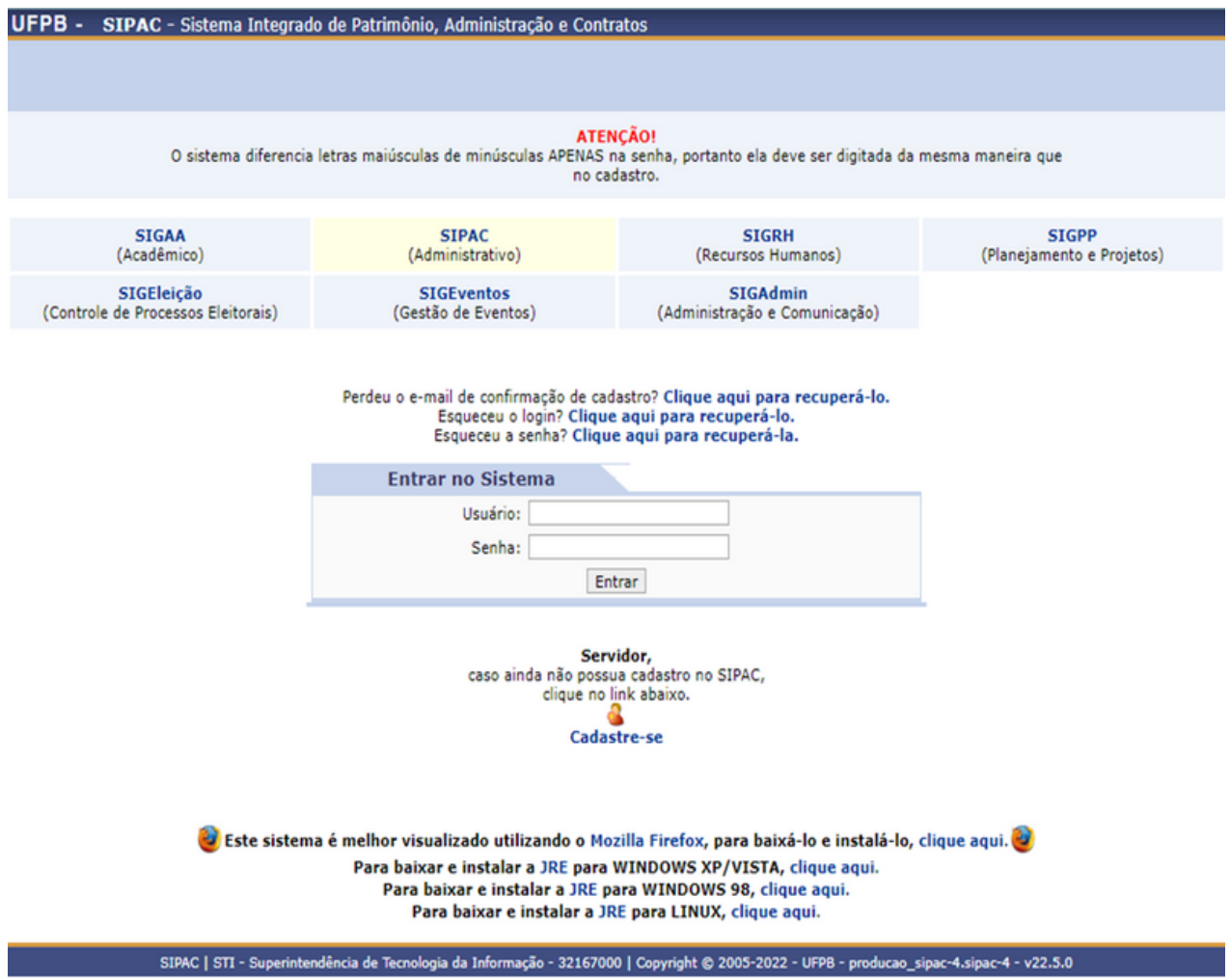

Caso ainda não tenha acesso, ou ele tenha expirado, entre em contato com o Arquivo Central, através do endereço:

<https://www.ufpb.br/arquivocentral/formularios/orts>, e preencha o formulário de solicitação de acesso.

## **ACESSO AO SIPAC - MESA VIRTUAL**

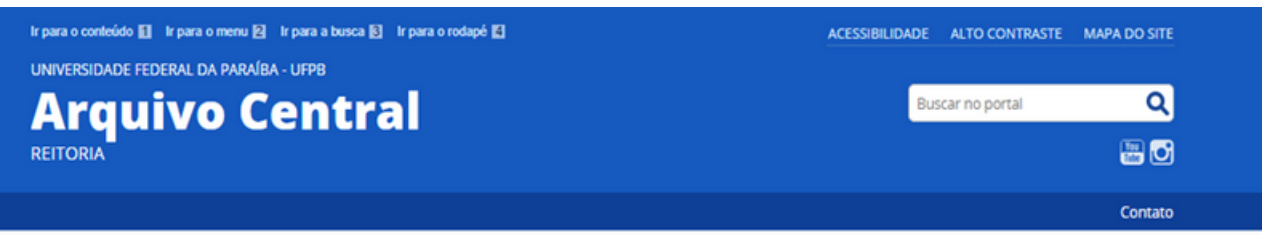

VOCÊ ESTÁ AQUE PÁGINA INICIAL > FORMULÁRIOS > CENTRAL DE ATENDIMENTO

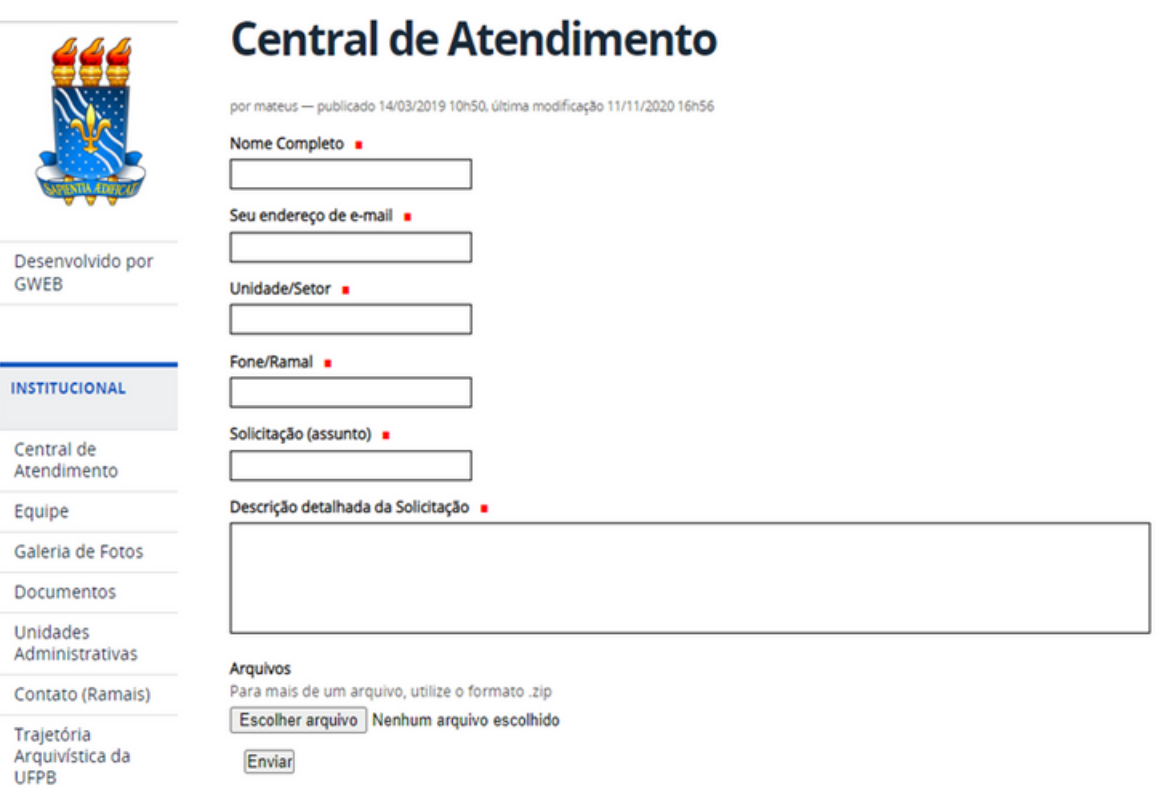

Informamos que, para a liberação do acesso, é fundamental que seja anexado algum documento oficial (portaria, declaração etc.) que indique a localização do(s) servidor(es) na unidade requisitada.

Nesse sentido, ressaltamos que, de acordo com a Resolução nº 10/2019, divulgada no Boletim de Serviço nº 29/2019, a partir de 11/06/2019, data de publicação desta Resolução, "print" de tela, documentos sem assinaturas ou que não foram geradas nos sistemas SIG da universidade não são considerados documentos oficiais.

## **ACESSO AO SIPAC - MESA VIRTUAL**

Também pode ser enviado o Relatório de Dados Funcionais, emitido no máximo há pelo menos um mês da data solicitada, disponível no SIGRH, caso o (a) servidor (a) esteja lotado (a) ou localizado (a) na unidade desejada. Entretanto, o documento deve ser enviado no modo relatório, e não no "print" da tela no sistema. Para gerar o relatório, deve-se acessar o SIGRH, na tela inicial do sistema ir em "Acesso Rápido", clicar em "Dados Funcionais", escolher o Tipo de Consulta "Dados Funcionais", e marcar a caixa de seleção "Exibir em formato de relatório"; por último, clicar em "Buscar". Após isso, o documento será gerado e ficará disponível para ser convertido em PDF, salvo e enviado.

A partir do acesso, várias operações poderão ser realizadas no módulo protocolo do SIPAC. Conheça algumas delas:

Para começar, após o login no sistema clique em "Mesa virtual":

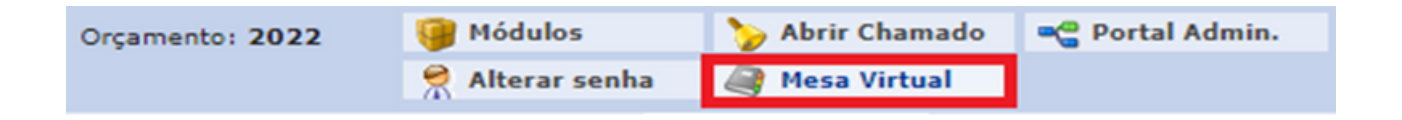

<span id="page-12-0"></span>Um processo é o documento ou conjunto de documentos que exige um estudo mais detalhado, bem como procedimentos integrados por despachos, pareceres técnicos, anexos ou, ainda, instruções para pagamento de despesas; assim, o documento é protocolado e autuado pelos órgãos autorizados a executar tais procedimentos. Ele reúne um conjunto de informações que tramitam por várias unidades ao longo do seu desenvolvimento. Cada unidade envolvida pode incrementar informações no processo.

Nesse tópico, apresentaremos as funcionalidades da aba "Processos"; para isso, após clicar em "Mesa Virtual", direcione o cursor do mouse para a esquerda e passe sobre o nome "Processos", como demonstra a imagem a seguir:

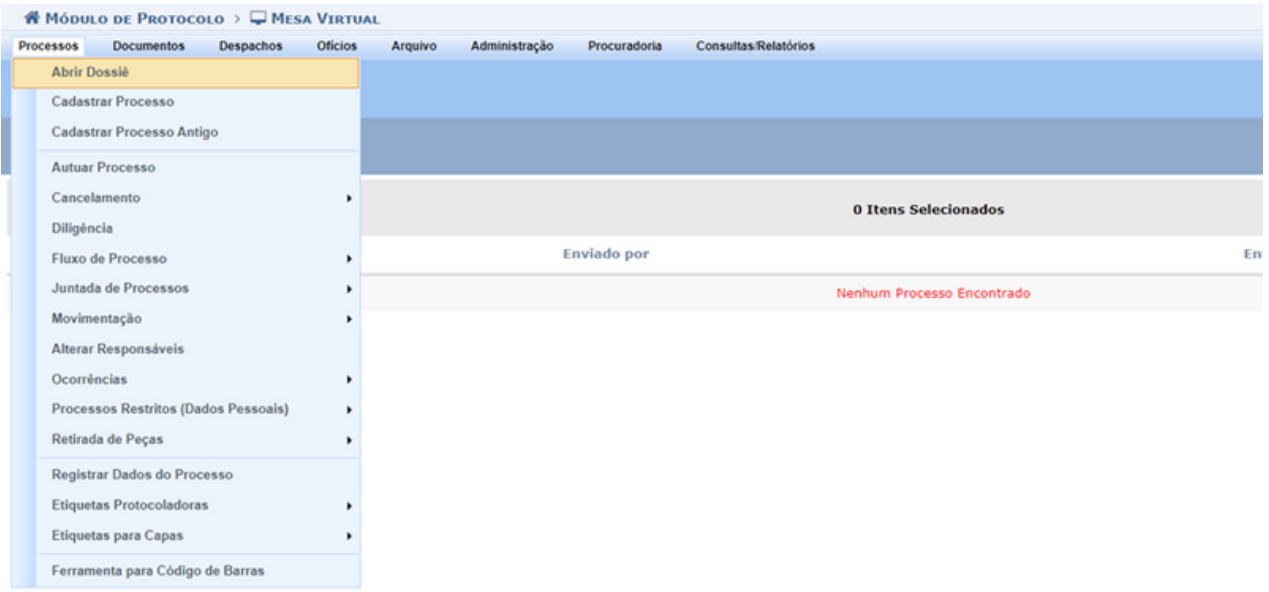

#### **2.1 Abrir dossiê**

Esta opção permite iniciar a abertura de processos podendo ser realizada fracionadamente (dados iniciais, interessados, tramitação etc.), sendo possível parar e retomar posteriormente.

Abaixo, informe os "Dados Gerais do Processo" que deseja abrir na unidade. Um processo aberto só se torna ativo após o recebimento dele no destino (a sua primeira movimentação), assim, enquanto estiver aberto, pode ter qualquer de suas informações alteradas pela unidade.

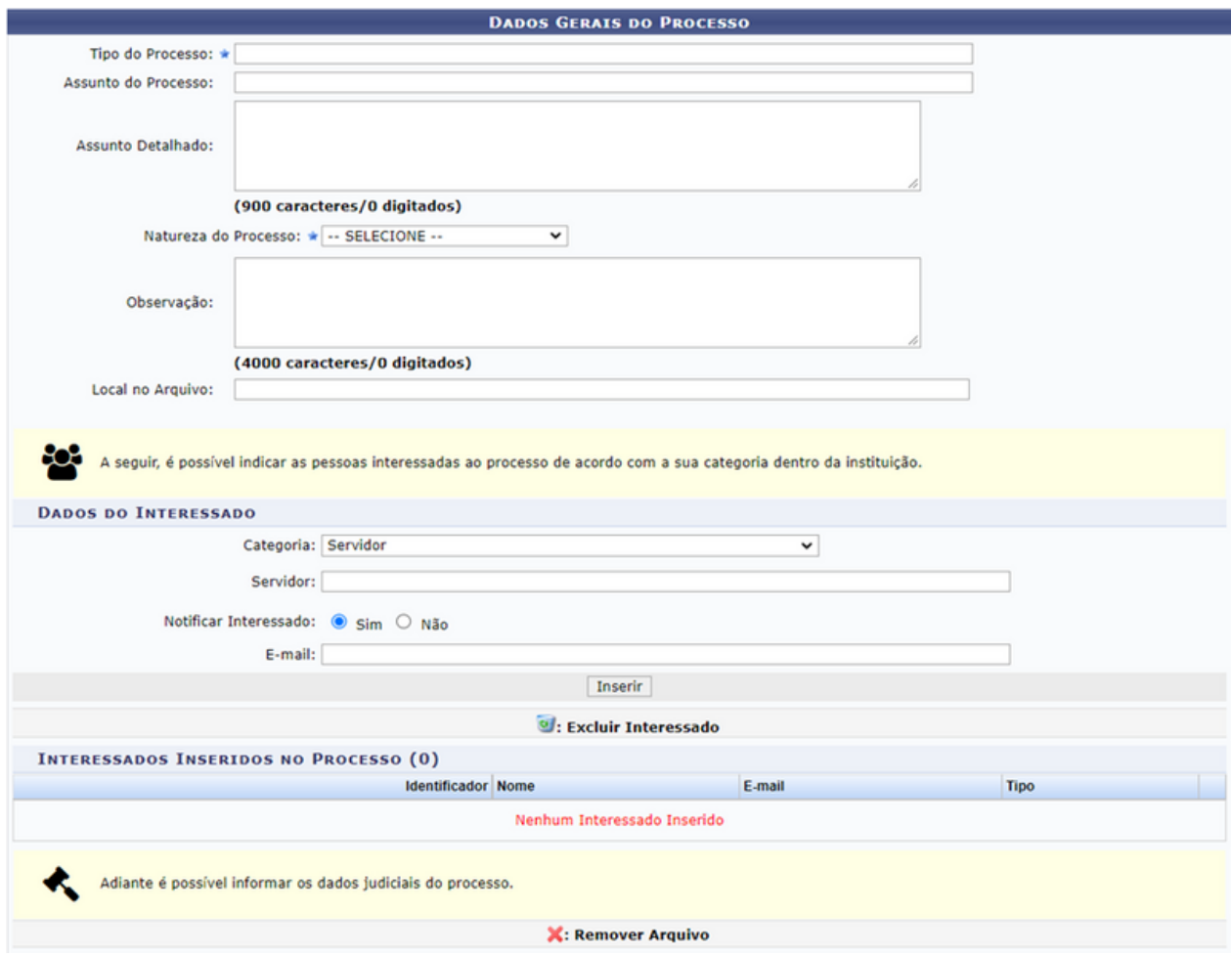

Deve-se preencher o "Tipo de Processo" e o "Assunto do Processo" (conforme o plano de classificação do Conarq). É interessante destacar que após inserir as três primeiras letras da informação desejada, o sistema apresentará uma lista com as opções disponíveis para escolha. Clique na opção desejada para selecioná-la; selecione também a "Natureza do Processo", que pode ser "Ostensivo" (pode ser visualizado por todos) ou com "Restrição de Acesso", sendo necessário escolher a "Justificativa Legal" da restrição. Se desejar, insira o "Assunto Detalhado" e/ou alguma "Observação" sobre o processo a ser cadastrado. O campo "Local no Arquivo" não é obrigatório.

Devem ser informados também os interessados no processo a ser aberto. Os interessados podem pertencer a diferentes categorias e, para cada uma delas, um dado diferente do interessado deve ser informado no campo disponibilizado após a seleção da Categoria, conforme lista a seguir:

a) Servidor: Categoria destinada a servidores da Instituição. Caso esta categoria seja selecionada, o usuário deverá informar a matrícula SIAPE do servidor, sem o dígito verificador;

b) Aluno: Categoria destinada a alunos da Instituição, que deverão ser identificados por seu número de matrícula;

c) Credor: Pessoas físicas ou jurídicas que serão credores do processo, isto é, são interessadas no processo a ser cadastrado;

d) Unidade: Unidade da Instituição;

e) Outros: Categoria destinada ao público externo, órgãos internacionais ou qualquer outro interessado que não se enquadre nas categorias mencionadas anteriormente. Neste caso, o interessado será identificado por seu CPF/CNPJ e nome.

Após preencher os campos necessários, clique em "Inserir" para adicionar o interessado ao processo. A página será prontamente atualizada e passará a exibir o interessado adicionado na lista de "Interessados Inseridos no Processo", conforme imagem a seguir:

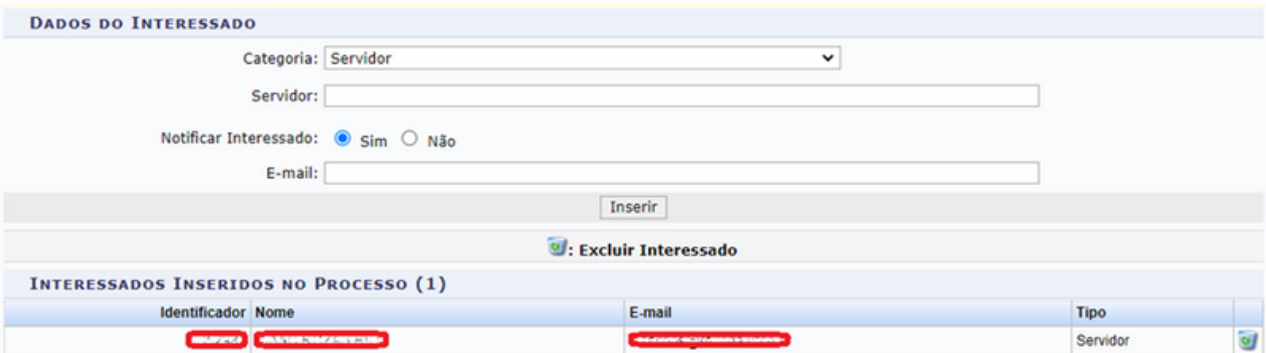

Após adicionar os interessados, existe uma parte indicada para preencher os "Dados Judiciais do Processo". Como não se trata de um processo judicial, pode ignorar os campos e clicar em "Continuar >>".

A próxima tela é a confirmação dos dados gerais do processo. Caso identifique algum erro, pode-se clicar em "<< Voltar" para corrigir. Caso todos os dados estejam corretos, deve-se clicar em "Confirmar". Neste ponto, uma tela de comprovante aparecerá no sistema, concluindo assim o procedimento.

Para localizar e acessar esse dossiê/processo criado clique na caixa conforme a imagem apresentada e selecione "Processos Abertos na Unidade".

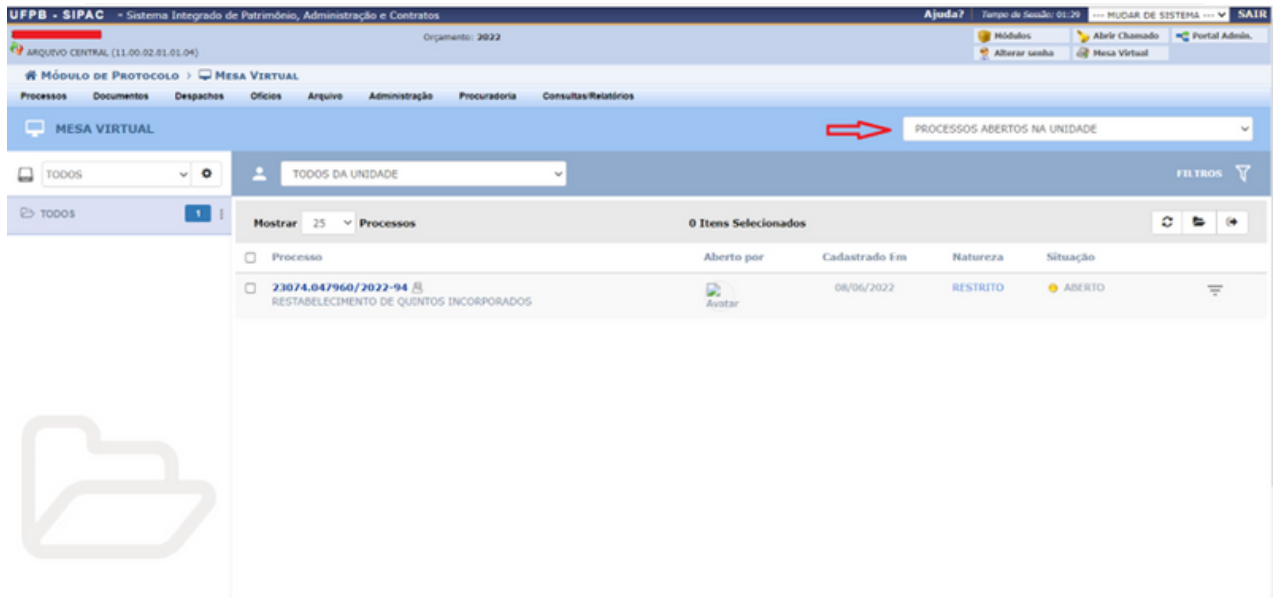

#### **2.2 Cadastrar processo**

Esta funcionalidade permite que o usuário realize o cadastro de processos. O processo administrativo consiste na sequência de atividades realizadas pela Administração Pública com o objetivo final de dar efeito a algo previsto em lei. O processo administrativo é regulado pela Lei nº 9.784/99, chamada de Lei de Processo Administrativo (LPA).

Processo é o documento ou o conjunto de documentos que exige um estudo mais detalhado, bem como procedimentos expressados por despachos, pareceres técnicos, anexos ou, ainda, instruções para pagamento de despesas.

Ao clicar em "Cadastrar Processo" a seguinte tela será exibida:

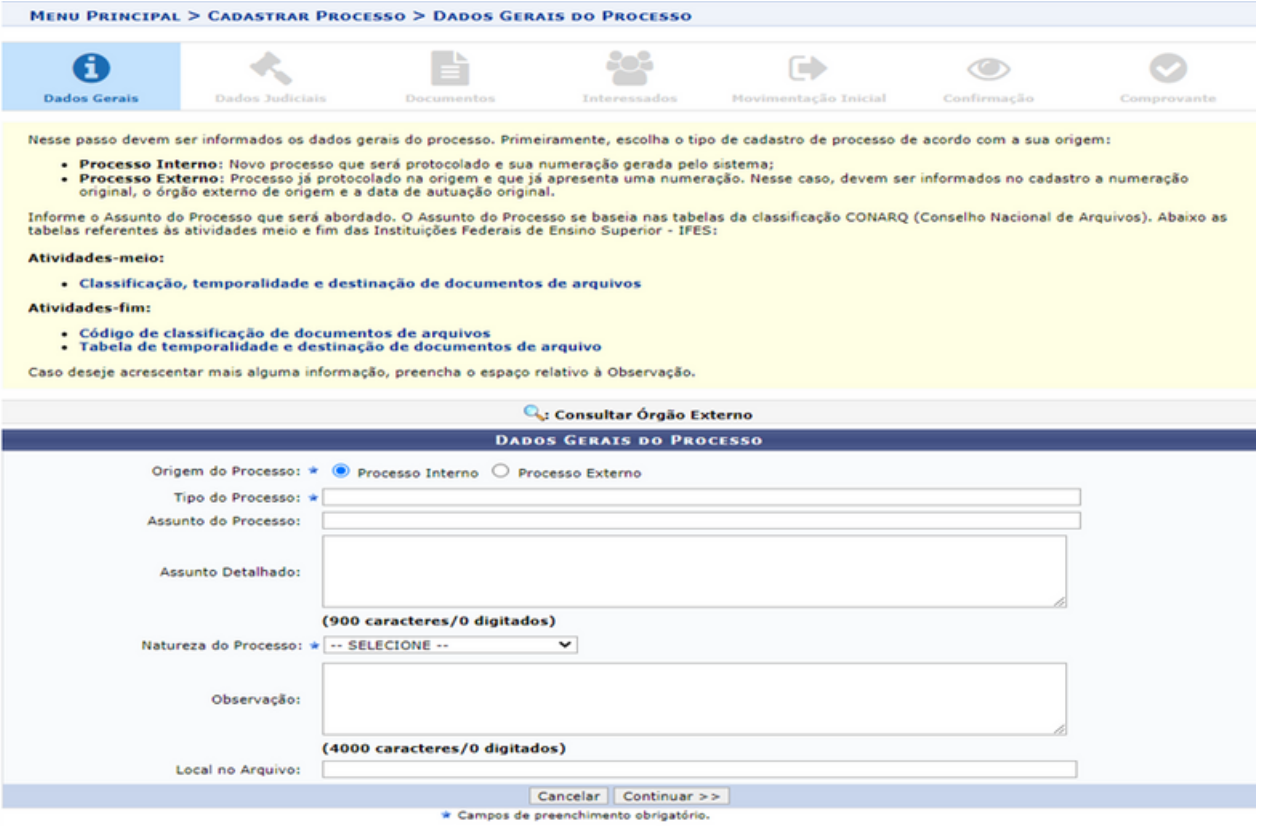

No campo "Origem do Processo", existem duas opções: Processo Interno e Processo Externo. Caso selecione a opção "Processo Externo", será necessário informar se o Número do Processo tem o formato padrão 00000.000000/0000-00 (radical.número/ano-dv), caso o número não esteja nesse padrão, é necessário informar o "Número Original do Processo", "Órgão de Origem" e "Data de Autuação Original".

Após selecionar a origem, é necessário preencher o "Tipo de Processo" e o "Assunto do Processo" (conforme o Plano de Classificação do Conarq). Após inserir as primeiras três letras da informação desejada, o sistema apresentará uma lista com as opções disponíveis para escolha.

#### Classificação de processos restritos

A classificação deve ser feita observando a natureza do processo no momento de cadastro e permite limitar o acesso aos registros atendendo às hipóteses legais listadas no sistema de protocolo.

- Ostensivo: pode ser visualizado por todos.
- Restrito: cujo teor não deve ser do conhecimento do público em geral, sendo acessados apenas pelas unidades nas quais são tramitados, interessados e assinantes.

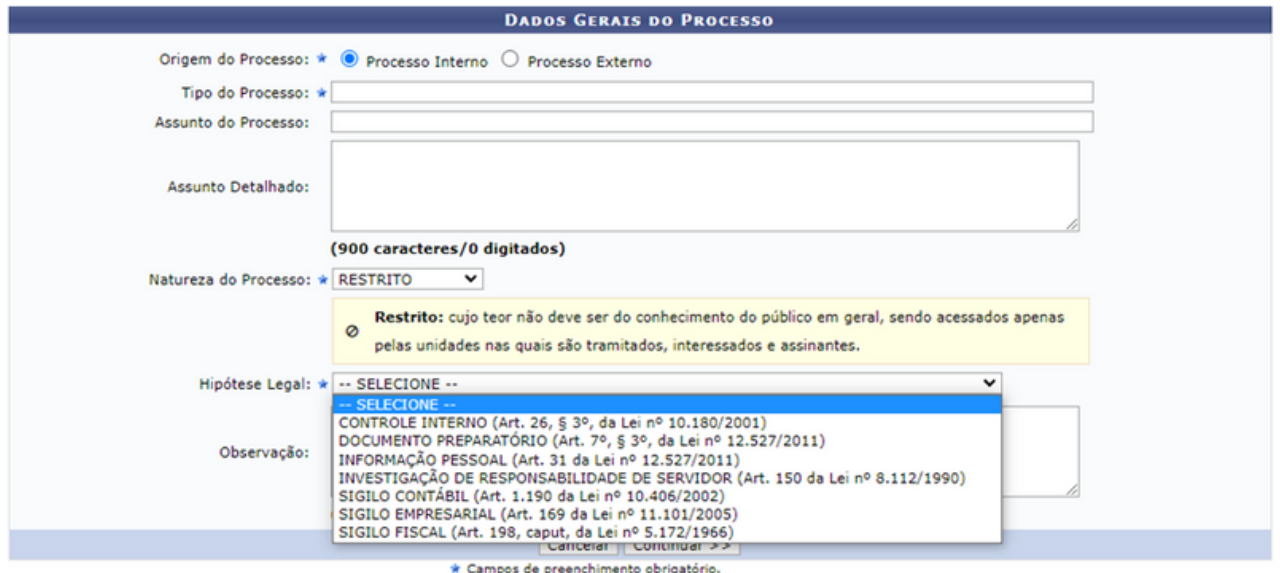

Após informar os "Dados Gerais do Processo", clique em "Continuar>>" para prosseguir com o cadastro. Se desejar retornar à página inicial do módulo, clique em "Mesa Virtual" na parte superior direita. Caso desista da operação, clique em "Cancelar" e confirme a desistência na janela que será apresentada pelo sistema. Esta operação é válida para todas as telas em que estiver presente. A próxima página será apresentada:

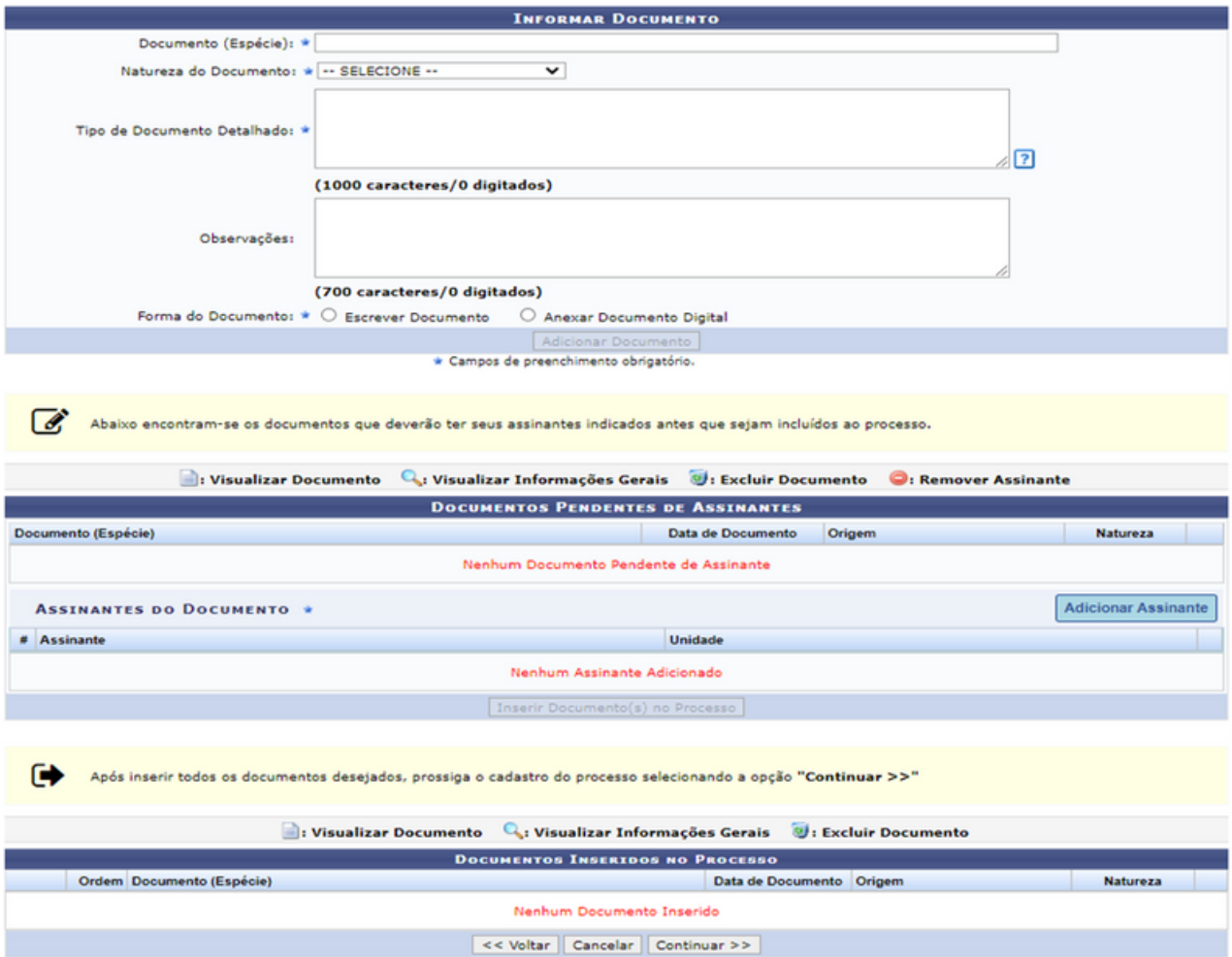

Na página acima, o sistema apresenta o formulário para inserção dos Documentos do Processo. Informe o "Documento (Espécie)" que será inserido, selecionando uma das opções disponibilizadas pelo sistema; informe a "Natureza do Documento", conforme orientação da tela "Dados Gerais"; insira o "Tipo de Documento Detalhado" de forma objetiva.

Nesse campo, é interessante colocar o tipo do documento que será adicionado. Tipo documental é a configuração que assume a espécie documental de acordo com a atividade que a gerou, diz respeito à atividade para a qual o documento foi criado, por exemplo: temos a espécie "edital", possíveis tipos de documentos detalhados (edital de concurso, edital de licitação, entre outros).

Selecione entre as duas "Formas do Documento" (Escrever Documento ou Anexar Documento). Caso selecione "Escrever Documento", serão disponibilizadas duas opções para que você opte por um dos modelos de documento. Ambas as opções estão relacionadas diretamente com o campo "Documento (Espécie)". Caso existam modelos padrões desta espécie específica escolhida na Instituição, clica-se na opção "Carregar Modelo". Entretanto, se existirem modelos específicos desta espécie na sua unidade de trabalho, clique na opção "Carregar Modelo Unidade". E, se não existir um modelo desejado no sistema, basta digitar o documento no formato desejado através do campo "Escrever Documento". Caso a opção desejada na "Forma do Documento" seja "Anexar Documento Digital", a seguinte tela será apresentada:

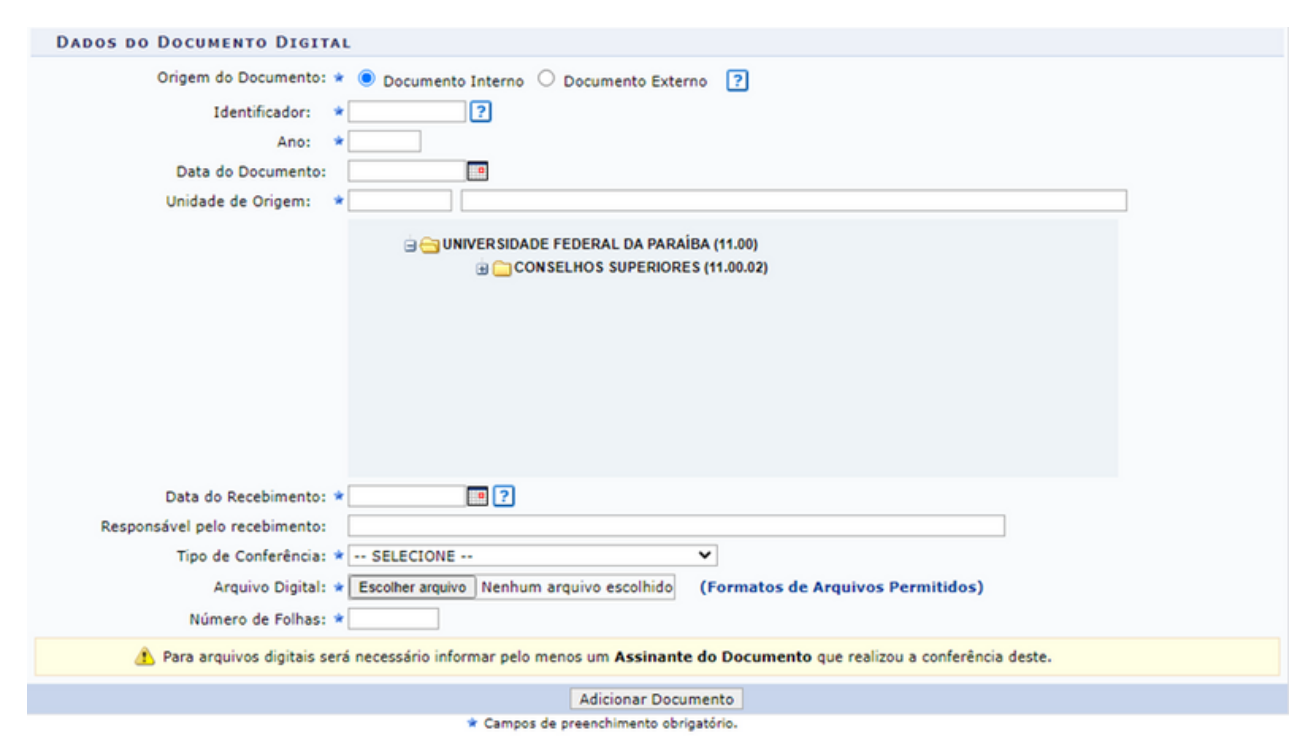

O primeiro campo a ser decidido é a "Origem do Documento"; existem duas opções: "Documento Interno" e "Documento Externo". Verifique se o documento a ser anexado já foi protocolado. A opção "Documento Interno" é para um novo documento que será protocolado e sua numeração gerada pelo sistema. A opção "Documento Externo" é utilizada na hipótese em que o documento já foi protocolado na origem e já apresenta uma numeração protocolada.

Caso seja um "Documento Externo", o sistema perguntará se o protocolo do registro do documento está no seguinte formato: 00000.000000/0000-00 (radical.número/ano-dv) ou não. Neste caso, devem ser informados, no cadastro, o protocolo de registro original e o órgão de origem.

Os próximos campos a serem preenchidos são: o "Identificador", ou seja, o código que identifica o documento que será anexado. Por exemplo: o número da ata, da portaria, do contrato, da nota fiscal etc. Lembre-se que é o número de identificação do documento, não o número de protocolo do documento. Depois, especifique o "Ano" de emissão do documento que será inserido; a "Data do Documento", se existir; e a "Unidade de Origem" do documento.

Por fim, informe a "Data de Recebimento" do documento; o "Responsável pelo recebimento", se necessário; selecione o "Tipo de Conferência", entre as opções "Documento Original", "Cópia Autenticada em Cartório", "Cópia Autenticada Administrativamente" ou "Cópia Simples". No campo "Arquivo Digital", adicione o documento e observe os formatos permitidos. Caso seja um documento em formato .pdf, o sistema preencherá automaticamente o campo "Número de Folhas" do documento, caso contrário, preencha esse campo também.

Após isso, clique em "Adicionar Documento". A página será recarregada e passará a exibir o documento na lista dos "Documentos Pendentes de Assinantes", da seguinte forma:

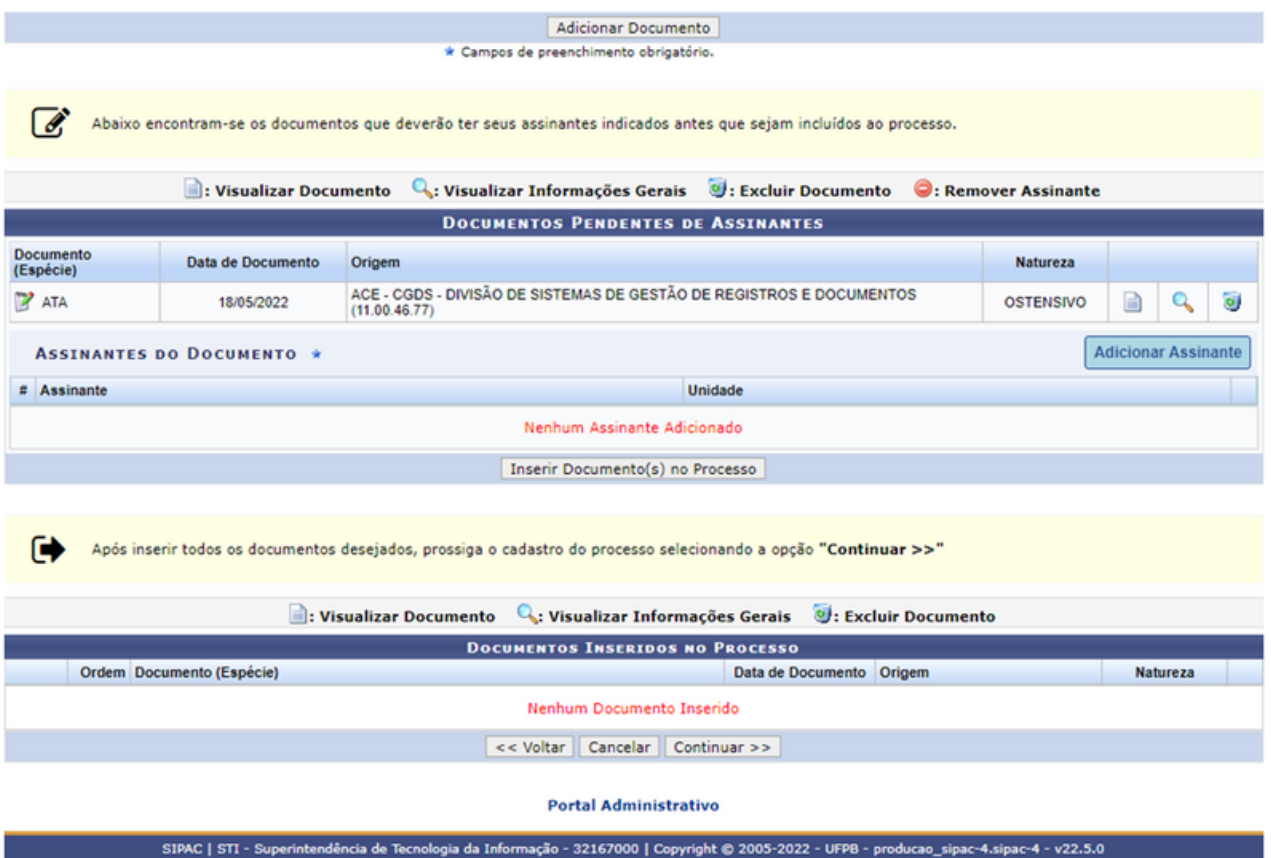

Após adicionar o documento, clique em "Adicionar Assinante". E indique todos os assinantes do documento e que por ele se responsabilizam.

Essa etapa deverá ser repetida para cada documento que seja necessário adicionar no processo. Quando acrescentar todos os documentos e seus assinantes, clique em "Inserir Documento(s) no Processo". A página será recarregada e passará a exibir o documento na lista de "Documentos Inseridos no Processo", da seguinte forma:

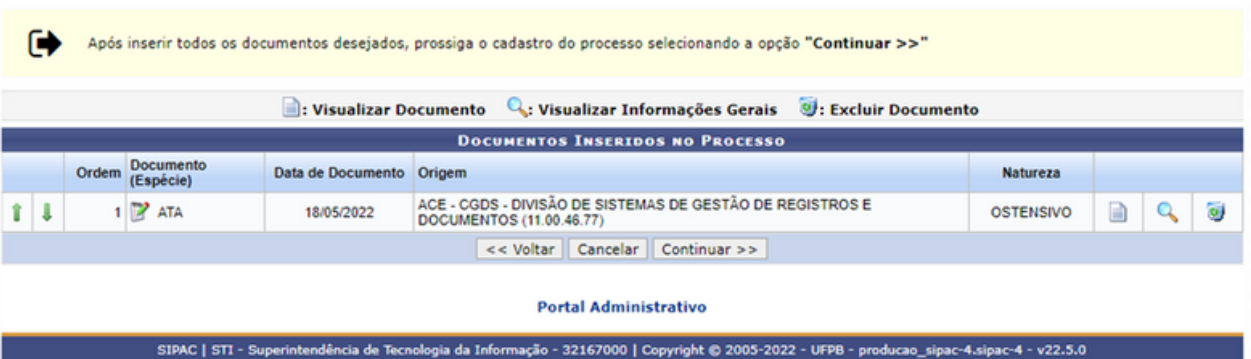

Após todos os documentos terem sido inseridos no processo, pode-se ordenálos, bem como se pode excluir ou adicionar mais algum documento, se necessário. Feita a avaliação e a organização dos documentos, clique em "Continuar >>" para prosseguir com o cadastro ou Clique em "<< Voltar" se desejar retornar à página anterior. Esta função será válida sempre que estiver presente. Essa será a tela seguinte do cadastro:

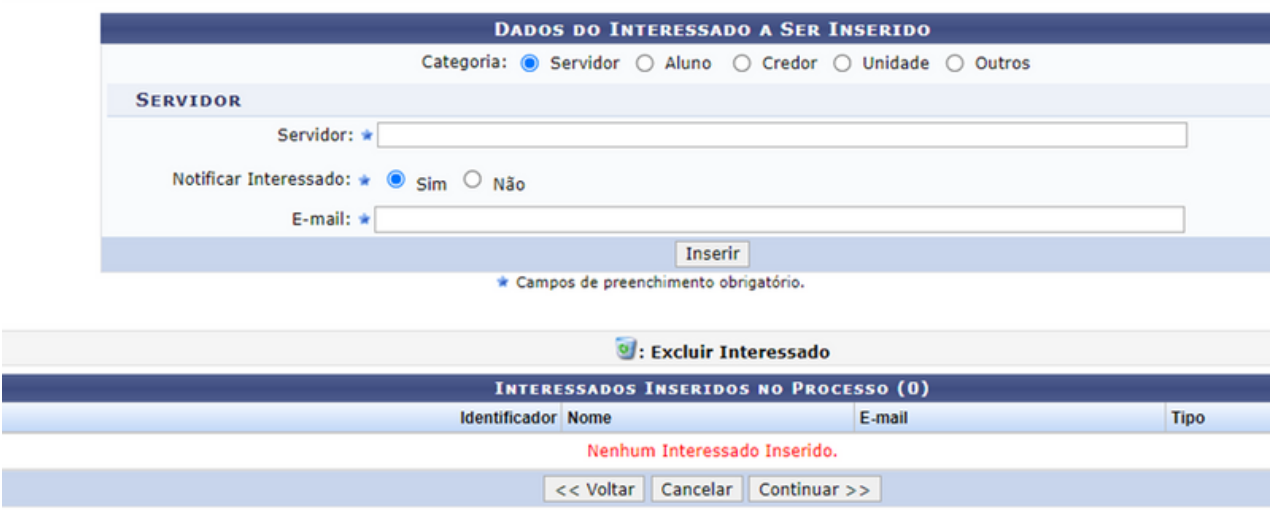

Na tela acima, devem ser informados os interessados no processo a ser cadastrado. Os interessados podem pertencer a diferentes categorias e, para cada uma delas, um dado diferente do interessado deve ser informado no campo disponibilizado após a seleção da Categoria, conforme a lista a seguir:

a) Servidor: Categoria destinada a servidores da Instituição. Caso esta categoria seja selecionada, o usuário deverá informar a matrícula SIAPE do servidor, sem o dígito verificador;

b) Aluno: Categoria destinada a alunos da Instituição, que deverão ser identificados por seu número de matrícula;

c) Credor: Pessoas físicas ou jurídicas que serão credores do processo, isto é, são interessadas no processo a ser cadastrado;

d) Unidade: Unidade da Instituição;

e) Outros: Categoria destinada ao público externo, órgãos internacionais ou qualquer outro interessado que não enquadre às categorias mencionadas anteriormente. Neste caso, o interessado será identificado por seu CPF/CNPJ e nome.

Após preencher os campos necessários, clique em "Inserir" para adicionar o interessado ao processo. A página será prontamente atualizada e passará a exibir o interessado adicionado na lista de "Interessados Inseridos no Processo".

Para adicionar um novo interessado no processo, repita a operação. Após inserir todos os interessados no processo, clique em "Continuar >>". O sistema direciona para a "Dados da Movimentação" do processo:

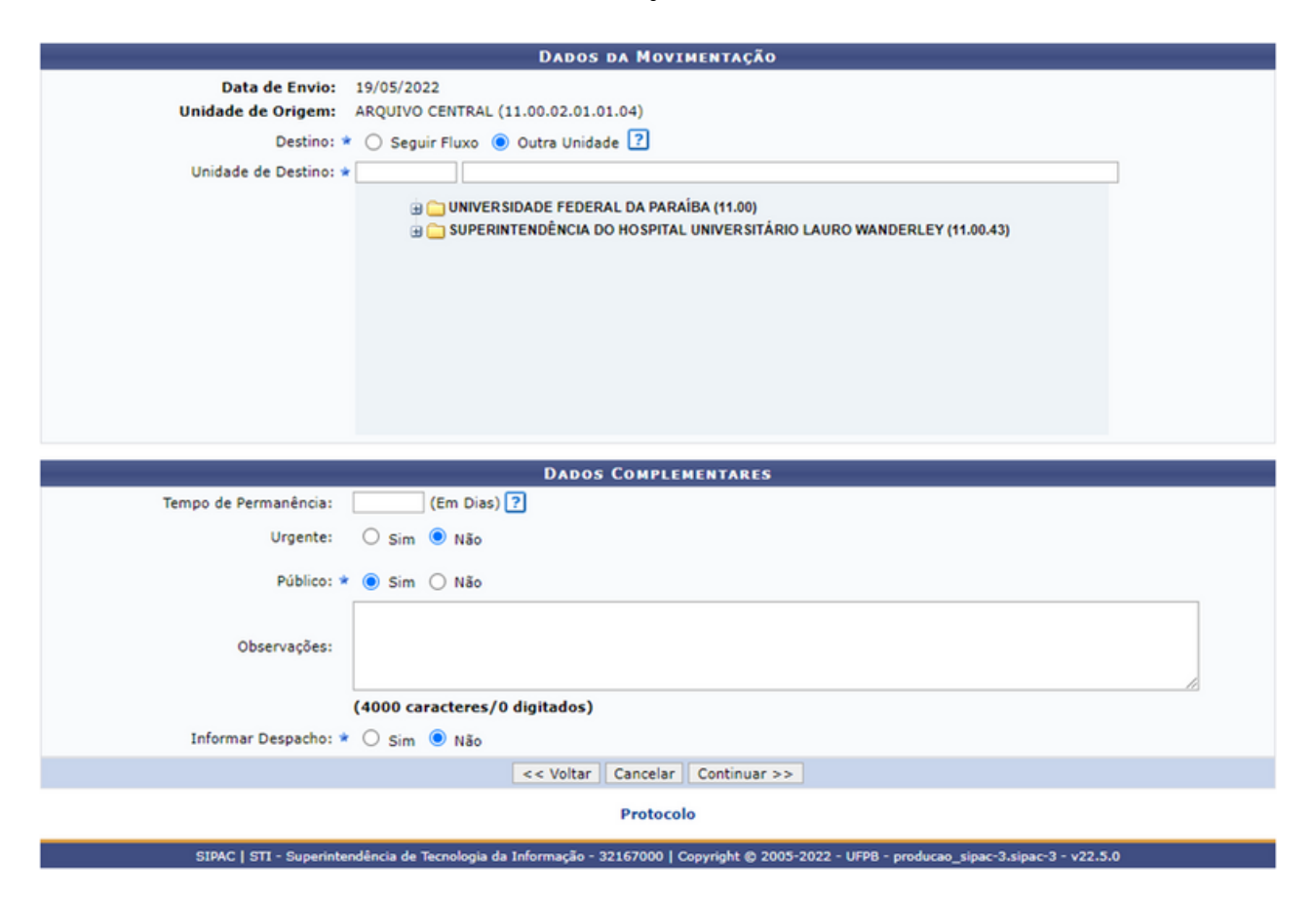

Insira as informações da movimentação do processo a ser cadastrado. Para isso, informe o "Destino" do processo, dentre as opções "Seguir Fluxo" ou "Outra Unidade". É importante ressaltar que, caso opte por selecionar a opção "Outra Unidade", é possível digitar o código ou o nome da unidade desejada ou, ainda, selecioná-la no esquema de hierarquia das unidades, disponibilizado pelo sistema. Se um fluxo predeterminado já foi cadastrado previamente, este pode ser selecionado na opção "Seguir Fluxo".

Após definir os "Dados da Movimentação", deve-se definir alguns Dados Complementares. O campo de "Tempo de Permanência" é o tempo estipulado, no qual o processo deve permanecer na unidade de destino. Geralmente só é preenchido quando existe uma legislação que regulamente este prazo. Outro campo a ser definido remete à celeridade de tramitação do processo, se é urgente ou não. Se escolher 'sim' deve-se respaldar a urgência entre as opções disponíveis. Deve-se indicar se o processo é público ou não. Se houver alguma observação o campo deve ser preenchido, e deve-se decidir se terá um despacho do encaminhamento do processo. Se sim, abrir-se-á uma tela de preenchimento dos dados do despacho. Após preencher os dados, clique em "Continuar >>". A próxima tela é a confirmação dos dados gerais do processo. Caso identifique algum erro, pode-se clicar em "<< Voltar" para corrigir. Caso todos os dados estejam corretos, deve-se clicar em "Confirmar", em seguida, uma tela de confirmação aparecerá no sistema, concluindo assim o cadastro do processo.

#### **2.3 Cadastrar processo antigo (físico)**

Esta funcionalidade permite que o usuário cadastre um processo físico no sistema da Instituição.

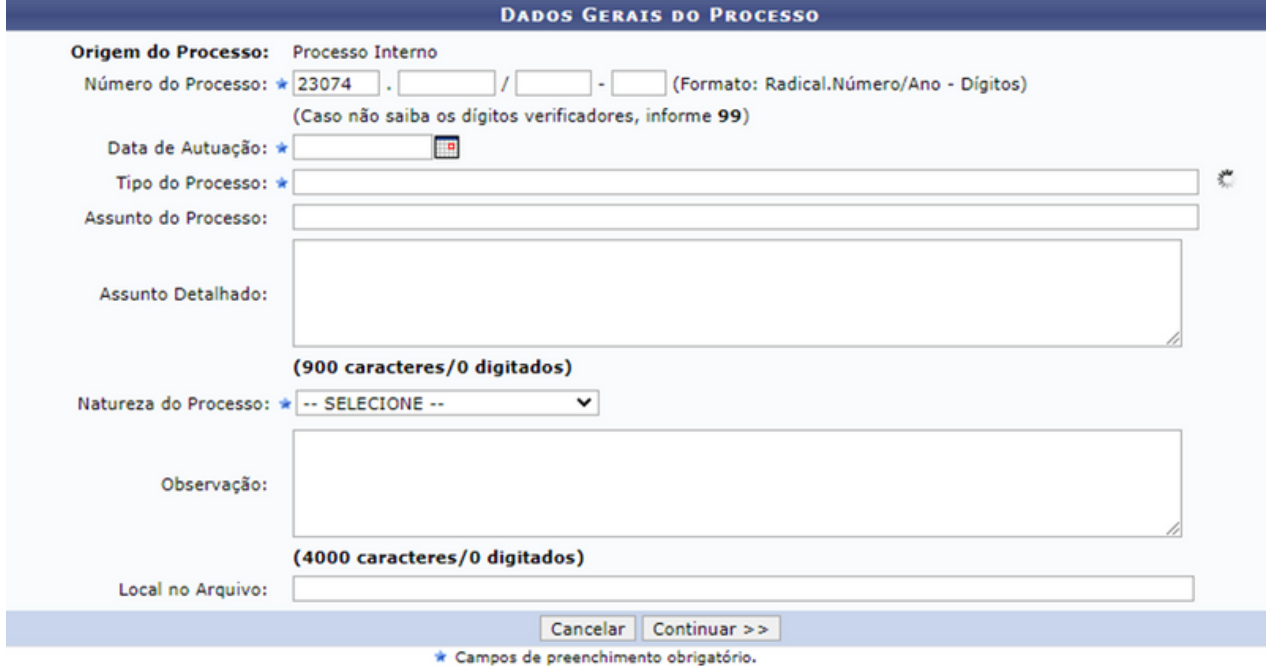

Preencha todos os campos "Dados Gerais do Processo" tendo atenção para que o conteúdo corresponda ao processo físico. Ao dar continuidade ao cadastro do processo, a tela seguinte indica os campos a serem preenchidos:: "Dados Judiciais do Processo". Como não se trata de um processo judicial, pode ignorar os campos e clicar em "Continuar>>".

Na tela seguinte, insira o primeiro documento do processo eletrônico podendo ser "TERMO DE ENCERRAMENTO DE TRÂMITE FÍSICO" ou "TERMO DE ABERTURA DE PROCESSO ELETRÔNICO", e clicar em "CARREGAR MODELO".

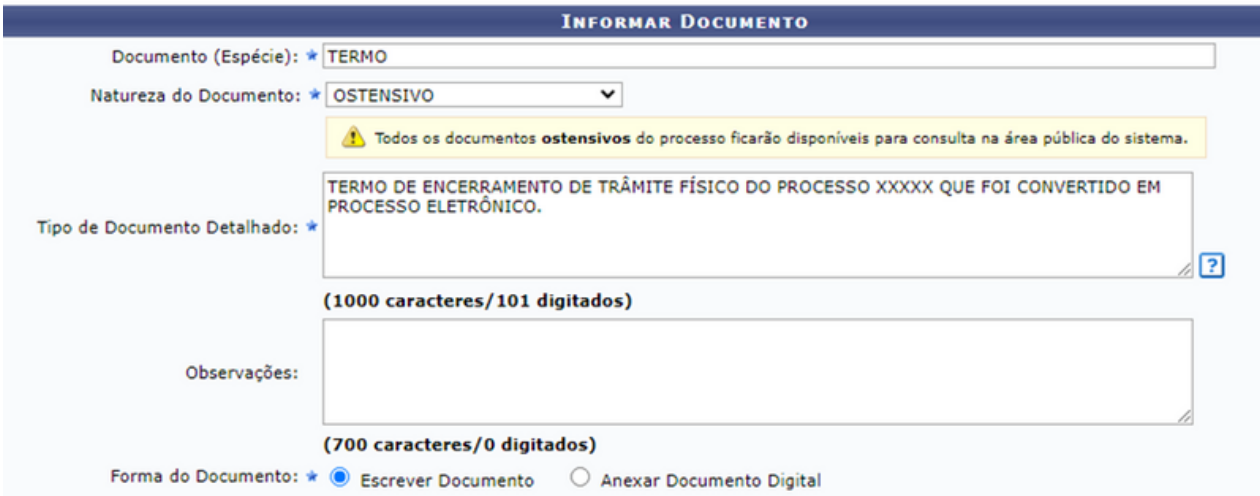

Após inserir o termo do processo, inserir o(s) documento(s)  $PDF/A<sup>1</sup>$  referente(s) ao conteúdo do processo físico digitalizado utilizando a função "Anexar Documento Digital" e continuar.

IMPORTANTE: Os documentos digitalizados podem ser inseridos em PDF/A um a um (recomendado), em PDF/A único quando se tratar de processo de um só volume ou com um PDF/A por volume.

Inserção de um PDF/A único – Escolher o tipo "DOCUMENTO PADRÃO - CONTEÚDO DE PROCESSO CONVERTIDO" indicando "1" no campo "Volume";

Inserção de um PDF/A para cada volume - Escolher o tipo "DOCUMENTO PADRÃO - CONTEÚDO DE PROCESSO CONVERTIDO" indicando o número de cada volume no campo "Volume" para cada documento inserido.

Atentar-se para a sinalização no sistema da correta natureza (ostensivo ou restrito) de cada PDF/A adicionado.

 $^1$  O PDF/A é um formato de arquivo definido pela norma ISO 19005 para arquivamento de longo prazo de documentos arquivísticos digitais. Para converter um arquivo do Word (extensão docx. para PDF/A, proceda como indicado em https://midiasstoragesec.blob.core.windows.net/001/2019/11/tutorial-1 convertendo-doc-para-pdf-usando-ms-word.pdf

Após a inclusão de todos os documentos e a designação da(s) assinatura(s), clique em "Continuar>>". Devem ser informados os interessados no processo a ser instaurado. Os interessados podem pertencer a diferentes categorias e, para cada uma delas, um dado diferente do interessado deve ser informado no campo disponibilizado após a seleção da Categoria, conforme lista a seguir:

a) Servidor: Categoria destinada a servidores da Instituição. Caso esta categoria seja selecionada, o usuário deverá informar a matrícula SIAPE do servidor, sem o dígito verificador;

b) Aluno: Categoria destinada a alunos da Instituição que deverão ser identificados por seu número de matrícula;

c) Credor: Pessoas físicas ou jurídicas que serão credores do processo, isto é, são interessadas no processo a ser cadastrado;

d) Unidade: Unidade da Instituição;

e) Outros: Categoria destinada ao público externo, órgãos internacionais ou qualquer outro interessado que não se enquadre nas categorias mencionadas anteriormente. Neste caso, o interessado será identificado por seu CPF/CNPJ e nome.

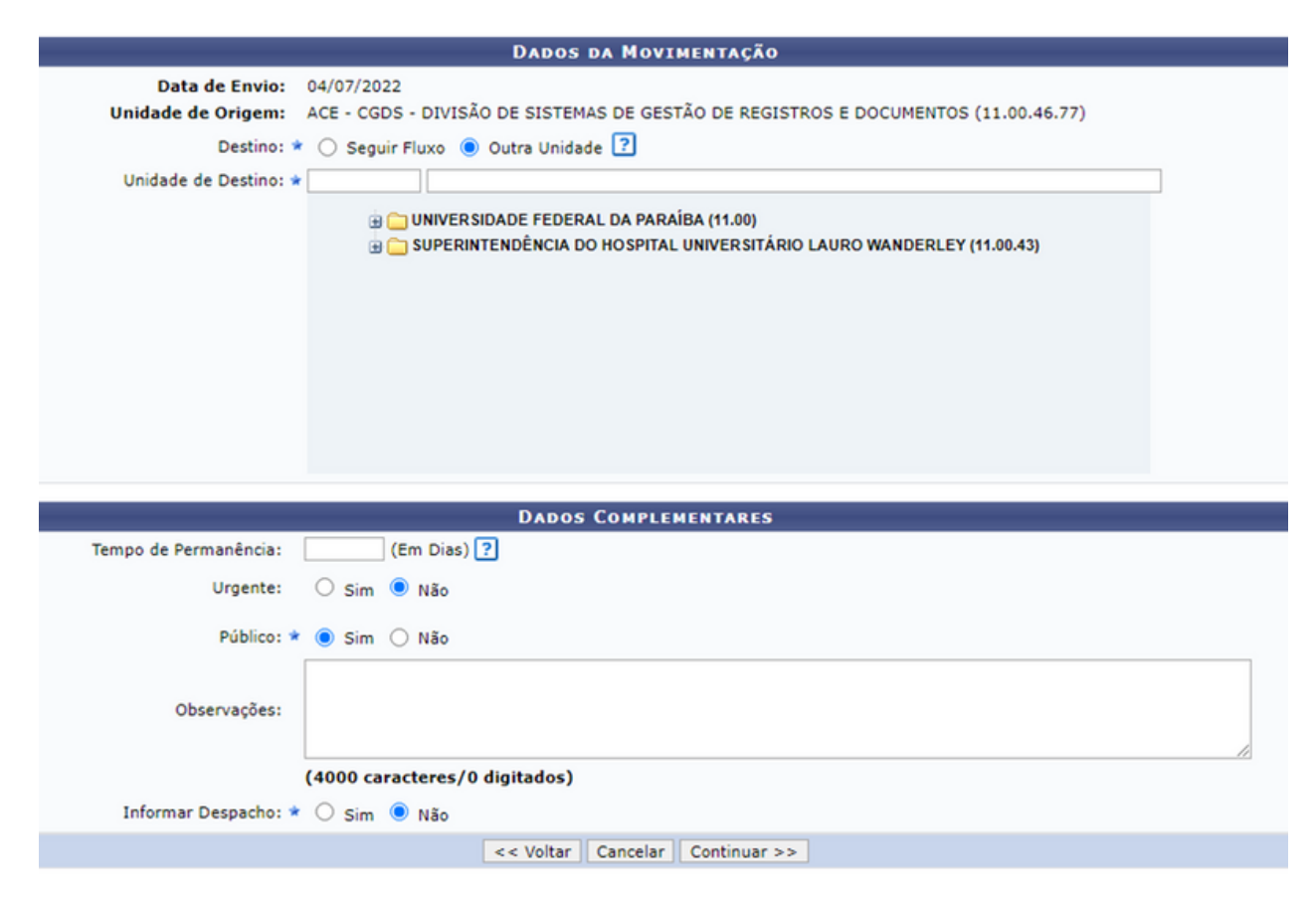

No item "Unidade de Destino", deve-se, inicialmente, atribuir o processo à própria unidade, para que seja registrada a ocorrência da conversão de físico para eletrônico. Para isso, clique em "Continuar" e confirme os "Dados Gerais do Processo". Posteriormente, adentrar na caixa "Processos na Unidade".

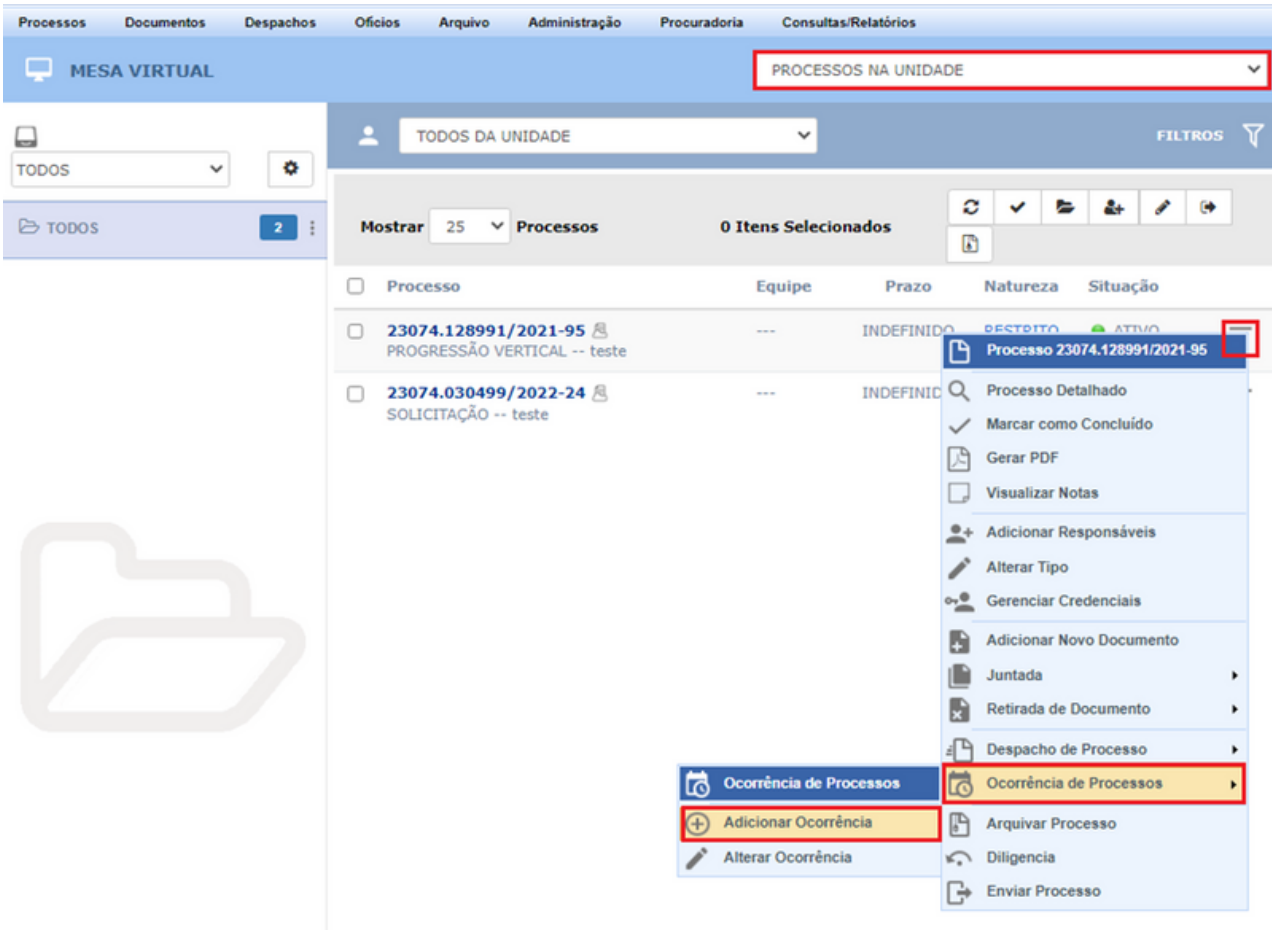

Ao clicar em "Adicionar Ocorrência", informe o número do processo físico e a localização dele; como sugestão, pode-se seguir o texto da imagem.

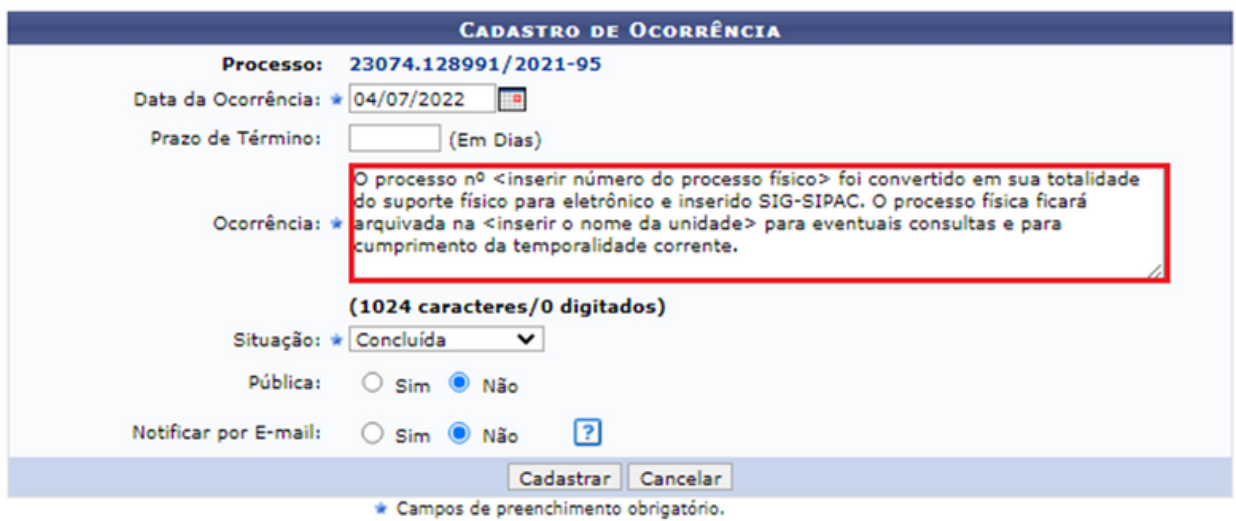

Após registrar a ocorrência, deve-se enviá-la para a unidade de destino, como apresentado na imagem a seguir:

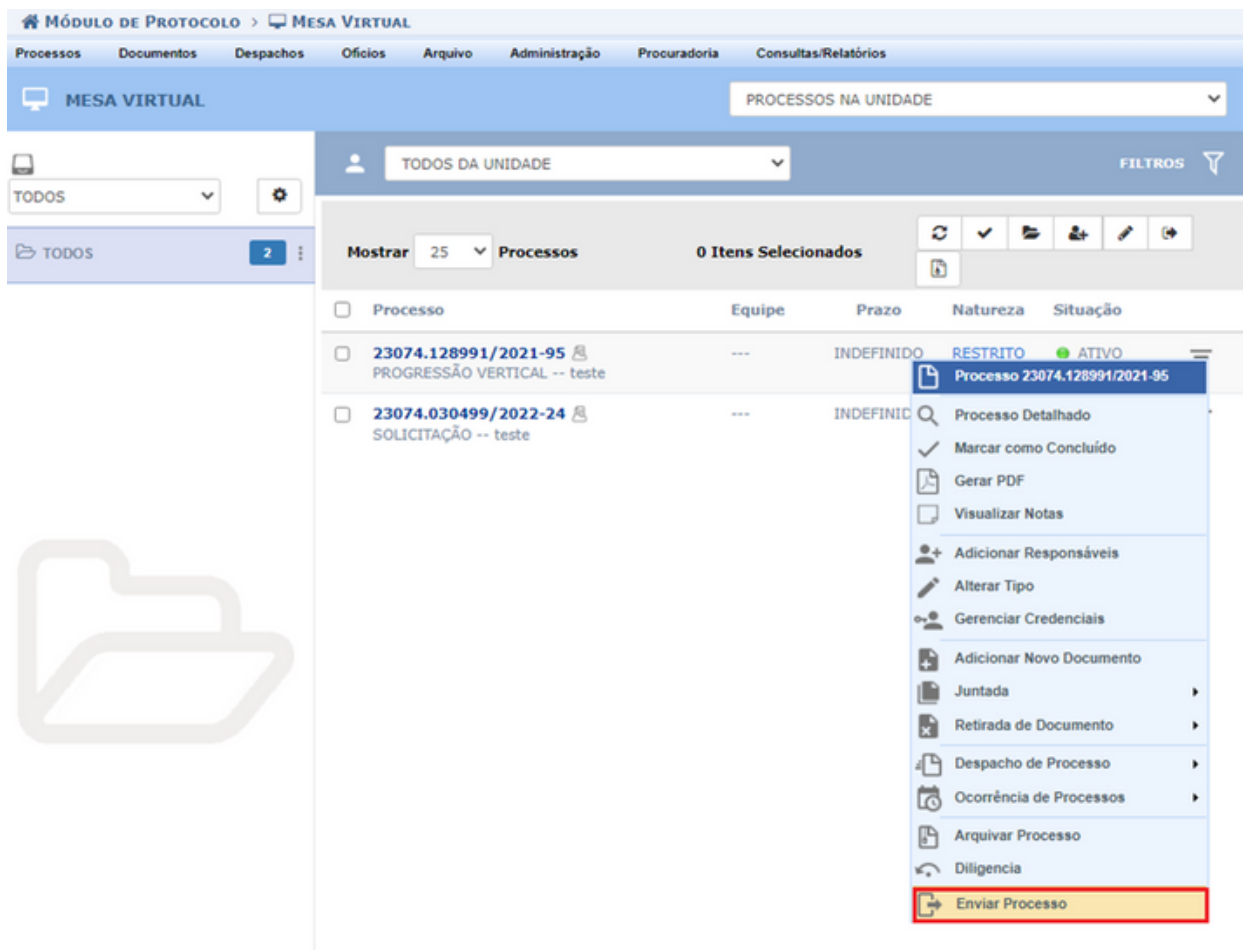

#### **2.4 Autuar processo**

Autuar processo consiste em receber documentos que envolvam uma decisão administrativa, transformando-o em um processo e permitindo que ele passe a ter curso próprio.

Ao clicar em "Autuar Processo", aparecerá uma tela de consulta de documentos avulsos que foram criados no sistema. Faça o filtro de busca para encontrar o documento desejado que instruirá o processo.

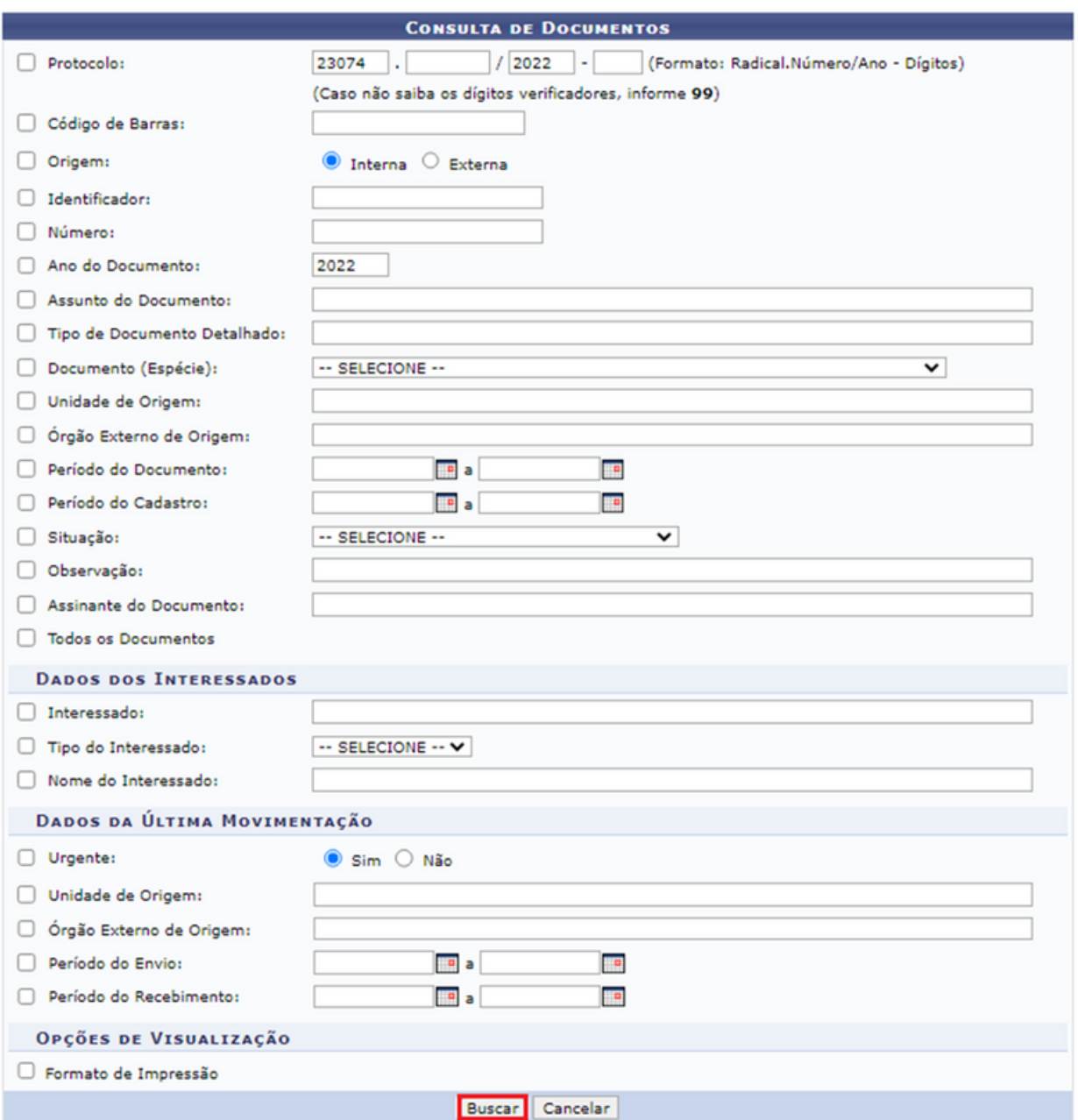

Ao clicar em "Buscar", a tela será atualizada com o documento desejado, selecione o documento clicando no ícone ...

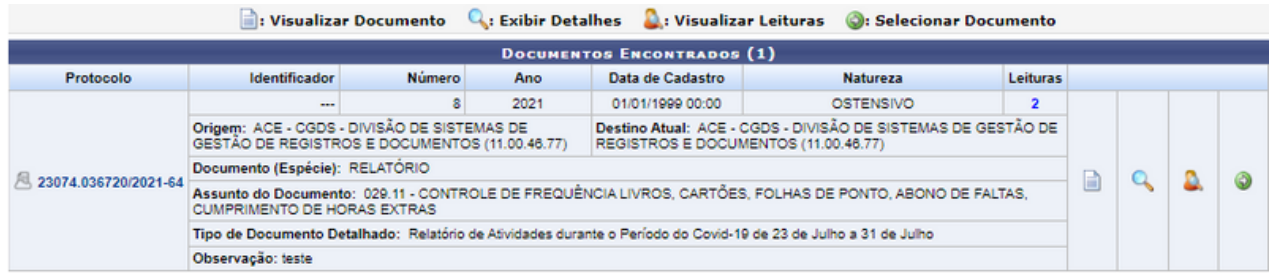

Na tela seguinte, aparecerá a confirmação de que o documento foi inserido no processo. Sendo necessário o preenchimento das informações da capa do processo.

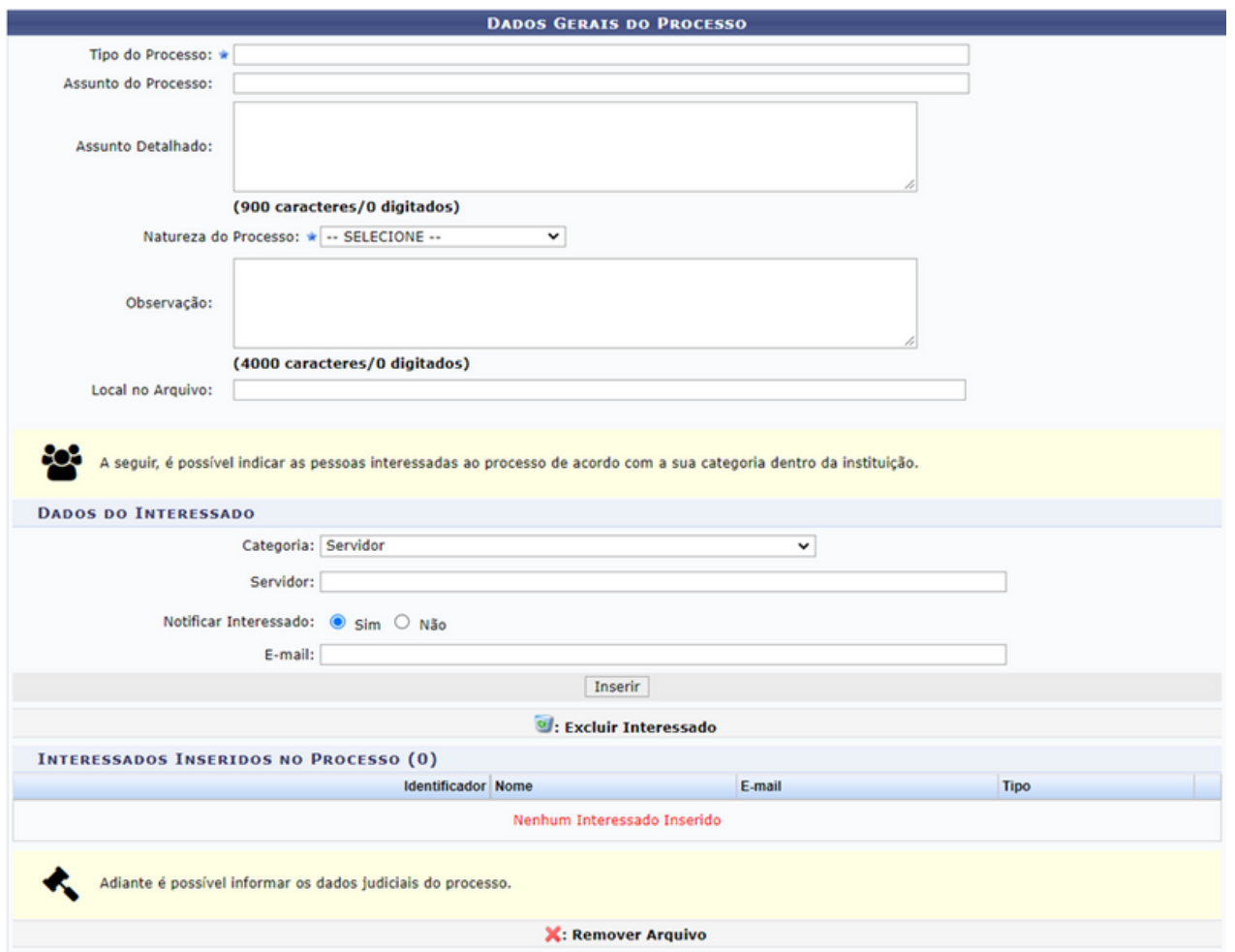

Deve-se preencher o "Tipo de Processo" e o "Assunto do Processo" (conforme o plano de classificação). É interessante destacar que após inserir as primeiras letras da informação desejada, o sistema apresentará uma lista com as opções disponíveis para escolha. Clique na opção desejada para selecioná-la; selecione também a "Natureza do Processo", que pode ser "Ostensivo" (pode ser visualizado por todos) ou com "Restrição de Acesso", sendo necessário escolher a "Justificativa Legal" da restrição. Se desejar, insira também o "Assunto Detalhado" e/ou alguma "Observação" sobre o processo que está sendo cadastrado. O campo "Local no Arquivo" não é obrigatório.

Devem ser informados também os interessados no processo a ser aberto. Os interessados podem pertencer a diferentes categorias e, para cada uma delas, um dado diferente do interessado deve ser informado no campo disponibilizado após a seleção da Categoria, conforme lista a seguir:

a) Servidor: Categoria destinada a servidores da Instituição. Caso esta categoria seja selecionada, o usuário deverá informar a matrícula SIAPE do servidor, sem o dígito verificador;

b) Aluno: Categoria destinada a alunos da Instituição, que deverão ser identificados por seu número de matrícula;

c) Credor: Pessoas físicas ou jurídicas que serão credores do processo, isto é, são interessadas no processo a ser cadastrado;

d) Unidade: Unidade da Instituição;

e) Outros: Categoria destinada ao público externo, órgãos internacionais ou qualquer outro interessado que não se adeque às categorias mencionadas anteriormente. Neste caso, o interessado será identificado por seu CPF/CNPJ e nome.

Após preencher os campos necessários, clique em "Inserir" para adicionar o interessado ao processo. A página será prontamente atualizada e passará a exibir o interessado adicionado na lista de "Interessados Inseridos no Processo", conforme imagem a seguir:

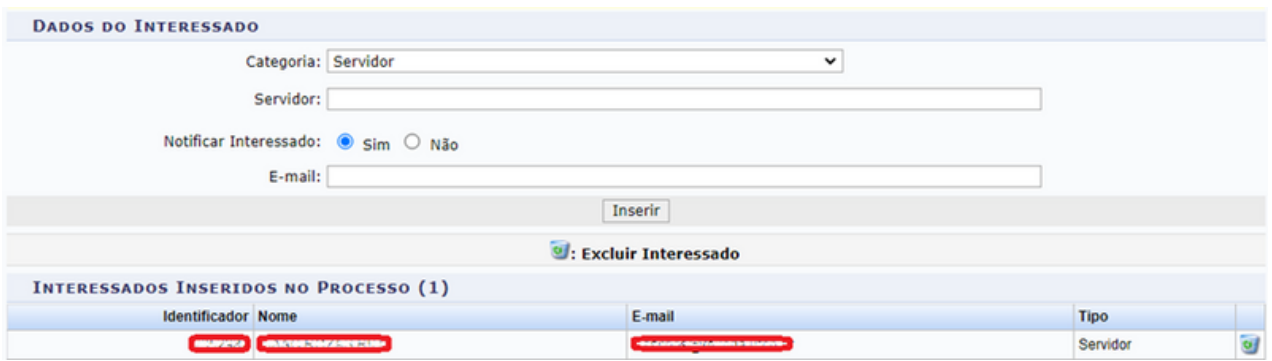

Ao inserir os interessados e clicar em "Continuar>>" a tela direcionará você para uma nova a ser preenchida com os "Dados Judiciais do Processo". Como não se trata de um processo judicial, pode ignorar os campos e clicar em "Continuar >>".

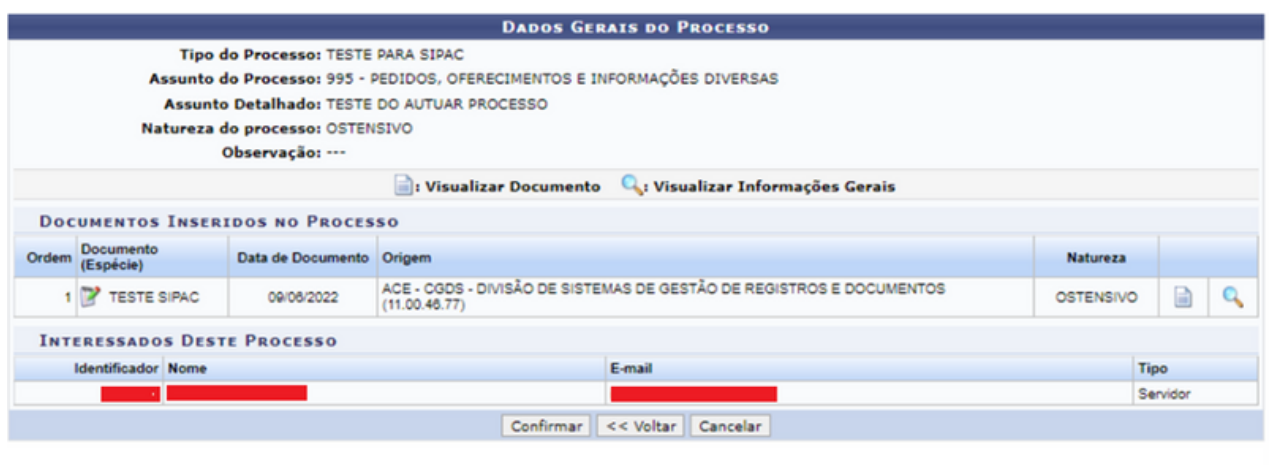

**Portal Administrativo** 

SIPAC | STI - Superintendência de Tecnologia da Informação - 32167000 | Copyright @ 2005-2022 - UFPB - producao\_sipac-5.sipac-5 - v22.5.2

A próxima tela é a confirmação dos dados gerais do processo. Caso identifique algum erro, pode-se clicar em "<< Voltar" para corrigir. Caso todos os dados estejam corretos, deve-se clicar em "Confirmar"; uma tela de comprovante aparecerá no sistema, concluindo assim o procedimento.

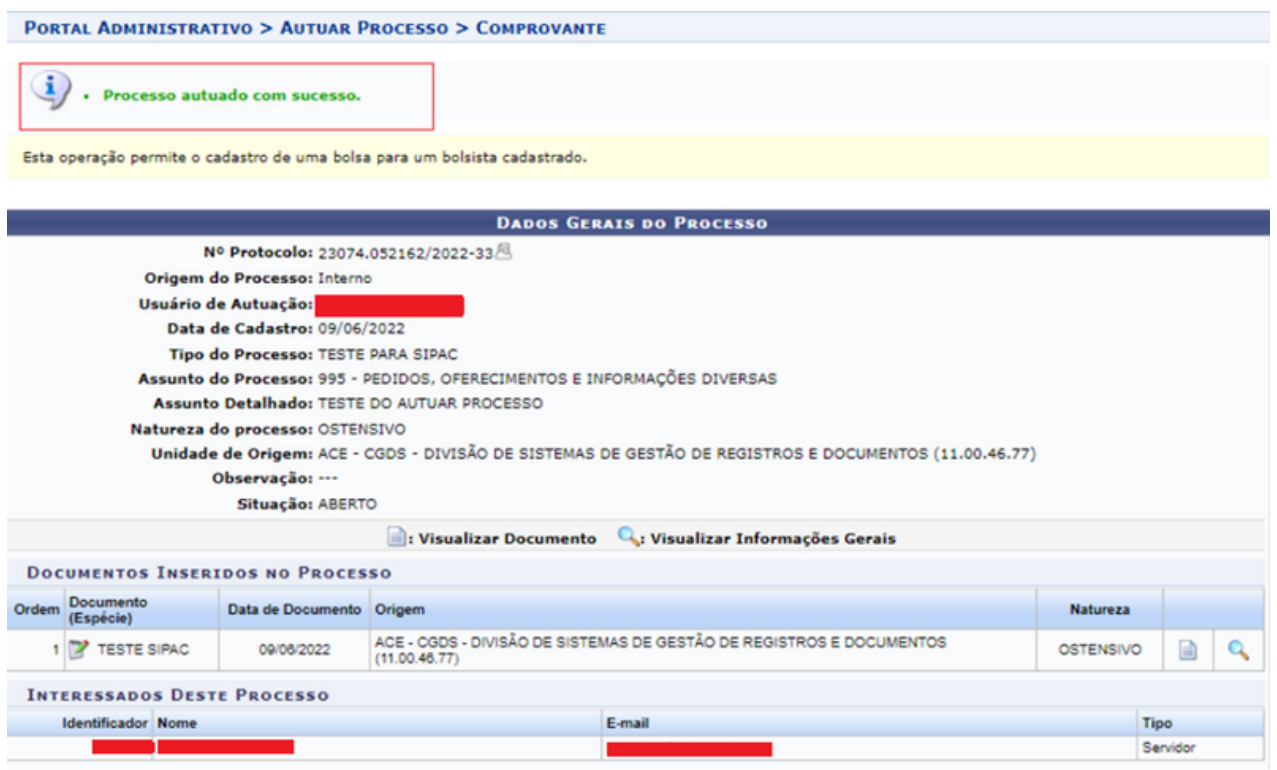

#### **2.5 Cancelamento**

#### 2.5.1 Solicitar cancelamento

Esta funcionalidade tem a finalidade de solicitar o cancelamento do registro de um determinado processo cadastrado no sistema.

O sistema exibirá a página a seguir, sendo possível buscar o processo que deseja cancelar, bem como visualizar a lista de processos que foram originados na sua unidade.

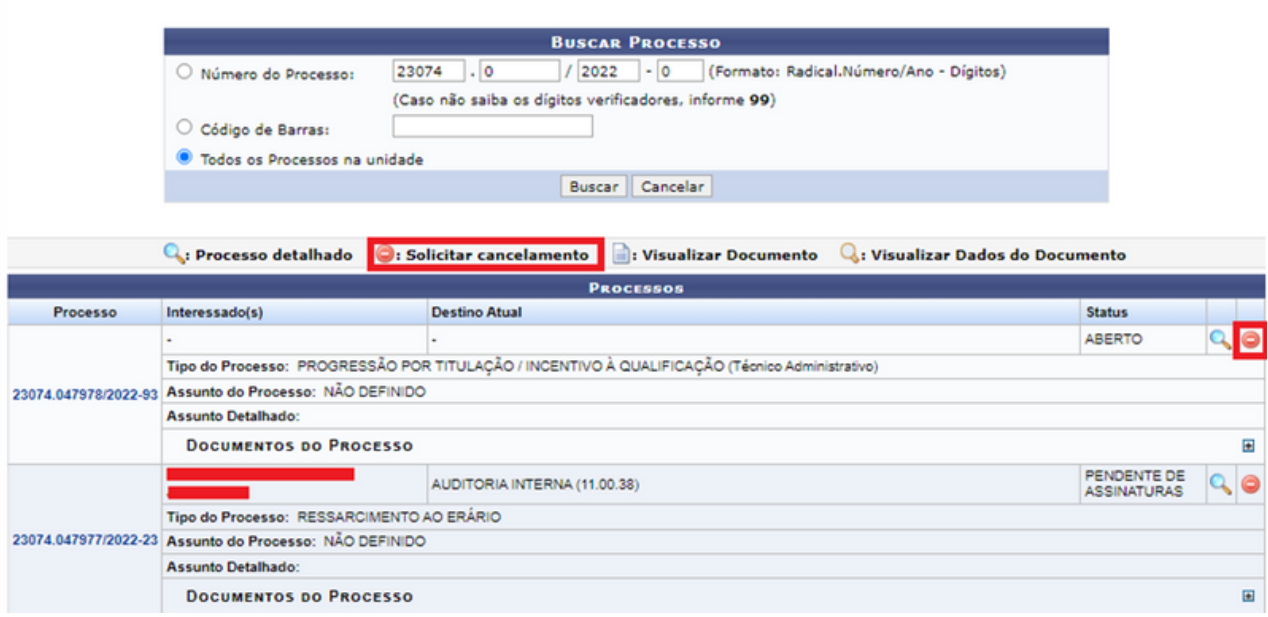

Caso deseje localizar um processo específico, informe o "Número do Processo", o número do seu "Código de Barras" ou, se preferir, visualize todos os processos localizados em sua unidade de lotação, selecionando a opção "Todos os Processos na Unidade". Após preencher os campos com os dados, clique em "Buscar" para prosseguir com a operação. A lista de "Processos" encontrados será prontamente atualizada, passando a exibir apenas os processos que atendem aos critérios de busca utilizados.

Na lista de "Processos" encontrados, clique no ícone  $\bigcirc$  na lateral do processo que almeja cancelar. A partir desta ação, o sistema o direciona para a seguinte página:

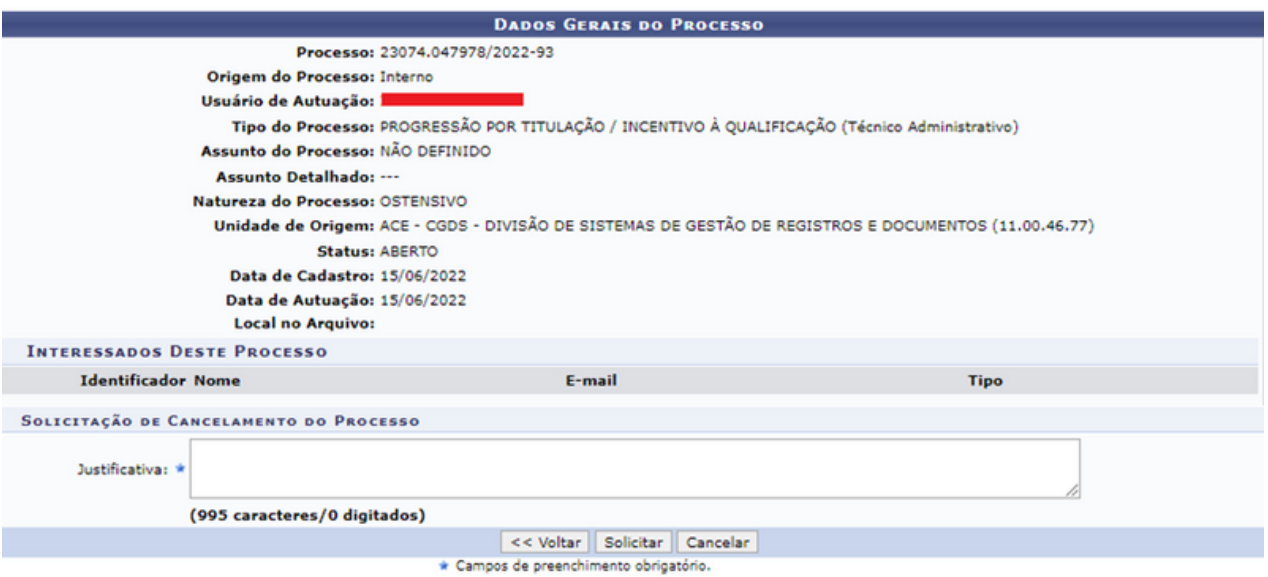

Informe a justificativa no campo indicado e em seguida clique em "Solicitar". Uma caixa de diálogo a seguir será prontamente apresentada e para a confirmação da solicitação de cancelamento do processo clique em "Ok".

O responsável pelo cancelamento do processo será exclusivamente o CHEFE E VICE-CHEFE da unidade. No caso, ao clicar na aba de "Cancelamento" terá também a opção do item "Confirmar Cancelamento", ao clicar, será apresentada a seguinte tela:

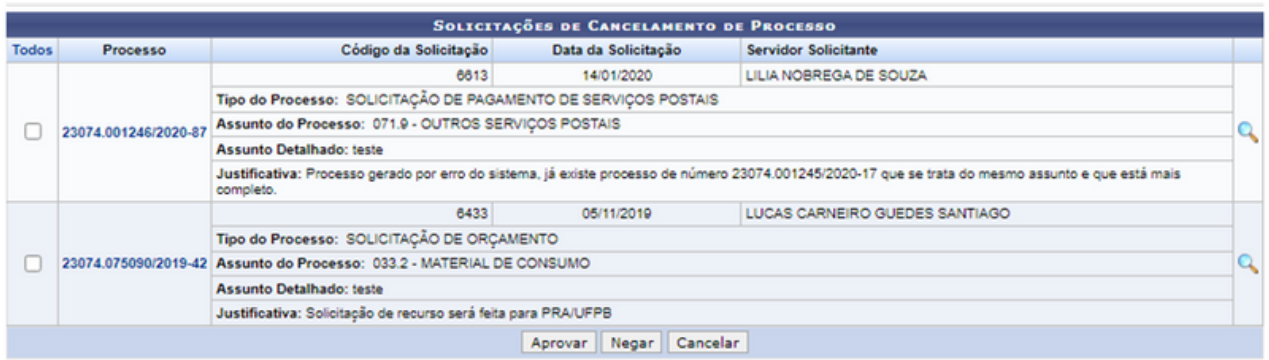

Deve-se selecionar o processo clicando no ícone ao lado do número do processo e selecionando uma das opções: "Aprovar" ou "Negar". Ressaltamos ainda que ao selecionar uma dessas opções, imediatamente o processo será cancelado sem a necessidade de inserção de login e senha.

Ao aprovar o cancelamento, o processo poderá ser consultado pelos filtros disponíveis na aba "Consultas/Relatórios" – "Consultas" – "Processos" – "Processo Detalhado", contudo a situação do processo será a de "Cancelado".

#### **2.6 Diligência**

Esta funcionalidade permite registrar a devolução do processo para sua unidade de origem para que sejam realizadas correções, sem realizar formalidades indispensáveis ou cumprir disposições legais.

Ao clicar em "Diligência", a seguinte tela será exibida pelo sistema com os campos para "Consulta de Processos" e a "Lista de Processos" encontrados cadastrados no sistema.

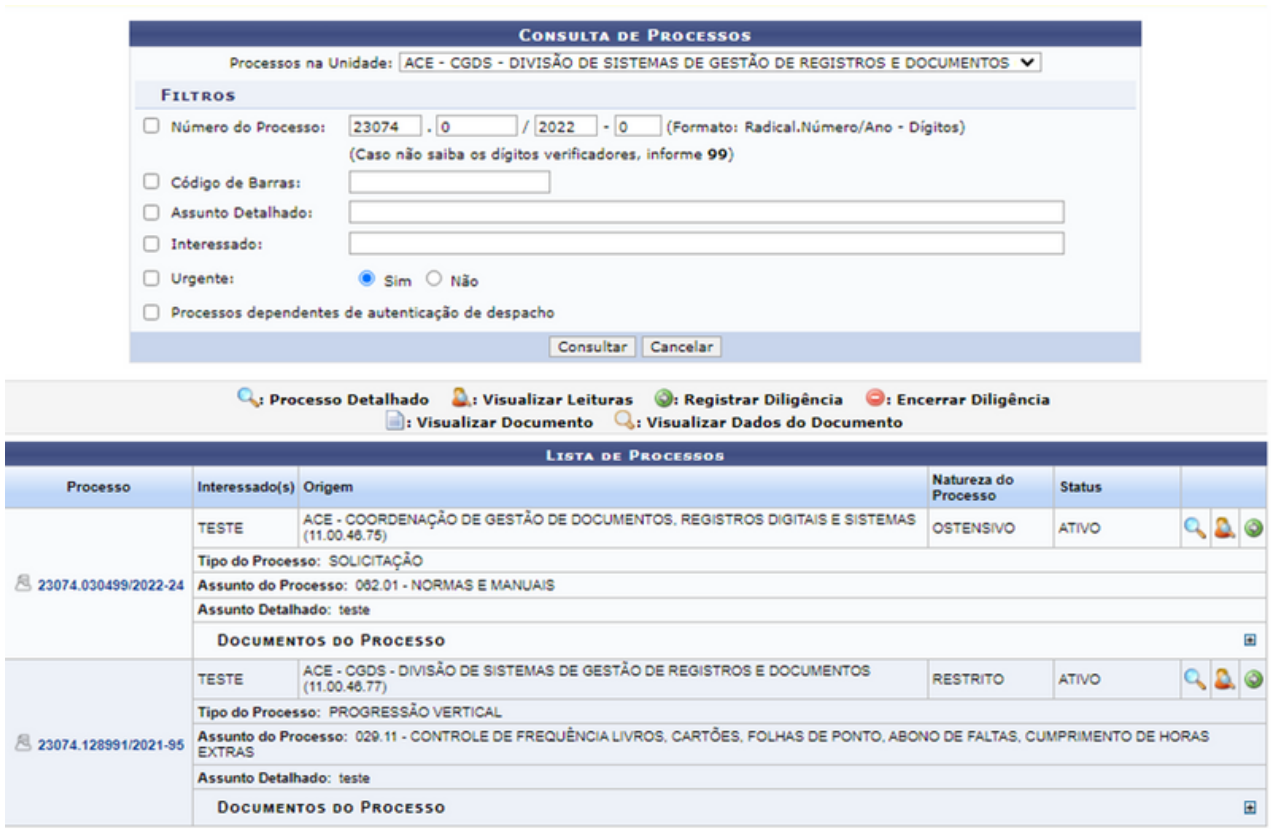
Clique no ícone o para registrar uma diligência. A seguir, uma tela será exibida pelo sistema:

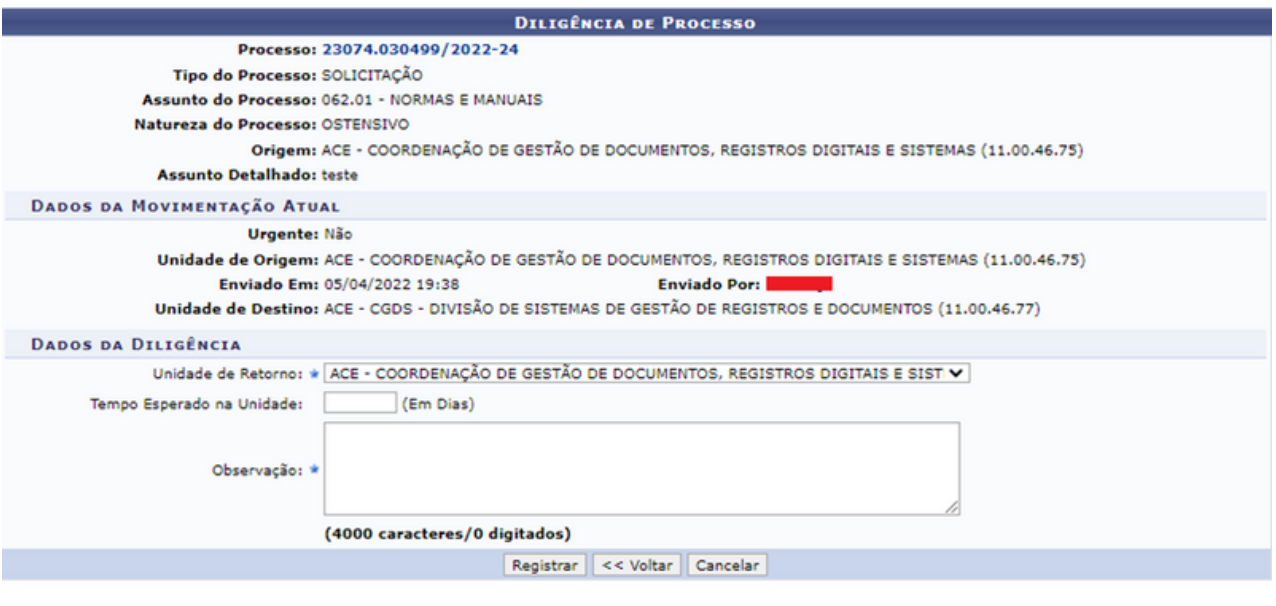

Portal Administrativo

Na tela acima, selecione, dentre as opções listadas, a "Unidade de Retorno" do processo, ou seja, a unidade para a qual ele será enviado para correções. Se desejar, insira o "Tempo Esperado na Unidade", isto é, quantos dias deve permanecer em seu destino. Por fim, insira uma "Observação" sobre a diligência, como os motivos pelos quais ela está sendo registrada no processo.

Após preencher os dados necessários, clique em "Registrar" para prosseguir. O sistema apresentará uma tela de confirmação.

#### **2.7 Fluxo de processo**

#### 2.7.1 Consultar fluxos

Esta funcionalidade permite que o usuário consulte o fluxo ou tramitação padrão previamente inserida no sistema para os processos de um determinado assunto. Acesse "Fluxo de Processo" e depois clique em "Consultar Fluxos".

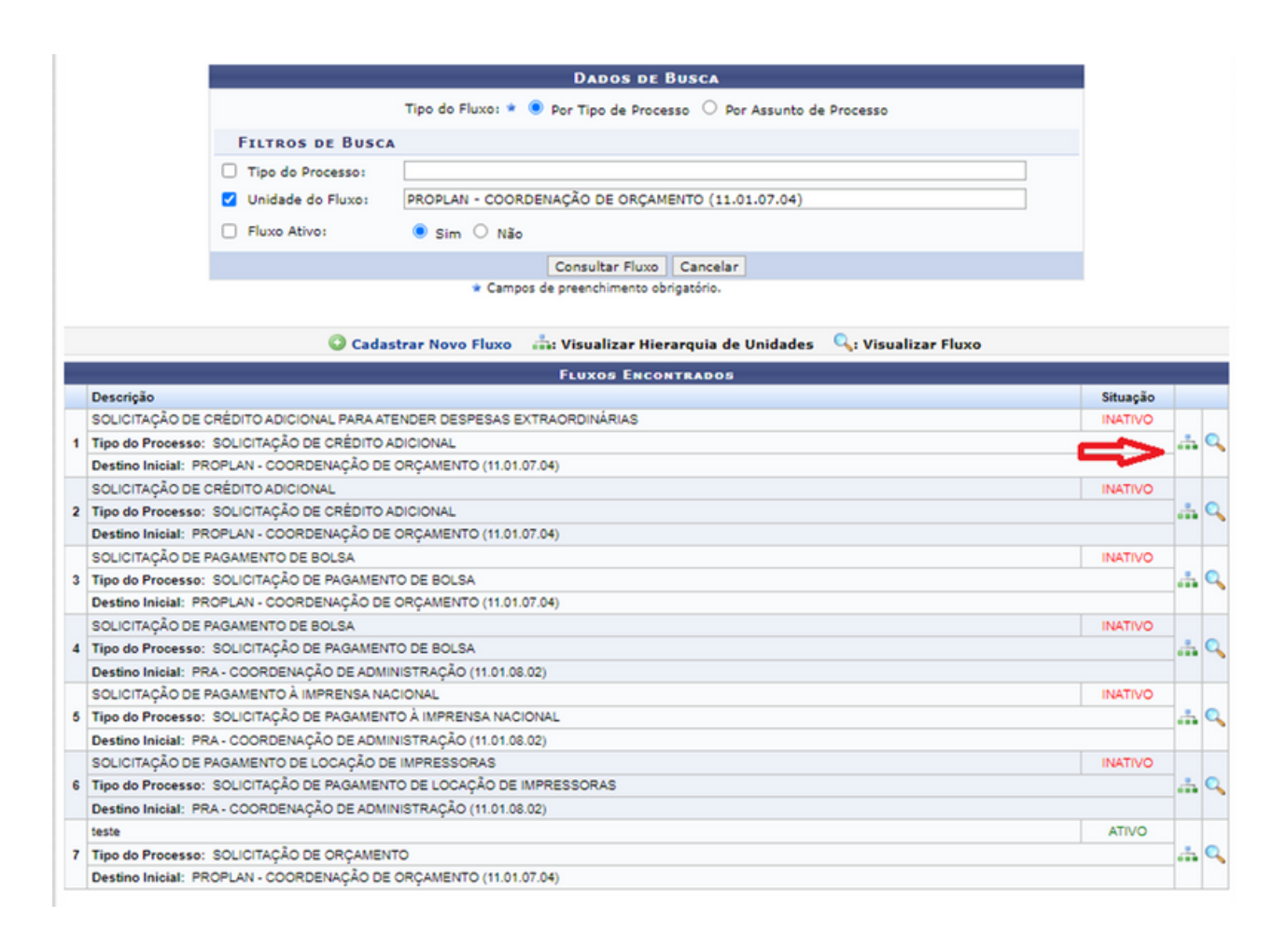

A tela acima será apresentada para preencher os "Dados de Busca", sendo necessário preencher os dados "Filtros de Busca", selecionando "Tipo do Processo" ou "Unidade do Fluxo". Para consultar o fluxo, clique no ícone sinalizado pela seta em vermelho.

#### **2.8 Juntada de processos**

#### 2.8.1 Juntada de processos

Juntada é a união de dois ou mais processos que tenham relação ou dependência, podendo ser por Anexação ou Apensação. A juntada deverá ser efetuada em ordem cronológica de apresentação de documentos, ou seja, na sequência em que os documentos, informações e decisões se apresentarem como relevantes para o assunto em questão. Após clicar em "Juntada de Processo" a seguinte tela aparecerá com essas duas opções disponíveis: "Juntada por Apensação" ou "Juntada por Anexação".

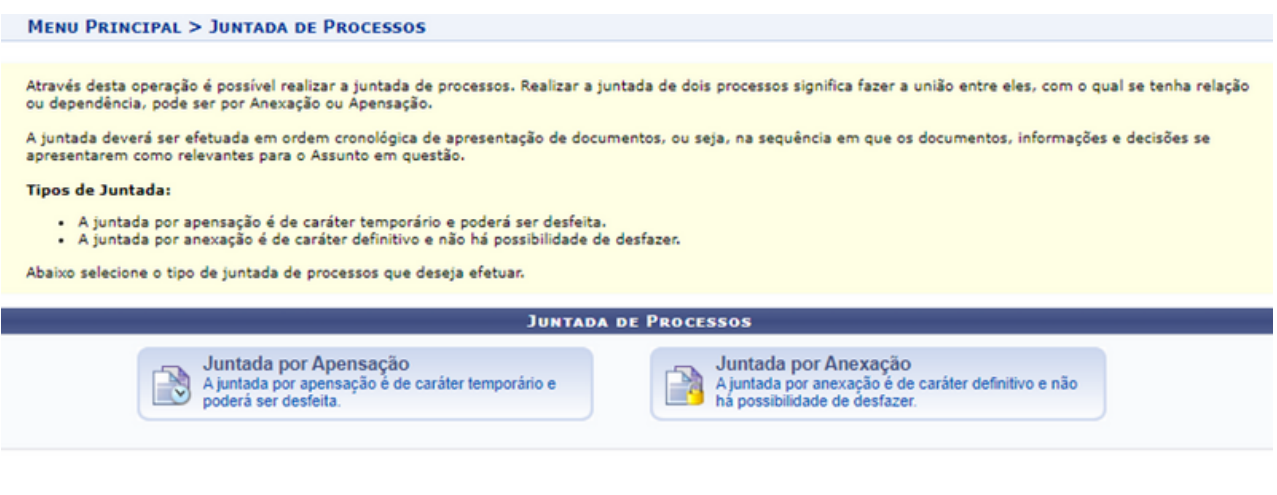

#### **Menu Principal**

A "Juntada por Apensação" é a união provisória de um ou mais processos a um processo mais antigo, destinada ao estudo e à uniformidade de tratamento em matérias semelhantes, com o mesmo interessado ou não. Processos juntados por apensação podem ser posteriormente desapensados. Contudo, a "Juntada por Anexação" será a união/junção de um ou mais processos de maneira definitiva, sendo impossível desfazer a ação.

Nos dois casos, as imagens a seguir representam uma lista de processos cadastrados para a unidade:

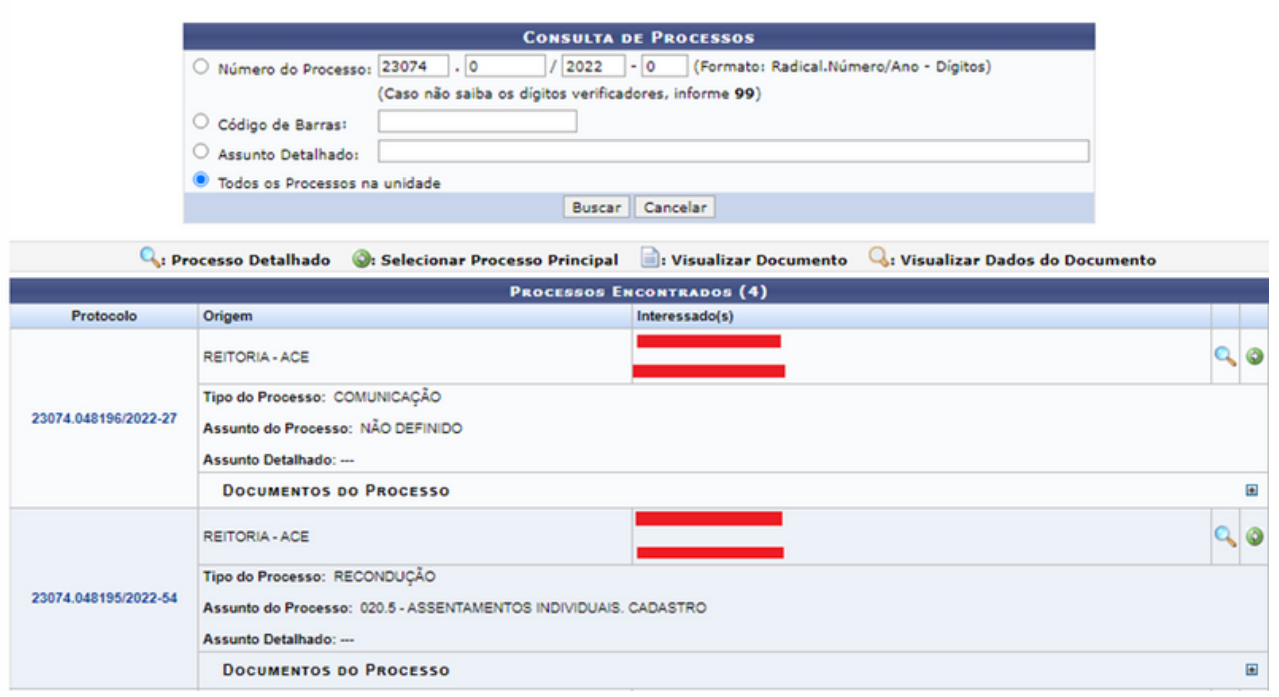

Clique no ícone  $\odot$  para selecionar o processo principal e iniciar a juntada de processos. O sistema exibirá a seguinte tela:

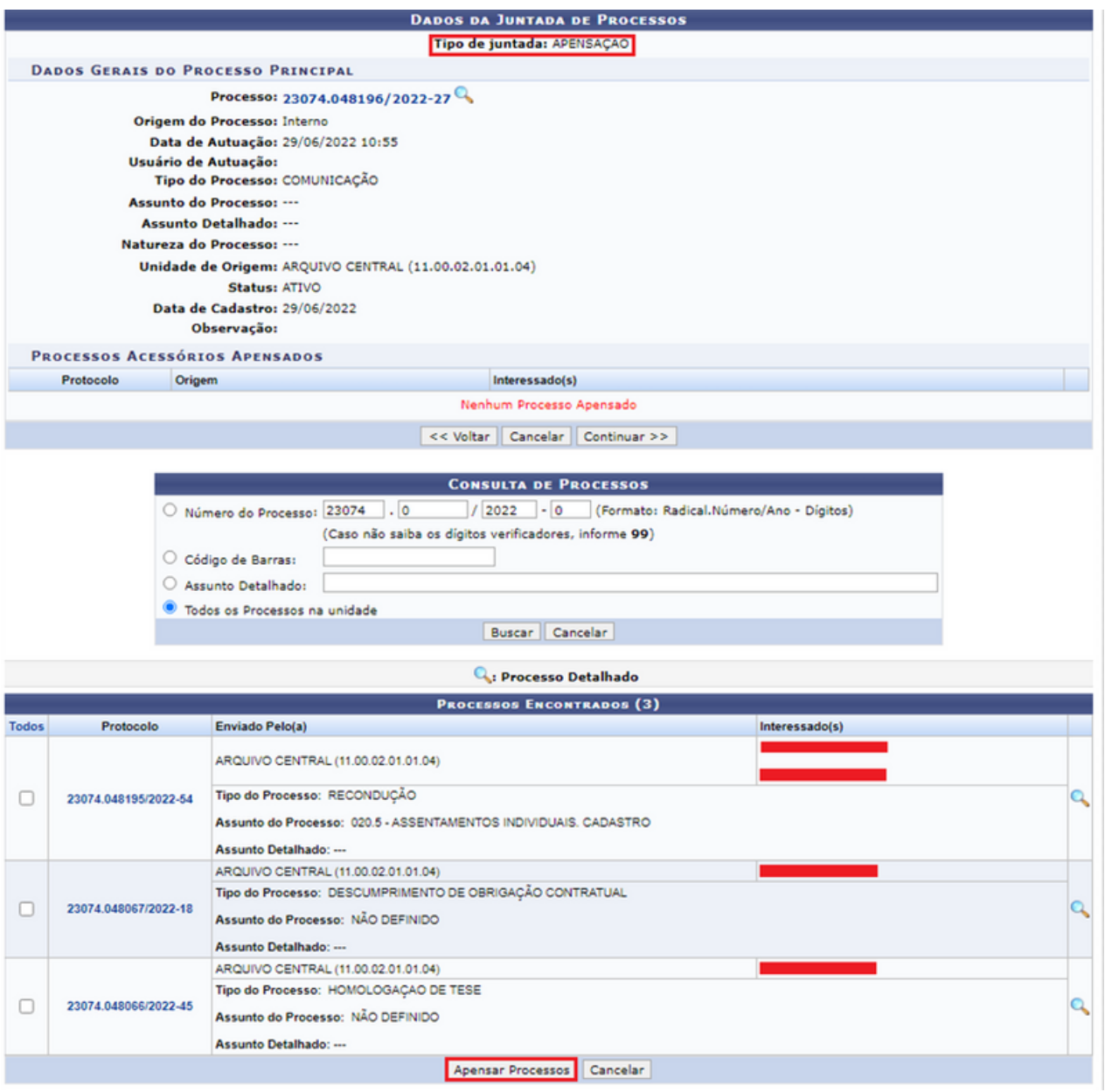

Na tela acima, selecione os processos que serão juntados ao processo principal que foi escolhido, conforme exemplificado na imagem. A lista de processos disponíveis será exibida pelo sistema, porém, o usuário poderá filtrar os resultados mostrados utilizando os critérios de busca descritos anteriormente.

Após selecionar os processos que serão apensados, clique em "Apensar Processos" ou "Anexar Processo" para continuar. Eles passarão a ser referenciados na lista de "Processos Acessórios Apensados".

Só é possível juntar processos que tenham a mesma natureza (ou seja, tenham sido classificados com a mesma denominação "tipo de processo"; a data de criação do processo principal deve ser anterior à de criação dos processos que lhe forem posteriormente apensados/anexados; mesmos interessados, entre outros elementos.

Após clicar em "Anexar Processo" ou "Apensar Processo", uma nova tela será apresentada. No item da seção dos "Dados Gerais do Despacho", selecione o "Servidor Responsável pelo Despacho" e defina a "Forma do Despacho" entre as opções "Informar Despacho" ou "Anexar Arquivo". Caso a opção "Informar Despacho" tenha sido escolhida, o sistema fornecerá um campo em branco, com todas as ferramentas de edição de texto, onde poderá ser informado o despacho. Se a opção "Anexar Arquivo" for escolhida, deverá ser fornecido o arquivo a ser anexado clicando em "Selecionar Arquivo".

Para finalizar a juntada de processos e o despacho, clique em "Cadastrar". A mensagem de sucesso da operação será exibida no topo da página.

#### 2.8.2 Desapensação de processos

Esta funcionalidade realiza a desapensação de processos juntados por apensação. Ao clicar em "Juntada de processos" e "Desapensação de Processos", a tela a seguir exibirá uma lista dos processos cadastrados para a unidade:

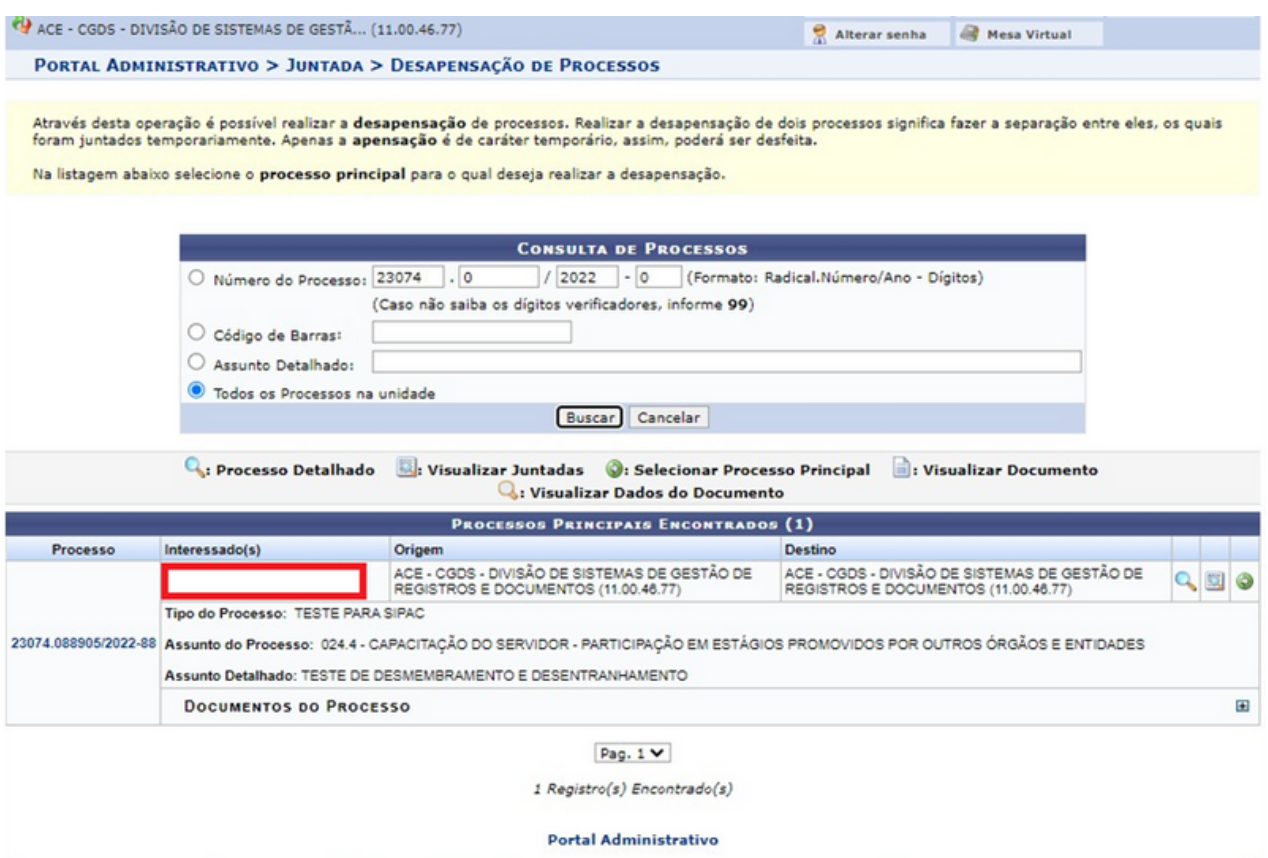

Para buscar por um processo específico, informe o "Número do Processo", o número do seu "Código de Barras", por "Assunto Detalhado" ou, se preferir, visualize todos os processos localizados em sua unidade de lotação, selecionando a opção "Todos os Processos na Unidade". Após preencher os campos com os dados, clique em "Buscar" para prosseguir com a operação. A lista de "Processos" encontrados será prontamente atualizada, passando a exibir apenas os processos que atendem aos critérios de busca utilizados.

Na etapa seguinte, selecione o "Processo Acessório" que deseja desapensar, o "Servidor Responsável pelo Despacho" e a "Forma do Despacho do Processo", entre as opções: "Informar Despacho" ou "Anexar Arquivo".

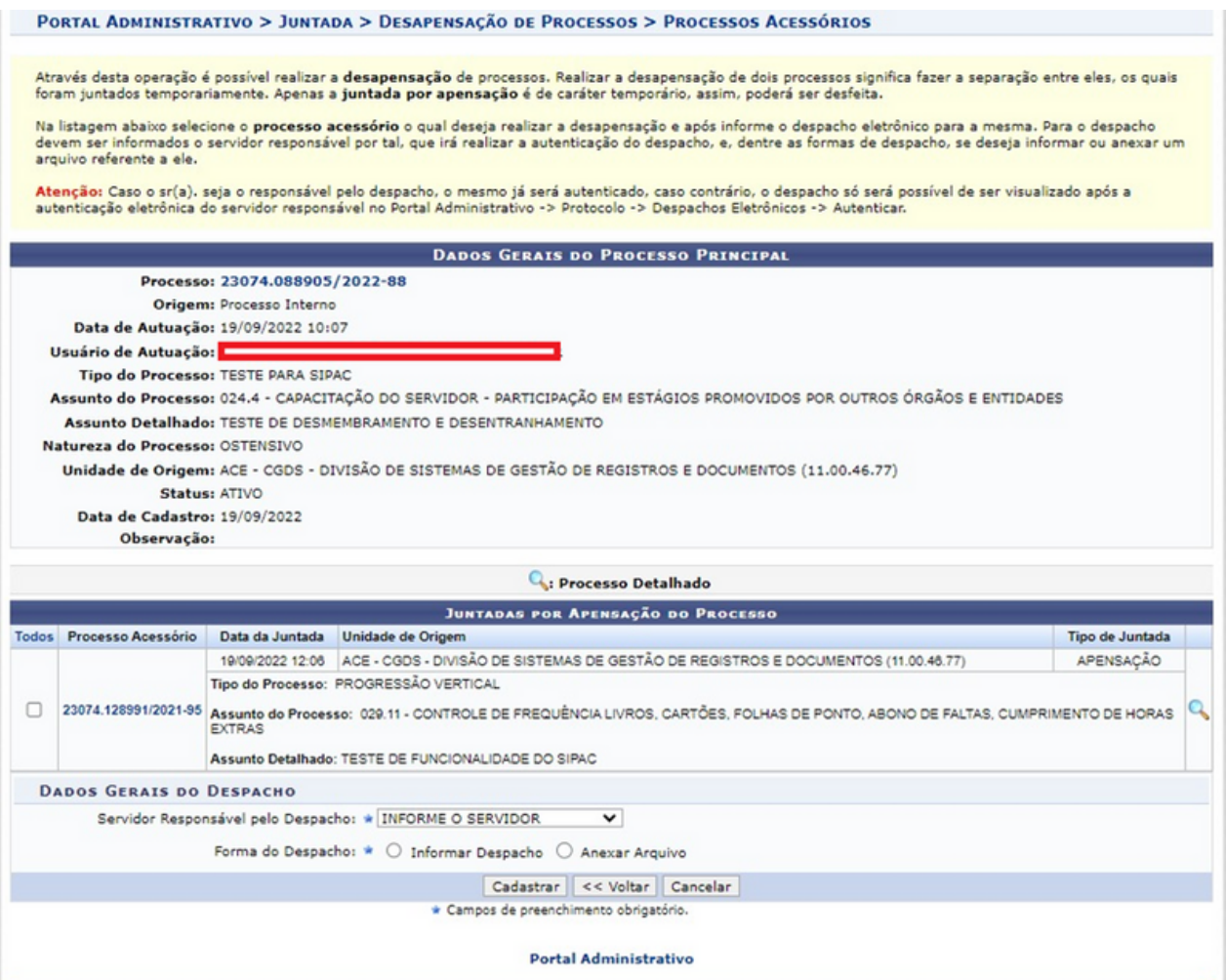

Se optar pela opção "Informar Despacho", o sistema exibirá um local para digitar o despacho. Caso selecione "Anexar Arquivo", surgirá um espaço para incluir um novo documento; sendo assim, clique em "Selecionar Arquivo" e escolha, em seu computador, o documento que deseja anexar.

Após inserir os dados necessários, clique em "Cadastrar" para dar continuidade à ação e o sistema fornecerá a tela com os "Dados da Juntada de Processos".

#### 2.8.3 Juntada de documentos avulsos a processo

A juntada de documento é utilizada quando se deseja adicionar um documento avulso a um processo existente. A juntada de documento só poderá ser realizada se o processo e o documento estiverem na sua unidade, assim pode ser acessada através do item "Juntada de Processo".

Ao acessar a opção, o sistema irá listar todos os processos que estão na sua unidade.

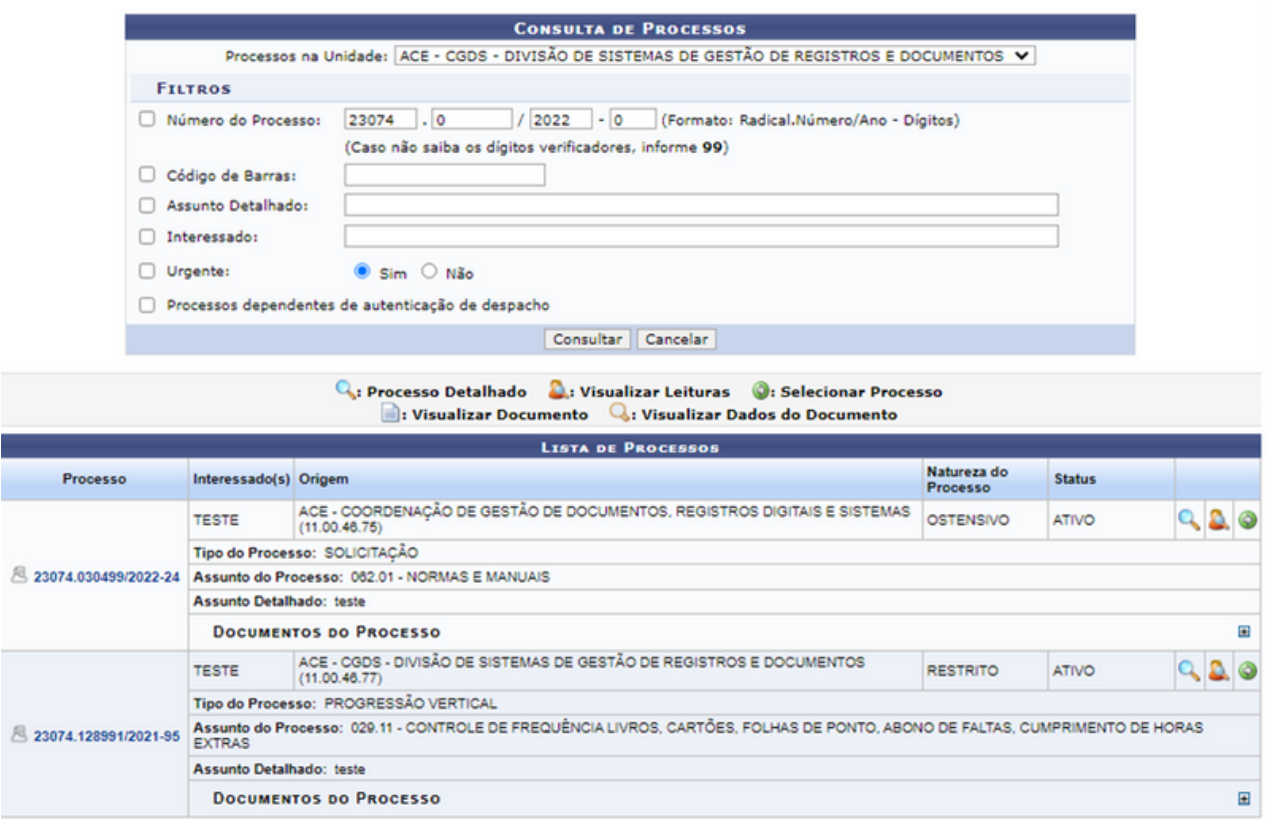

Após localizar o processo clique no ícone (c), o sistema irá direcionar para uma nova tela, com informações gerais do processo e os documentos avulsos localizados na unidade, e os documentos já inseridos no processo.

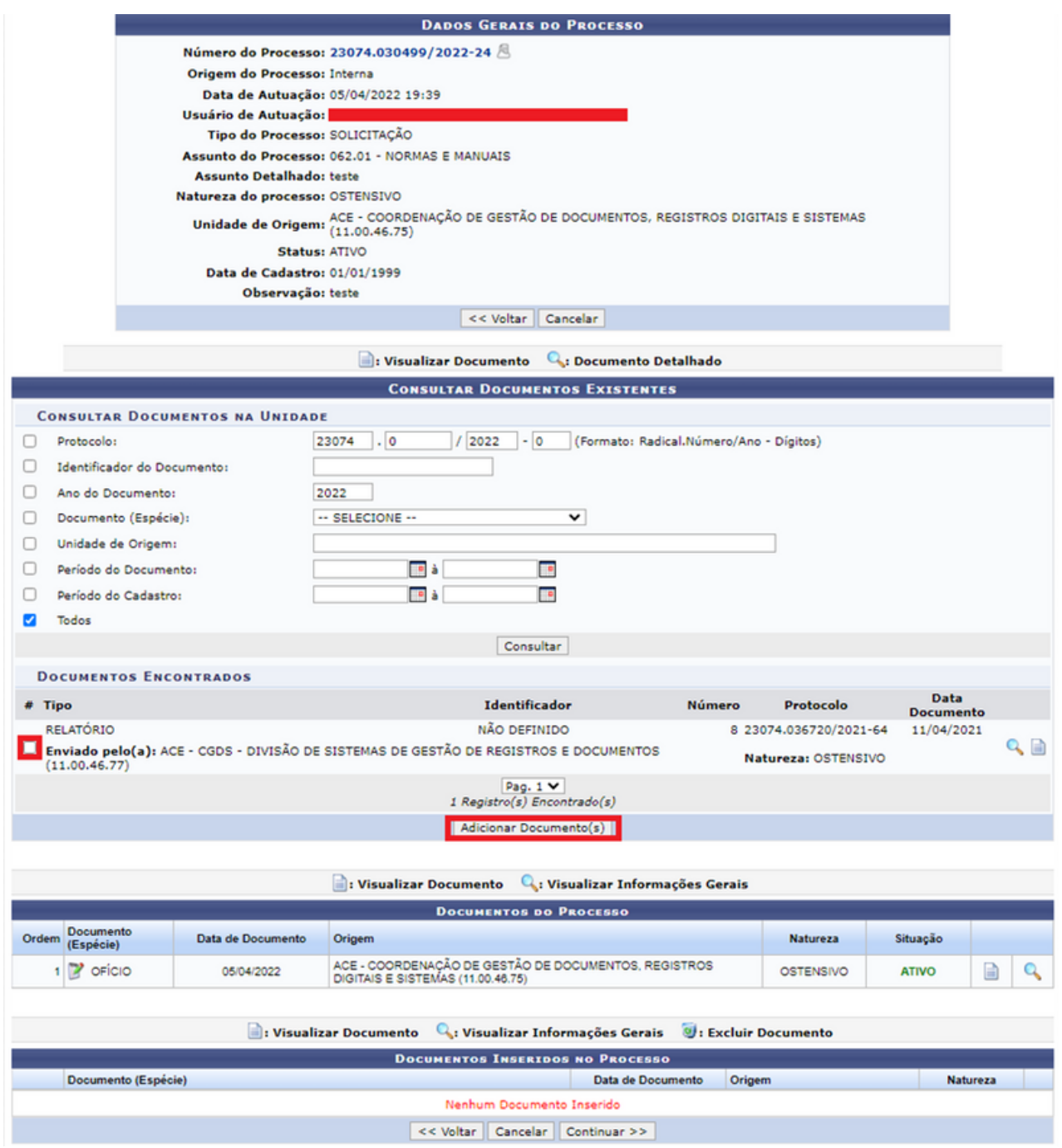

Para inserir o novo documento é necessário selecionar o documento no espaço em branco à esquerda, e depois de selecionar o(s) documento(s) clicar em "Adicionar Documentos(s)". Assim, a tela será atualizada e aparecerá "Documento do Processo" e "Documentos inseridos no Processos"; no campo ao lado do "Documento (Espécie)" é possível clicar nas setas para modificar a posição dos documentos.

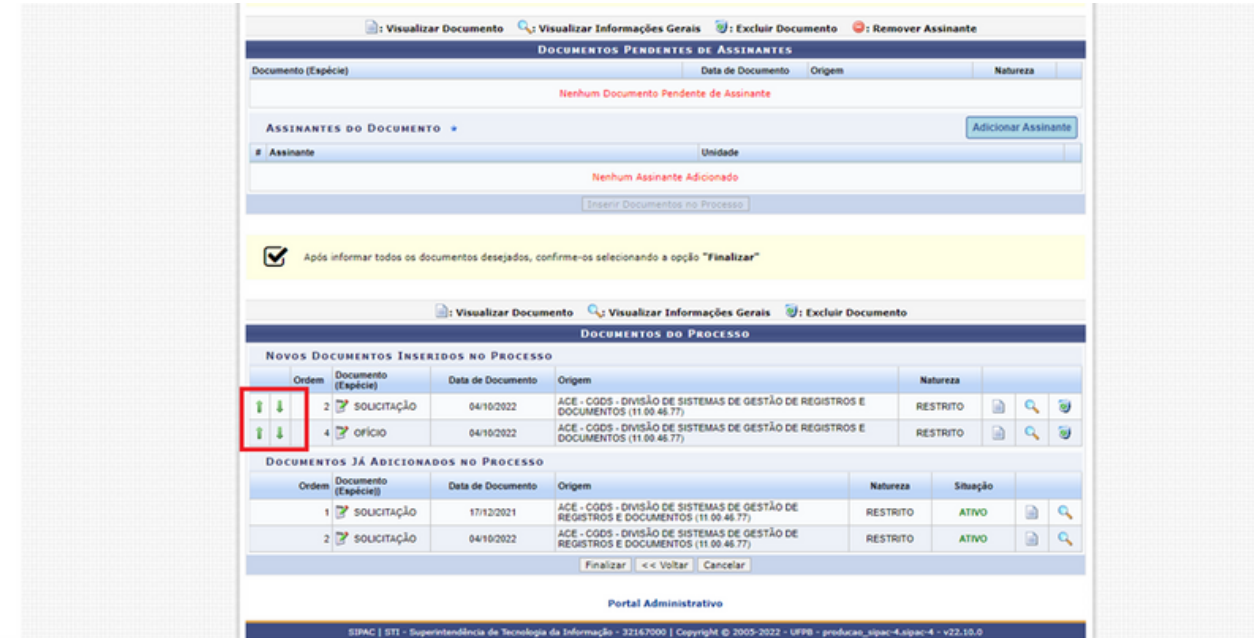

Caso o documento seja ostensivo e o processo seja de natureza restrita, não será possível realizar a juntada dos documentos.

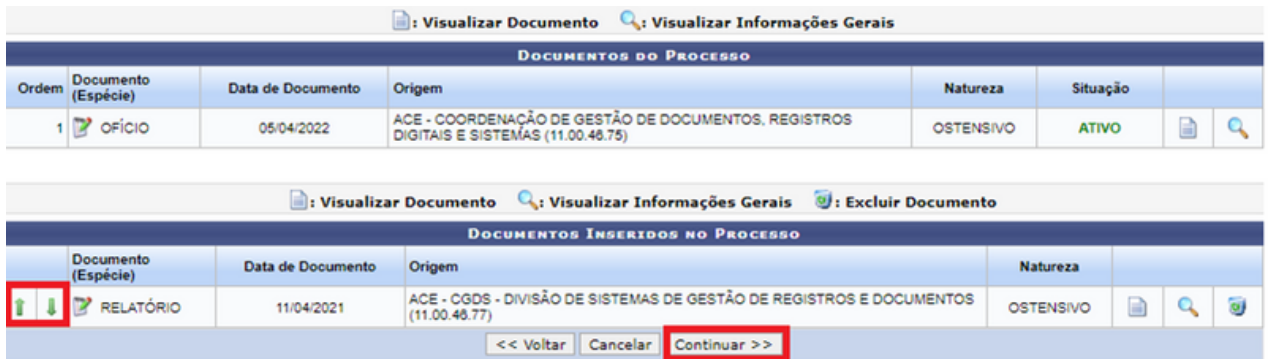

Nesse passo, são mostrados os dados da juntada de documentos avulsos a um processo e onde deve ser informado o despacho eletrônico. Para o despacho, deve ser informado o servidor responsável por sua assinatura, se deseja informar ou anexar um arquivo e, em seguida, selecionar a opção "Finalizar".

Caso a autenticação seja da responsabilidade de outro assinante, o despacho será visualizado apenas após a autenticação eletrônica.

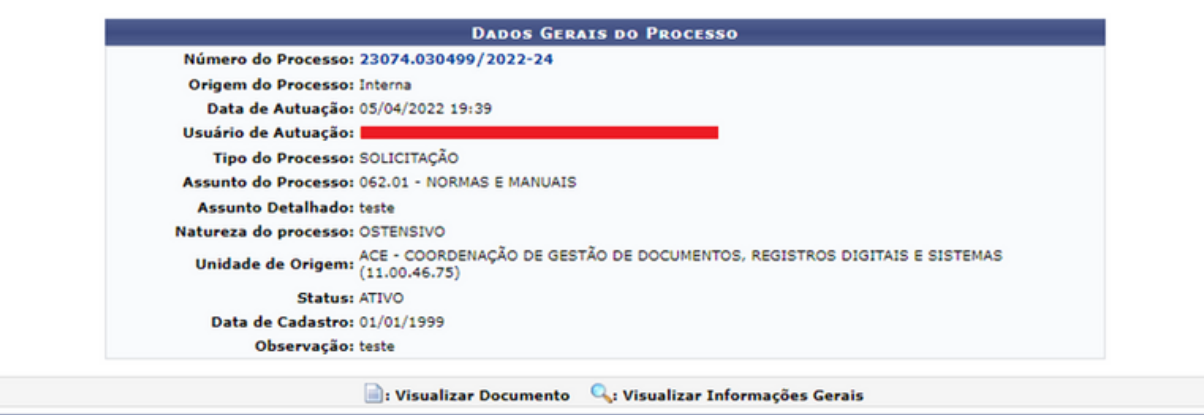

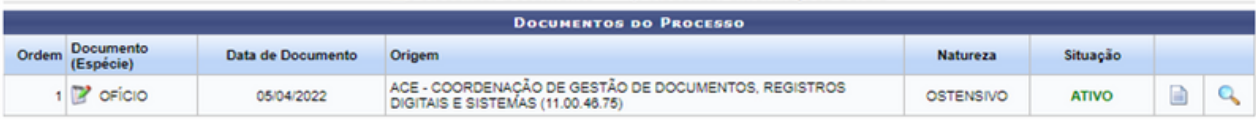

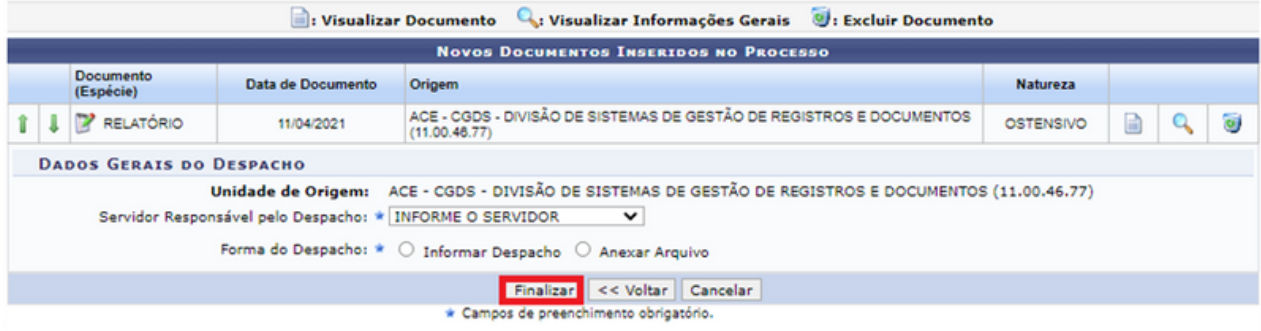

**Portal Administrativo** 

#### **2.9 Movimentação**

#### 2.9.1 Alterar encaminhamento

Esta funcionalidade permite que o usuário faça alterações em um encaminhamento de processo previamente cadastrado no sistema da Instituição. Ao clicar em "Alterar Encaminhamento", a seguinte página exibirá uma tela com a imagem abaixo:

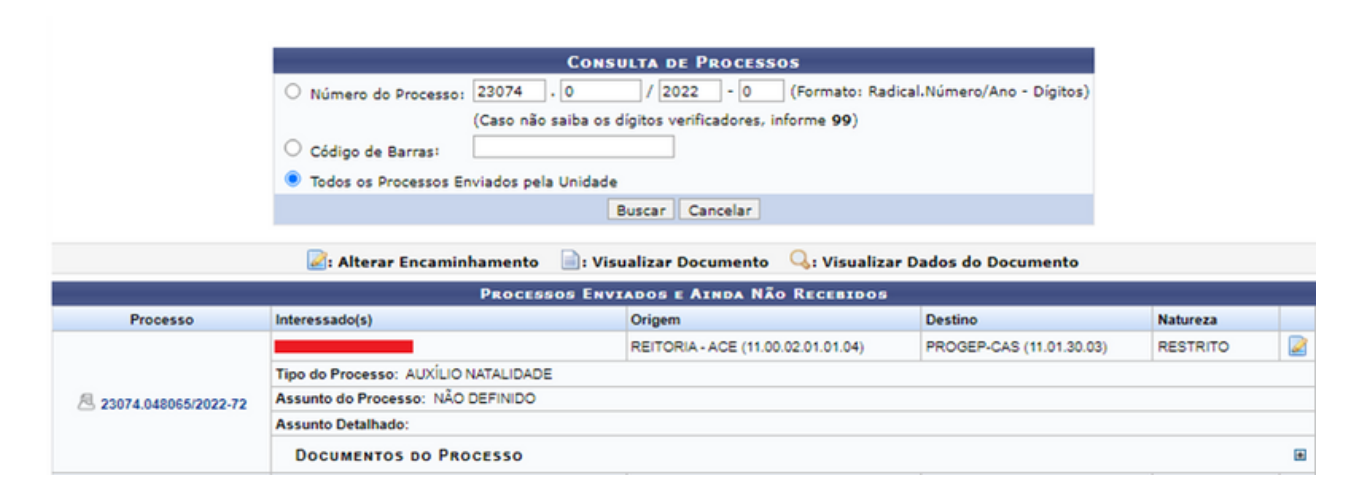

Para buscar por um processo específico, informe o "Número do Processo", o número do seu "Código de Barras" ou, se preferir, visualize todos os processos localizados em sua unidade de lotação, selecionando a opção "Todos os Processos na Unidade". Após preencher os campos com os dados, clique em "Buscar" para prosseguir com a operação.

Ao localizar o processo clique no ícone  $\sqrt{ }$  para alterar seu encaminhamento para uma determinada unidade da Instituição. A tela a seguir será apresentada com os "Dados Gerais do Processo" e os campos para inserção das "Informações para Alteração de Encaminhamento".

#### SIST. DE PROTOCOLOS > ALTERAR ENCAMINHAMENTO DO PROCESSO > 23074.046785/2022-03

Apenas será possível alterar o encaminhamento de processos com última movimentação de envio pertencente à sua unidade (ou unidades/centros de custo<br>vinculados) e que ainda não foram recebidos pelo destino.

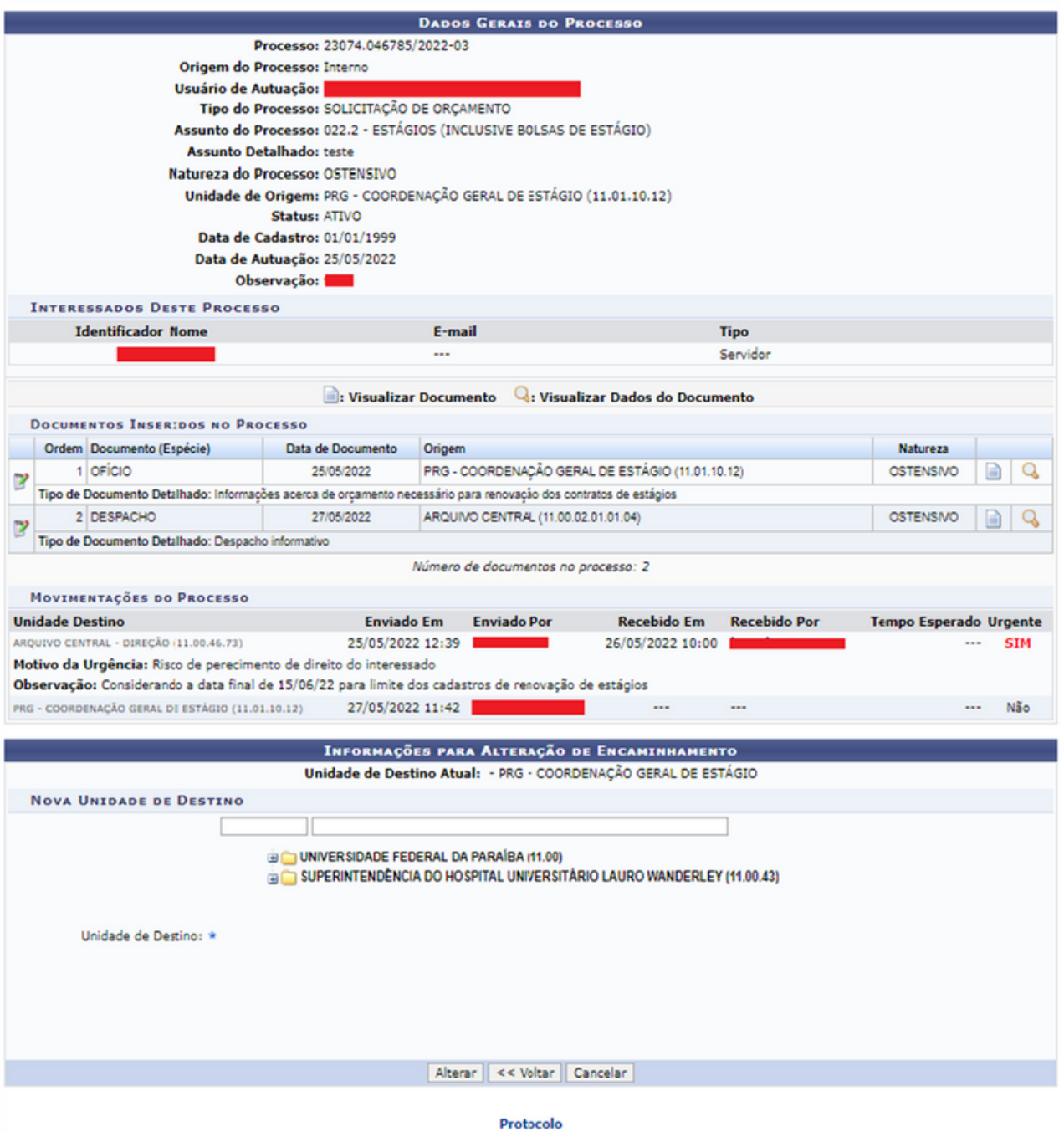

Será necessário inserir o código ou nome da nova unidade para a qual o processo será enviado. Cabe destacar que, após digitar as primeiras três letras do nome da unidade, o sistema exibirá as opções relacionadas para escolha. Clique sobre a opção desejada para selecioná-la. Após ter informado a nova unidade de destino do processo, clique em "Alterar" para finalizar a operação.

#### 2.9.2 Cancelar encaminhamento

Esta funcionalidade permite cancelar o encaminhamento dos processos enviados pela unidade e que ainda não foram recebidos na unidade de destino.

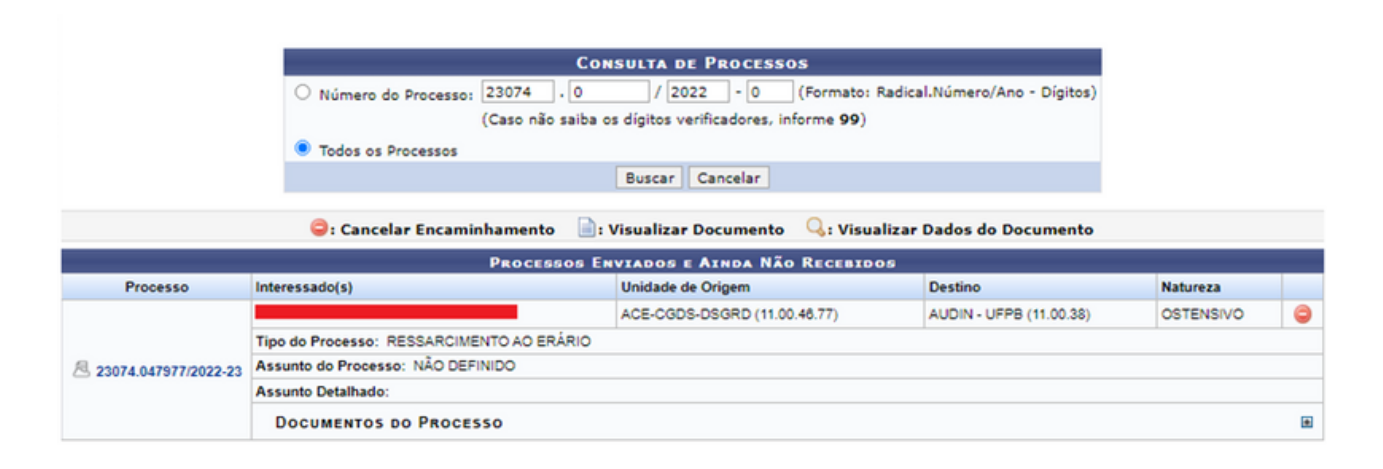

Para buscar por um processo específico, informe o "Número do Processo", o número do seu "Código de Barras" ou, se preferir, visualize todos os processos localizados em sua unidade de lotação, selecionando a opção "Todos os Processos na Unidade". Após preencher os campos com os dados, clique em "Buscar" para prosseguir com a operação.

Na lista de "Processos Enviados e Ainda Não Recebidos", exibida na página, clique no ícone o para cancelar o encaminhamento do processo. Uma caixa de diálogo será apresentada pelo sistema, solicitando a confirmação da operação, confirme em "OK".

#### **2.10 Alterar responsáveis**

Essa operação permite alterar os responsáveis pelos processos que estão na sua unidade. Caso deseje buscar processos que estão em uma unidade específica, selecione-os através da opção "Processo na Unidade", e escolha a unidade que será consultada.

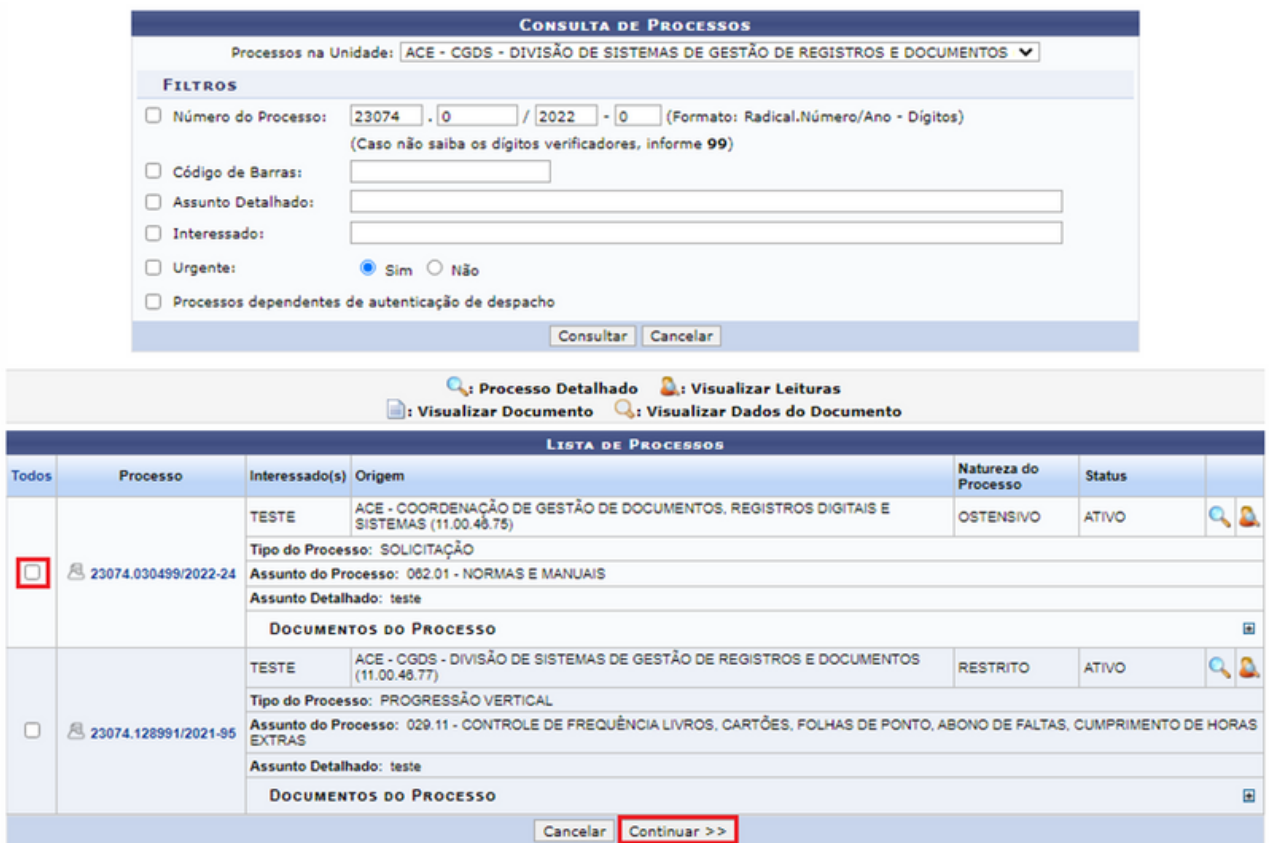

Após a localização do processo, é necessário clicar no ícone ao lado do número do processo e em "Continuar>>".

A tela abaixo será exibida:

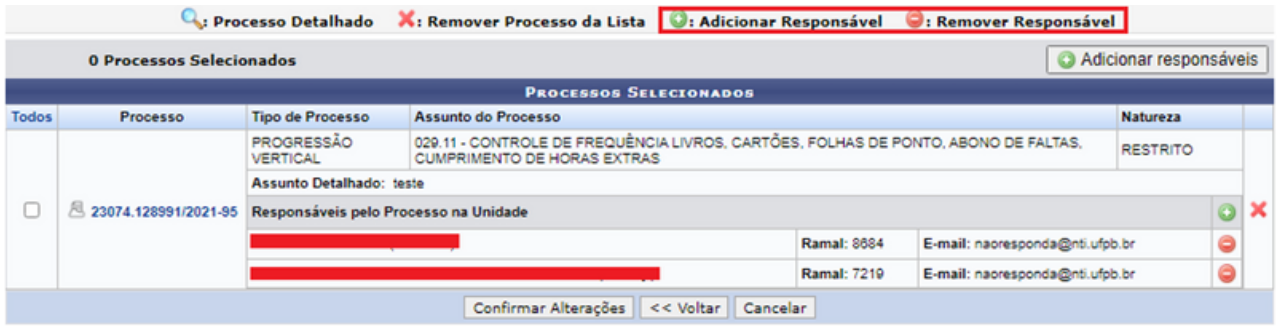

Nessa janela, é possível remover e informar novos responsáveis pelo processo. Escolha os responsáveis por cada processo individualmente, ou os mesmos responsáveis por vários processos selecionados de uma vez. Para adicionar um responsável clique no ícone  $\bullet$ , uma aba abrirá na qual você pode selecionar os novos responsáveis pelo processo. Também é possível excluir os responsáveis atuais pelo processo, para essa ação, clique no ícone  $\Theta$  e uma nova caixa de diálogo será aberta na qual, ao clicar em ok, será confirmada a operação.

#### **2.11 Ocorrências**

#### 2.11.1 Alterar ocorrência

Esta funcionalidade permite que o usuário atualize os dados das ocorrências previamente cadastradas no sistema da Instituição para um determinado processo. Uma ocorrência é uma informação adicional que é incluída durante a movimentação de um processo. Essa informação se refere a uma observação que o usuário apresenta sobre eventos ocorridos enquanto o processo permaneceu em sua unidade; difere, porém, dos despachos por não apresentar uma posição final sobre o trâmite do processo.

Ao clicar em "Ocorrências" e "Alterar Ocorrência" o sistema exibirá um formulário de busca e os processos com ocorrências cadastradas na sequência, como na imagem abaixo:

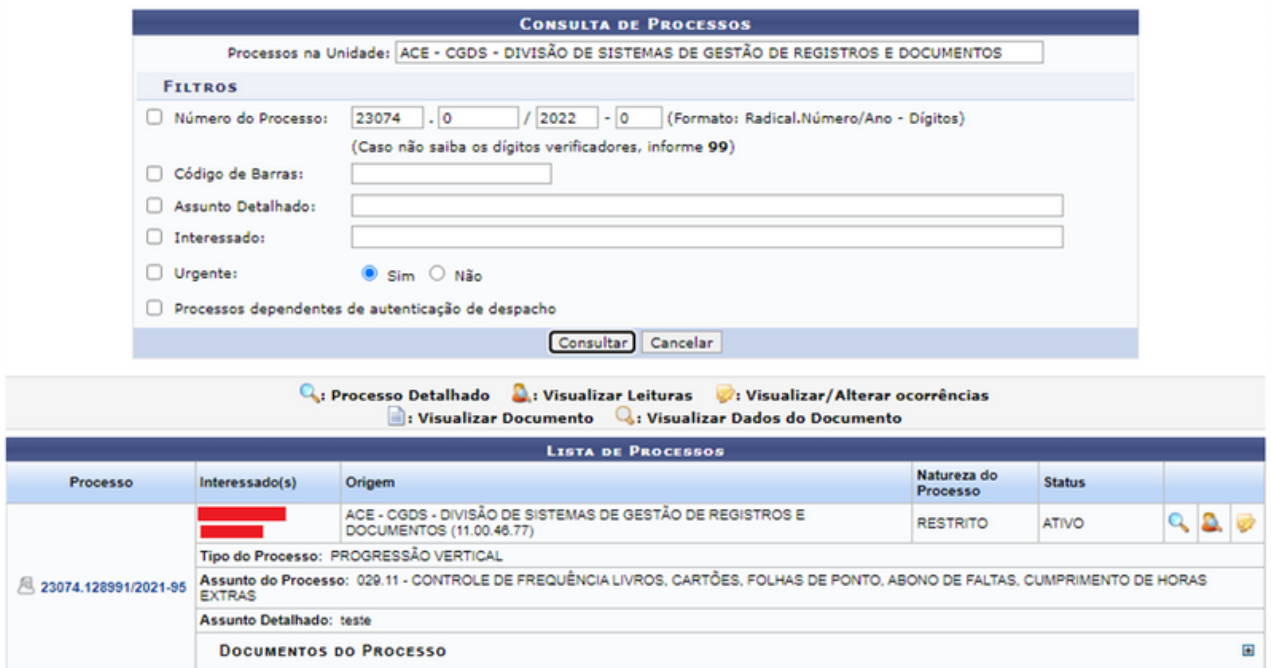

Para buscar por um processo específico, informe o "Número do Processo", o número do seu "Código de Barras", "Assunto detalhado", "Interessado" pela urgência ou, se preferir, visualize todos os processos dependentes de autenticação em sua unidade. Após preencher os campos com os dados, clique em "Buscar" para prosseguir com a operação.

Clique no ícone **valu** para visualizar e/ou alterar as ocorrências previamente cadastradas para o processo. A lista de "Ocorrências Encontradas" será exibida pelo sistema no seguinte formato:

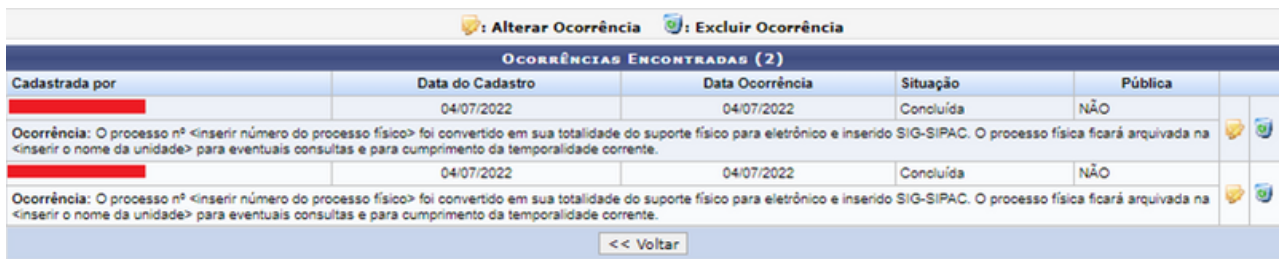

Conforme deseje altere as informações como a "Data da Ocorrência"; "Prazo de Término"; "Ocorrência"; "Situação"; se é "Pública" e se deseja notificar por email todos interessados no processo, clique no ícone  $\mathbb{R}$ .

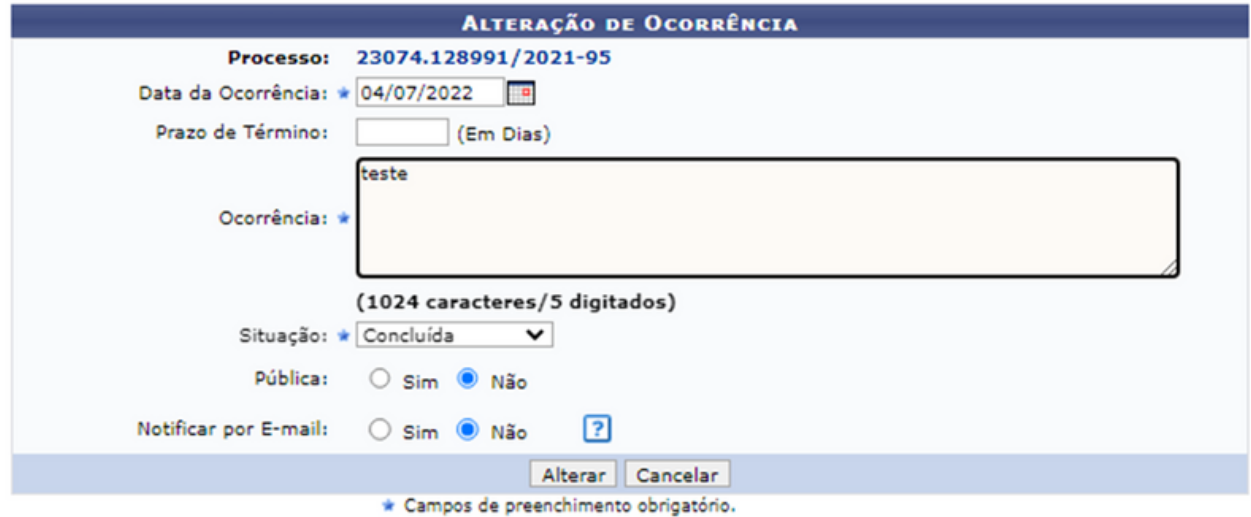

Após atualizar, clique em "Alterar" para confirmar a operação. Uma mensagem será exibida no topo da página, confirmando as alterações realizadas. De volta à lista de "Ocorrências Encontradas", se desejar excluir uma ocorrência listada, clique no ícone  $\bullet$ . Feito isto, o sistema prontamente exibirá a caixa de diálogo para confirmar a exclusão.

#### **2.12 Retirada de peças**

Apenas servidores(as) com a função de chefe, vice-chefe ou gerente de unidade podem realizar essas operações.

#### 2.12.1 Desentranhamento

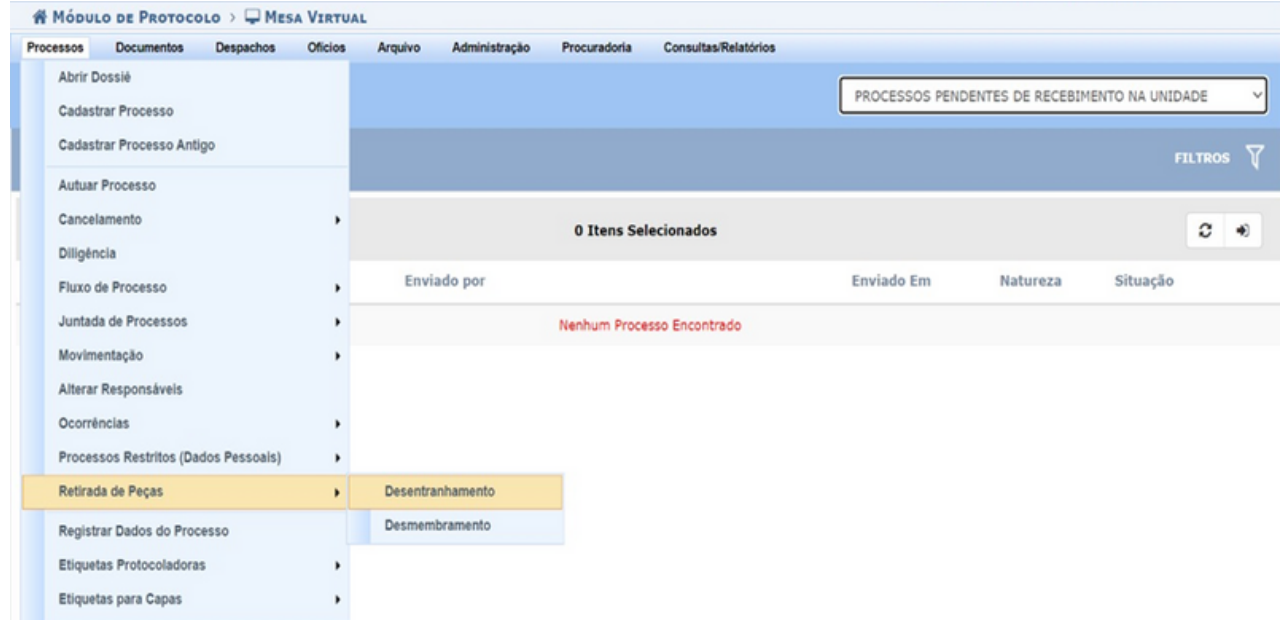

Esta funcionalidade permite realizar o desentranhamento de peças de um processo, isto é, a retirada de documentos do processo de forma definitiva, mediante justificativa, que ocorrerá quando houver interesse da Instituição ou a pedido do interessado. O desentranhamento ocorre, também, quando se constata a anexação indevida ou duplicação de documentos, bem como quando há necessidade de utilizar o original de um documento junto a terceiros (pessoa física, pessoa jurídica, órgãos ou entidades públicas, entre outros) ou em outro processo já existente.

Abaixo, encontram-se listados os processos que estão em sua unidade. Para buscar por um processo específico, informe o "Número do Processo", o número do seu "Código de Barras" ou qualquer outro filtro da tela de consulta. Se preferir, visualize todos os processos localizados em sua unidade de trabalho.

Após preencher os campos com os dados, clique em "Buscar" para prosseguir com a operação.

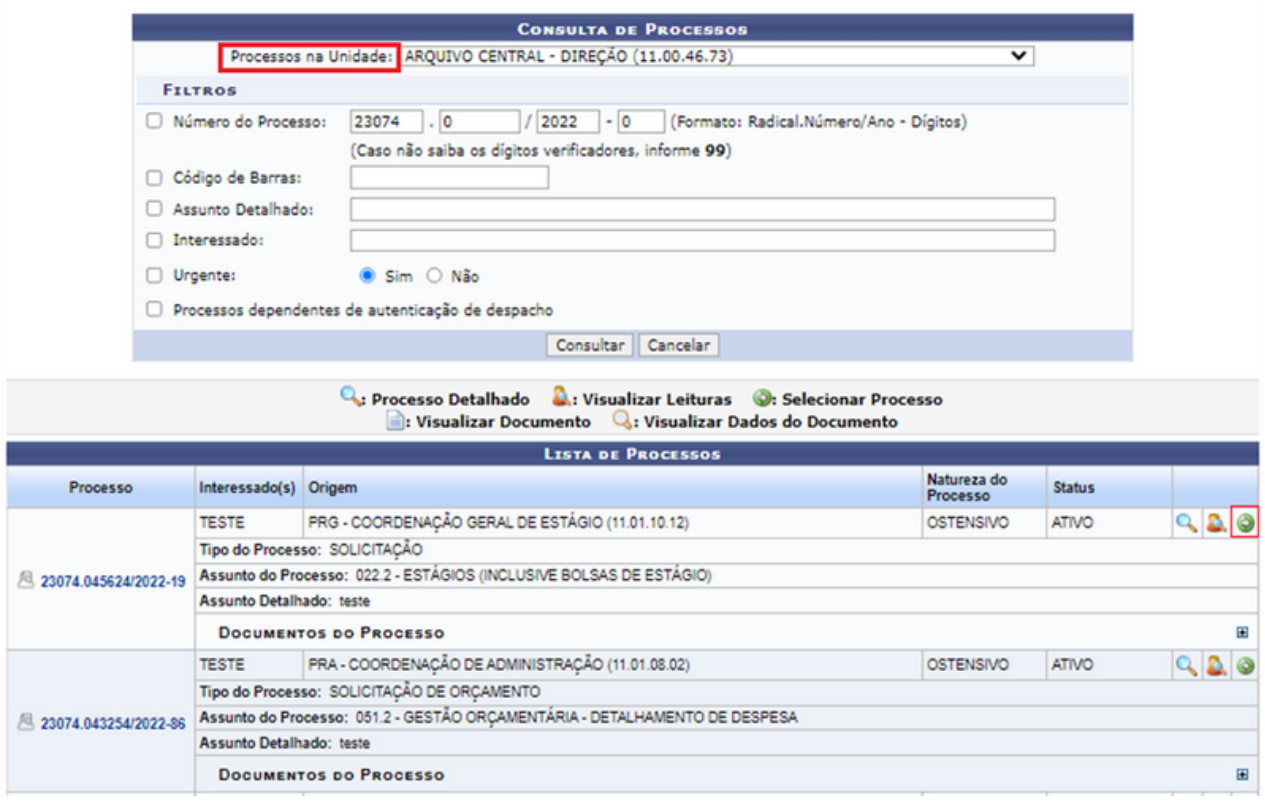

Prontamente, a janela será atualizada com uma "Lista de Processos". Após escolher o processo em que ocorrerá o desentranhamento clique no ícone  $\bullet$ .

Na tela seguinte, identifique o documento que pretende retirar e clique no ícone o para adicionar o documento. Ao clicar em adicionar o documento, o ícone passa a ser **.** Pode-se selecionar mais de um documento a ser desentranhado.

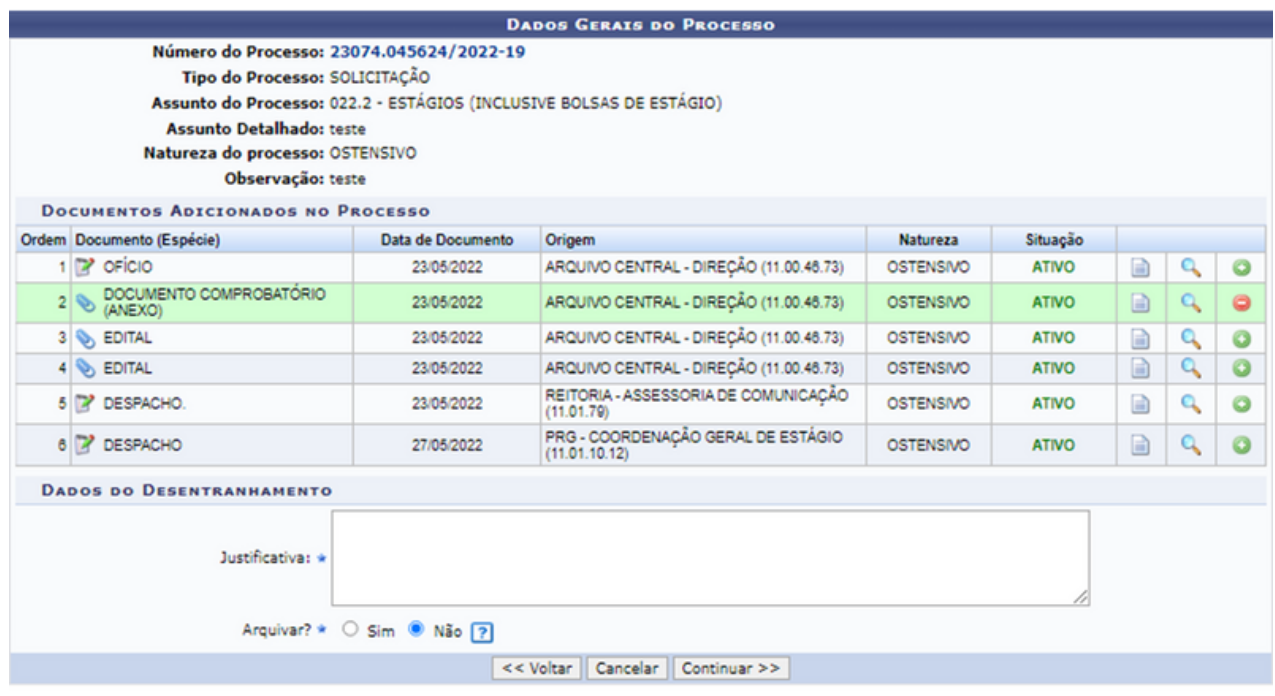

Vale lembrar que cada documento retirado receberá um número de protocolo caso já não o tenha, e se tornará um documento avulso. Em seguida, será necessário preencher o campo da "Justificativa". O documento desentranhado poderá ser arquivado marcando essa opção em tela.

Obs.: Os documentos do tipo despacho, termo de juntada e/ou o documento que originou o processo não podem ser desentranhados.

Na próxima tela, será cadastrado o despacho associado ao desentranhamento, clique em "Informe o Servidor" e selecione o responsável pelo desentranhamento. Em seguida, confira se as opções assinaladas no item "Tipo de Despacho" se encontram iguais às informadas. O texto do despacho é gerado automaticamente, sem a necessidade de inserir qualquer informação adicional. Para finalizar, clique em "Registrar Desentranhamento".

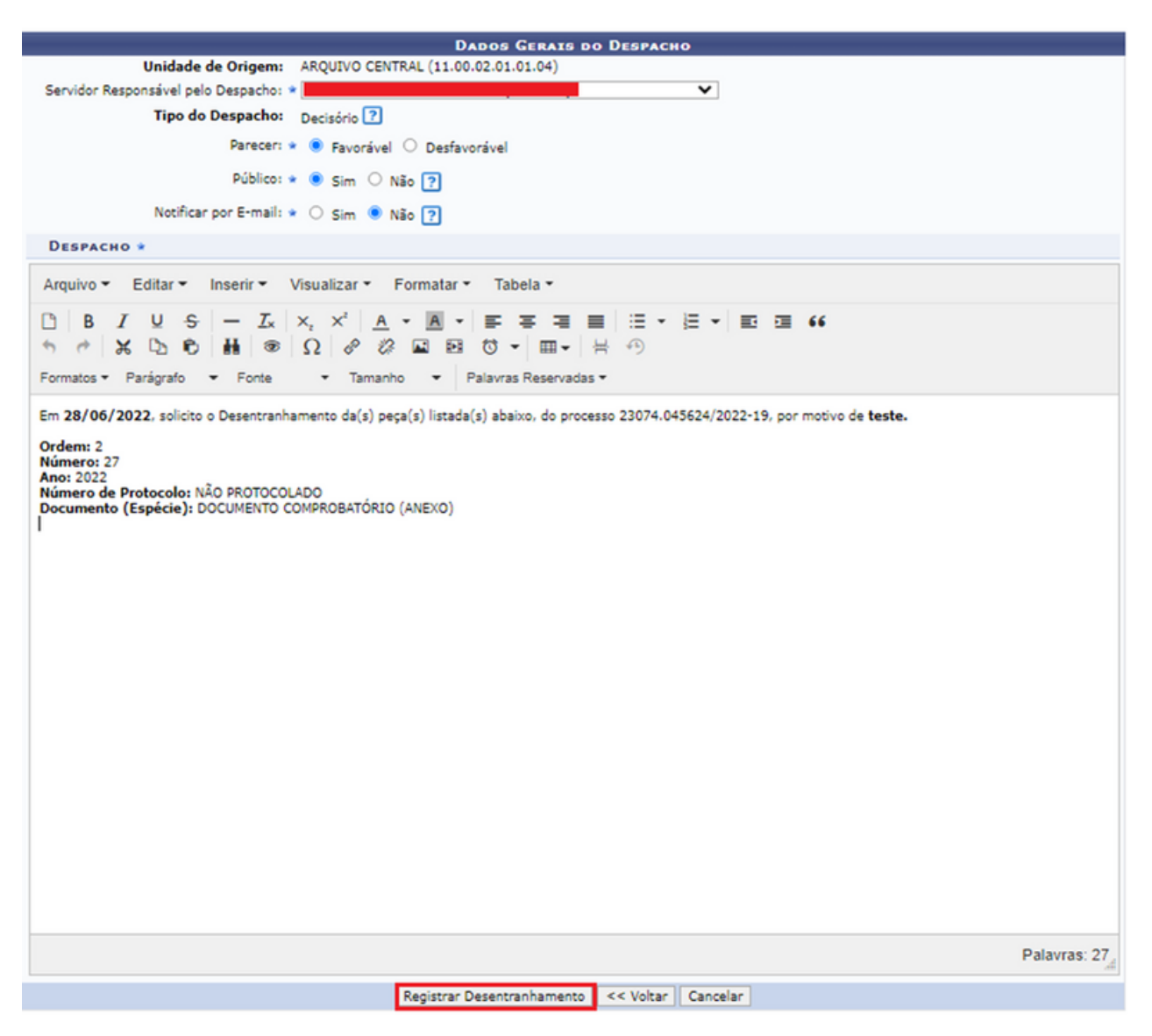

O desentranhamento será cadastrado/confirmado em seguida e aparecerá a seguinte mensagem: "Desentranhamento cadastrado(a) com sucesso!", no canto superior direito de sua tela.

Para confirmar se a retirada do documento foi realizada, selecione o processo, em seguida clique em "Documentos" e no documento retirado. Observe que o documento retirado tem seu acesso negado e o último documento do processo tratar-se-á do despacho gerado automaticamente pelo sistema pela ação de desentranhamento.

#### 2.12.2 Desmembramento

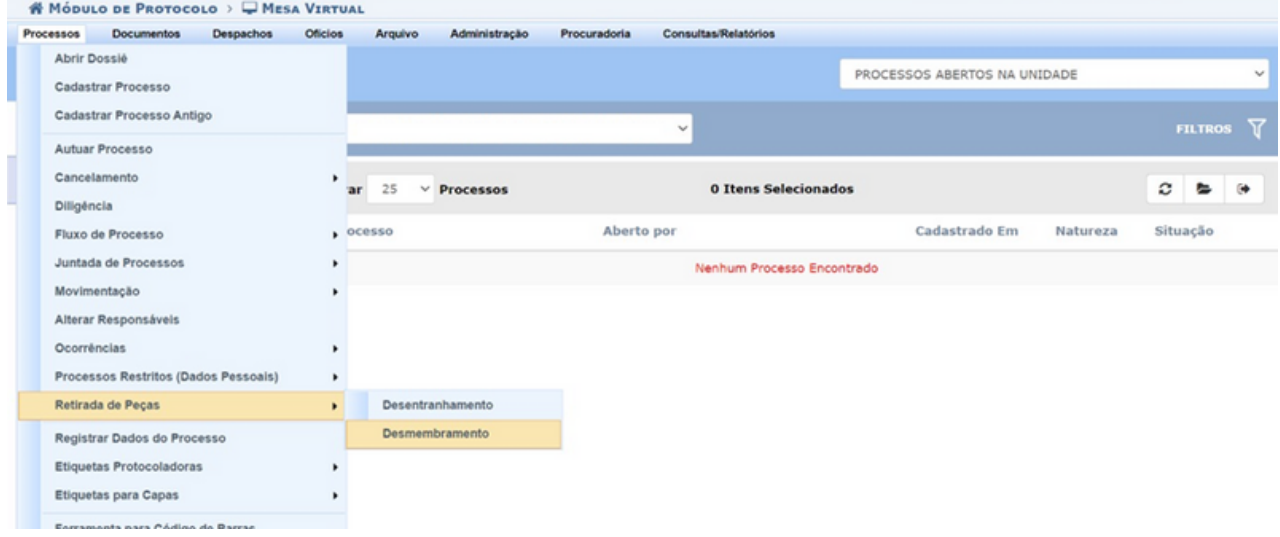

Esta funcionalidade permite realizar o desmembramento de peças de um processo, isto é, a retirada de documentos do processo de forma definitiva, mediante justificativa, que ocorrerá quando houver interesse da Instituição ou a pedido do interessado para a formação de um novo processo. Ou seja, os documentos retirados de um processo farão parte de um novo processo criado ao final desta operação.

Os processos que estão na sua unidade estarão listados. Para buscar por um processo específico, informe o "Número do Processo", o seu "Código de Barras" ou outro filtro da tela de consulta.

Obs.: Os documentos do tipo despacho, termo de juntada e/ou o documento que originou o processo não podem ser desmembrados.

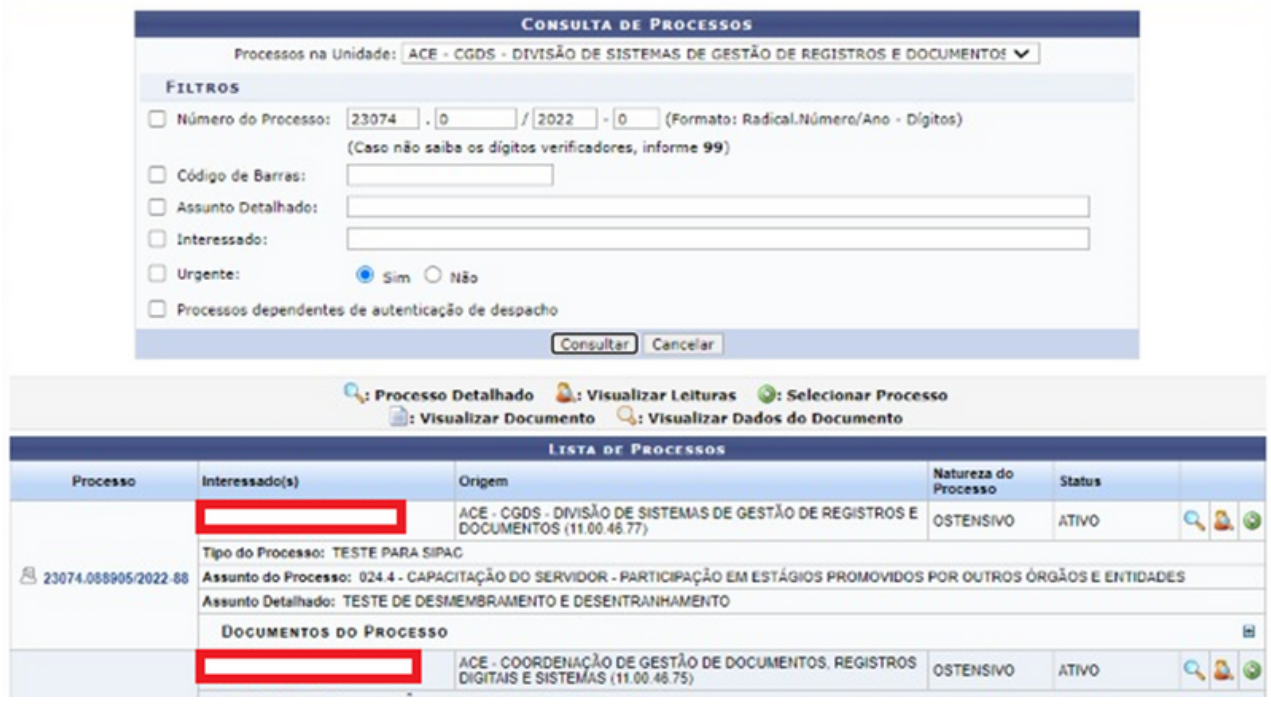

Prontamente a janela será atualizada com uma "Lista de Processos". Após escolher o processo em que ocorrerá o desmembramento clique no ícone . Na tela seguinte, identifique o documento que pretende retirar e clique no ícone para adicionar o documento. Ao clicar em adicionar o documento, o ícone passa ser $\bullet$ .

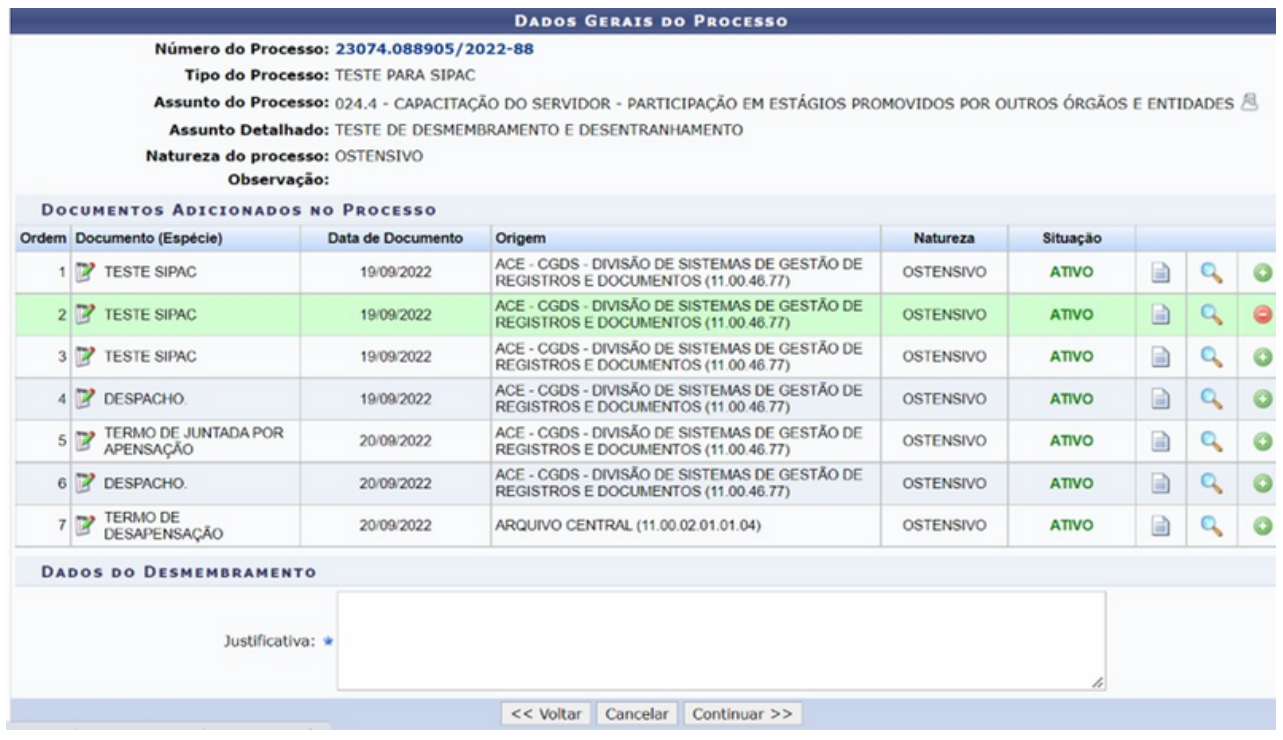

Deve-se colocar a justificativa da operação e clicar em "continuar". O próximo passo é cadastrar o despacho associado ao desmembramento, "Informe o Servidor" responsável pelo desentranhamento. Em seguida, confira se as opções assinaladas estão corretas. O texto do despacho é gerado automaticamente, sem a necessidade de inserir qualquer informação adicional e clicar em "continuar". Agora será formado um novo processo com o documento que foi desmembrado (ver item Cadastrar Processo).

#### **2.13 Etiquetas protocoladoras**

#### 2.13.1 Gerar etiquetas

Esta função realiza a geração de etiquetas protocoladoras; assim, é reservada uma numeração de protocolo para posterior cadastro das informações no sistema. A numeração gerada deverá ficar reservada e só poderá ser usada no registro manual de documentos e processos.

As etiquetas são geradas em lotes e impressas em duas vias, de modo que uma das etiquetas é colada no documento/processo recebido e a outra é entregue ao interessado. Posteriormente, esses documentos/processos são cadastrados no sistema, preservando a numeração da etiqueta.

A página seguinte será gerada:

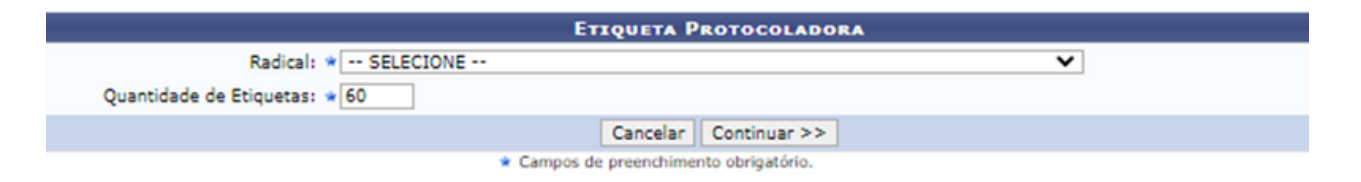

Preencha os campos obrigatórios: "Radical" (o sistema oferecerá opções de escolha para o preenchimento) e "Quantidade de Etiquetas" (forneça o número de etiquetas que deseja imprimir). Para prosseguir com a ação, clique em "Continuar". Confirme os dados na etiqueta e clique em "Confirmar".

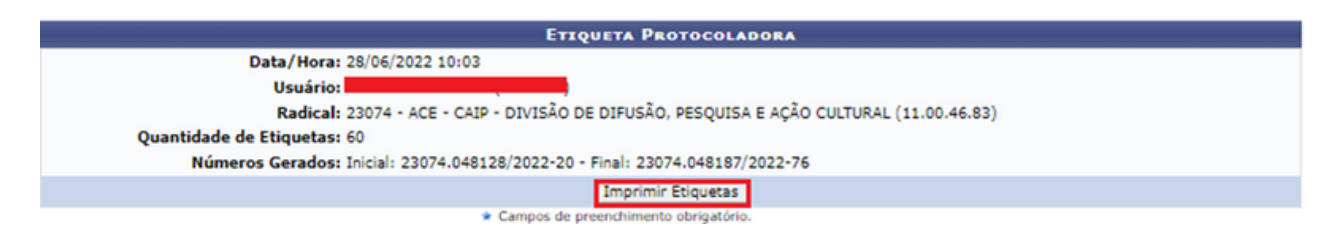

Para realizar a impressão das etiquetas, clique em "Imprimir Etiquetas" e o sistema faz o download automaticamente, no formato .pdf.

#### 2.13.2 Reimprimir etiquetas

Uma etiqueta protocoladora reserva uma numeração de protocolo para posterior cadastro das informações no sistema. A numeração gerada deverá ficar reservada e só poderá ser usada no registro manual de documentos e processos.

As etiquetas são geradas em lotes e impressas em duas vias, de modo que uma das etiquetas é colada no processo recebido e, a outra, é entregue ao interessado. Posteriormente, esses processos são cadastrados no sistema, preservando a numeração da etiqueta.

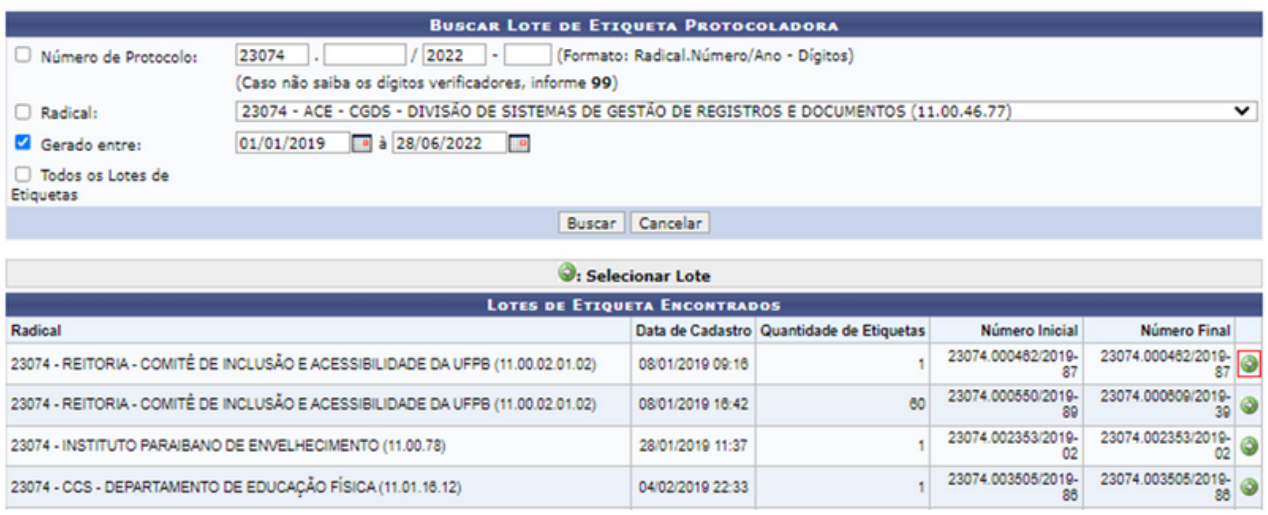

O usuário deverá utilizar os filtros apresentados pelo sistema para buscar os lotes de etiquetas, como por exemplo, o número de protocolo. Após o preenchimento, clique em "Buscar" e, ao localizar o lote, clique no ícone  $\bullet$ .

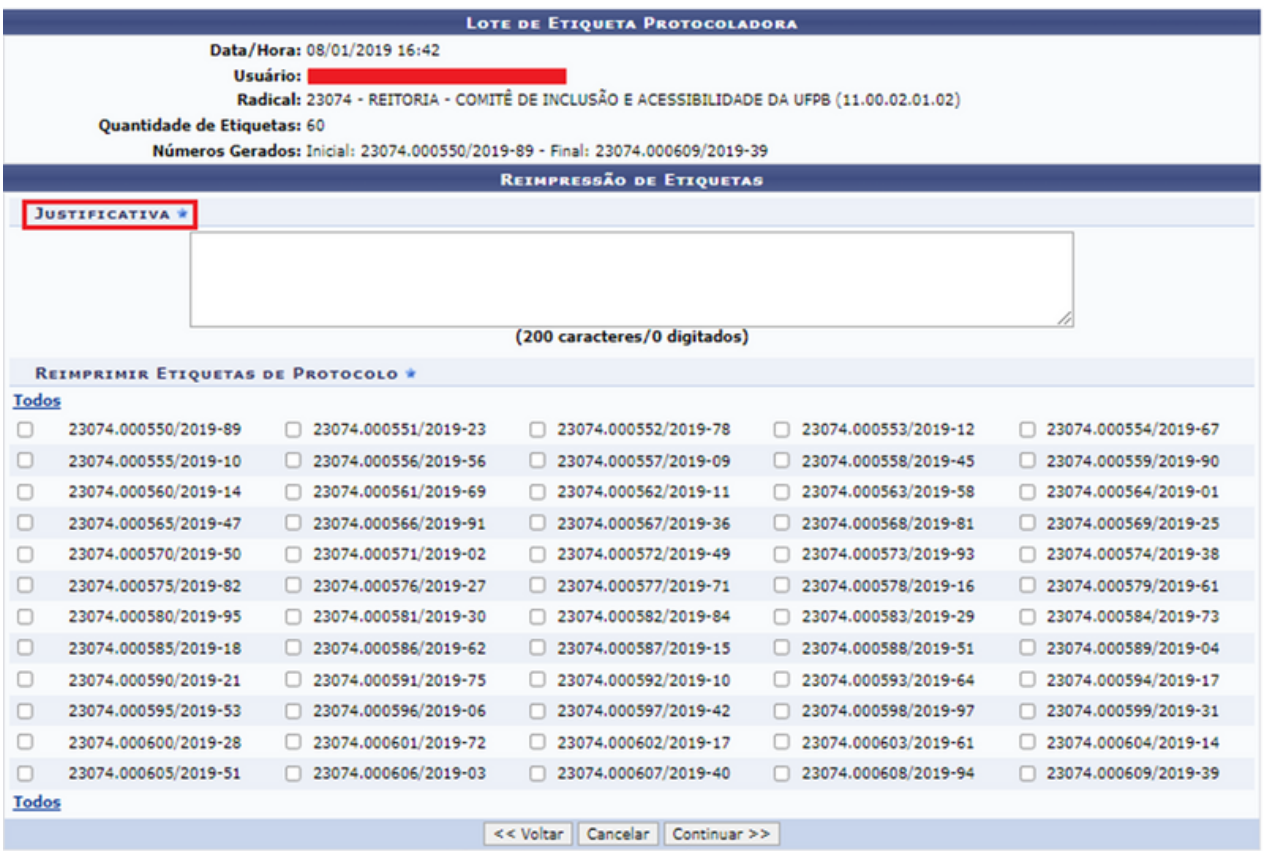

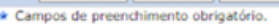

Na tela de "Reimpressão de Etiquetas", o usuário deverá preencher um campo de "Justificativa", explicando os motivos da reimpressão, e selecionar os números de protocolo que deseja imprimir. Para selecionar facilmente todas as etiquetas protocoladoras, clique em "Todos" e em "Continuar".

Na página seguinte, confira os dados do lote e das etiquetas selecionadas para a reimpressão. Se estiver tudo correto, clique em "Confirmar" e observe a mensagem de sucesso gerada pelo sistema clicando em "Imprimir Etiquetas".

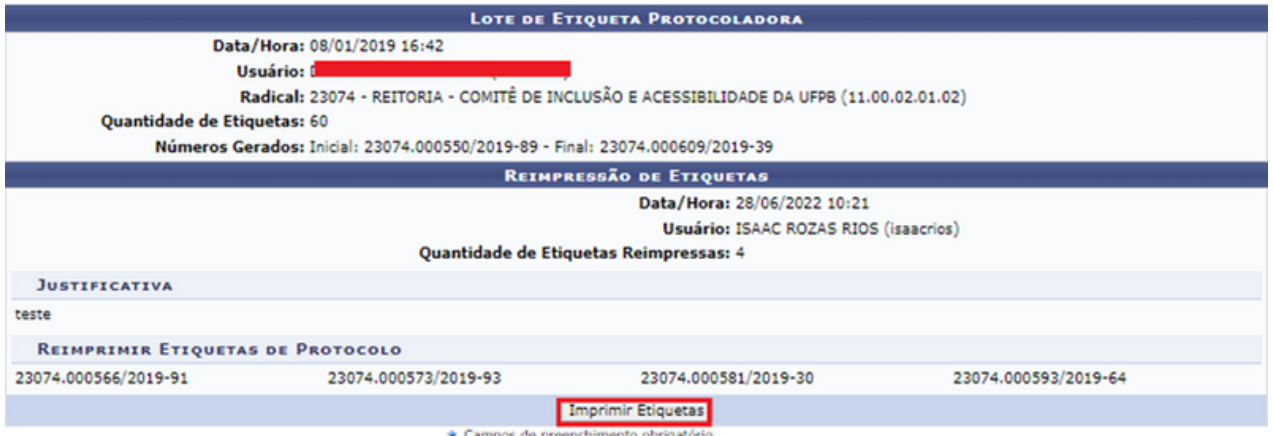

O sistema automaticamente inicia o processo de download no formato .pdf.

#### 2.13.3 Histórico de impressão/Reimpressão

Esta funcionalidade permite gerar um relatório de impressão/reimpressão de etiquetas protocoladoras emitidas no sistema da Instituição.

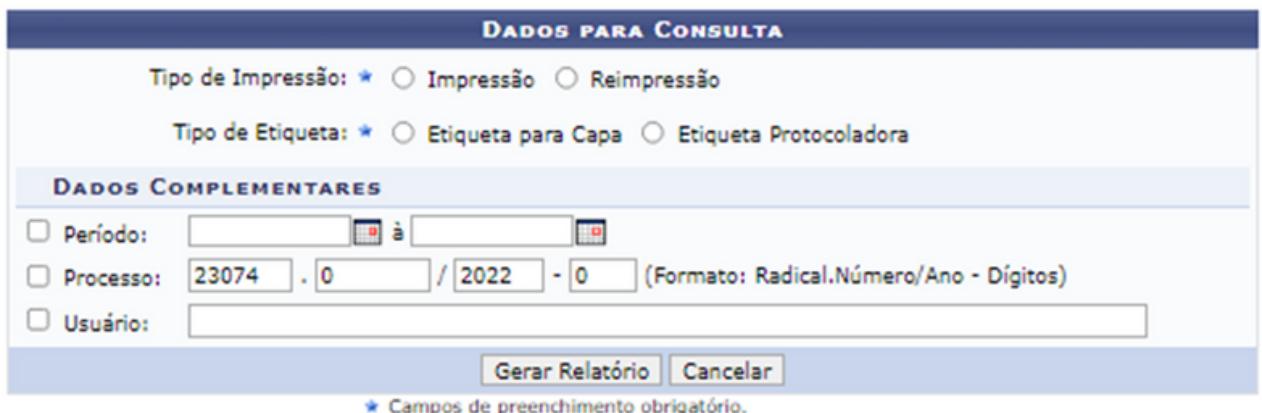

Nesta página, preencha os dados solicitados e clique em "Gerar Relatório"; assim, uma nova janela aparecerá com as informações solicitadas.

#### **2.14 Etiquetas para capas**

#### 2.14.1 Gerar/Reimprimir etiquetas

Esta funcionalidade permite gerar e/ou reimprimir etiquetas para capas de processos. Uma etiqueta para capa exibe informações sobre processos já cadastrados e possui um tamanho maior, sendo usada como uma minicapa para os documentos e processos da Instituição.

Busque pelo processo desejado para gerar ou reimprimir as etiquetas, refinando sua busca e clique em "Buscar" para dar sequência à busca e, a partir disto, aparecerá a listagem de "Processos Encontrados":

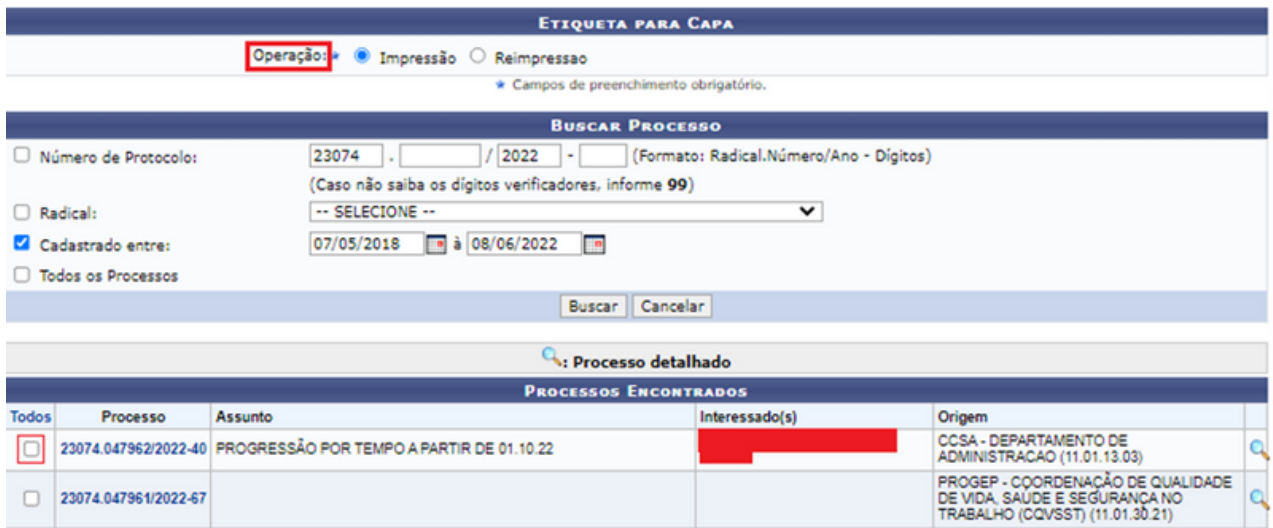

Para consultar um determinado "Processo", clique no ícone da lupa Q ou no número do processo, em azul, na lateral do item cujos detalhes deseja consultar. Para selecionar o processo, clique no quadrado à esquerda do número do processo e em "Continuar". Confirme os dados do processo selecionado e clique novamente em "Continuar", na tela seguinte basta clicar em "Imprimir Etiqueta", o sistema iniciará automaticamente o download.

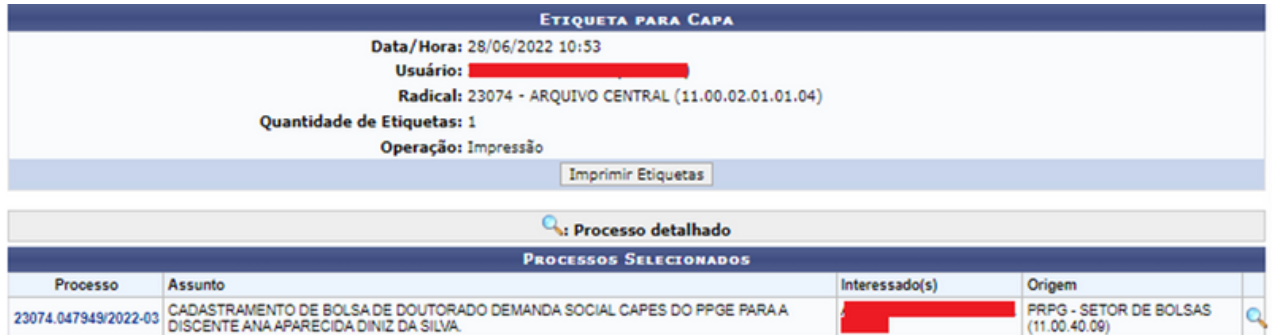

Documento é toda informação registrada em um suporte material, suscetível de consulta, estudo, prova e pesquisa, pois comprova fatos, fenômenos, formas de vida e pensamentos do homem numa determinada época ou lugar. Também podem receber despachos e tramitar noutras unidades.

Nesse tópico, apresentaremos as funcionalidades da aba "Documentos", para isso, após clicar em "Mesa Virtual", direcione o cursor do mouse para a esquerda e passe sob o nome "Documentos" como demonstra a imagem a seguir:

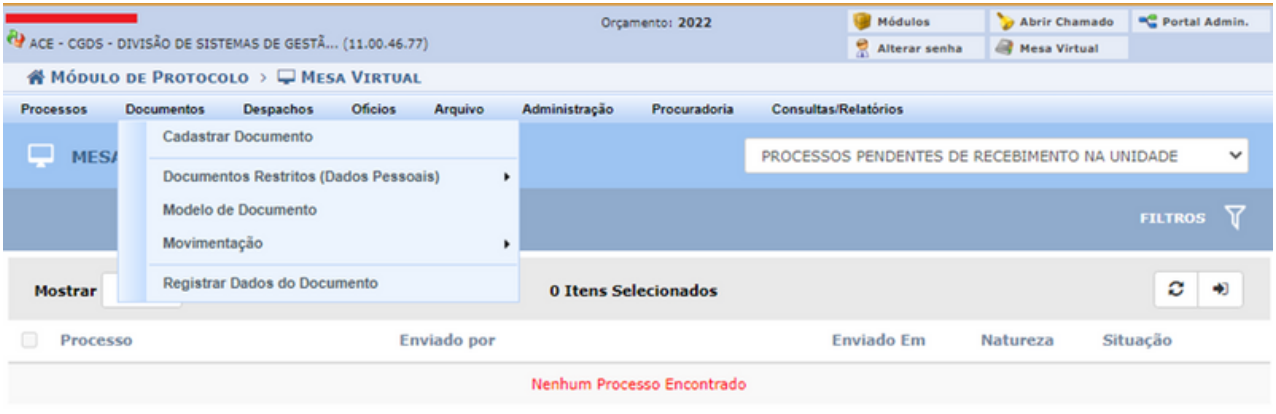

#### 3.1 Cadastrar documentos

Esta funcionalidade permite o registro de documento avulso no sistema, isto é, informação que não demanda reunião e ordenação em processo.

Após clicar em "Cadastrar Documento" informe o "Documento (Espécie)"; "Assunto do Documento" com base nas tabelas de classificação CONARQ (Conselho Nacional de Arquivos). Selecione a "Natureza do Documento"; "Tipo de Documento Detalhado", especificando o tipo de acordo com a espécie do documento.

As espécies documentais são definidas tanto em razão da natureza dos atos que lhes deram origem, quanto à forma do registro de fatos; por exemplo, ata, atestado, termo, solicitação, entre outros. E tipos de documentos que mostra como são configuradas as espécies de acordo com a atividade que foi gerada como, por exemplo, atestado médico, atestado de óbito, atestado por acidente de trabalho, entre outros.

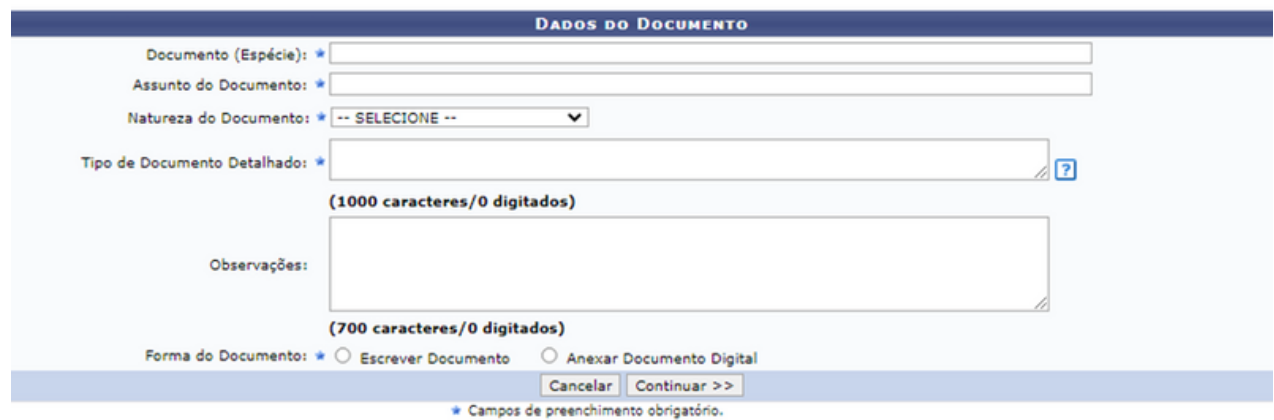

A classificação deve ser feita observando a natureza do documento no momento de cadastro e permite limitar o acesso aos registros atendendo às hipóteses legais listadas no sistema de protocolo.

- Ostensivo: pode ser visualizado por todos.
- Restrito: cujo teor não deve ser do conhecimento do público em geral, sendo acessados apenas pelas unidades nas quais são tramitados, interessados e assinantes.

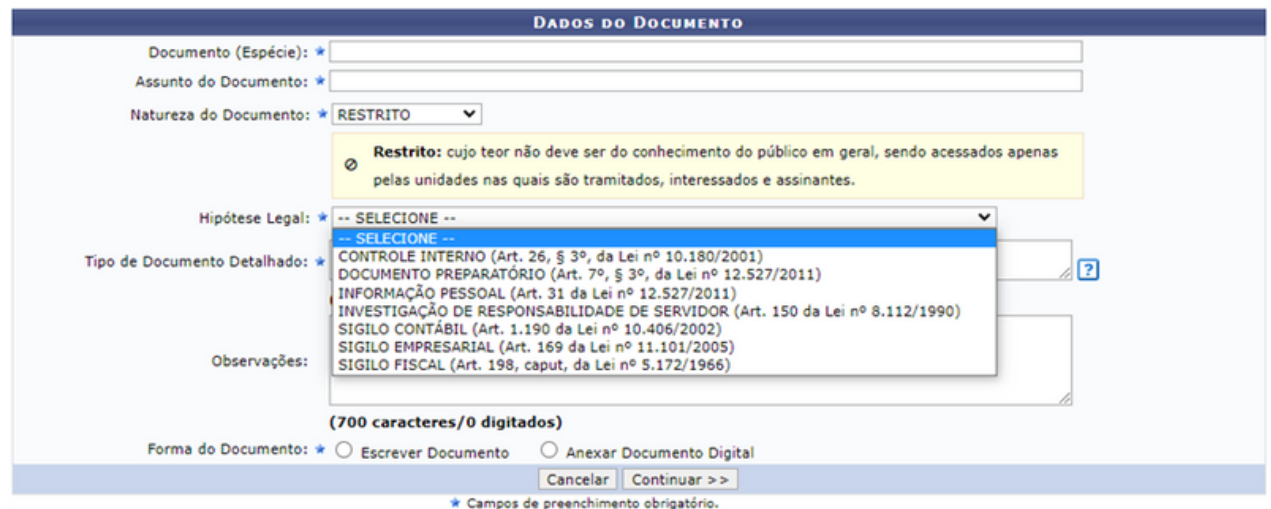

No item "Forma do Documento" é possível "Escrever Documento" ou "Anexar Documento Digital". Ao selecionar "Escrever documento" a tela expandirá como a imagem a seguir:

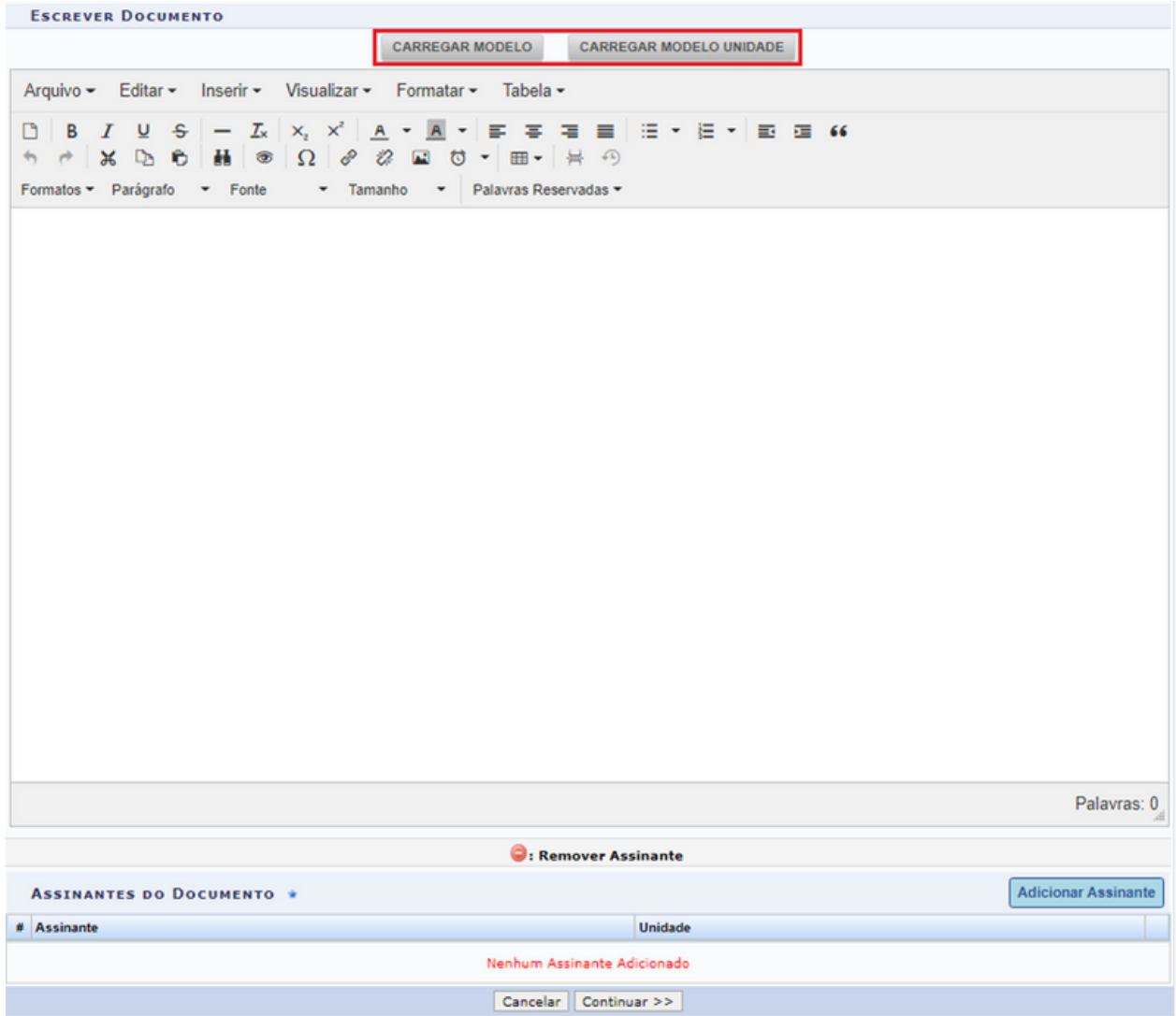

Na tela acima, insira o texto do documento a ser cadastrado. Caso deseje, formate o texto utilizando as opções presentes na barra de formatação disponibilizada pelo sistema.

Após digitar todos os elementos dos documentos, insira os assinantes do documento, que será explicado mais à frente. Além disso, o sistema disponibiliza duas opções: ''Carregar Modelo Unidade" e "Carregar Modelo".

Caso selecione "Carregar Modelo", um modelo previamente cadastrado no sistema para o Tipo de documento escolhido aparecerá. Caso selecione "Carregar Modelo Unidade", uma lista de modelos definidos para a unidade será apresentado; nesse caso, é possível solicitar o cadastramento de um modelo através do endereço:

<https://www.ufpb.br/arquivocentral/formularios/orts>, e preencha o formulário de solicitação de acesso, incluindo o modelo já pronto em anexo.

Caso seja selecionada a opção "Anexar Documento Digital", é necessário preencher "Origem do Documento"; "Identificador"; "Ano"; "Data do Recebimento"; "Tipo de Conferência"; "Arquivos Digital" e "Número de Folhas", como demonstra a imagem a seguir:

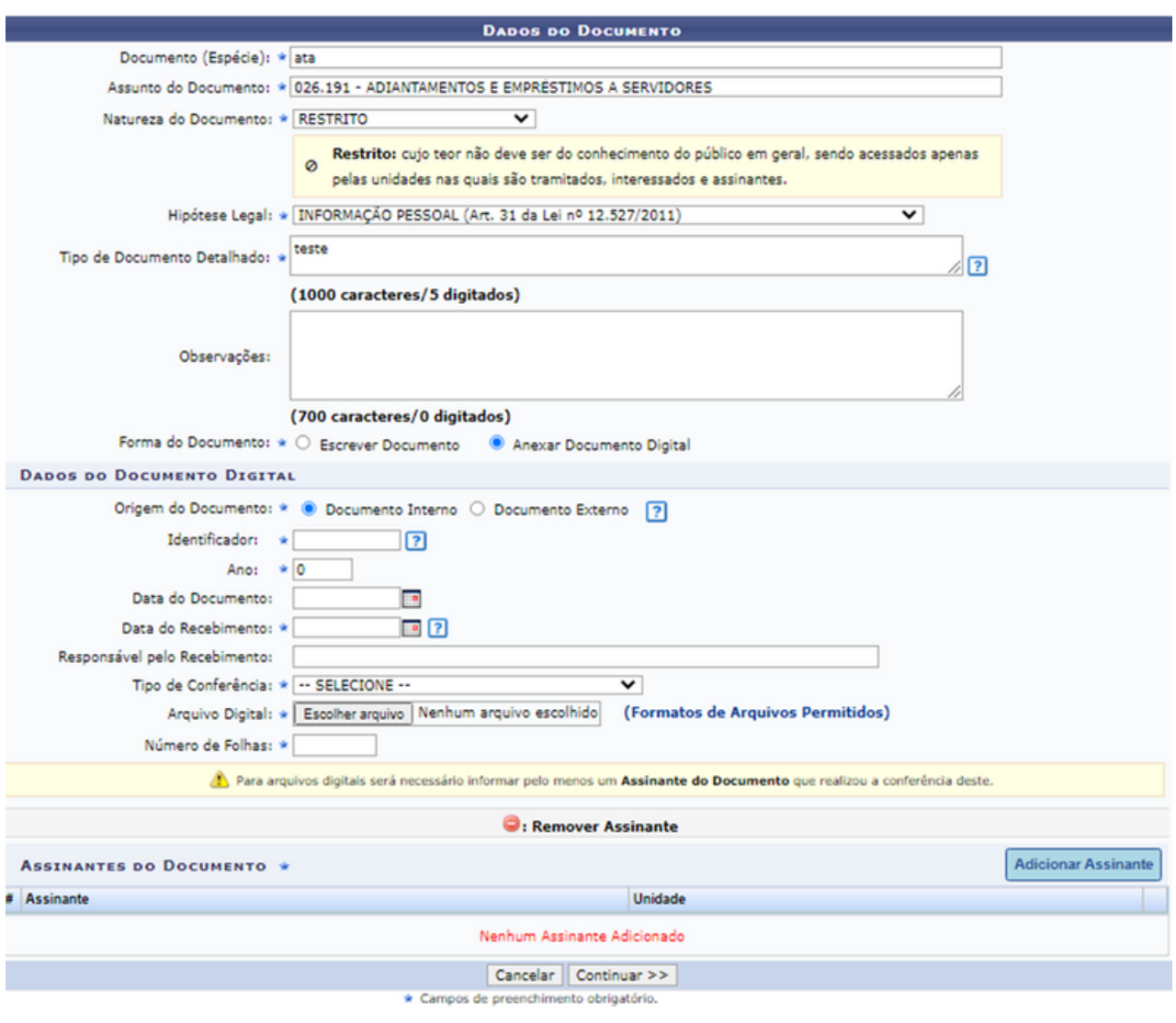

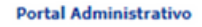

Após inserir/digitar o documento e adicionar o assinante que pode ser você; um servidor da própria ou de outra unidade. Caso você seja um dos assinantes, é só clicar no botão laranja "Assinar" e digitar o seu login e senha e clique em "Continuar >>".

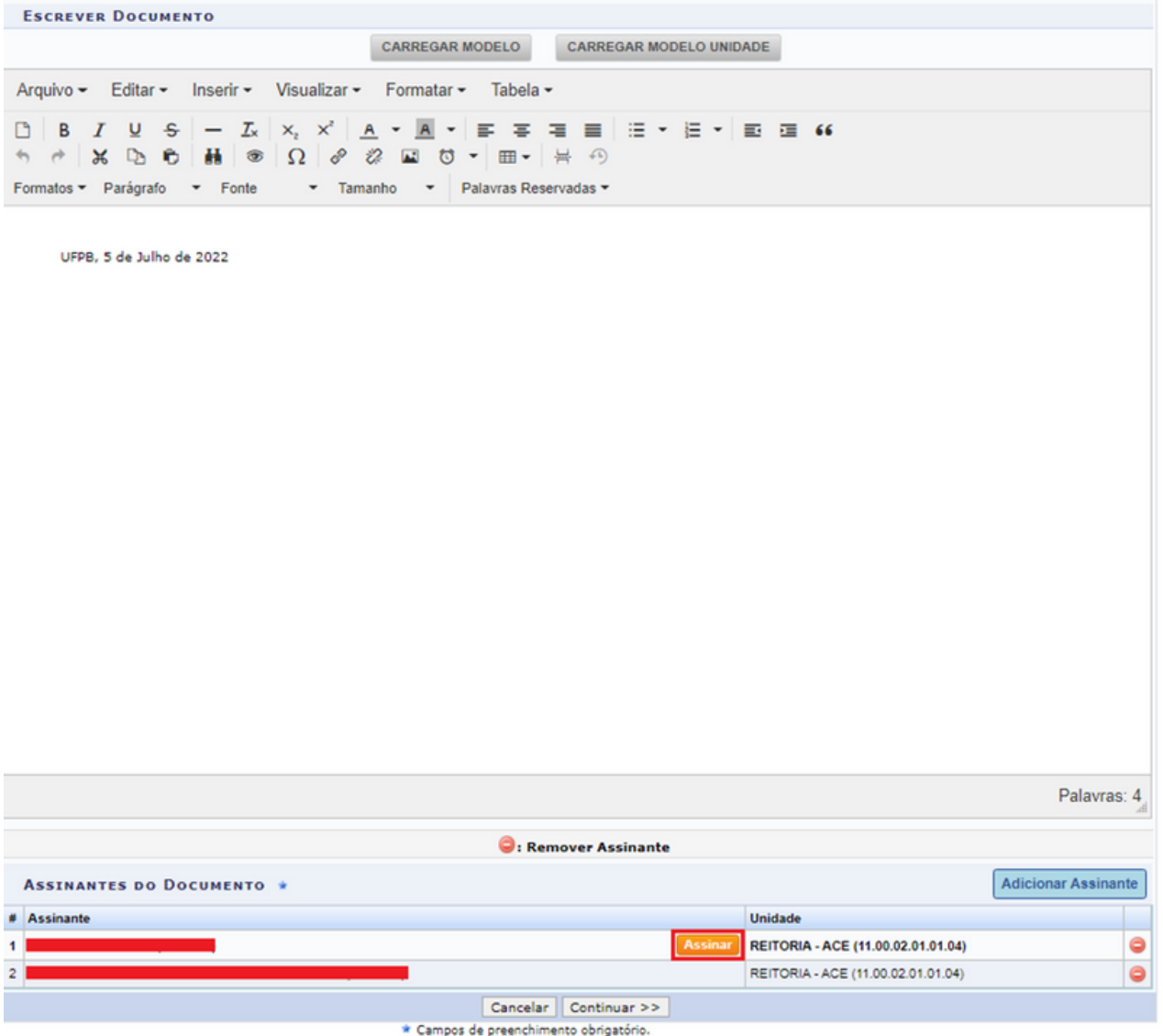

Devem ser informados os interessados do documento a ser inserido. Os interessados podem pertencer a diferentes categorias e, para cada uma delas, um dado diferente do interessado deve ser informado no campo disponibilizado após a seleção da Categoria, conforme lista a seguir:

Servidor: Categoria destinada a servidores da Instituição. Caso esta categoria seja selecionada, o usuário deverá informar a matrícula SIAPE do servidor, sem o dígito verificador;

Aluno: Categoria destinada a alunos da Instituição que deverão ser identificados por seu número de matrícula;

Credor: Pessoas físicas ou jurídicas que serão credores do processo, isto é, são interessadas no processo a ser cadastrado;

Unidade: Unidade da Instituição;

Outros: Categoria destinada ao público externo, órgãos internacionais ou qualquer outro interessado que não se enquadrem nas categorias mencionadas anteriormente. Neste caso, o interessado será identificado por seu CPF/CNPJ e nome.

Após preencher os campos necessários, clique em "Inserir" para adicionar o interessado ao processo. A página será prontamente atualizada e passará a exibir o interessado adicionado na lista de "Interessados Inseridos no Processo", conforme imagem a seguir:

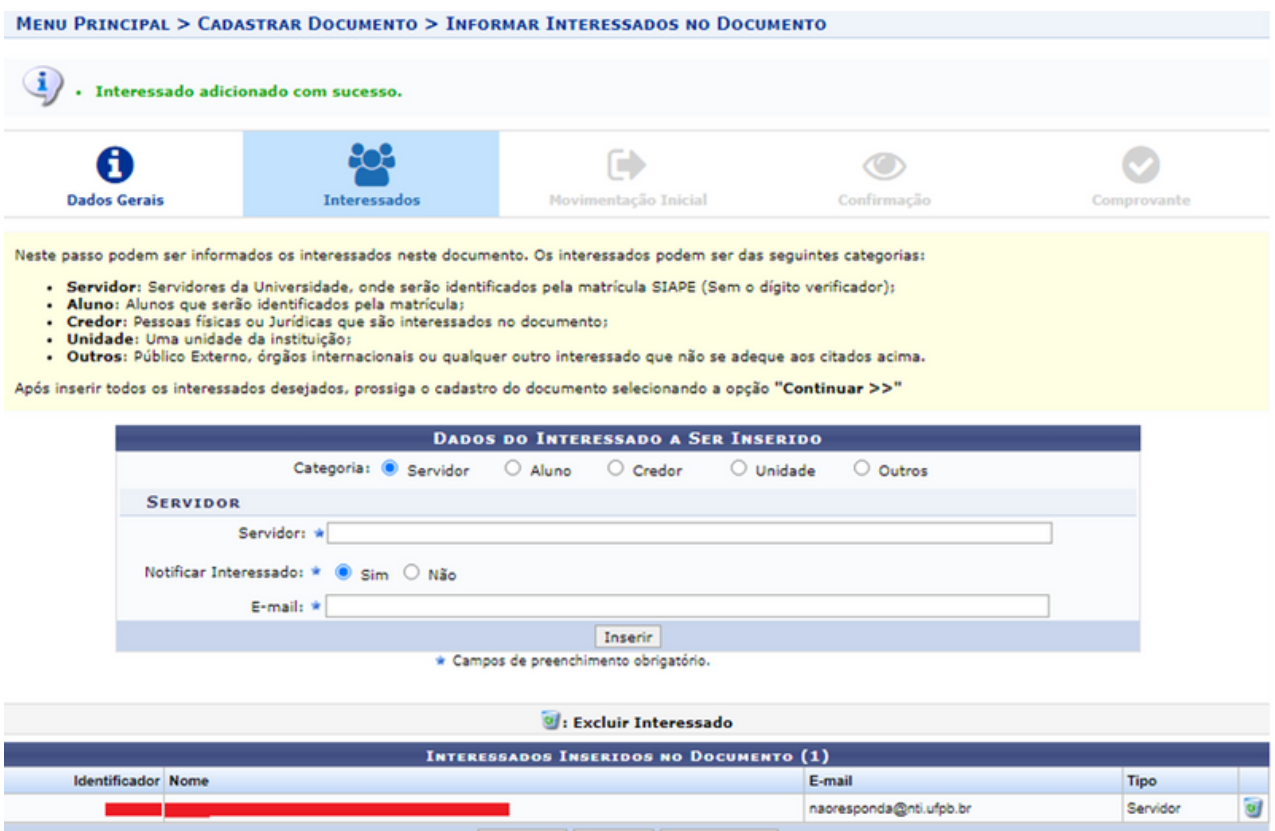

<< Voltar | Cancelar | Continuar >>
Após inserir todos os interessados no processo, clique em "Continuar >>". O sistema o direcionará para a página seguinte "Movimentação Inicial".

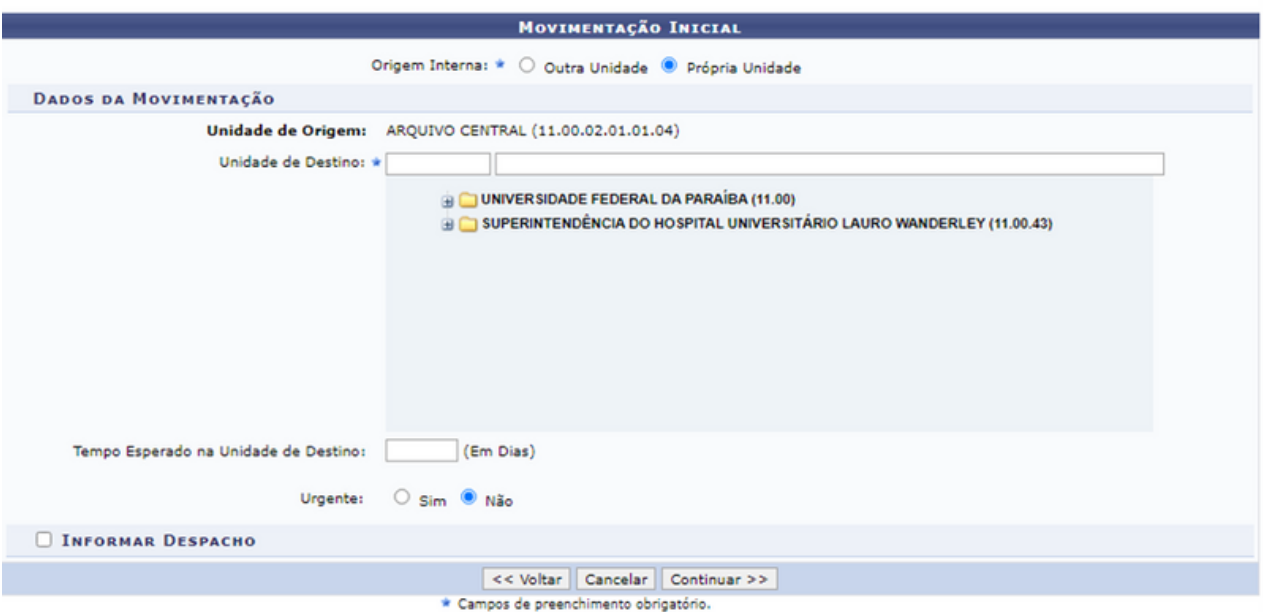

Preencha os dados escolhendo a "Origem Interna" do documento, se pertence a "Outra Unidade" ou "Própria Unidade". Caso o primeiro seja escolhido, insira a "Unidade de Origem" digitando o código ou nome da unidade, já no item "Própria Unidade" informe a "Unidade de Destino", o tempo de espera, e, caso seja de urgência, marque sim ou não; caso marque o sim, informe a justificativa legal.

Nas duas formas de "Origem Interna" é possível "Informar Despacho", caso opte por marcar tal opção, preencha também os dados listados que aparecerão na tela:

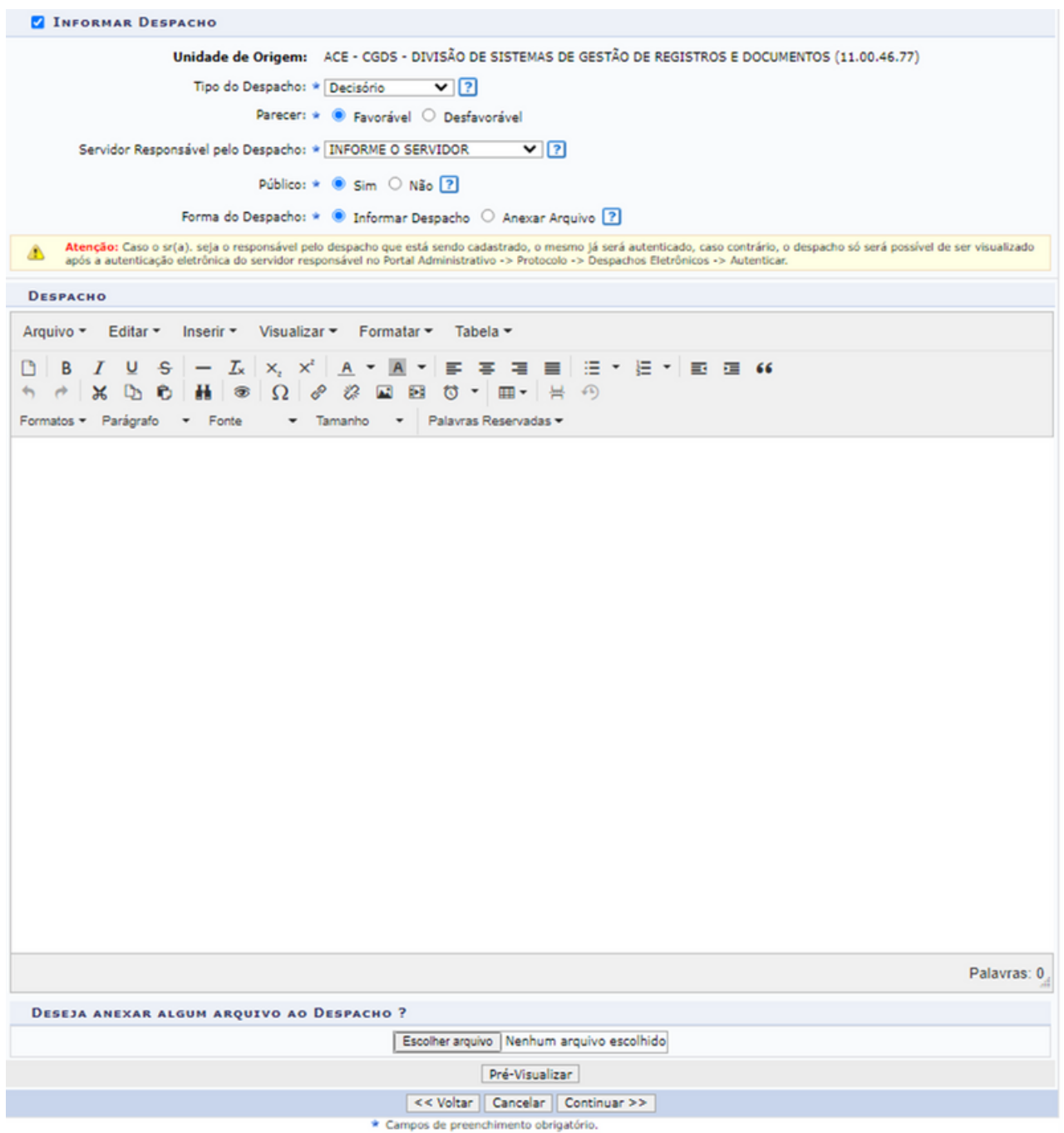

Sendo necessário informar o "Tipo do Despacho", se é "Decisório" ou "Informativo"; "Parecer" sendo "Favorável" ou "Desfavorável"; "Servidor Responsável pelo Despacho" que será o servidor que autenticará o despacho; se é "Público", ou seja, se o despacho será somente visível em sua unidade; e a "Forma do Despacho" - se o usuário irá "Informar Despacho" manualmente ou "Anexar Arquivo" ao sistema.

Lembrando que o responsável pelo despacho que está sendo cadastrado será o responsável por autenticá-lo, caso contrário, só será possível visualizar o despacho após a autenticação eletrônica do servidor responsável. Para isso, deverá clicar em "Mesa Virtual", "Despachos" e "Autenticar".

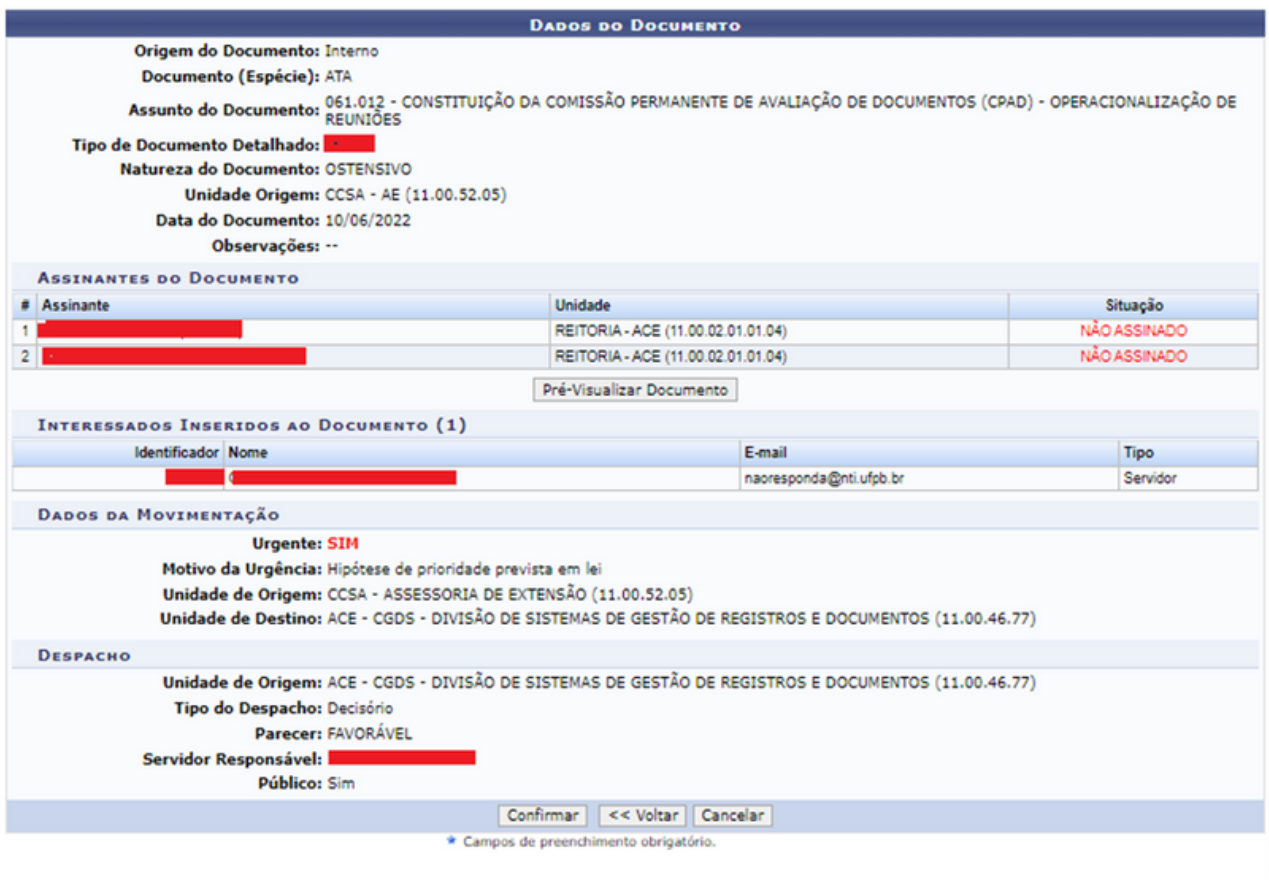

Portal Administrativo

Após a inclusão de todos dados, clique em "Continuar >>", o sistema direciona para a tela acima de "Dados do Documento" com todas as informações do cadastro do documento; assim, certifique-se de que todos os dados estão corretos, em seguida basta clicar em "Confirmar" ou "<< Voltar" para corrigir algum dado. Confirmando os dados, o sistema exibirá o comprovante de que o documento foi inserido.

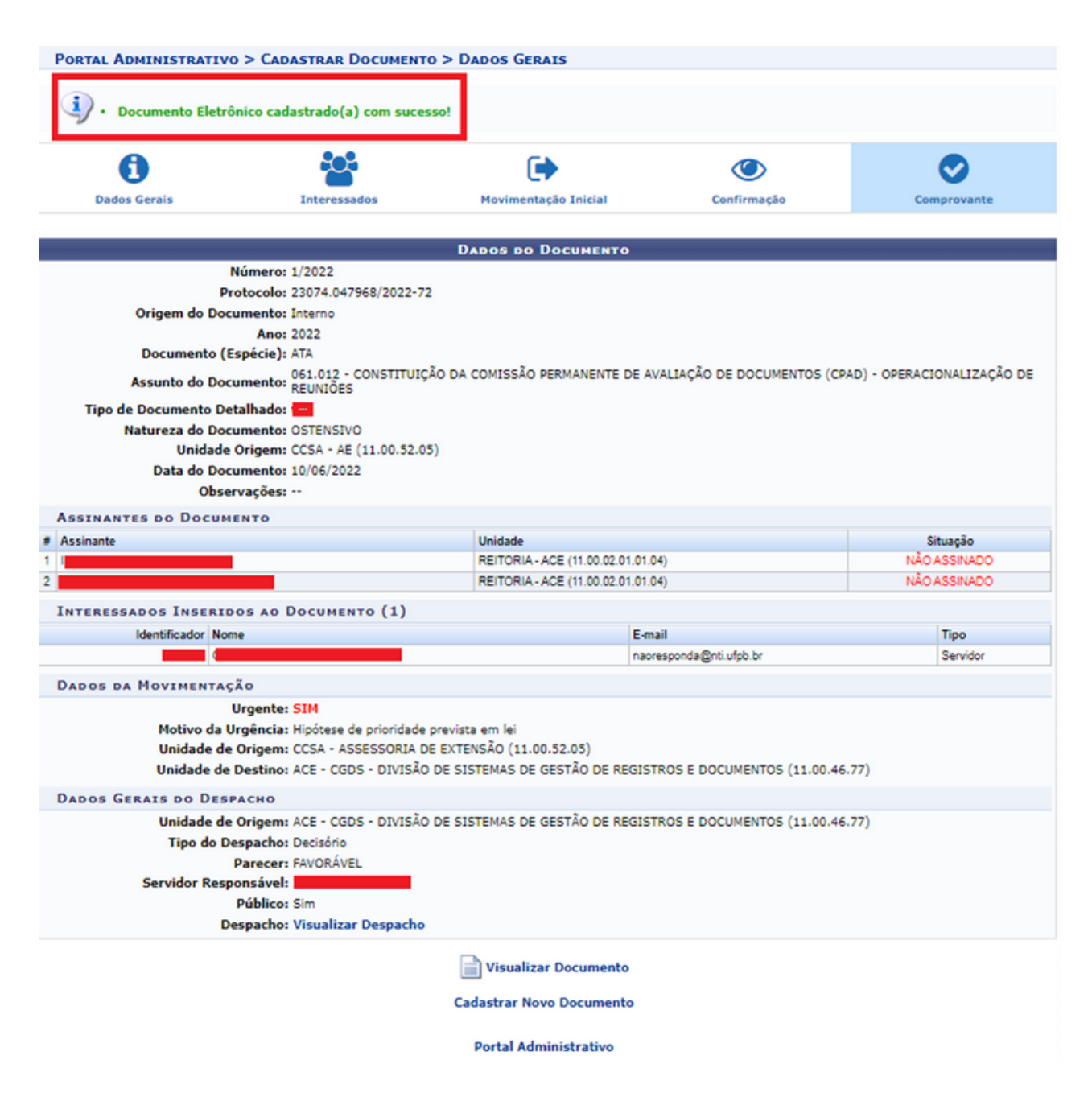

#### 3.2 Modelo de documento

Essa funcionalidade permite a criação de modelos de documentos que ficarão salvos no ambiente SIPAC para carregamento automático nos processos administrativos. Nessa opção, o usuário poderá criar modelos para diversos tipos de documentos (Despachos, Relatórios, Pareceres etc.), podendo ainda padronizar alguns campos de preenchimentos automáticos (Nome, matrícula, número da unidade, data, local etc.) otimizando, assim, seu posterior carregamento dentro dos processos.

Ao acessar o módulo, a tela exibirá uma lista de documentos que já possuem modelos cadastrados e, para consultá-los, se deve clicar no ícone o ao lado do nome do documento. Na mesma tela é possível cadastrar um novo modelo; para isso, clique na opção "Cadastrar Novo Modelo".

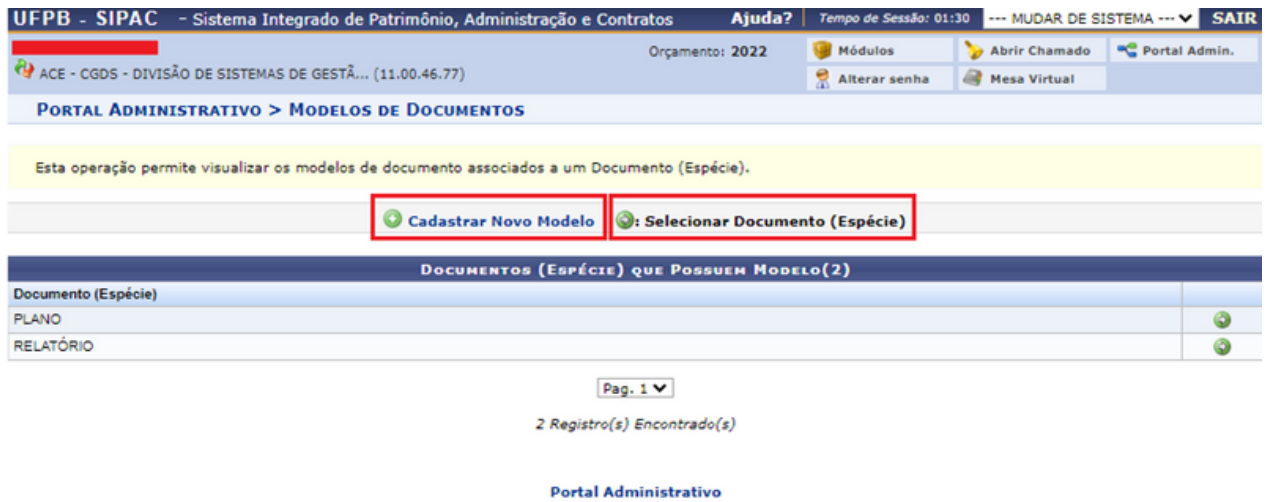

Na tela que será exibida, preencha os campos "Unidade", "Documento (Espécie)", "Denominação do Modelo"; caso deseje, acrescente uma observação. Após inserir esses dados, é necessário escrever o texto do corpo do modelo do documento.

#### **PORTAL ADMINISTRATIVO > CADASTRAR MODELOS DE DOCUMENTOS**

Esta operação permite realizar o cadastro de templates de modelo de documentos.

- 
- Palavras Reservadas: são expressões que serão automaticamente substituídas pelo sistema, por exemplo, a expressão ==DATA\_ATUAL== será<br>substituída pela data atual do cadastro do documento no formato DD/MM/AAAA. Deverão s
- 

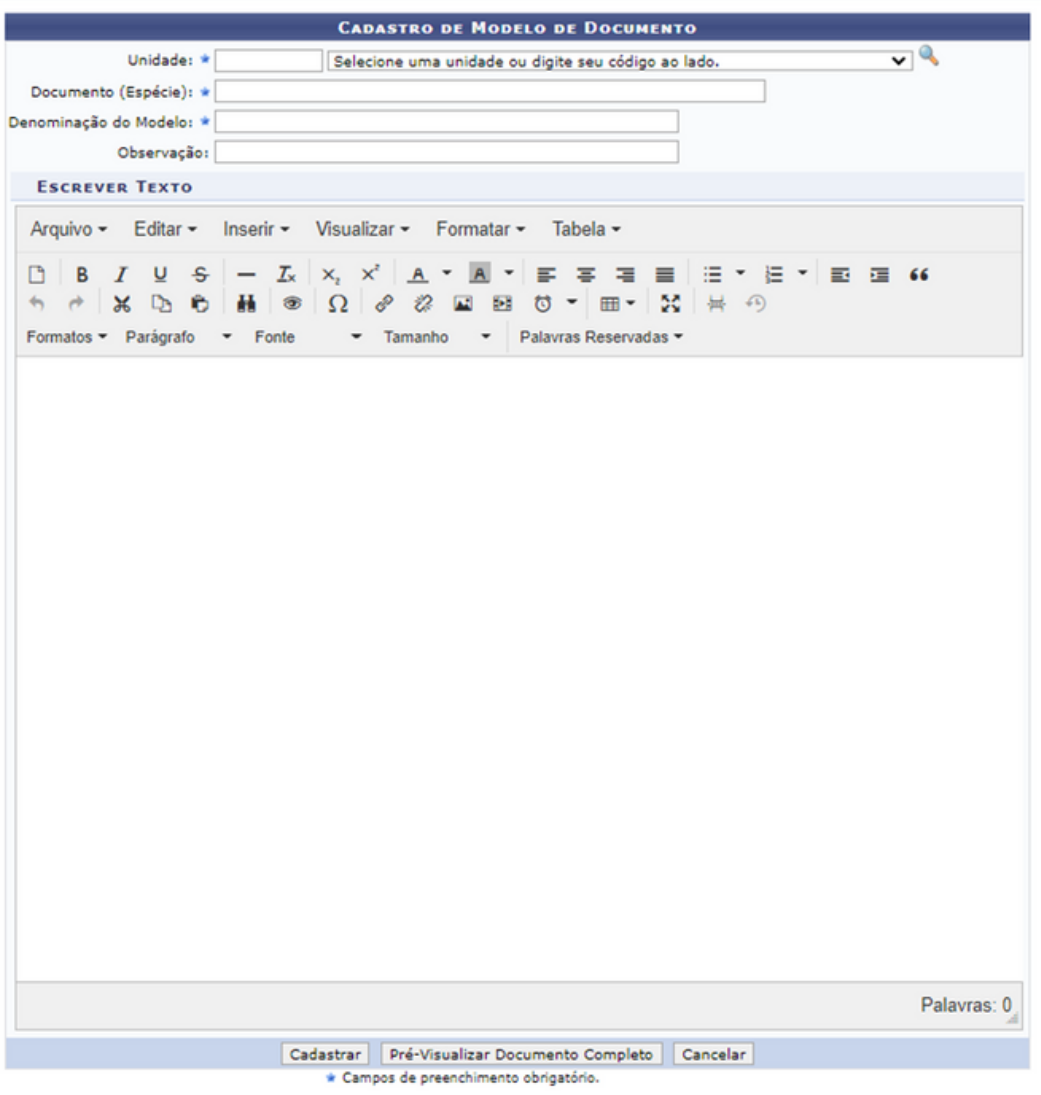

Ressaltamos, ainda, a possibilidade de acrescentar, no item "Palavras Reservadas", o preenchimento automático de dados como data, local, unidade e código da unidade, conforme a necessidade do respectivo documento.

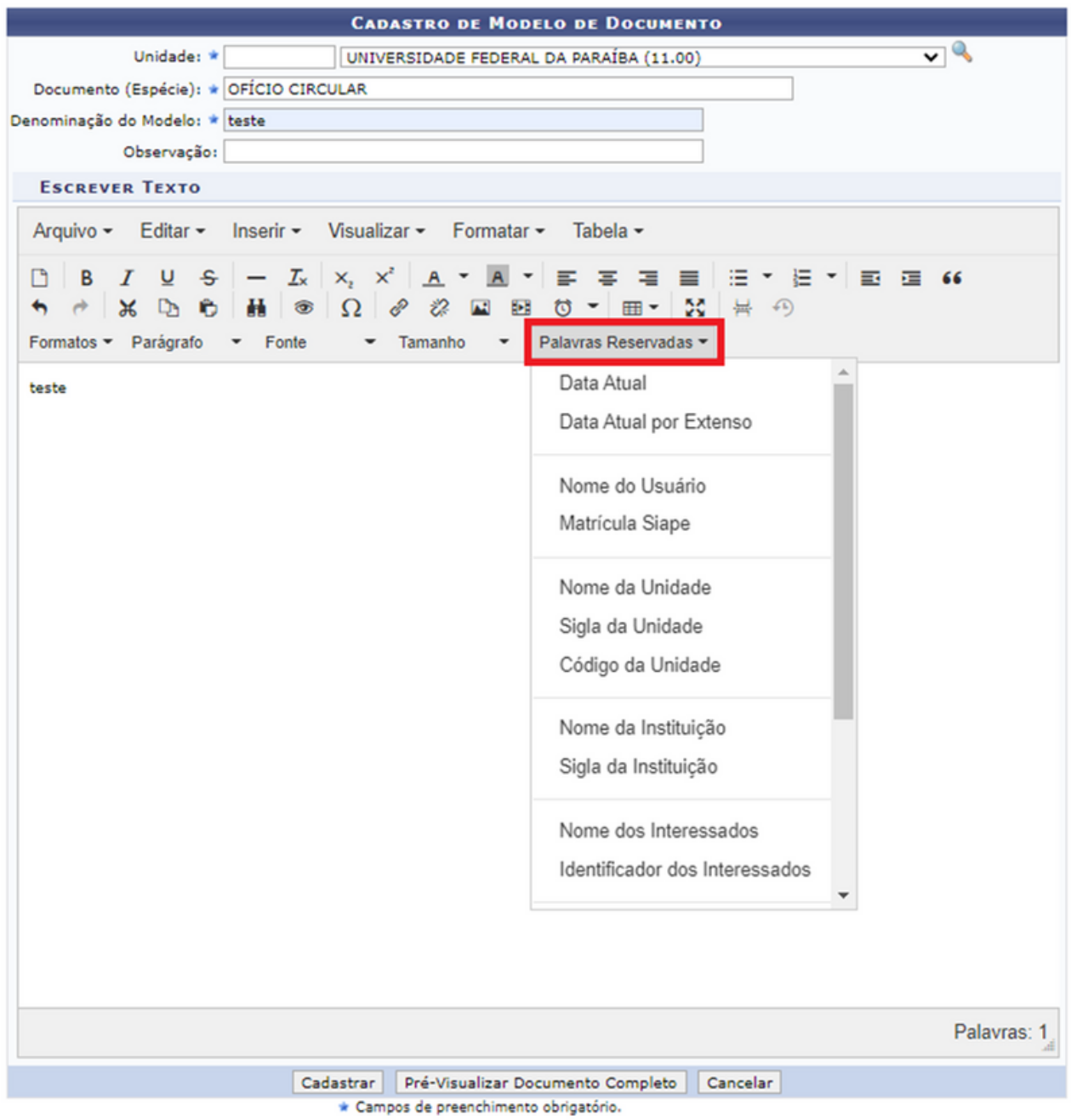

Após configurar o novo modelo de documento, clique em "Pré-visualizar Documento Completo" para visualizar como ele será estruturado após a sua conclusão. Para cadastrar o documento, clique em "Cadastrar" e, após salvo, o modelo será disponibilizado em "Carregar Modelo da Unidade".

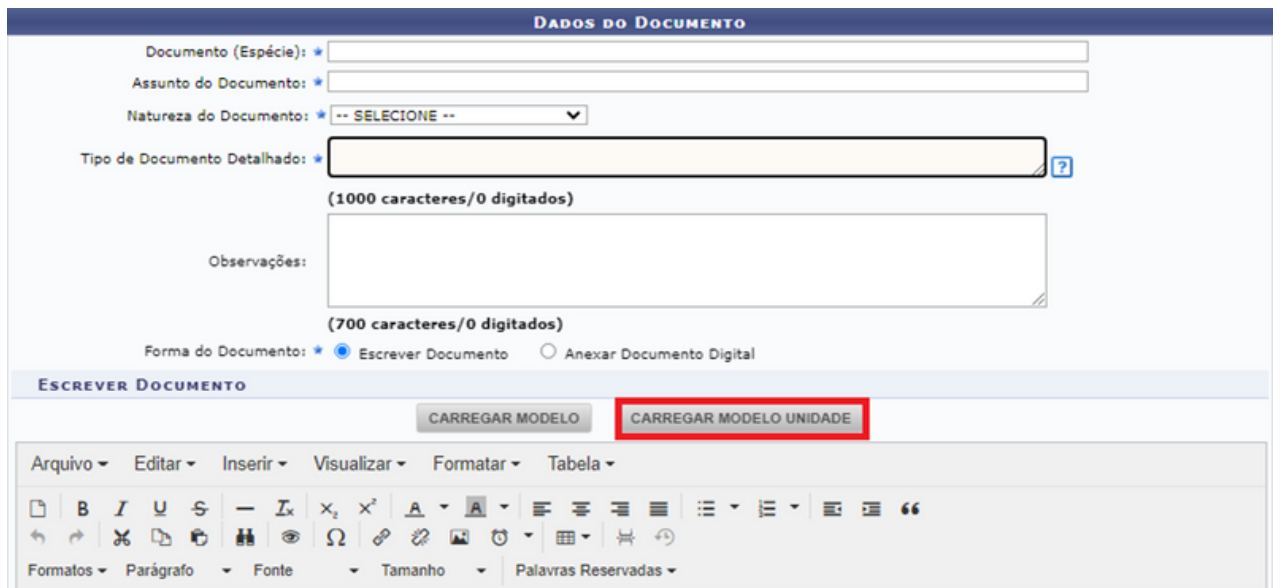

### **3.3 Movimentação**

**823074** 

23074.067188/2021-85

23074.048141/2021-60

#### 3.3.1 Alterar encaminhamento

 $\overline{\phantom{a}}$ 

 $\sim$ 

2 2021 SOLICITAÇÃO

Assunto do Documento: 131.4 - STRICTO SENSU - CREDENCIAMENTO PARA ORIENTAÇÃO

1 2021 SOLICITAÇÃO ORGANIA DE PÓS-GRADUAÇÃO EM GESTÃO EM

Assunto do Documento: 125.612 - MONITORIAS - INDICAÇÃO, ACEITE E SUBSTITUIÇÃO DE MONITOR E ORIENTADOR

Esta funcionalidade permite que o usuário faça alterações em um encaminhamento de documentos enviados pela unidade e que ainda não foram recebidos em suas unidades de destino.

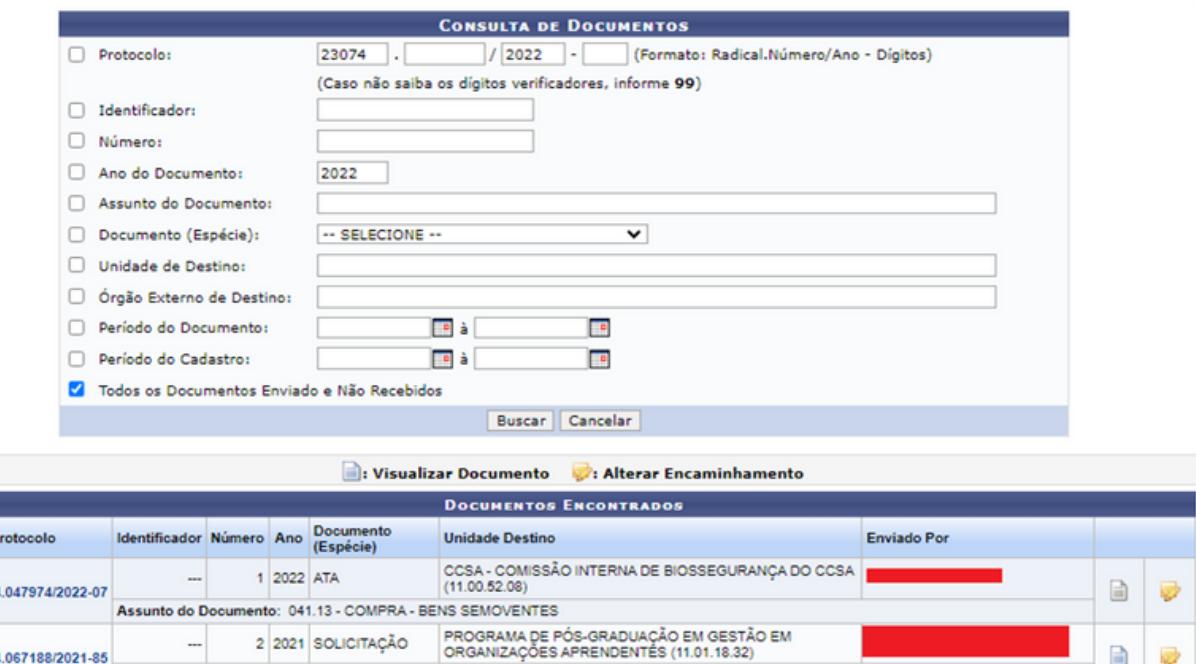

B ø

 $\Box$ 

Preencha os dados em "Consulta de Documentos" para localizar o documento desejado ou clique ícone  $\blacktriangleright$  de um dos documentos listados para alterar seu encaminhamento para uma determinada unidade da Instituição. A tela a seguir será apresentada, então, com os "Dados Gerais do Documento" e o campo "Informações para Alteração de Encaminhamento" para inserção da nova unidade.

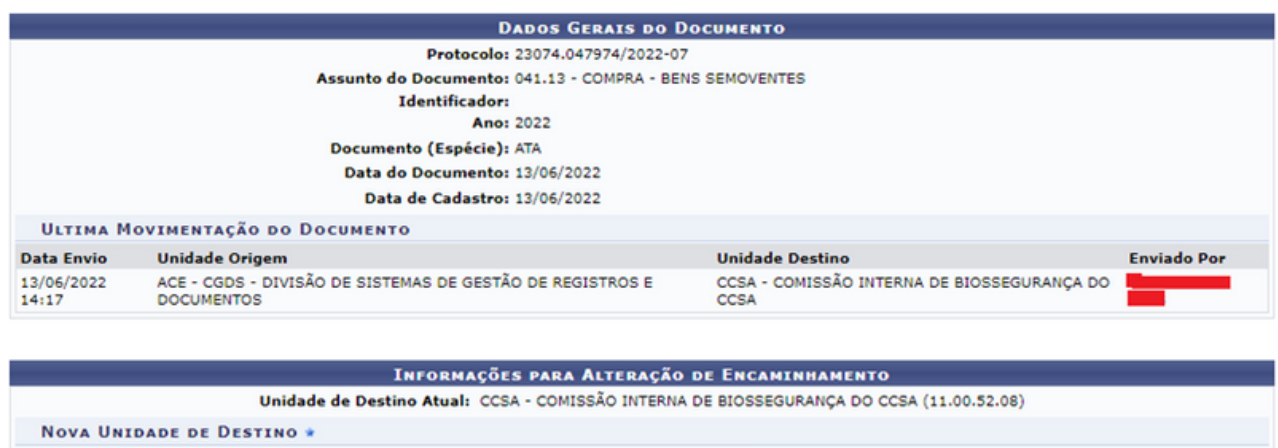

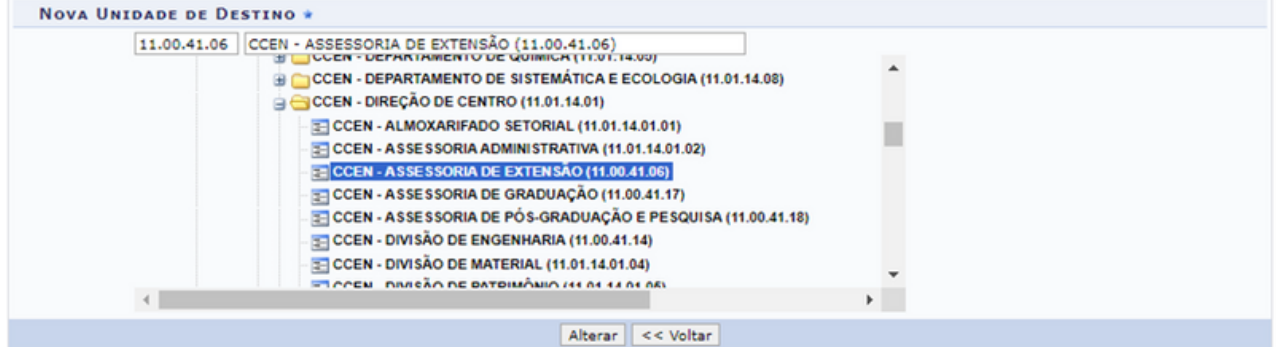

Após ter informado a "Nova Unidade de Destino" do documento, clique em "Alterar" para finalizar a operação.

#### 3.3.2 Cancelar encaminhamento

Esta funcionalidade permite cancelar o encaminhamento dos documentos enviados pela unidade e que ainda não foram recebidos em suas unidades de destino.

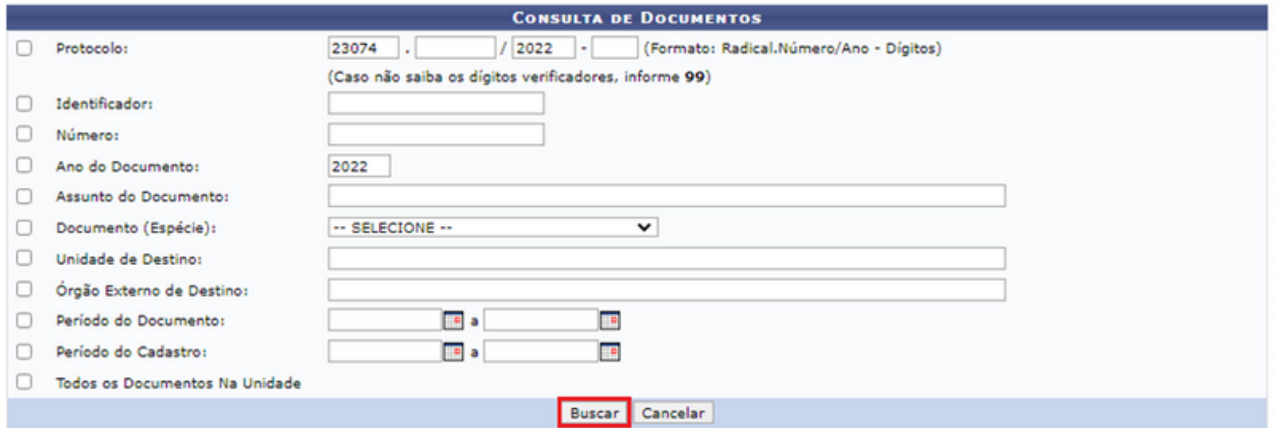

Para buscar por um documento preencha com informações os filtros apresentados na tela e depois é só clicar em "Buscar". Assim, a tela será atualizada apresentando os documentos localizados.

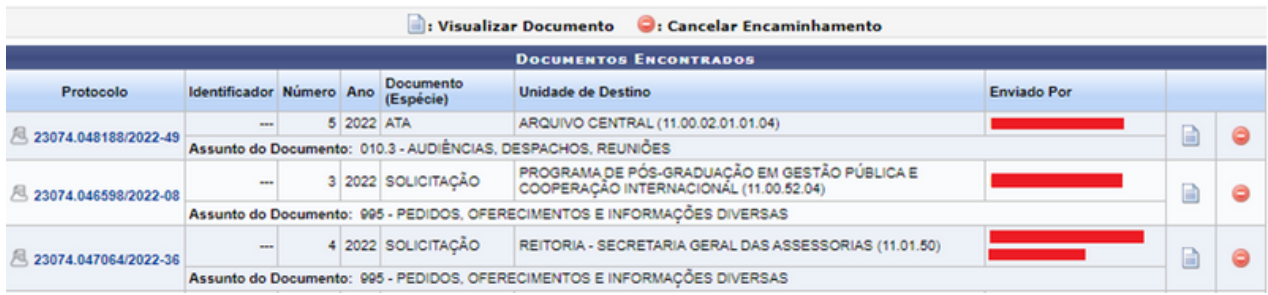

Na lista "Documentos Encontrados", clique no ícone o para cancelar o encaminhamento do processo. Uma caixa de diálogo será apresentada pelo sistema, solicitando a confirmação da operação e clique em "OK".

# **4 DESPACHOS**

O despacho é o registro que dá continuidade a uma ação administrativa ou firma decisões. Quando decisório, pode ser favorável ou desfavorável ao pleito, ou pode ser simplesmente informativo, dando ciência do ato.

### **4.1 Alterar/Remover**

Esta funcionalidade permite a alteração e/ou remoção dos despachos eletrônicos realizados em processos ou documentos. Para realizar a alteração e/ou remoção de um despacho, é necessário que o usuário tenha sido designado como responsável pelo despacho por um outro usuário.

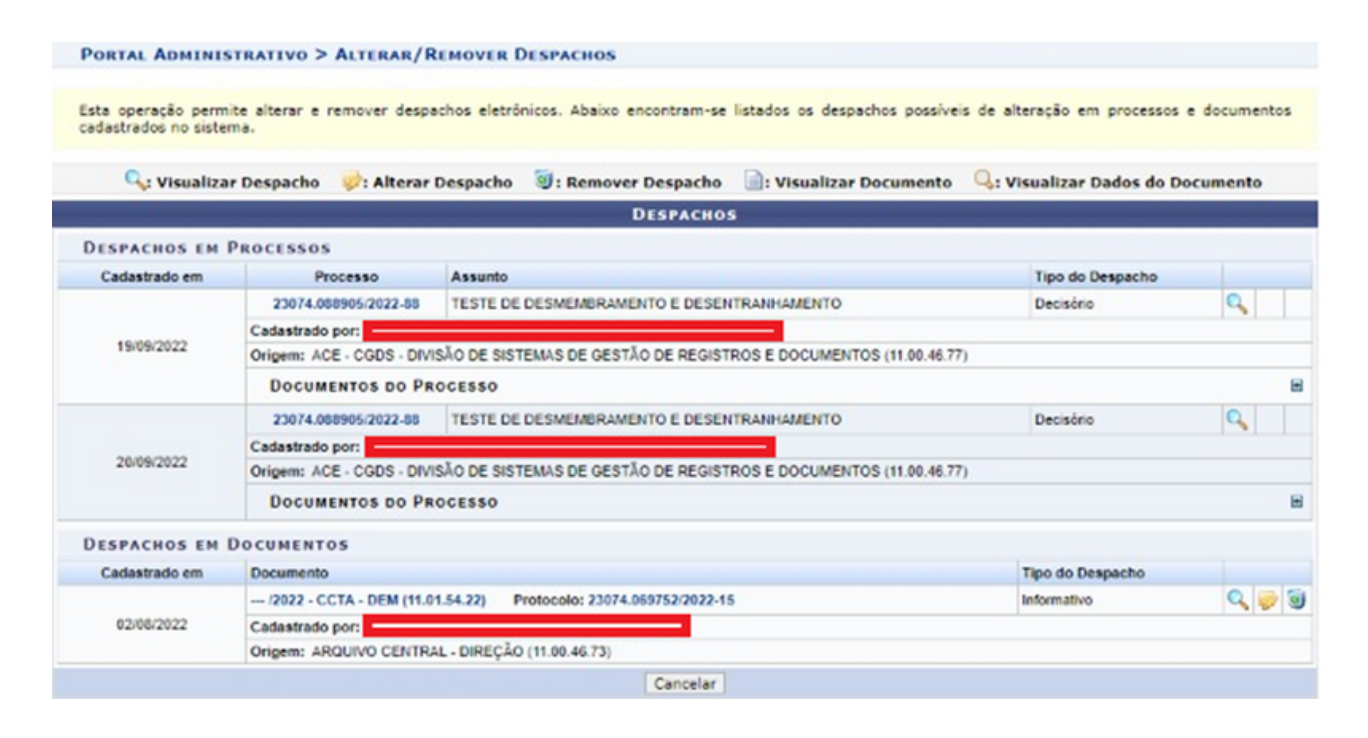

### **4.2 Autenticar**

Esta funcionalidade permite a autenticação dos despachos eletrônicos realizados em processos ou documentos. Para realizar a autenticação de um despacho, é necessário que o usuário tenha sido designado como responsável pelo despacho por um outro usuário.

## **DESPACHOS**

Serão listados os "Despachos Pendentes de Autenticação em Processos", conforme a seguir:

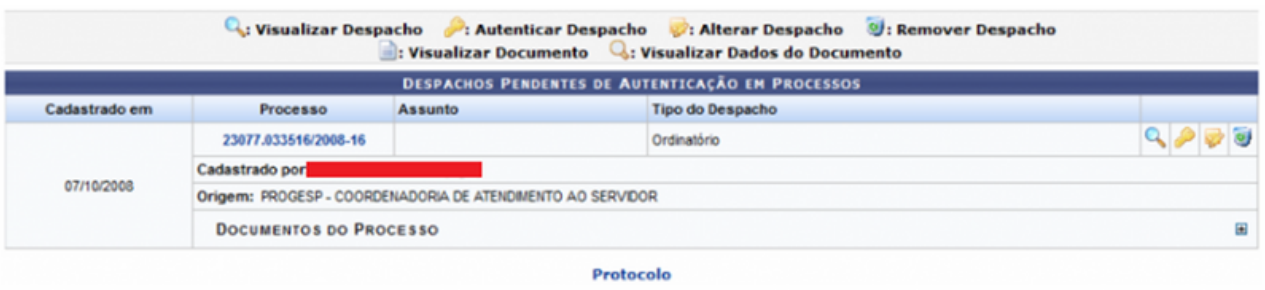

Clique no ícone **na lateral do despacho que almeja autenticar**, para que seja possível tal ação. Na tela seguinte é necessário inserir a senha de login do sistema para prosseguir com a operação. Posteriormente, clique em Confirmar e o despacho será autenticado.

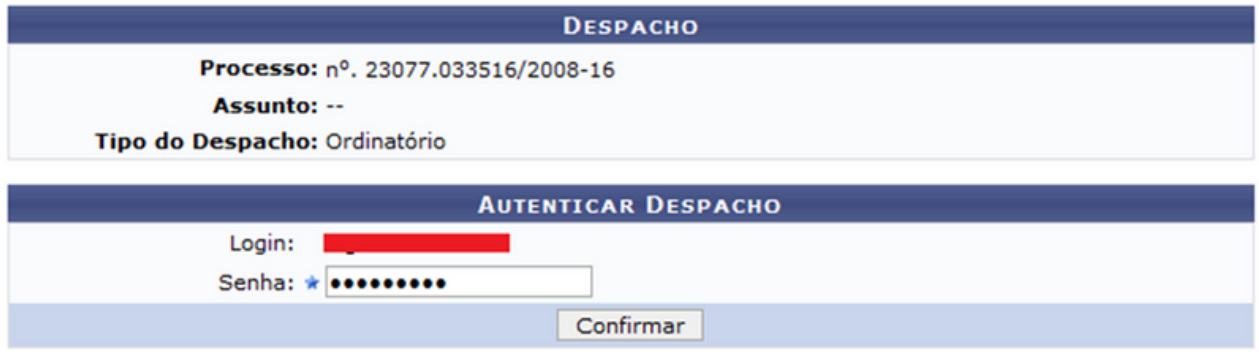

Nesse tópico apresentaremos as funcionalidades existentes na aba "Ofícios", conforme a imagem a seguir:

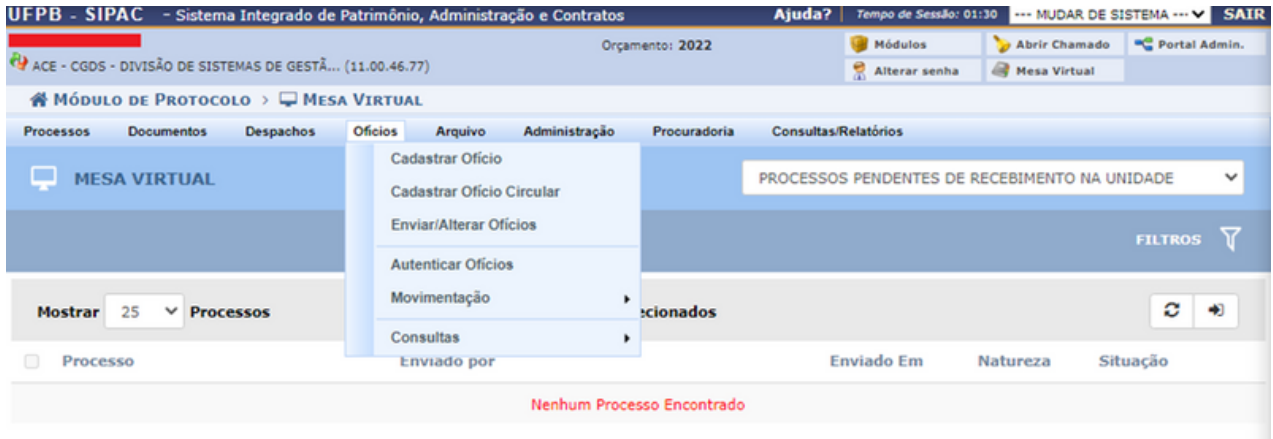

### **5.1 Cadastrar Ofício**

Esta funcionalidade permite realizar o cadastro (criação) de ofícios eletrônicos no sistema da Instituição. Os ofícios são utilizados na comunicação interna entre as unidades da Instituição.

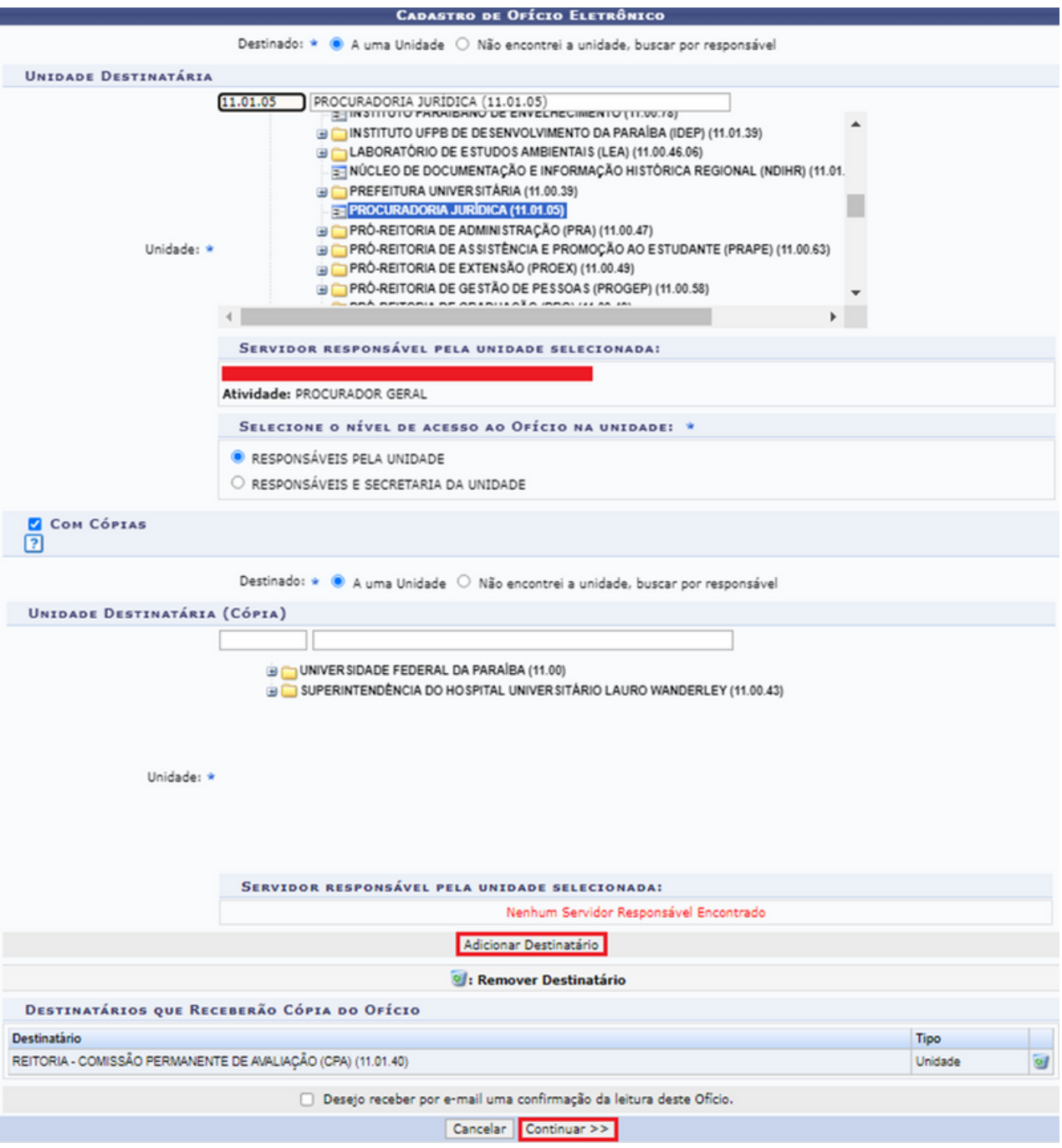

Na tela, selecione o destinatário que pode ser: "A uma Unidade" e escolher o nome da unidade que deseja ou selecionar o campo "Não Encontrei a Unidade, buscar por Responsável" e deve informar o "Servidor" que terá acesso ao ofício, lembrando que apenas servidores com níveis de função CHEFE, VICE-CHEFE e SECRETÁRIO(A) podem ser destinatários. Após selecionar a unidade, deve-se ainda selecionar o nível de acesso ao ofício que pode ser o "Responsável pela Unidade" ou "Responsáveis e secretária da unidade".

Ainda é possível encaminhar cópia do ofício para várias unidades e receber por e-mail confirmação de leitura do ofício. Após inserir as unidades, clique em "Continuar>>".

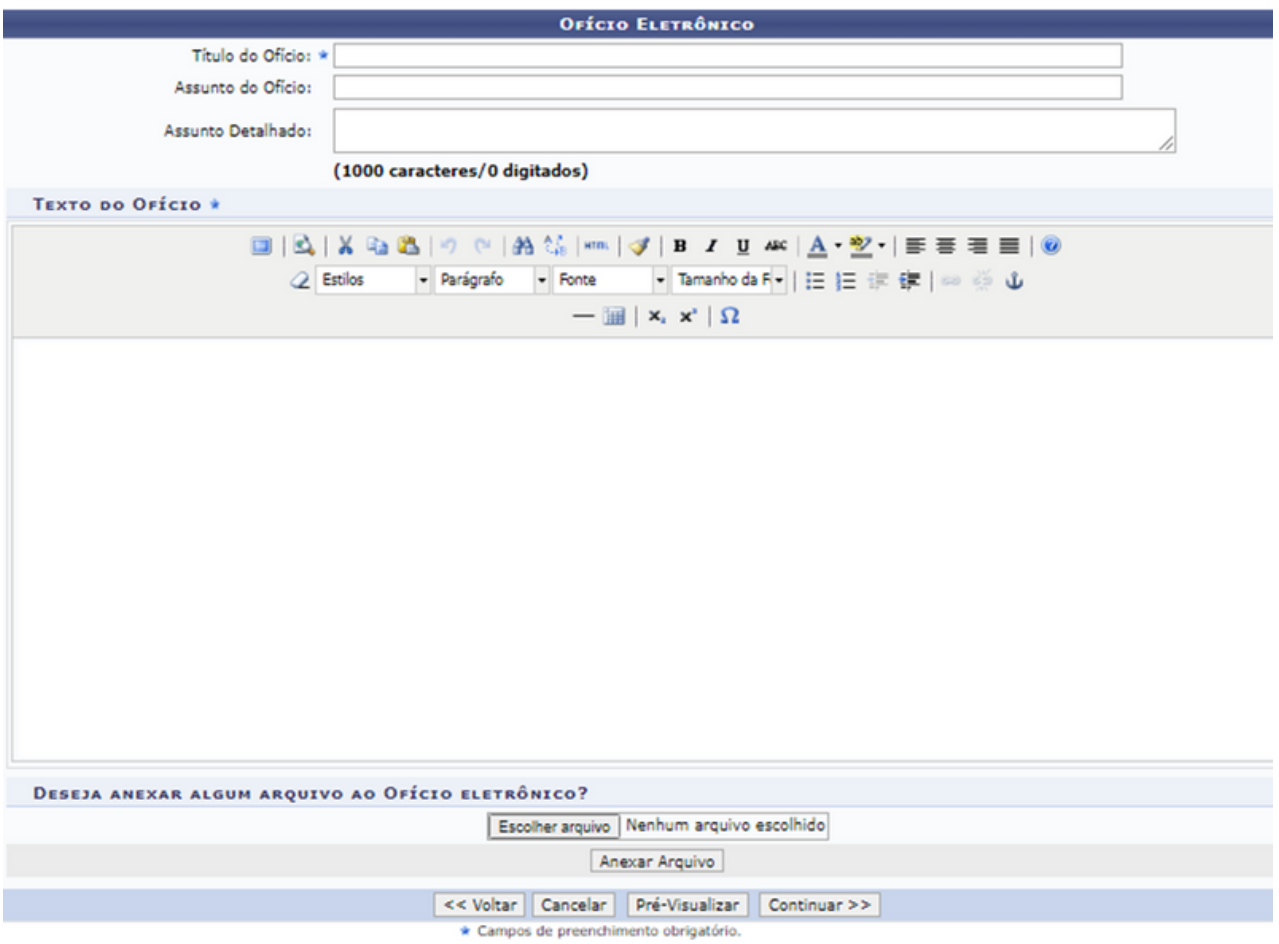

Informe o "Título do Ofício" de forma resumida; "Assunto do Ofício" deve ser de acordo com a classificação do CONARQ e ainda é permitido anexar um documento, após preencher as informações clique em "Pré-Visualizar" para verificar como ficou o ofício e clique "Continuar>>".

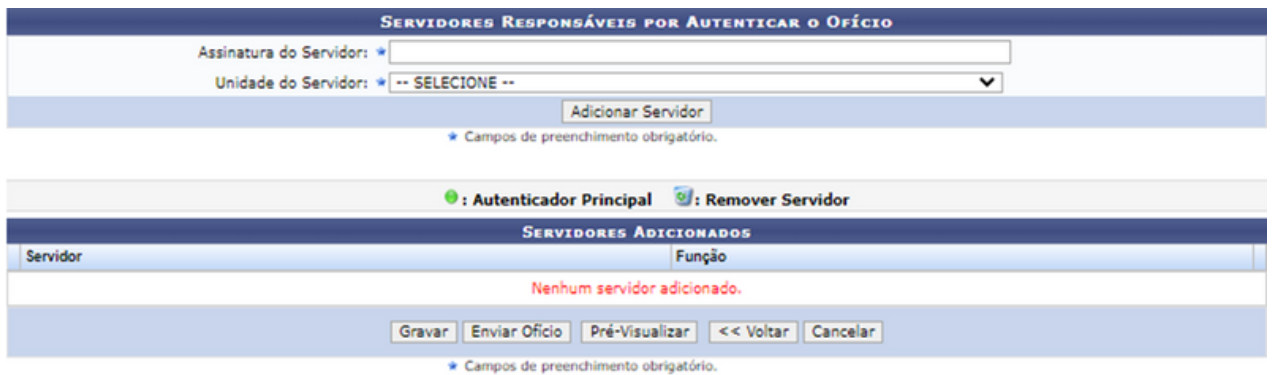

Nesta janela, deve ser informado qual(is) servidor(es) autenticará(ão) o ofício, após a inclusão dos servidores clique "Gravar" para salvar as informações sem enviar o ofício para a autenticação, ou, se preferir, em "Enviar para Autenticação" se sua intenção for enviar o ofício para autenticação.

Lembramos que somente quem possui a função de CHEFE, VICE-CHEFE e SECRETÁRIO(A) poderá autenticar o ofício.

### **5.2 Cadastrar Ofício-circular**

Ofício-circular é a modalidade de comunicação entre unidades administrativas de um mesmo órgão (no caso, toda a UFPB), que podem estar hierarquicamente em mesmo nível ou em níveis diferentes. Trata-se, portanto, de uma forma de comunicação eminentemente interna.

Pode ter caráter meramente administrativo, ou ser empregado para a exposição de projetos, ideias, diretrizes etc. a serem adotados por determinado setor do serviço público.

Sua característica principal é a agilidade. A tramitação do Ofício em qualquer órgão deve pautar-se pela rapidez e pela simplicidade de procedimentos burocráticos. Para evitar o desnecessário aumento do número de comunicações, os despachos ao memorando devem ser dados no próprio documento e, no caso de falta de espaço, em folha de continuação. Esse procedimento permite formar uma espécie de processo simplificado, assegurando maior transparência à tomada de decisões e permitindo que seja feito um histórico do andamento da matéria tratada no memorando.

Para essa operação, selecione os grupos de destinatários, como a imagem a seguir ou, se preferir, busque pela descrição do grupo.

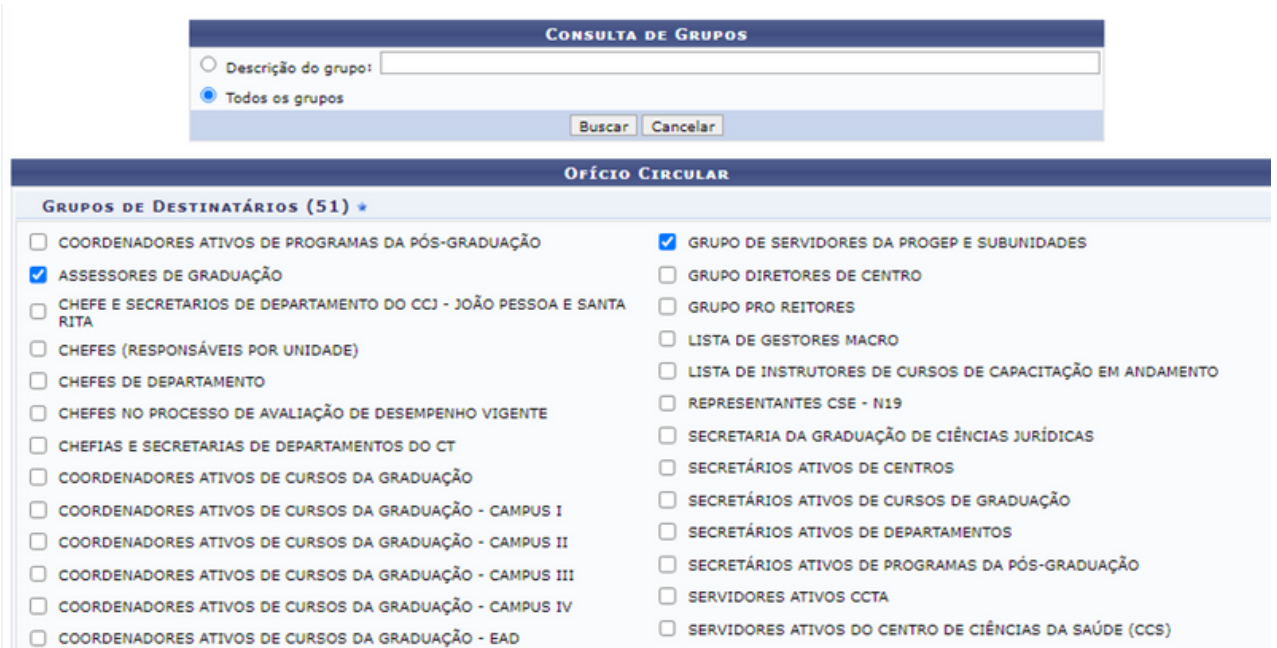

### Ao selecionar os grupos, clique em "Continuar".

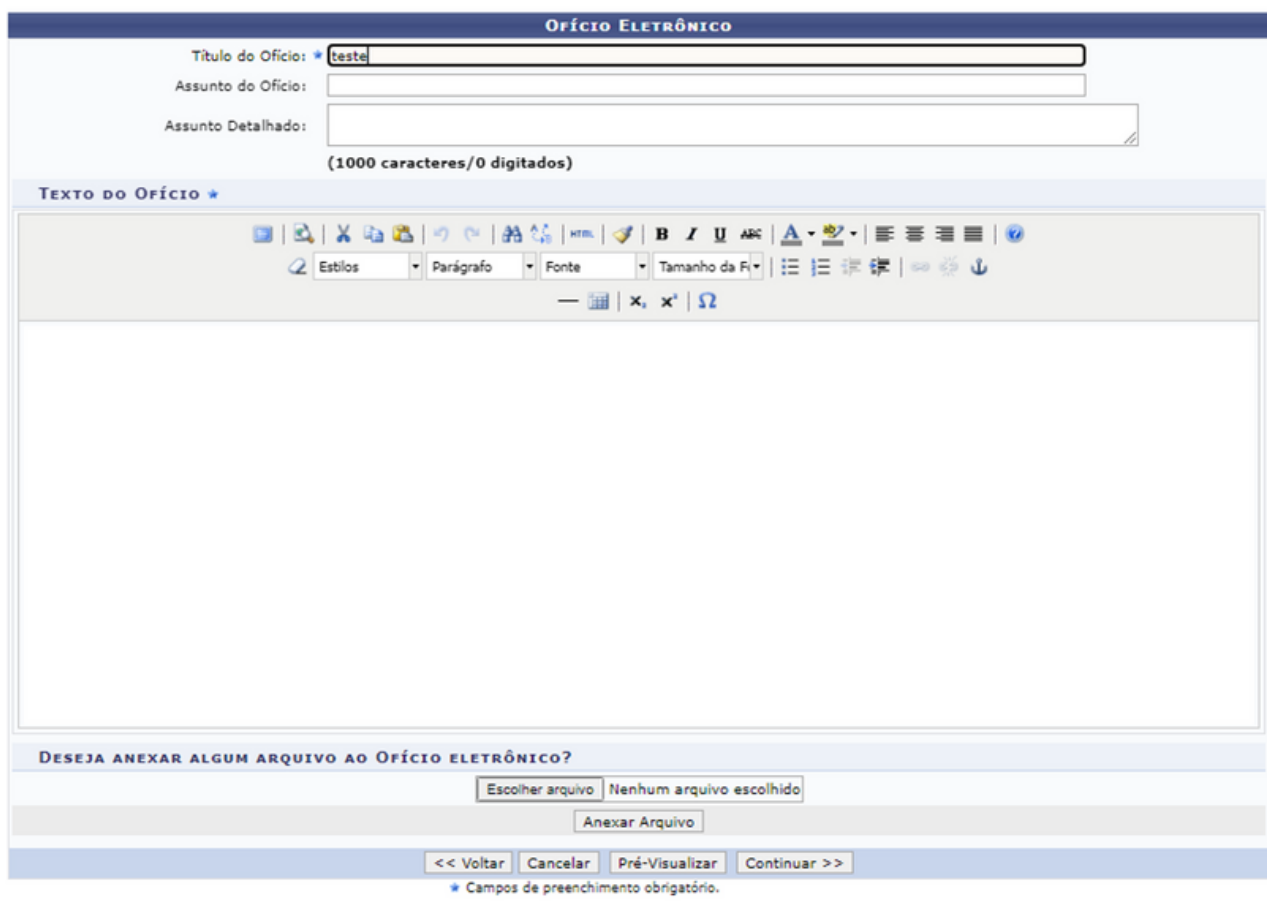

Lembramos que apenas servidores com níveis de responsabilidade CHEFE, VICE-CHEFE e SECRETÁRIO(A) podem ser destinatários. Ainda é possível encaminhar uma cópia do ofício para várias unidades e receber, por e-mail, a confirmação de leitura do ofício. Após inserir as unidades, clique em "Continuar>>".

Informe o "Título do Ofício" de forma resumida; "Assunto do Ofício" deve ser de acordo com a classificação do CONARQ e ainda é permitido anexar um documento, após preencher as informações clique em "Pré-Visualizar" para verificar como ficou o ofício e clique em "Continuar>>".

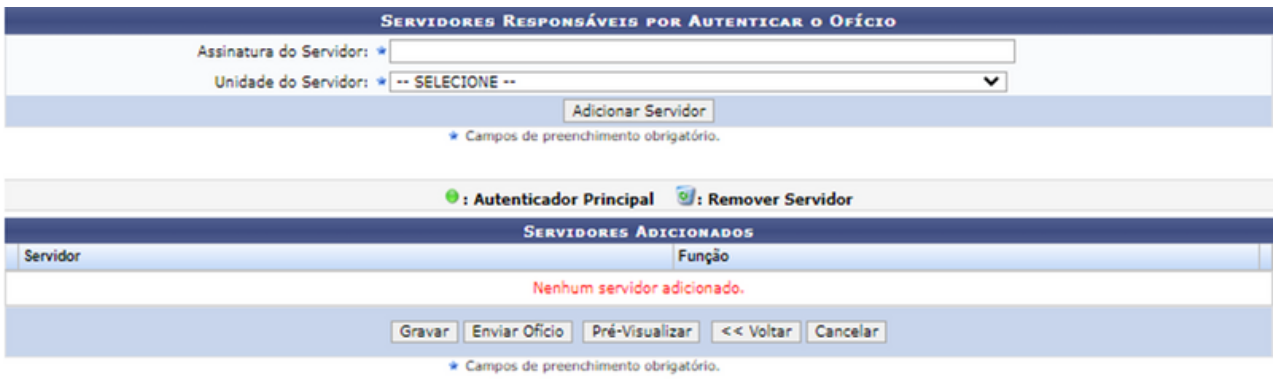

Nessa janela, deve ser informado qual(is) servidor(es) autenticará(ão) o ofício; após a inclusão dos servidores, clique "Gravar" para salvar as informações sem enviar o ofício para a autenticação, ou, se preferir, em "Enviar para Autenticação" se sua intenção for enviar o ofício para autenticação.

### **5.3 Enviar/Alterar ofícios**

Esta funcionalidade possibilita a visualização, alteração e/ou remoção de ofícios gravados no sistema que ainda não foram enviados.

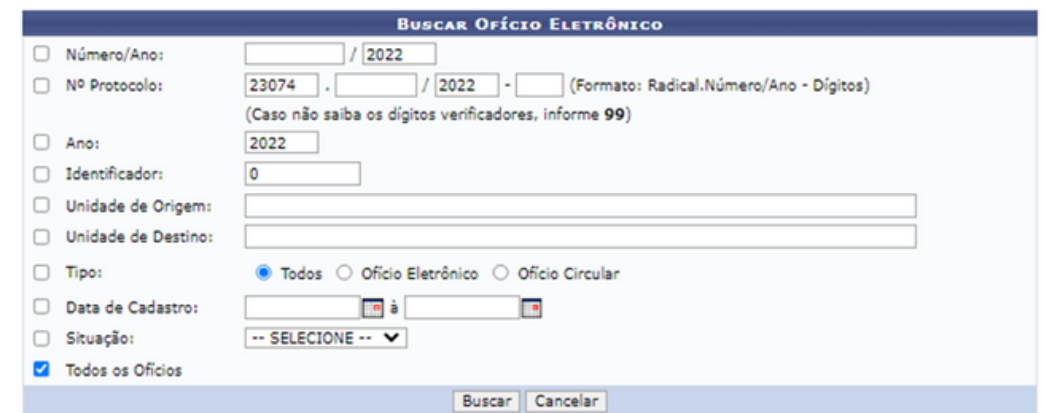

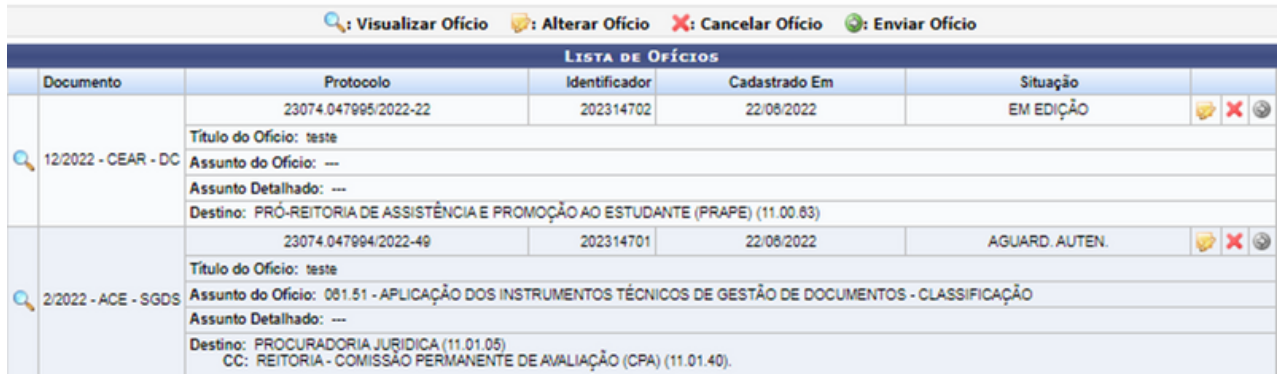

Indique uma ou mais informações dos filtros fornecidos ou localize o ofício através da "Lista de Ofícios". Para alterar quaisquer informações do ofício, clique no ícone **.** Após clicar, uma nova tela aparecerá e, assim, basta alterar a informação que deseja nas telas seguintes.

Para enviar um determinado ofício, clique no ícone  $\bigcirc$  (apenas os ofícios já autenticados por todos os responsáveis poderão ser enviados). O sistema apresentará uma caixa de diálogo, requisitando a confirmação da operação, se deseja enviar o ofício, clique em "OK".

Caso deseje cancelar o ofício, clique no ícone  $\bigcirc$ . Confirme as informações do ofício que deseja excluir e ainda poderá informar uma observação com os motivos de exclusão e clique em "Continuar". Vale salientar que um ofício só pode ser removido pelo usuário que o cadastrou ou pelo seu autenticador principal.

### **5.4 Autenticar ofícios**

Esta funcionalidade permite autenticar ou validar ofícios cadastrados no sistema da Instituição. Vale ressaltar que todo ofício cadastrado possui um ou mais servidores responsáveis pela sua autenticação.

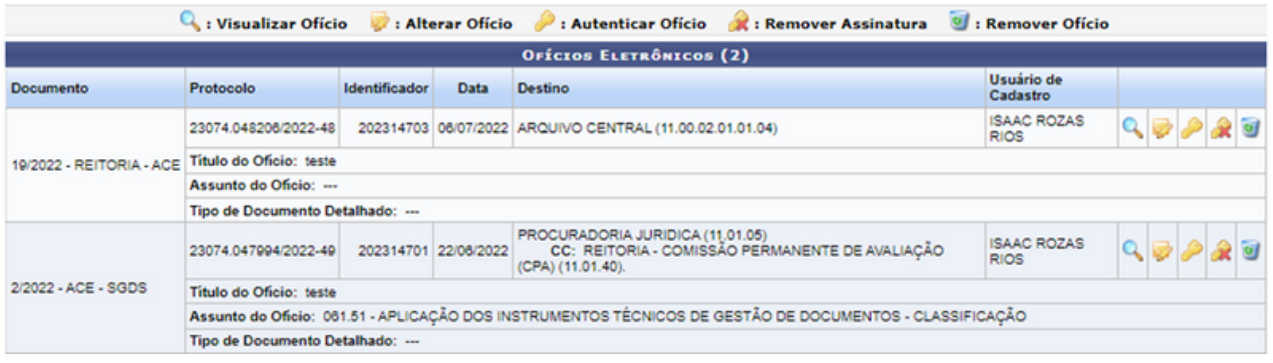

Ao adentrar a aba de autenticação de ofício, somente os ofícios que lhe forem atribuídos aparecerão nessa janela. Ao autenticar o ofício, clique no ícone ,  $\bullet$ , confirme os dados daquele e insira sua senha para autenticar o documento.

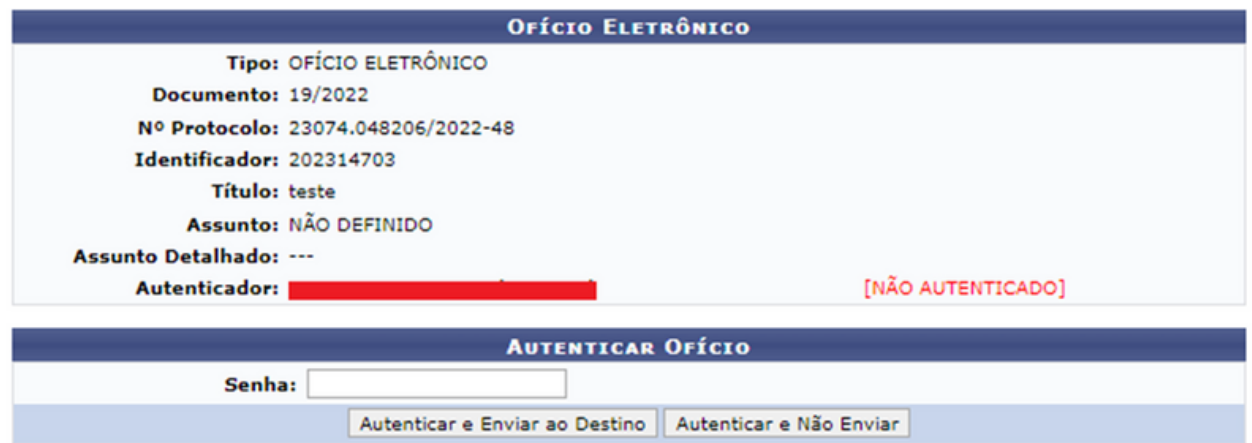

Caso deseje autenticar o ofício e enviá-lo, simultaneamente, clique em "Autenticar e Enviar Ofício" e para autenticar e não realizar o envio, clique em "Autenticar e Não Enviar".

Caso deseje remover sua assinatura do ofício, clique em el e confirme a remoção da assinatura na janela de diálogo que aparecerá na tela; e, caso queira fazer alguma alteração antes de enviar o ofício, clique no ícone de e siga o passo a passo de como alterar o ofício nos tópicos anteriores. Ao clicar no ícone  $\bullet$ , o ofício será apagado do sistema sem deixar vestígios no sistema por causa da falta de geração de número.

### **5.5 Movimentação**

#### 5.5.1 Encaminhar ofício

Esta funcionalidade permite que o usuário realize a consulta de ofícios recebidos em sua unidade de lotação e que os encaminhe para outra unidade da Instituição, conforme necessário.

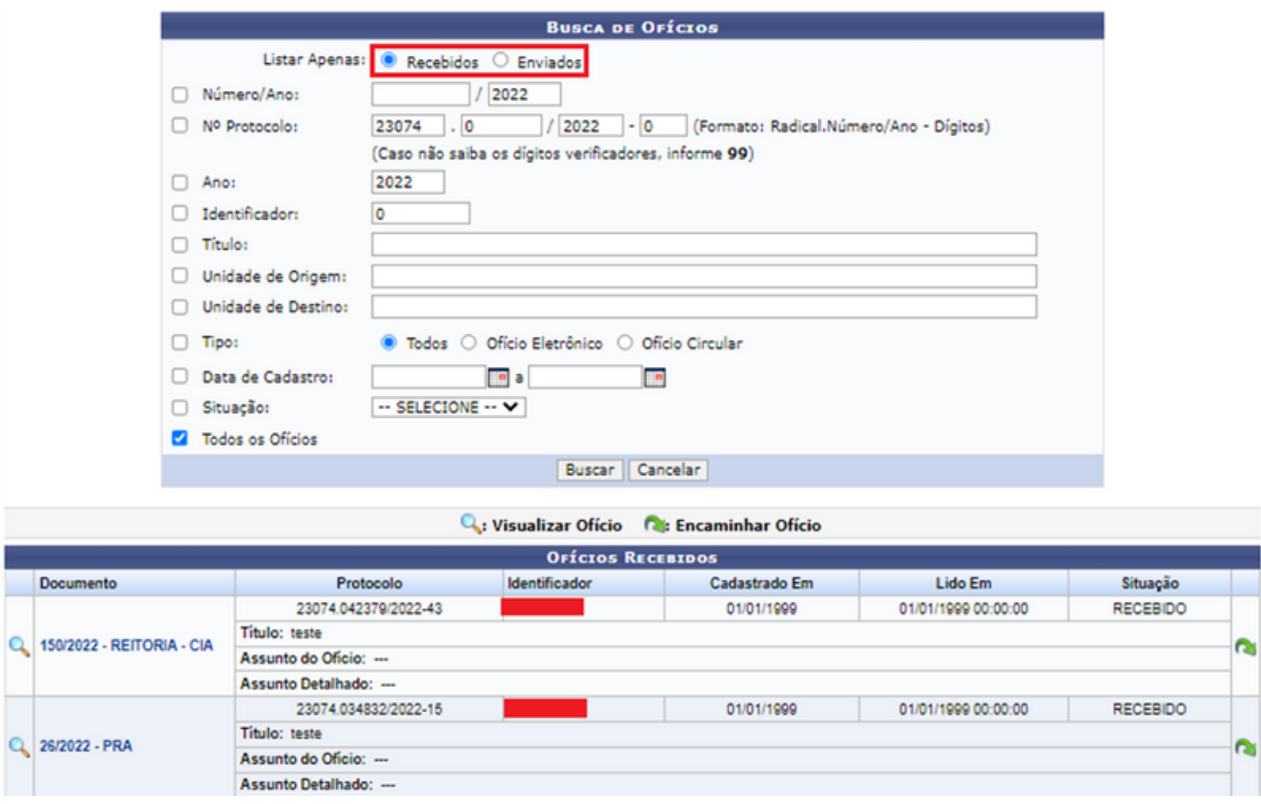

No item "Busca de Ofícios" é possível buscar por algum ofício específico ou visualizar todos os ofícios recebidos ou enviados; para isso, selecione a opção mais adequada e clique em "Buscar". É importante destacar que, nos campos "Unidade de Origem" e "Unidade de Destino", ao digitar as letras iniciais da unidade desejada, o sistema exibirá uma lista com os possíveis resultados. Clique na opção desejada para selecioná-la.

Ao localizar o ofício desejado, clique no ícone **para encaminhar um dos** ofícios listados para outra unidade da Instituição.

No item "Tipo de Encaminhamento", deve-se selecionar uma das opções: em "Para uma unidade" o ofício será enviado para uma unidade específica; assim, preencha os dados da unidade de destino e clique em "Continuar" para prosseguir com a operação.

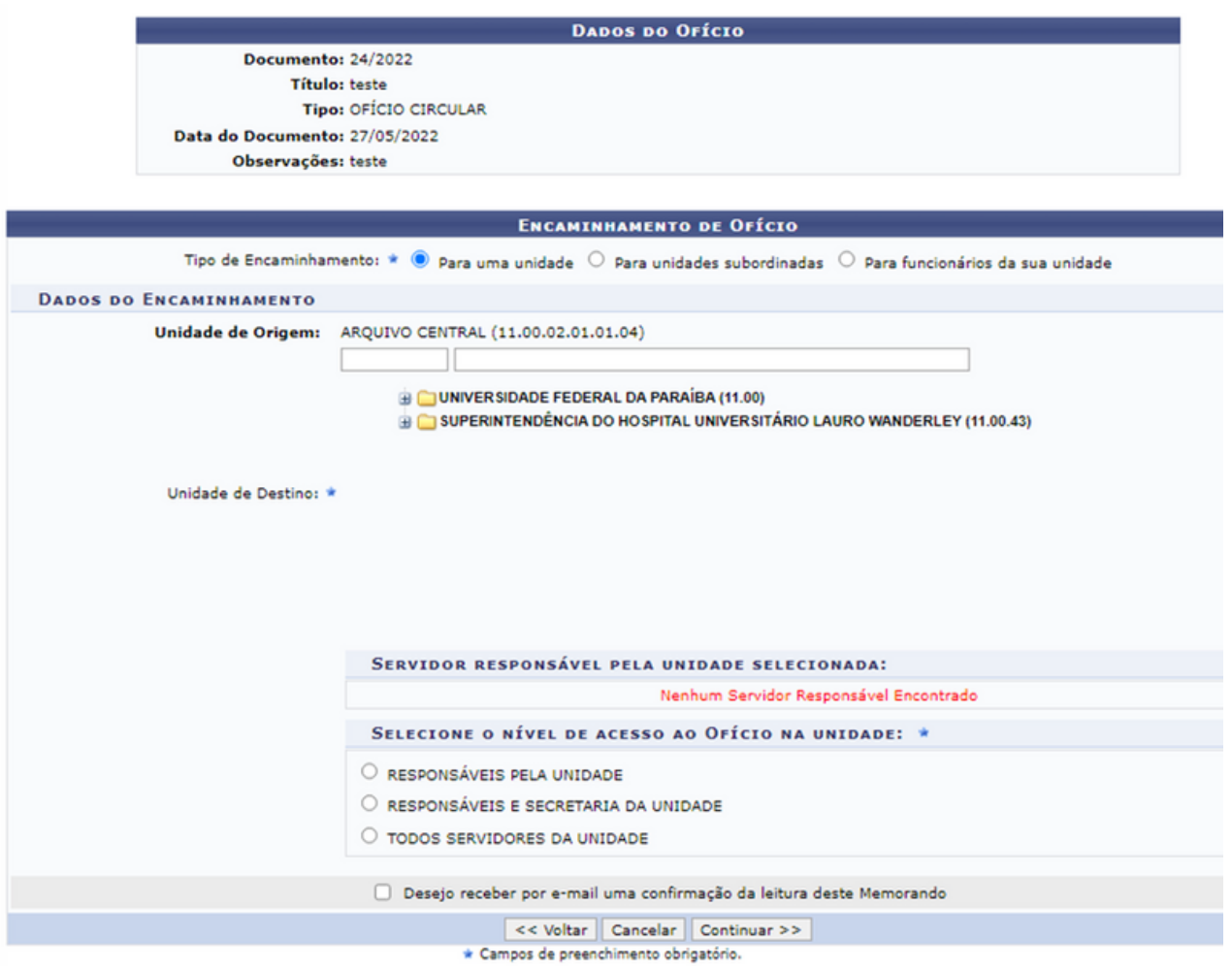

Ao selecionar "Para unidades subordinadas" a tela será prontamente atualizada com uma lista de unidades que são subordinadas à unidade de origem.

**DADOS DO OFÍCIO** 

Documento: 24/2022 Título: teste Tipo: OFÍCIO CIRCULAR Data do Documento: 27/05/2022 Observações: teste

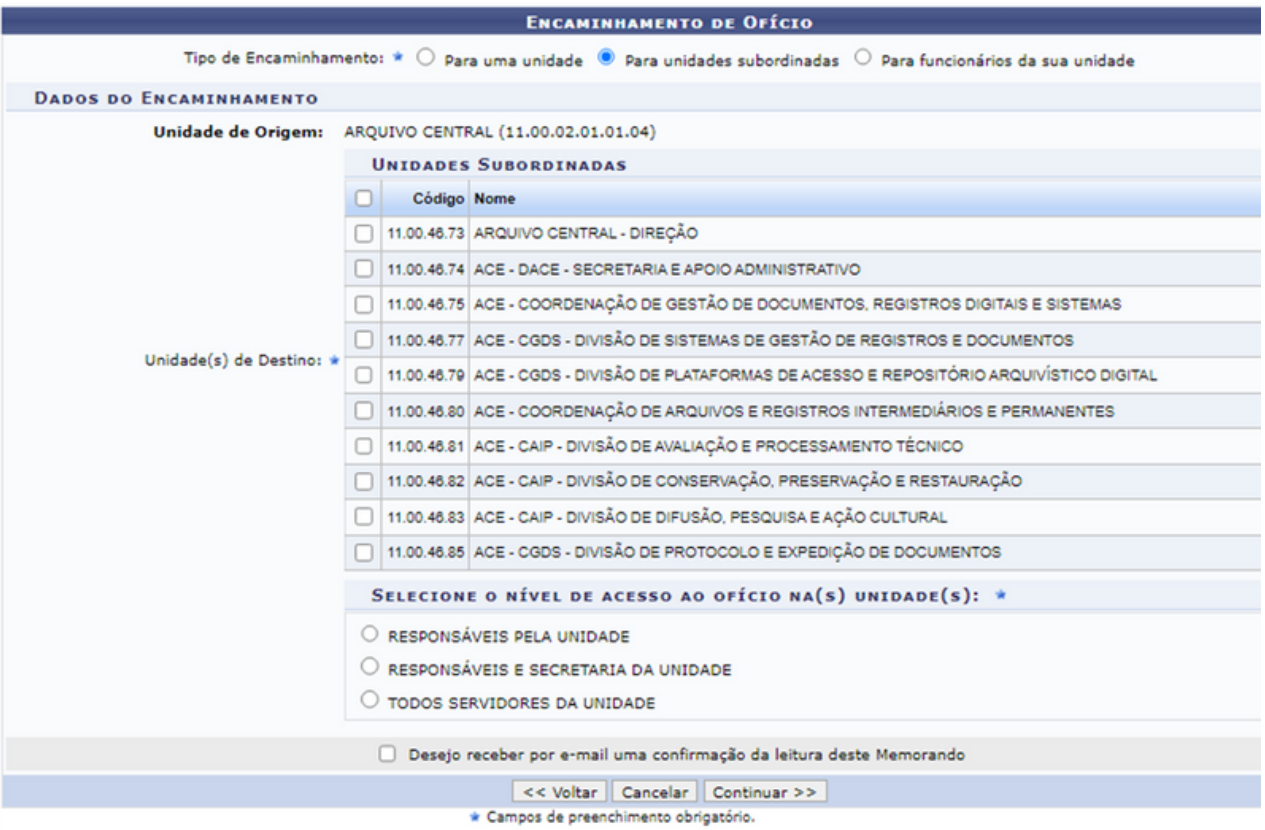

Ao selecionar "Para funcionários da sua unidade", a tela será também atualizada, podendo escolher se somente alguns funcionários específicos terão acesso aos ofícios ou se todos eles indistintamente.

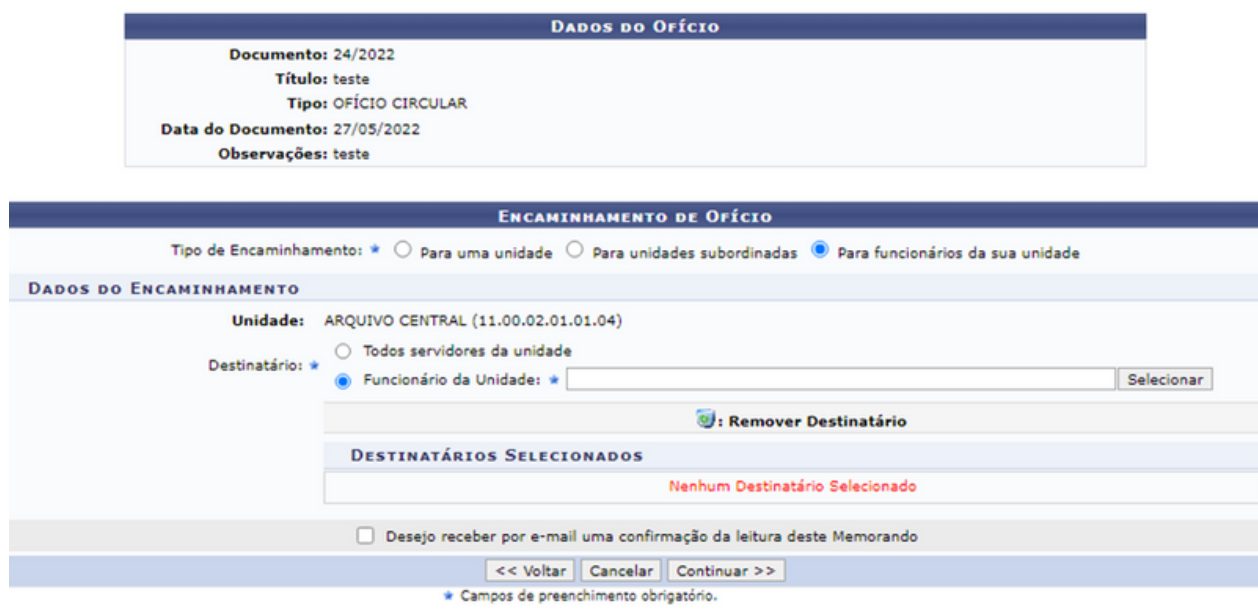

Nas três situações, após preenchimento das informações, clique em "Continuar>>" para prosseguir com a operação. Caso julgue necessário, insira uma "Observação" sobre a operação e/ou sobre o ofício em si. Em seguida, selecione a opção "Informar Despacho", se desejar cadastrar um despacho para acompanhar o ofício em seu encaminhamento para outra unidade. Caso não deseje, clique em "Encaminhar Ofício".

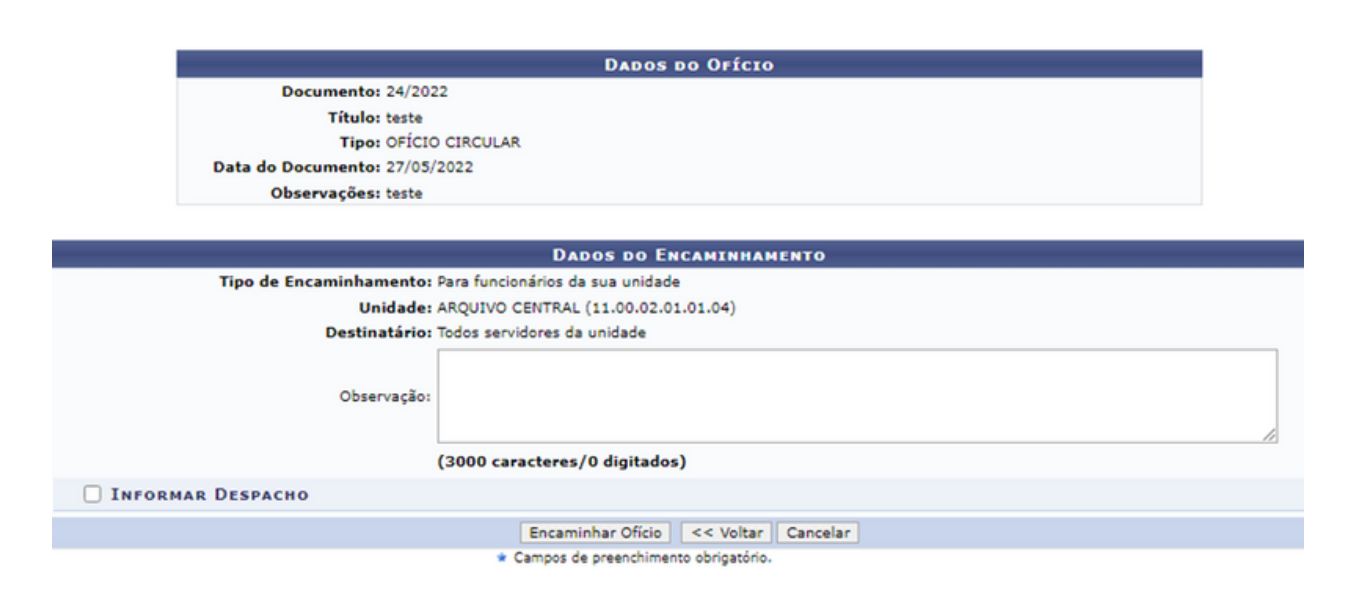

#### 5.5.2 Cancelar encaminhamento

Esta funcionalidade permite realizar o cancelamento do encaminhamento de um determinado ofício, isto é, o envio dele da unidade de lotação do usuário para o destinatário.

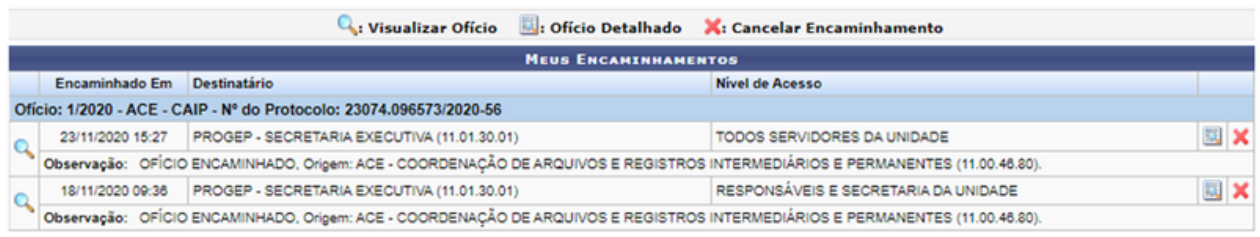

Para isso, localize o ofício através dos "Meus Encaminhamentos", após localizar o ofício clique no ícone  $\bullet \bullet$ . Confirme os dados do ofício que deseja excluir e, se desejar, faça uma observação com os motivos e clique em "Confirmar".

### **5.6 Consultas**

 $\begin{array}{c} \n\mathbf{Q}_1 \\
\vdots \\
\mathbf{Q}_n\n\end{array}$ 

 $\mathbf{Q}$  :

#### 5.6.1 Listar enviados

Esta funcionalidade permite que o usuário visualize os detalhes dos ofícios cadastrados no sistema da Instituição, autenticados e já enviados à sua unidade de destino, bem como os cancele ou exporte, conforme desejado. Primeiramente, é importante ressaltar que os ofícios eletrônicos destacados em vermelho na página ainda não foram lidos por nenhum usuário.

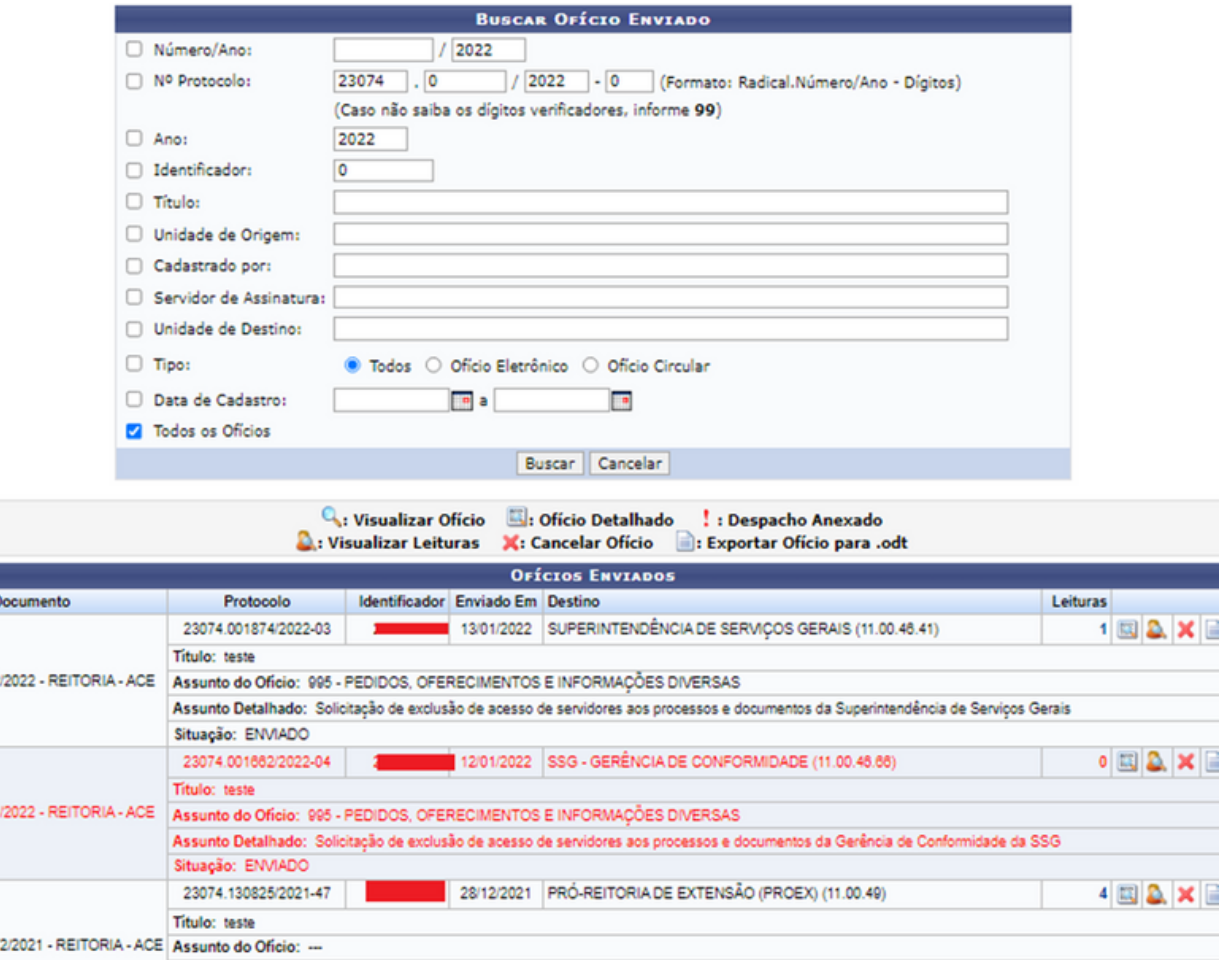

Clique no ícone  $\mathbb Q$  ou em seu número de documento para visualizar um ofício listado. Para visualizar o ofício detalhado, clique em **....** Caso deseje visualizar a listagem de usuários que realizaram a leitura de um determinado ofício, clique no ícone  $\alpha$ ; Caso deseje cancelar um ofício listado, clique no ícone  $\bm{x}$ . É recomendado fazer uma observação com os motivos do cancelamento do ofício. É possível exportar um determinado ofício para o formato .doc clicando no ícone **de** ao seu lado.

#### 5.6.2 Listar pendentes de recebimento

Esta funcionalidade possibilita visualizar a lista de recebimento dos ofícios enviados para o usuário, para sua unidade de lotação (de acordo com sua permissão de acesso ao sistema) ou para os grupos de destinatários dos quais participa. Em geral, esta funcionalidade é utilizada após a autenticação de um ofício para permitir que ele fique disponível aos usuários de destino.

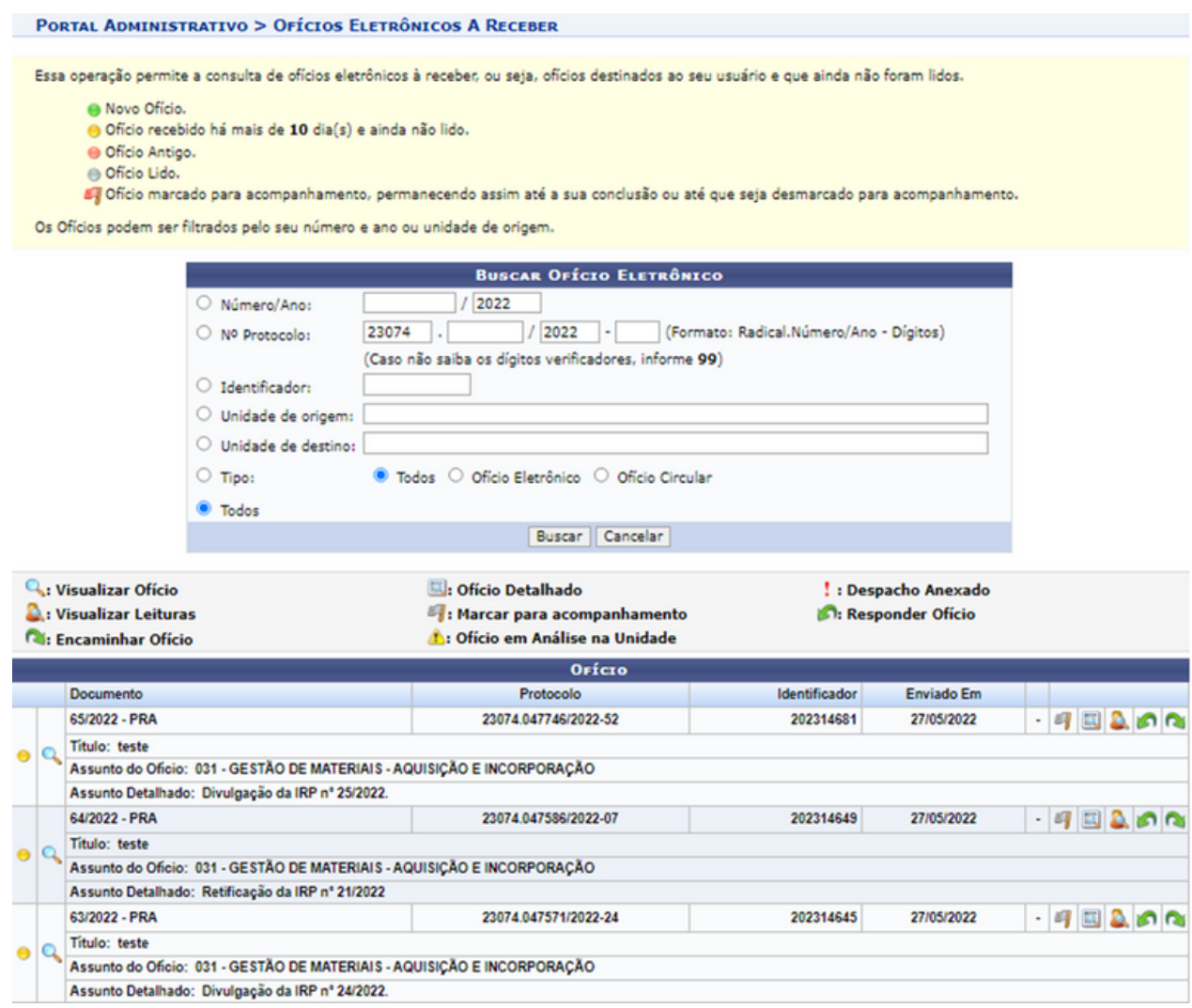

Na tela acima, é possível buscar por um ofício específico, informe um dos critérios de busca solicitado. Ressaltamos ainda que é possível localizar um ofício listado pelo sistema; é importante ressaltar que os ofícios destacados em vermelho no item "Ofício" são aqueles que ainda não foram lidos por nenhum usuário da Instituição.

É importante destacar que os ofícios sinalizados com o ícone amarelo são aqueles cuja leitura está atrasada; os que estão apontados com o ícone azul já foram lidos; os ofícios sinalizados com o ícone vermelho são ofícios antigos; e, por fim, os que têm o ícone em sua lateral cinza são novos cadastrados.

A partir da lista de "Ofício", é possível visualizar um determinado ofício, marcar um ofício para acompanhamento, visualizar os detalhes de um ofício, visualizar as leituras já realizadas para um ofício, bem como responder e/ou encaminhar um ofício, conforme desejado.

#### 5.6.3 Listar recebidos

Esta funcionalidade permite ao usuário consultar a lista de ofícios recebidos por ele no sistema da Instituição, bem como realizar operações relacionadas aos ofícios, como visualizar suas principais informações, recebê-los e encaminhá-los para outra unidade.

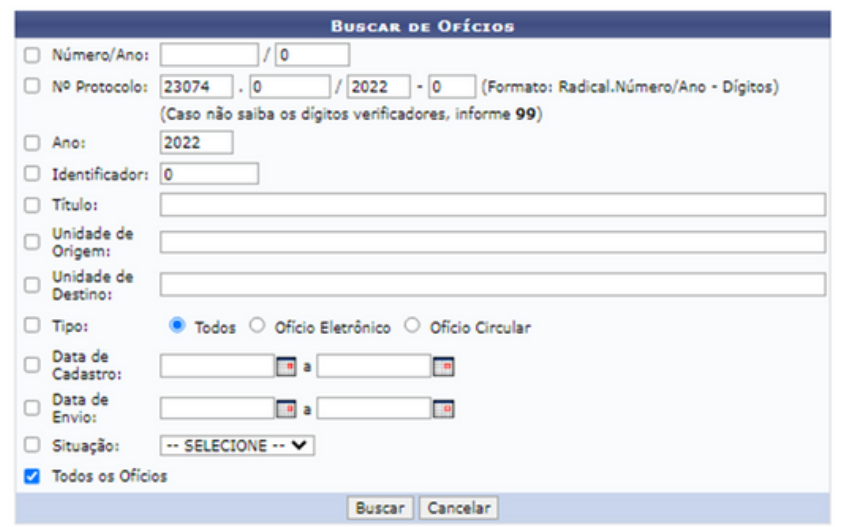

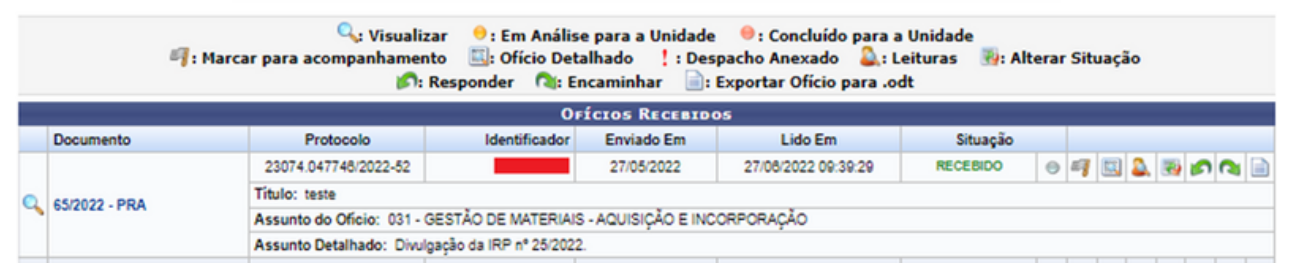

Nessa tela, é possível buscar por um ofício específico através dos filtros, de modo que, na mesma tela, aparece uma lista de "Ofícios Recebidos"; nessa lista, é possível:

- Visualizar Ofício pelo ícone  $\mathbb Q$
- Marcar para Acompanhamento pelo ícone
- Visualizar Ofício Detalhado pelo ícone
- Leituras, Alterar Situação pelo ícone
- · Responder pelo ícone
- Encaminhar Ofício pelo ícone
- Exportar Ofício para .doc pelo ícone

#### 5.6.4 Painel de ofícios

Esta operação permite verificar os ofícios recebidos, enviados e redigidos pelo usuário. Além disso, possibilita enviar, encaminhar, alterar e/ou remover memorandos, entre outras funções.

Ao selecionar a aba "Caixa de Entrada" será permissível verificar os ofícios eletrônicos recebidos. Sendo possível visualizar, marcar para acompanhamento, consultar os detalhes, as leituras, responder, encaminhar e/ou finalizar qualquer um dos ofícios listados.

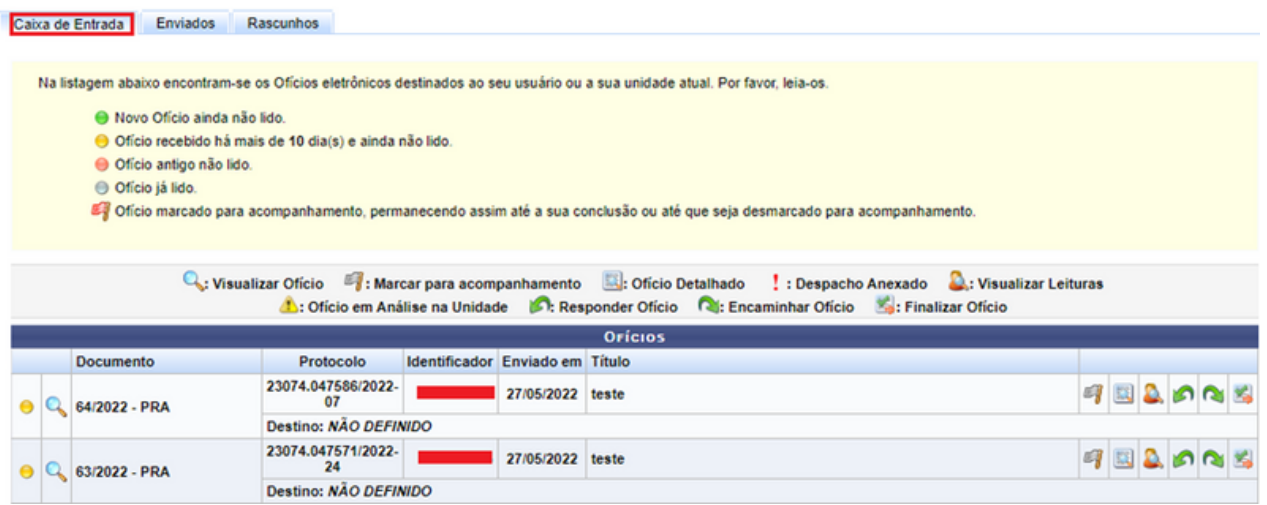

Na aba "Enviados" são listados todos os ofícios enviados pelos usuários e pela unidade, sendo possível visualizar o ofício, visualizá-lo detalhadamente, visualizar leitura, cancelar e/ou exportar ofício.

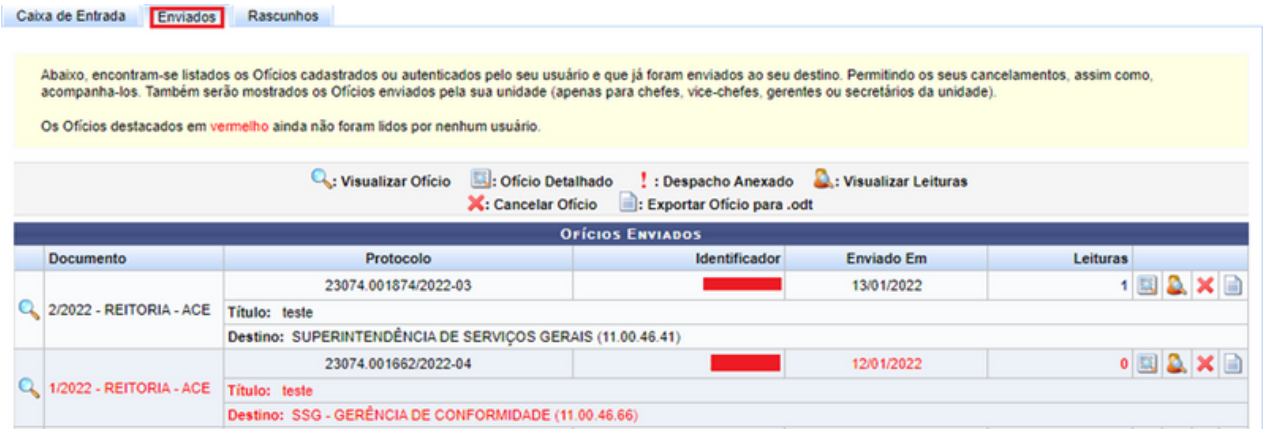

Na aba "Rascunhos", é possível verificar os ofícios que foram gravados no sistema, porém não foram enviados. Na lista, ainda podemos observar algumas informações, como: Documento; número Identificador; Data; Assunto; Destino e Situação do rascunho do memorando. Além disso, é possível visualizar, enviar, alterar e/ou cancelar qualquer um dos ofícios relacionados em formato de rascunho.

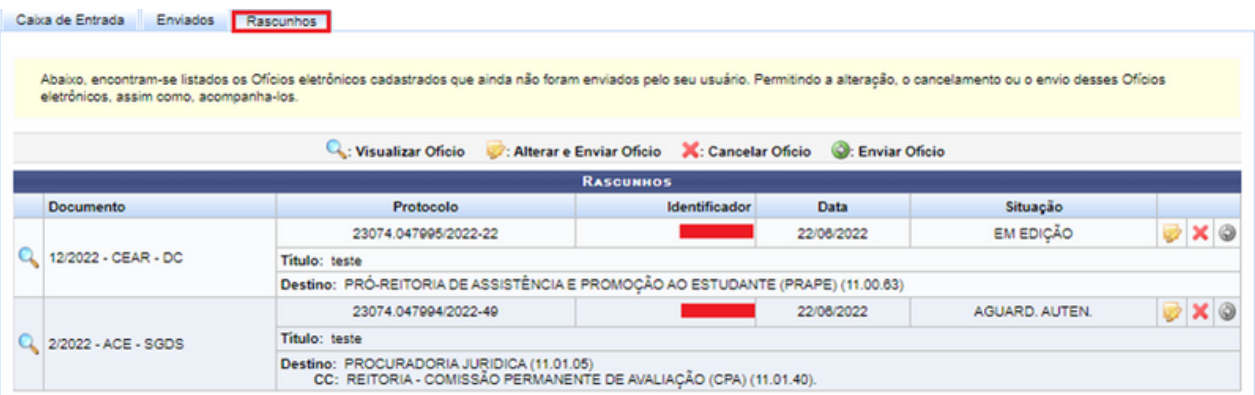

### **5.7 Gerenciar permissão de leitura na unidade**

A aba "Gerenciar Permissão de Leitura de Ofícios na Unidade" está disponível apenas aos usuários que possuem designação de chefia. Sendo possível gerenciar os usuários que poderão ter acesso aos ofícios da unidade, bem como determinar o prazo de vigência desta permissão. Além disso, pode ser feita a exclusão ou alteração a qualquer tempo destas permissões.

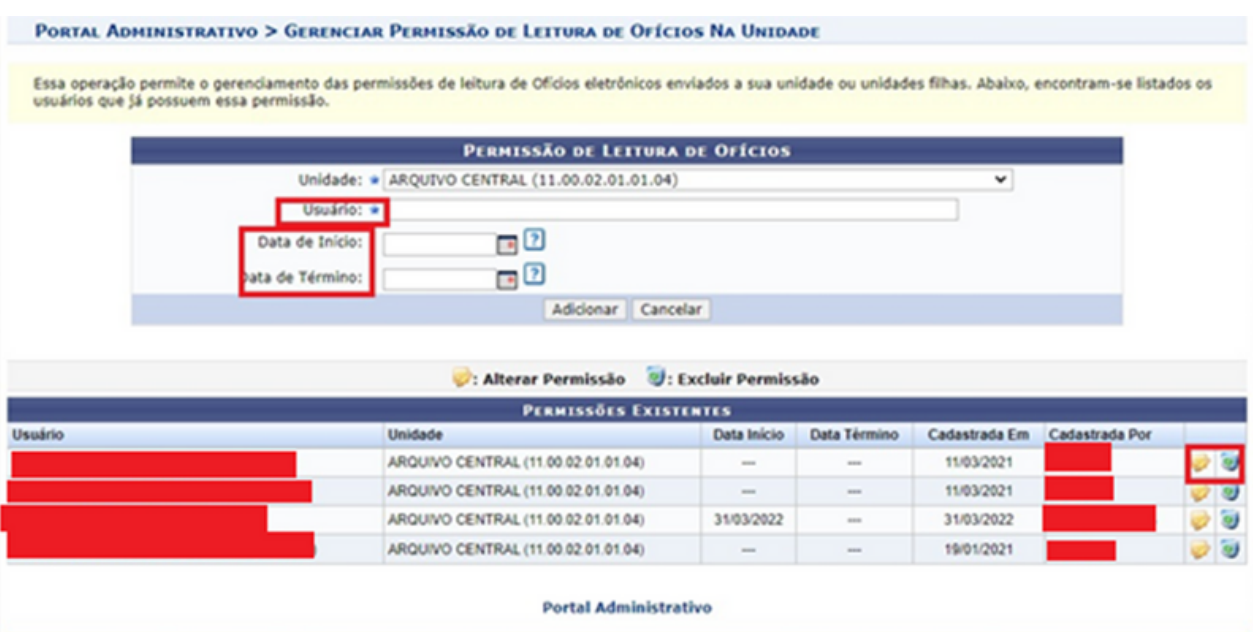

### **6.1 Relatórios**

Nesse tópico apresentaremos as funcionalidades existentes na aba "Consultas/Relatórios" e "Relatórios", como apresentado na imagem a seguir:

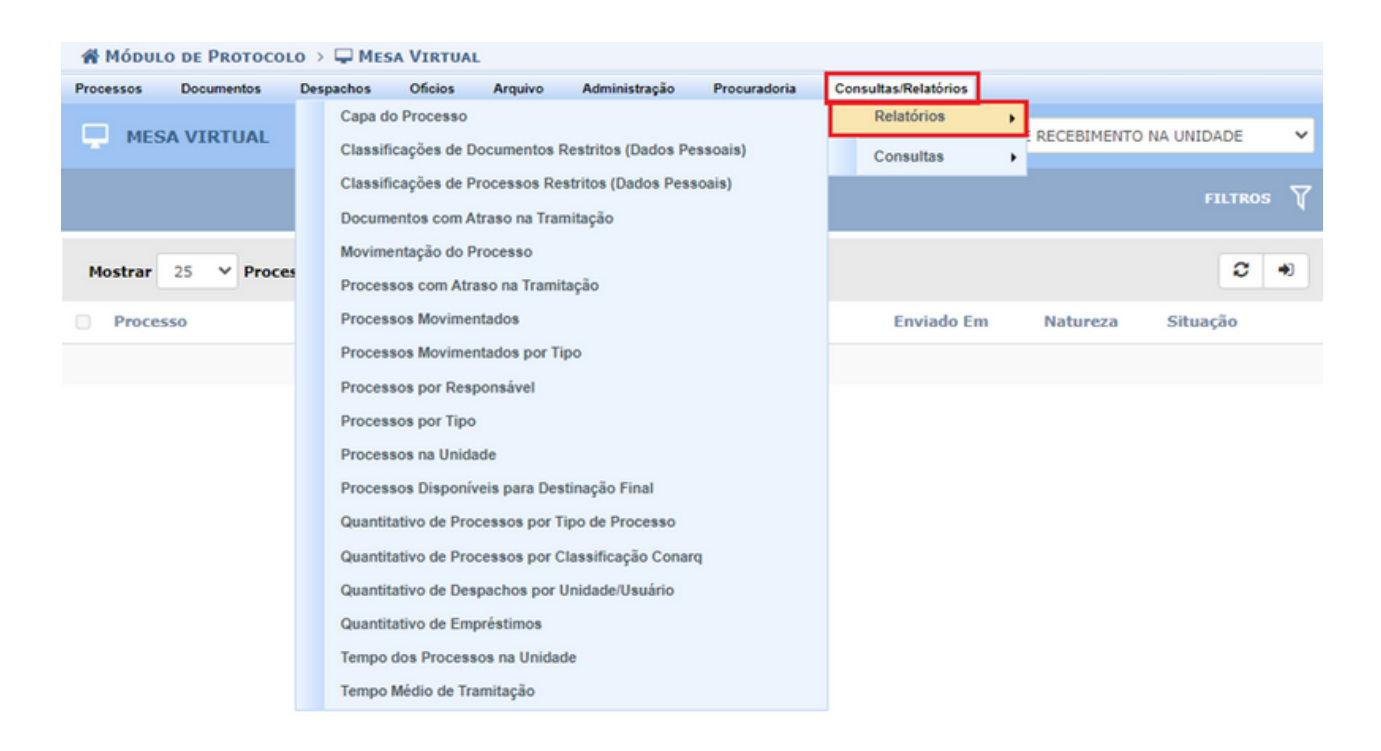

#### 6.1.1 Capa de processo

Esta funcionalidade permite visualizar e imprimir a capa e a guia de movimentação de um determinado processo. Essa operação permite a visualização de forma detalhada de processos. Para isto, busque pelo processo desejado usando alguma das opções de filtro.

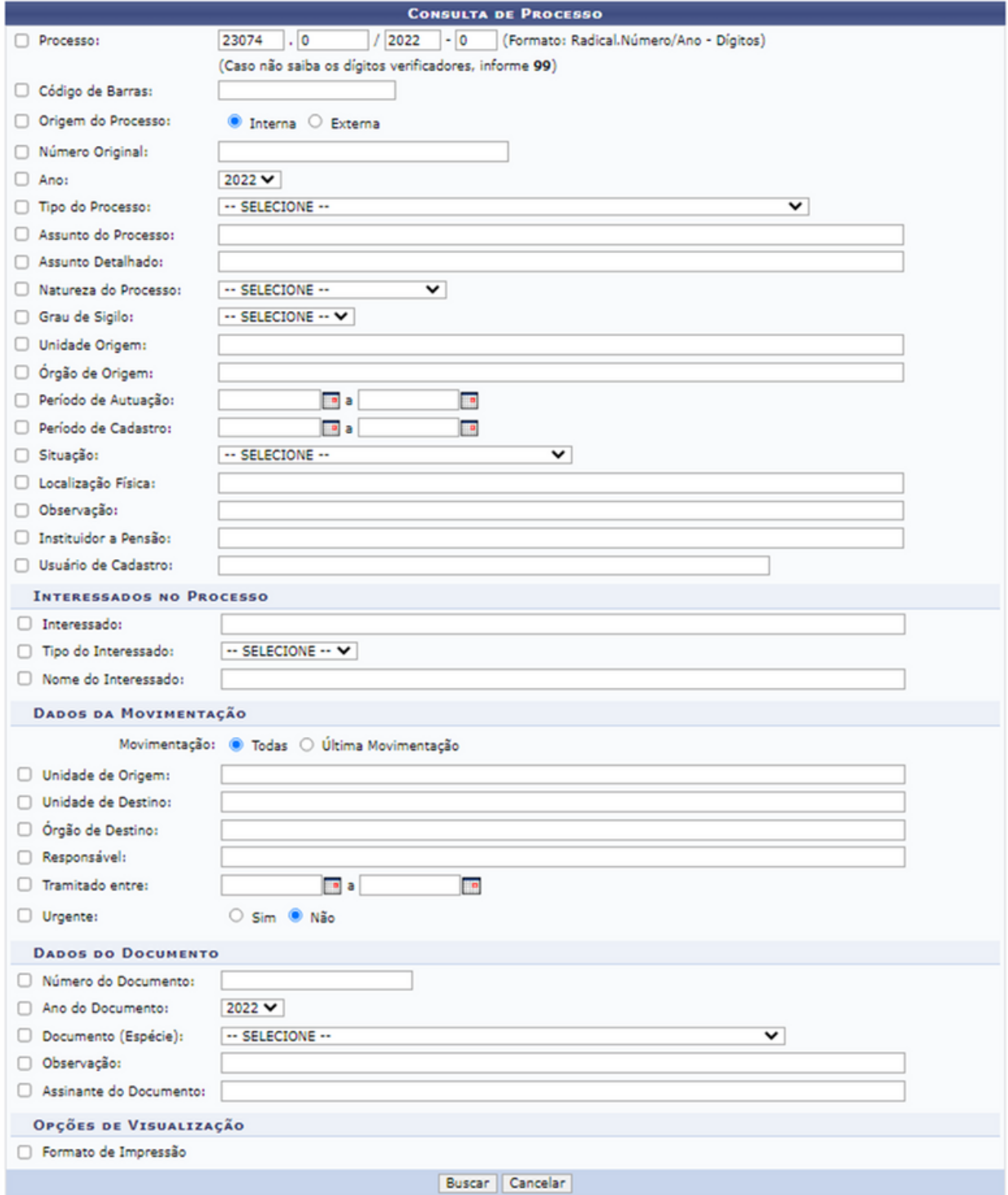

Após inserir os dados do processo, basta clicar em "Buscar"; a tela será atualizada e aparecerá uma lista de "Processos Encontrados", conforme a tela a seguir:

![](_page_104_Picture_261.jpeg)

#### 6.1.2 Documentos com atraso de tramitação

Esta funcionalidade permite ao usuário emitir um relatório referente à lista de documentos da unidade que se encontram em atraso em relação ao seu tempo de tramitação. Este relatório lista os documentos que, após o recebimento na unidade de destino mais atual, excederam o tempo esperado de permanência nela.

Os documentos com atraso na tramitação são aqueles que permanecem na unidade de destino por um período superior à data de recebimento mais os dias informados pelo usuário da unidade de origem como tempo esperado de permanência.

![](_page_105_Picture_283.jpeg)

A tela acima aparecerá onde o usuário pode buscar os processos através do tipo, classificação do Conarq, unidade de origem ou de destino atual, além de poder mostrar todos os processos com atraso na unidade, após preencher o(s) dado(s) clique em "Gerar Relatório".

Lembrando que não são listados processos para os quais não foram definidos o tempo esperado para permanência na unidade de destino da última tramitação, nem aqueles ainda não recebidos.

#### 6.1.3 Movimentação do processo

Esta funcionalidade permite a visualização de um relatório contendo todas as movimentações de um determinado processo da Instituição.

![](_page_105_Picture_6.jpeg)

Preencha o espaço "Dados do Processo" informando: o número, o ano e o dígito verificador do processo; após isso, clique em "Relatório". Uma nova tela aparecerá informando a movimentação do processo.

#### 6.1.4 Processo com atraso de tramitação

Esse item permite emitir um relatório com a lista de processos que excederam o tempo de permanência esperado na unidade de destino de sua última tramitação. Os processos com atraso na tramitação são aqueles que permanecem na unidade de destino por um período superior à data de recebimento mais os dias informados pelo usuário da unidade de origem como tempo esperado de permanência.

![](_page_106_Picture_308.jpeg)

A tela acima aparecerá onde o usuário pode buscar os processos através do tipo, classificação do Conarq, unidade de origem ou de destino atual, além de poder mostrar todos os processos com atraso na unidade; após preencher o(s) dado(s), clique em "Gerar Relatório".

Lembrando que não são listados processos para os quais não foram definidos o tempo esperado para permanência na unidade de destino da última tramitação, nem aqueles ainda não recebidos.

#### 6.1.5 Processos movimentados

Esta funcionalidade permite que o usuário realize a emissão de um relatório (analítico ou sintético) contendo movimentos de envio ou recebimento de processos de uma unidade em dado período.

![](_page_107_Picture_199.jpeg)

É necessário selecionar o "Tipo de Relatório", "Período", "Tipo de movimentação", "Ordenar por" e "Ordenação"; no item "Detalhamento" informe a unidade, tipo de processo ou o assunto do processo que deseja emitir o relatório. Após preencher os dados, é só clicar em "Gerar Relatório" que uma nova tela exibirá a quantidade de movimentações de envio do processo.
#### 6.1.6 Processos movimentados por tipo

Essa operação permite gerar o relatório de movimentações de envio, recebimento de processos ou ambas as opções, sendo necessário escolher o período que deseja consultar. Além disso, também pode selecionar a "Unidade" e/ou "Tipo de Processos". Após isso, clique em "Gerar Relatório" que uma nova tela apresentará o relatório de processos movimentados por tipo.

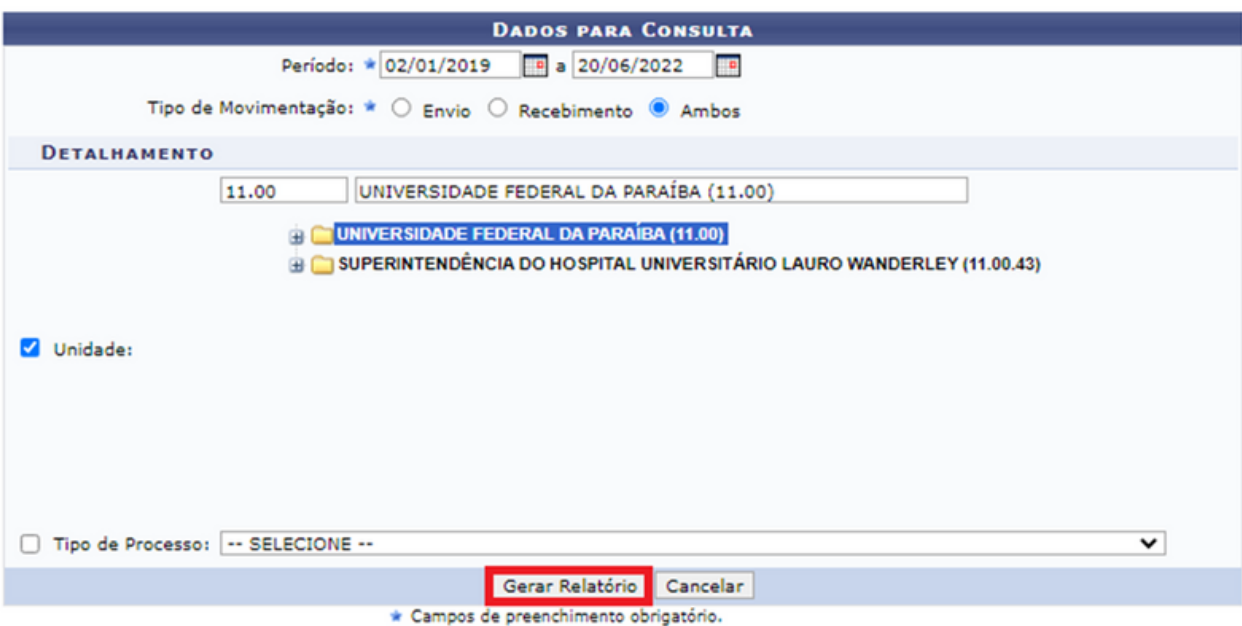

#### 6.1.7 Processos por responsável

Este relatório mostra o número de processos existentes por responsável nas unidades, sendo necessário buscar pelo número do processo, unidade ou por responsável. Após preencher os dados, clique em "Gerar relatório".

#### 6.1.8 Processos por tipo

Este relatório mostra o número de processos existentes por tipo nas unidades, sendo necessário preencher os dados solicitados, como demonstra a imagem abaixo:

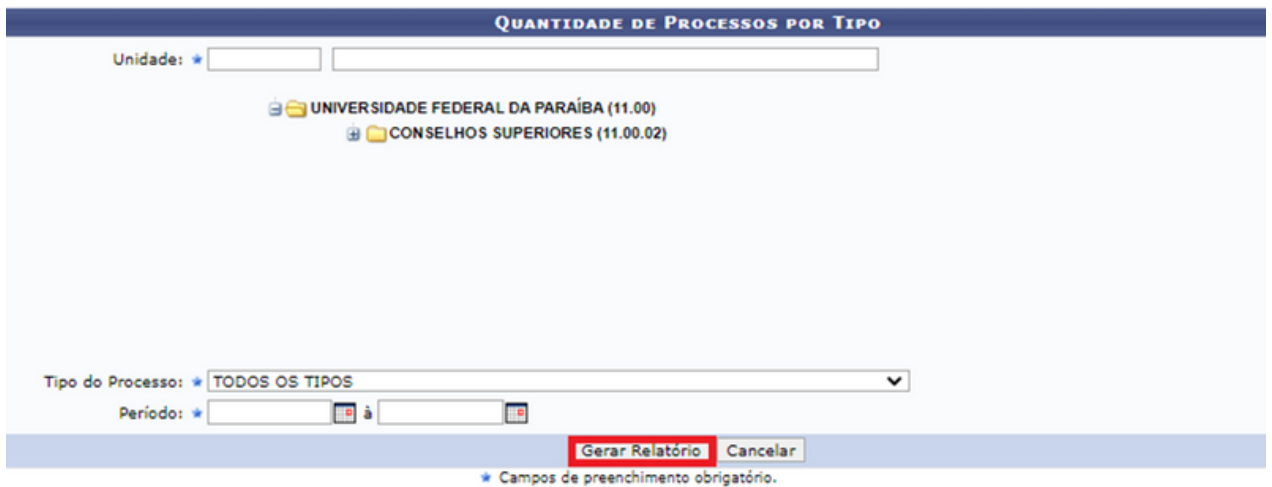

#### 6.1.9 Processos na unidade

Este relatório mostra o número de processos existentes atualmente nas unidades. Para ver com detalhes os processos de uma unidade, escolha o relatório analítico. Para ver a quantidade de processos de todas as unidades, escolha o relatório sintético. Preencha assim os dados solicitados na imagem abaixo e clique em "Gerar Relatório" que uma nova tela aparecerá com as informações.

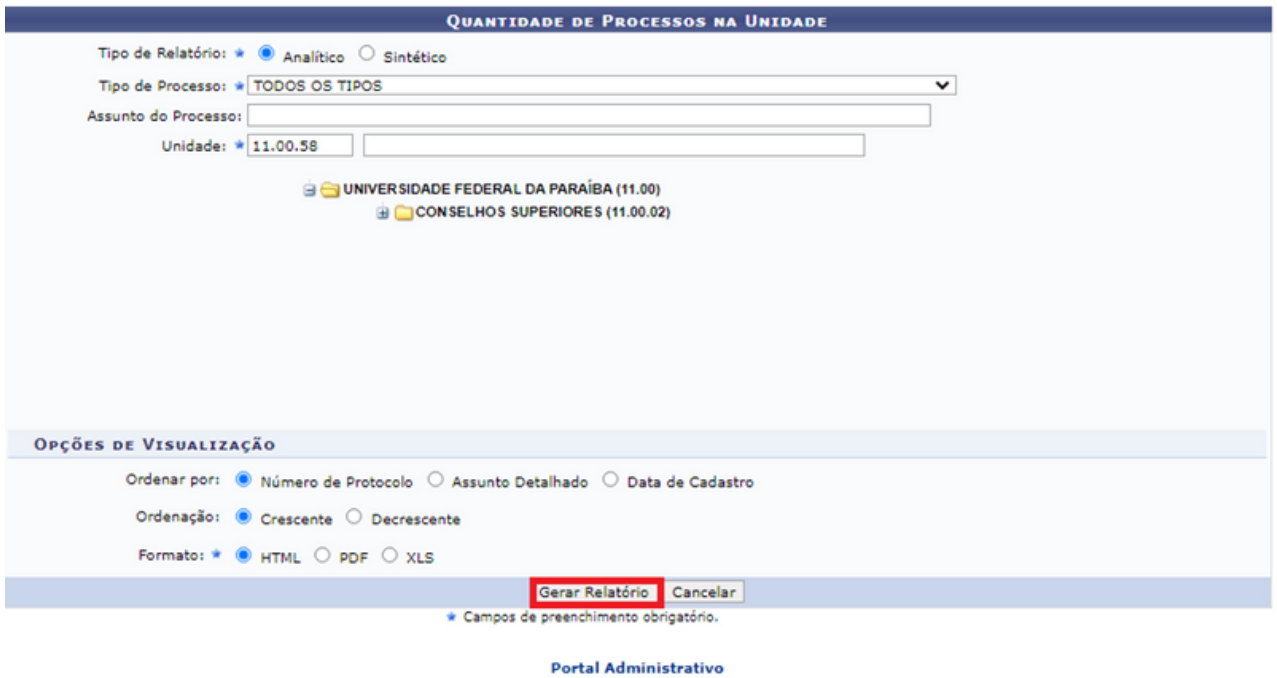

### 6.1.10 Processos disponíveis para destinação final

Este relatório lista os processos que estão disponíveis para destinação final (eliminação ou guarda permanente), baseando-se nos prazos de guarda corrente e intermediário da sua classificação Conarq, a partir da sua data de autuação.

Os prazos de guarda, corrente e intermediário, correspondem ao tempo, em anos, cujos processos devem permanecer no arquivo corrente e intermediário respectivamente.

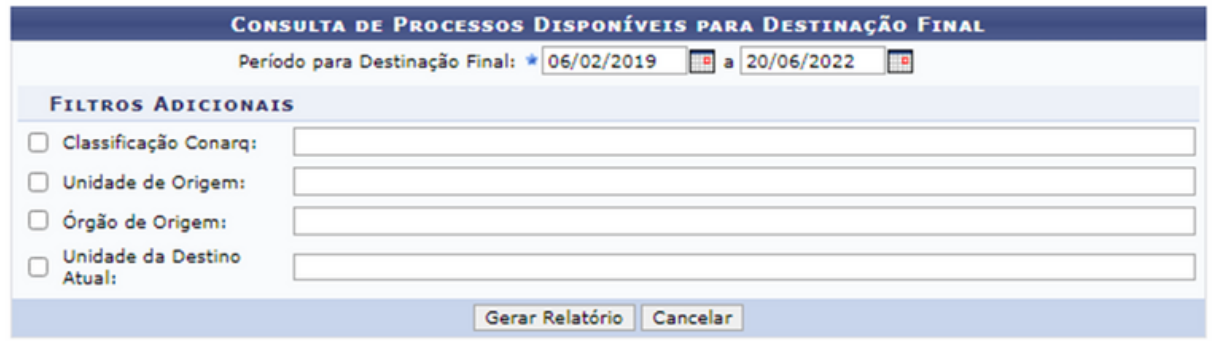

Para consultar os processos que serão eliminados ou para guarda permanente deve preencher obrigatoriamente o período de destinação final, mas também acrescentar os filtros disponíveis. Após essa etapa é necessário clicar em "Gerar Relatório" e uma nova tela aparecerá com os dados dos processos.

#### 6.1.11 Quantitativo de processos por tipo de processo

Esta funcionalidade permite ao usuário emitir relatório contendo a quantidade de processos registrados no sistema, de acordo com o Tipo.

#### 6.1.12 Quantitativo de processos por classificação Conarq

Esta funcionalidade permite ao usuário emitir um relatório contendo a quantidade de processos registrados no sistema, de acordo com sua classificação do Conarq.

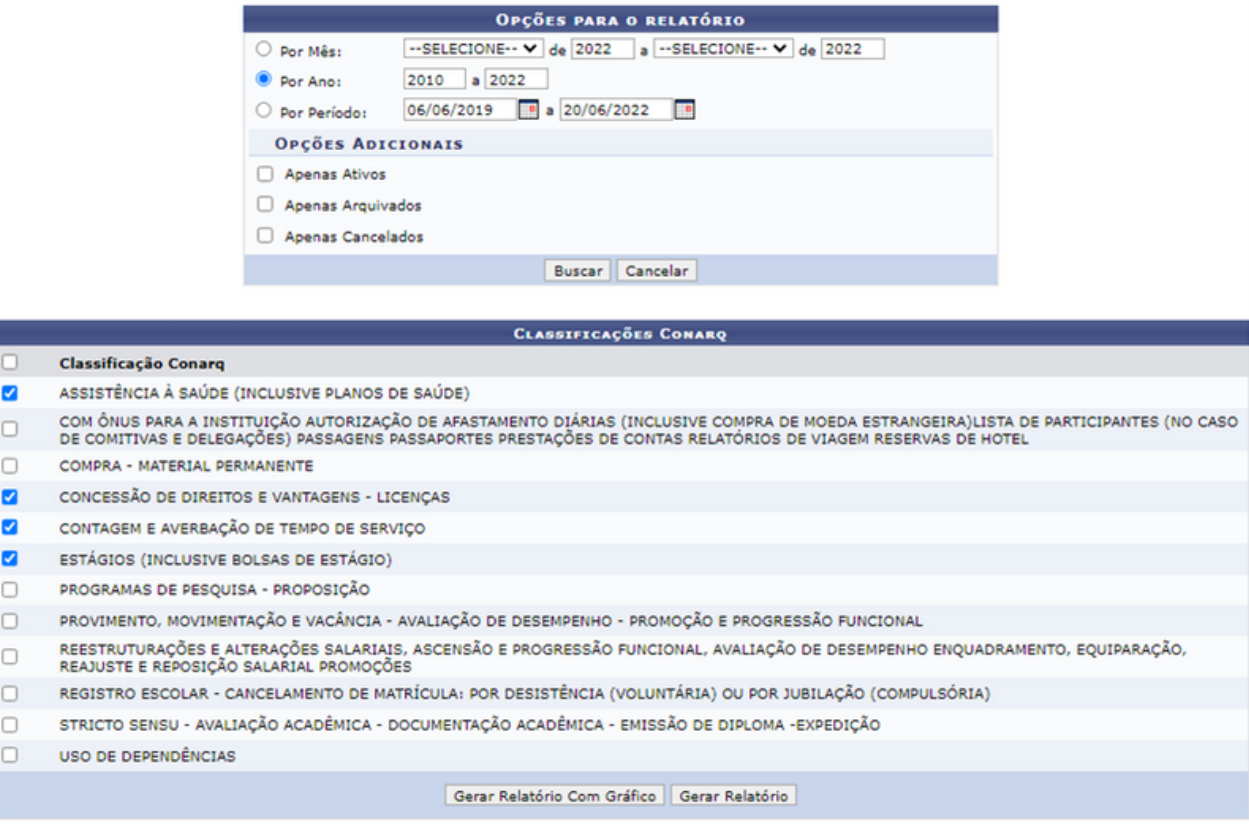

No item "Opções para o relatório", é necessário informar o período por mês, ano ou entre datas. Além de poder selecionar se deseja que só apareçam os processos ativos, arquivados e/ou cancelados. Após preencher esses dados, o usuário deve clicar em "Busca" e a tela será atualizada mostrando quais são as classificações encontradas.

Selecione as "Classificações do CONARQ" que deseja e escolha se as classificações devem ser visualizadas em relatório com gráfico ou não.

### 6.1.13 Quantitativo de despachos por unidade/usuários

Esta funcionalidade permite gerar um relatório quantitativo dos despachos emitidos por unidades ou usuários do sistema. O sistema exibirá a seguinte página:

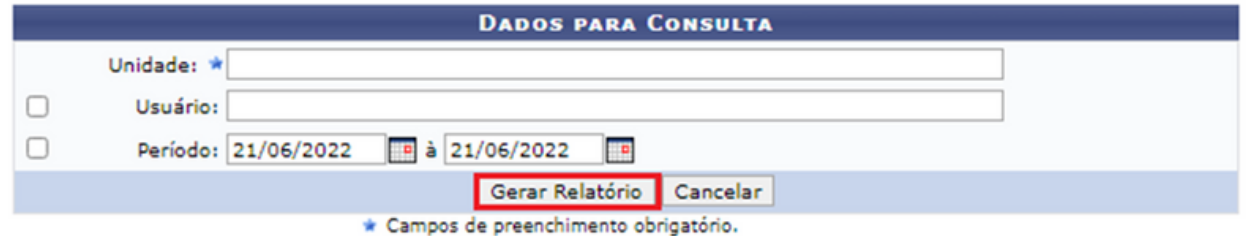

Após inserir os dados, clique em "Gerar Relatório". A seguinte página será exibida, com a quantidade de despachos por usuário:

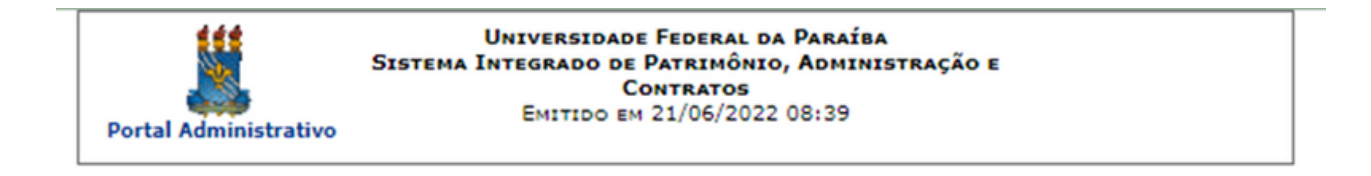

#### RELATÓRIO QUANTITATIVOS DE DESPACHOS POR UNIDADE E USUÁRIO

Unidade: CCA - BIBLIOTECA SETORIAL (11.00.03.19) Período: 05/06/2017 a 21/06/2022

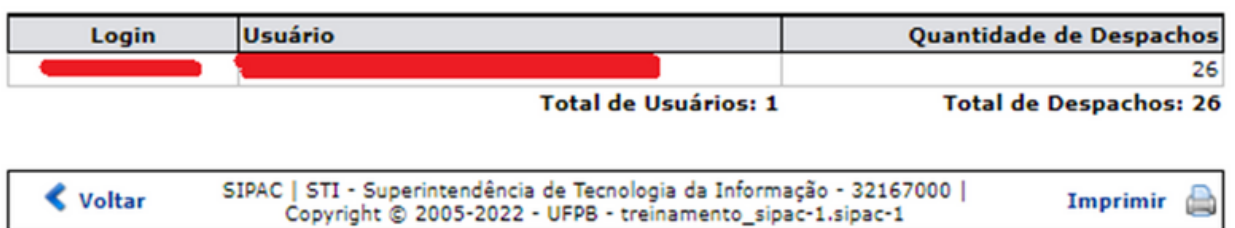

### 6.1.14 Quantitativo de empréstimos

Esta funcionalidade permite consultar os quantitativos de empréstimos realizados em sua unidade. Utilize o formulário abaixo para filtrar pelo período de saída dos processos/documentos. O resultado pode ser agrupado por:

- Unidade: a listagem mostrará as unidades que mais solicitaram empréstimos.
- Processo: a listagem mostrará os processos mais requisitados para empréstimo.
- Documento: a listagem mostrará os documentos mais requisitados para empréstimo.

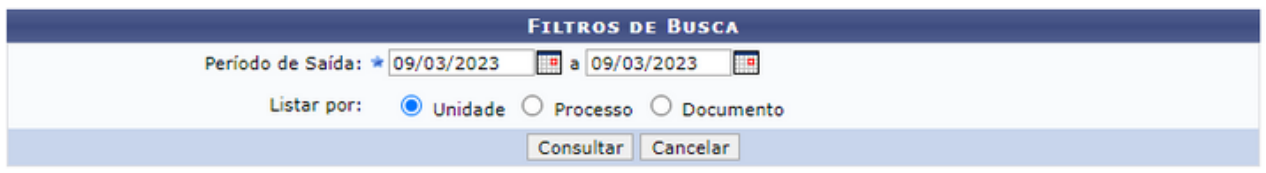

### 6.1.15 Tempo dos processos na unidade

Esta funcionalidade permite que o usuário emita um relatório contendo o tempo de permanência de processos em uma determinada unidade da Instituição.

A seguinte página será exibida:

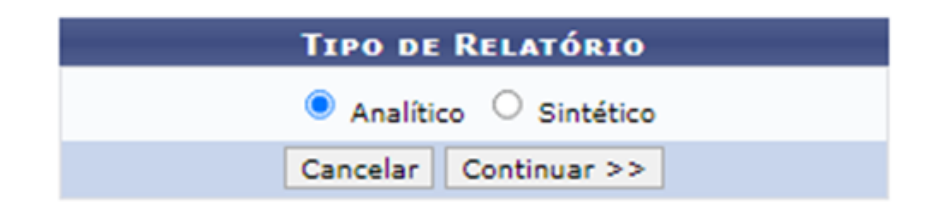

Para ver com detalhes os processos de uma unidade e o tempo em que eles estão nessa unidade, escolha o relatório analítico. Para ver o tempo médio de processo de todas as unidades, escolha o relatório sintético.

Caso a escolha seja "Analítico", a seguinte tela aparecerá:

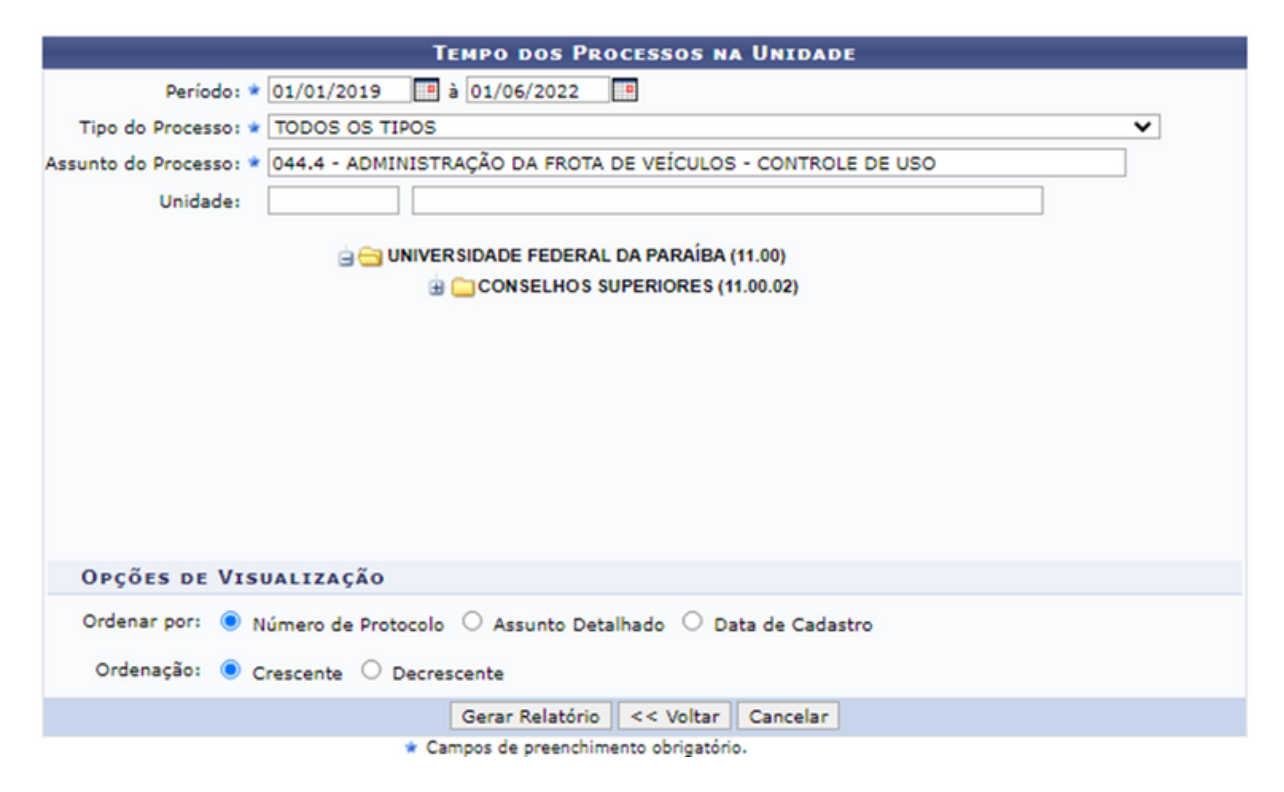

Nesse caso, é obrigatório preencher os campos de "Período", "Tipos do Processo" e "Assunto do Processo", após inserir as informações, clique em "Gerar Relatório".

### O relatório será exibido pelo sistema no seguinte formato:

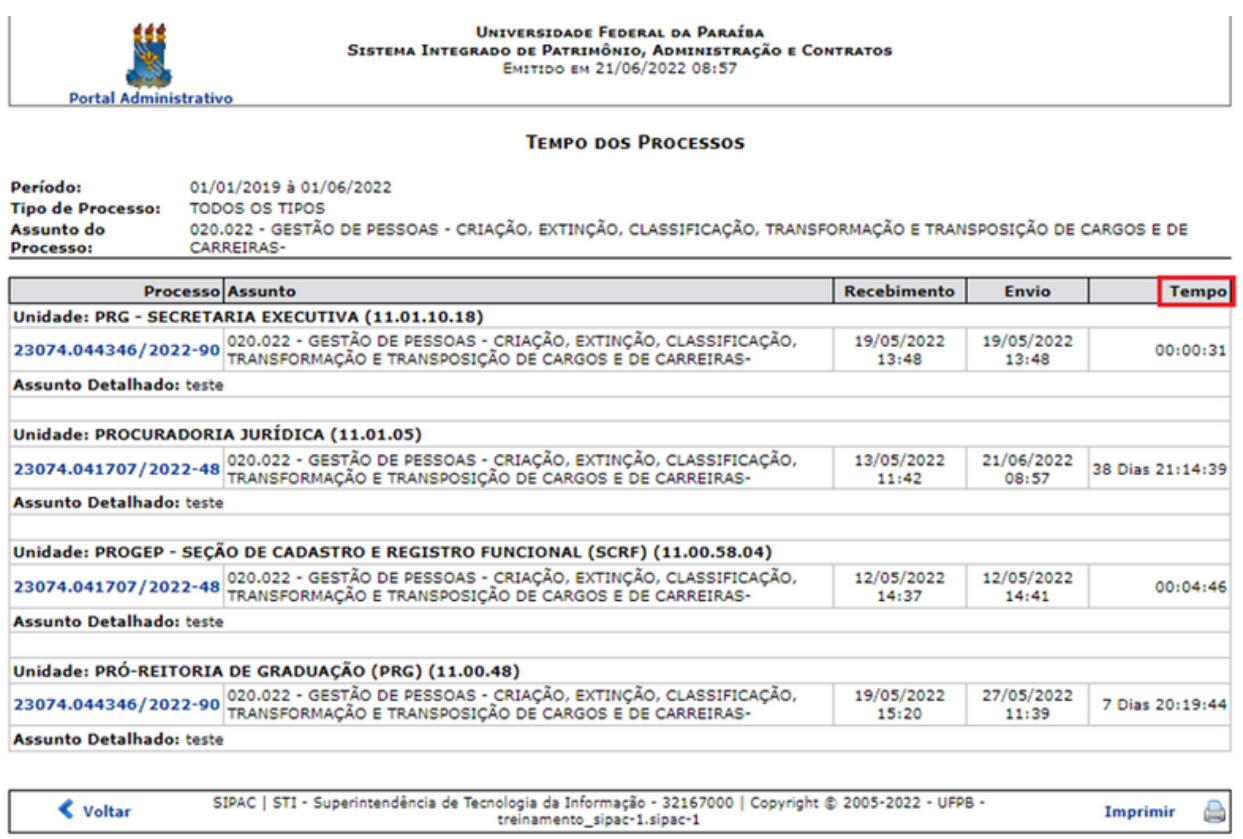

Caso a escolha seja "Sintético", a seguinte tela aparecerá:

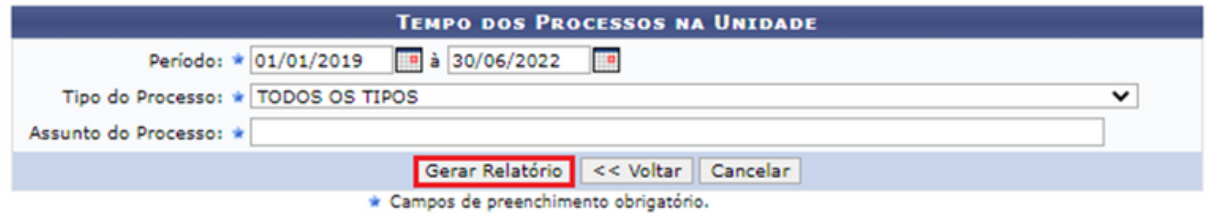

Após preencher as informações solicitadas, clique em "Gerar Relatório" e aparecerão as informações da unidade, a quantidade de processos e o tempo médio de permanência.

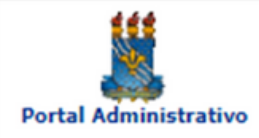

UNIVERSIDADE FEDERAL DA PARAÍBA SISTEMA INTEGRADO DE PATRIMÔNIO, ADMINISTRAÇÃO E **CONTRATOS** Емітіро ем 21/06/2022 09:07

#### **TEMPO MÉDIO DOS PROCESSOS**

Período: 01/01/2019 à 30/06/2022 Tipo de Processo: APOSENTADORIA

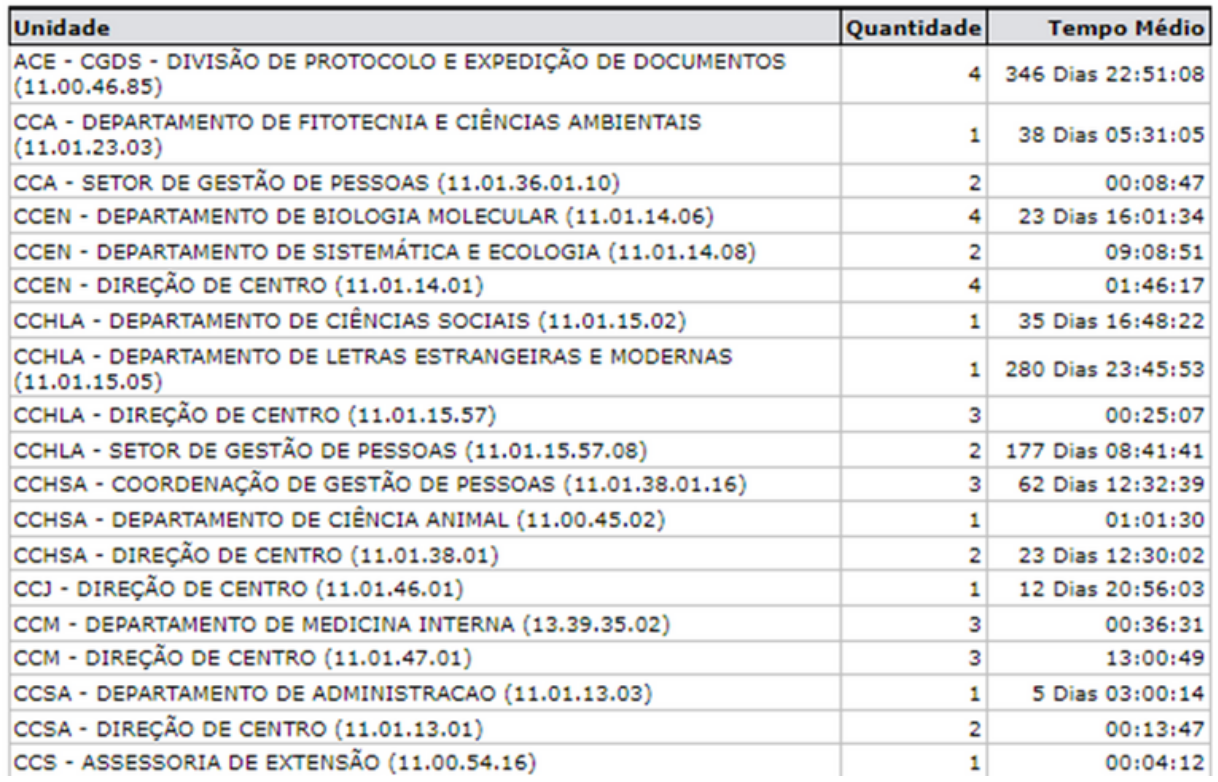

#### 6.1.16 Tempo médio de tramitação

Esta funcionalidade permite a emissão de um relatório analítico ou sintético contendo informações relacionadas ao tempo de vida de processos na Instituição, isto é, quanto tempo demorou a tramitação dos processos até o momento de sua conclusão.

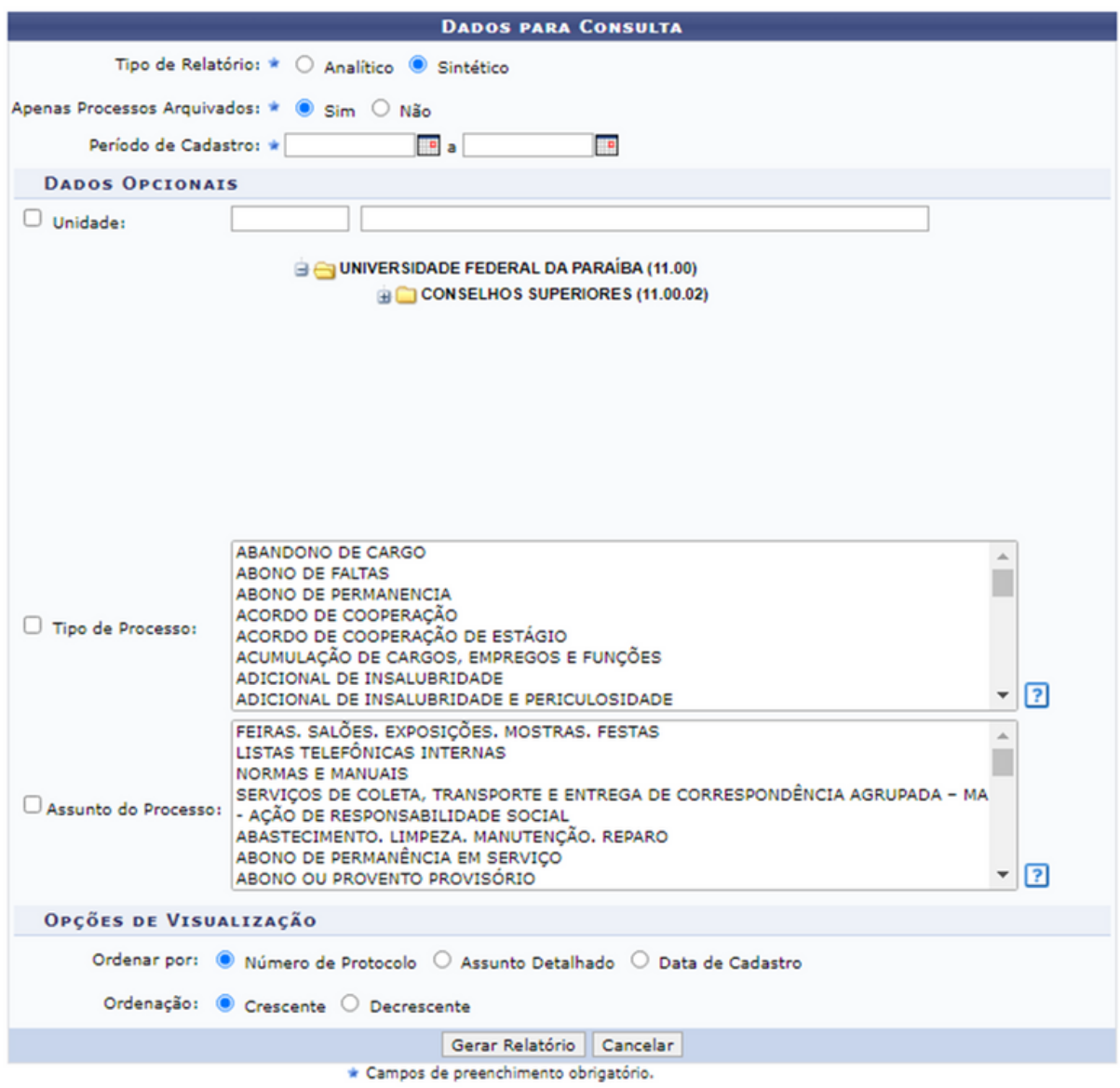

Informe os dados solicitados para ter acesso ao relatório e clique em "Gerar Relatório".

### **6.2 Consultas**

### 6.2.1 Despachos pendentes de autenticação

Esta funcionalidade permite que o usuário visualize uma lista contendo os despachos de processos e documentos cadastrados no sistema da Instituição que são associados à sua unidade de lotação e estão pendentes de autenticação. A operação permite, ainda, que os dados do despacho sejam visualizados, bem como que o despacho seja autenticado, alterado e/ou removido, conforme desejado.

Para visualizar o despacho cadastrado para um determinado processo, clique no ícone a ao seu lado. Se desejar autenticar um determinado despacho listado, clique em **.** Uma nova janela será exibida pelo sistema; insira sua senha de acesso ao sistema e clique em "Confirmar" para prosseguir com a operação. Clique no ícone **de la ao lado de um determinado despacho para** alterar seus dados.

### 6.2.2 Documentos

### 6.2.1.1 Consulta Geral de Documentos

Esta funcionalidade permite que o usuário realize uma consulta por documentos cadastrados no sistema da Instituição, bem como visualize as principais informações de um determinado documento, conforme desejado.

Para realizar a busca por um determinado documento, informe um ou mais dos seguintes dados:

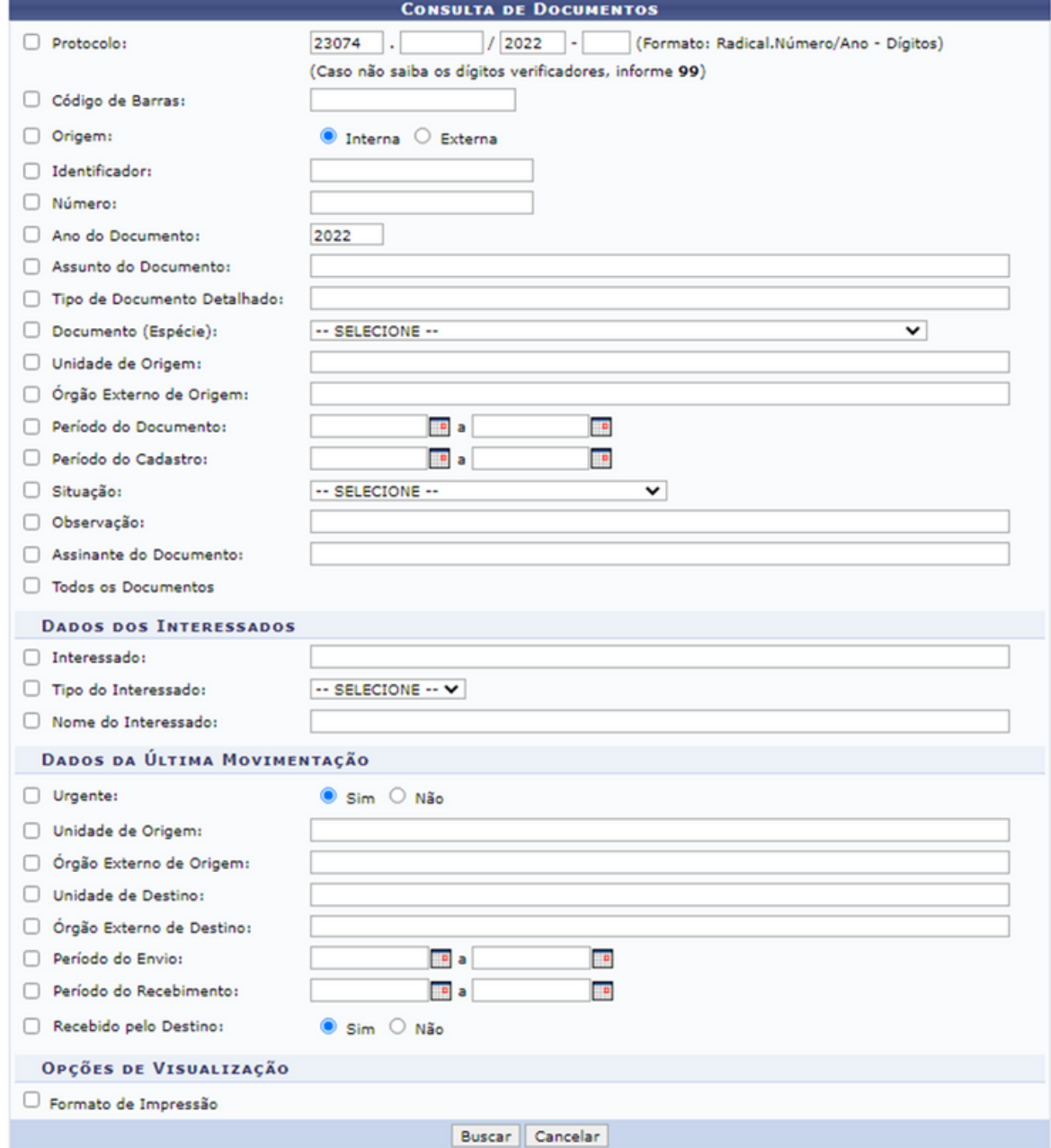

Após a inclusão dos dados, a tela será atualizada e aparecerão os "Documentos Encontrados":

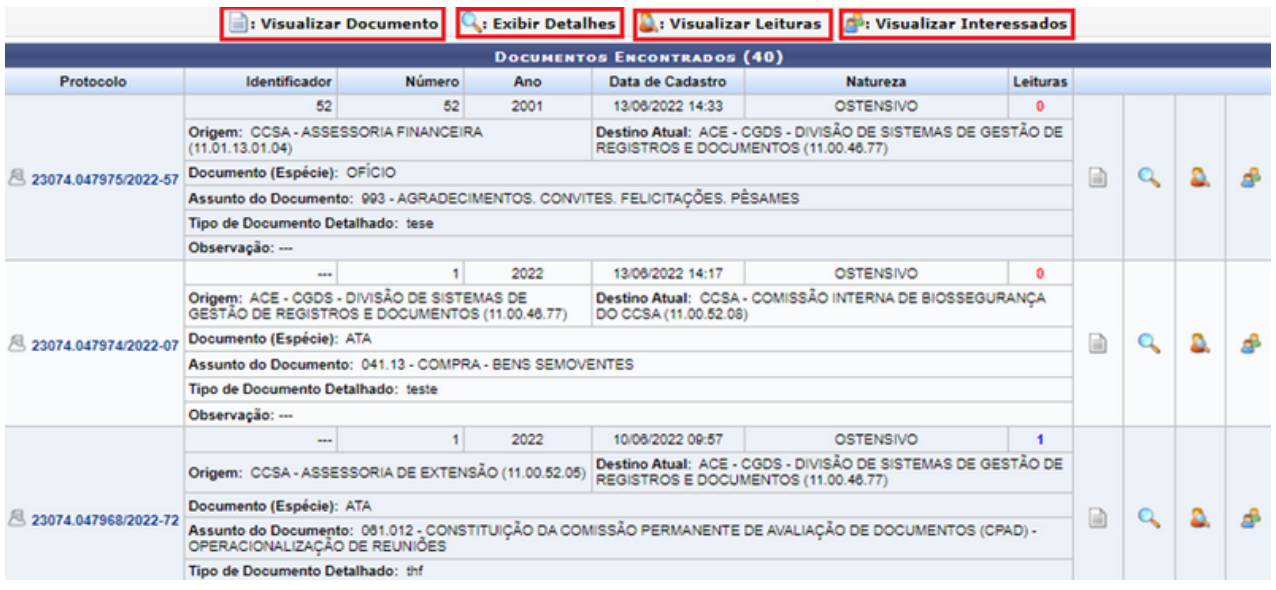

Caso queira visualizar um documento na íntegra, clique em **...** No ícone Q ou no link correspondente ao número de protocolo do documento, destacado em azul, para visualizar seus detalhes, como apresentado na imagem abaixo:

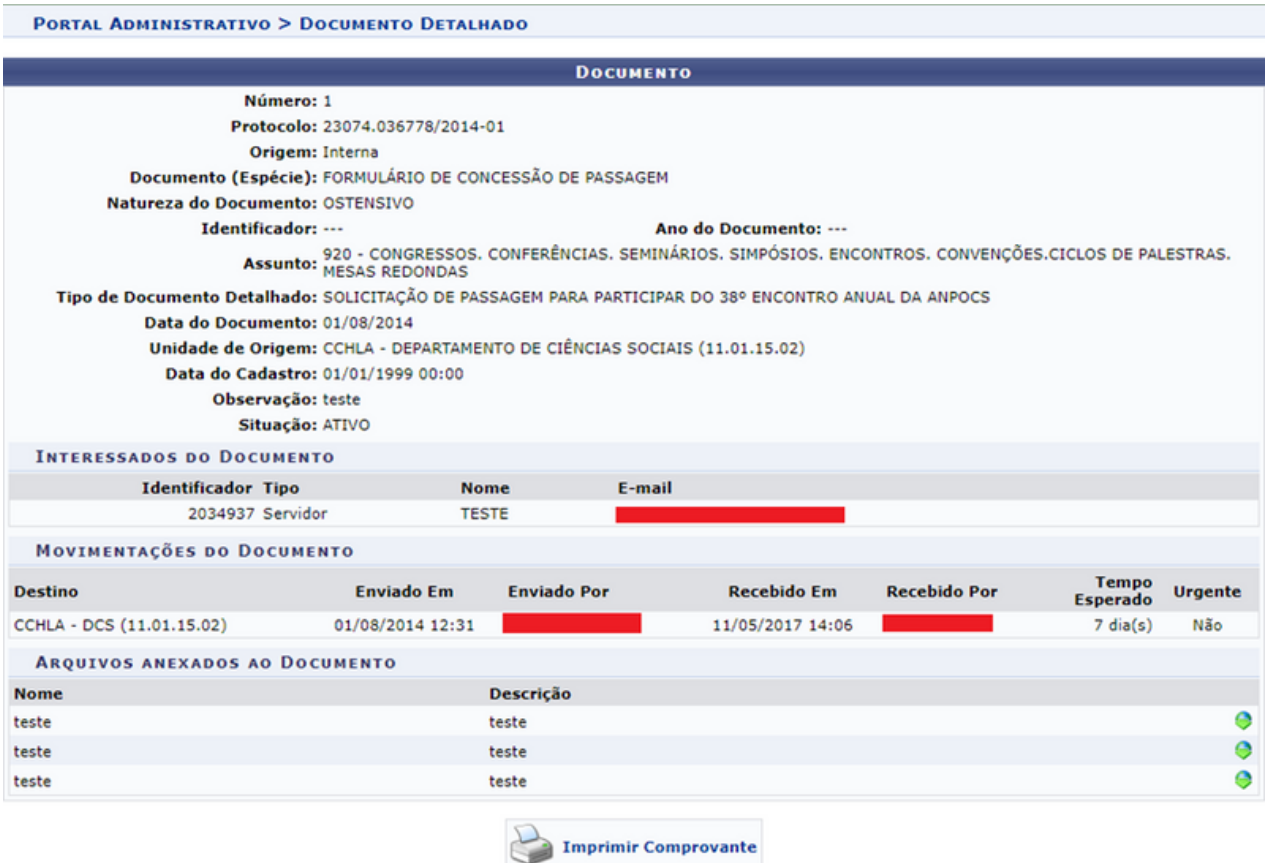

Ao clicar em **A** uma nova tela abrirá apresentando os usuários que fizeram a leitura do documento. Já o ícone **aparticia a lista de interessados no** documento.

#### 6.2.3 Processos

#### 6.2.3.1 Processo detalhado

Esta funcionalidade possibilita que o usuário visualize, de forma detalhada, as informações de um processo previamente cadastrado no sistema da Instituição. Para isso, busque pelo processo desejado usando alguma das opções de filtro como na imagem abaixo:

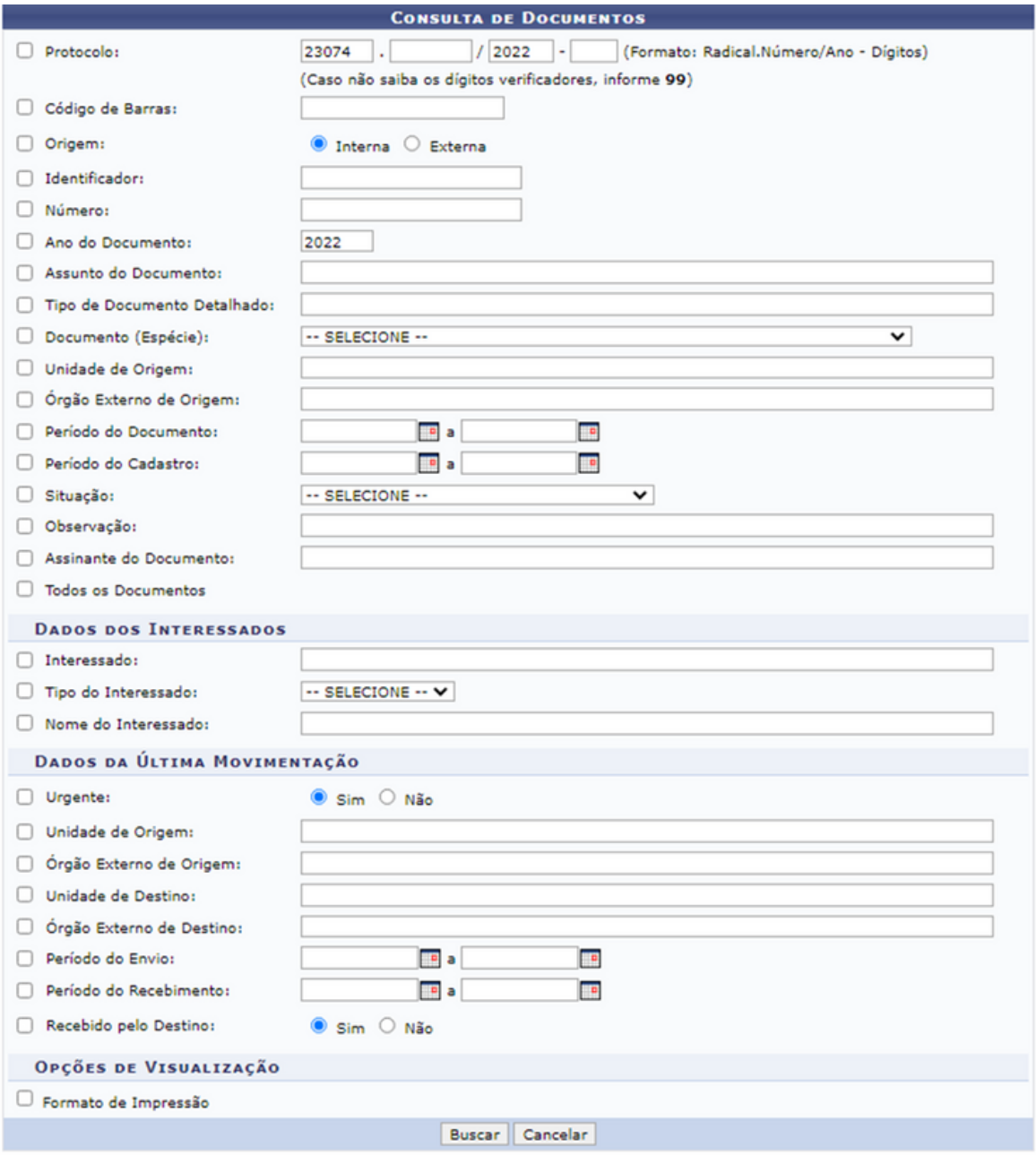

Para prosseguir com a consulta, clique em "Buscar". A tela será atualizada e exibirá os processos encontrados de acordo com os filtros inseridos. A partir da lista de "Processos Encontrados" é possível visualizar o documento na íntegra, conferir os detalhes do documento, visualizar requisição, visualizar processo detalhado, marcar ou desmarcar processo para acompanhamento, visualizar as leituras do processo e gerar processo em formato .pdf.

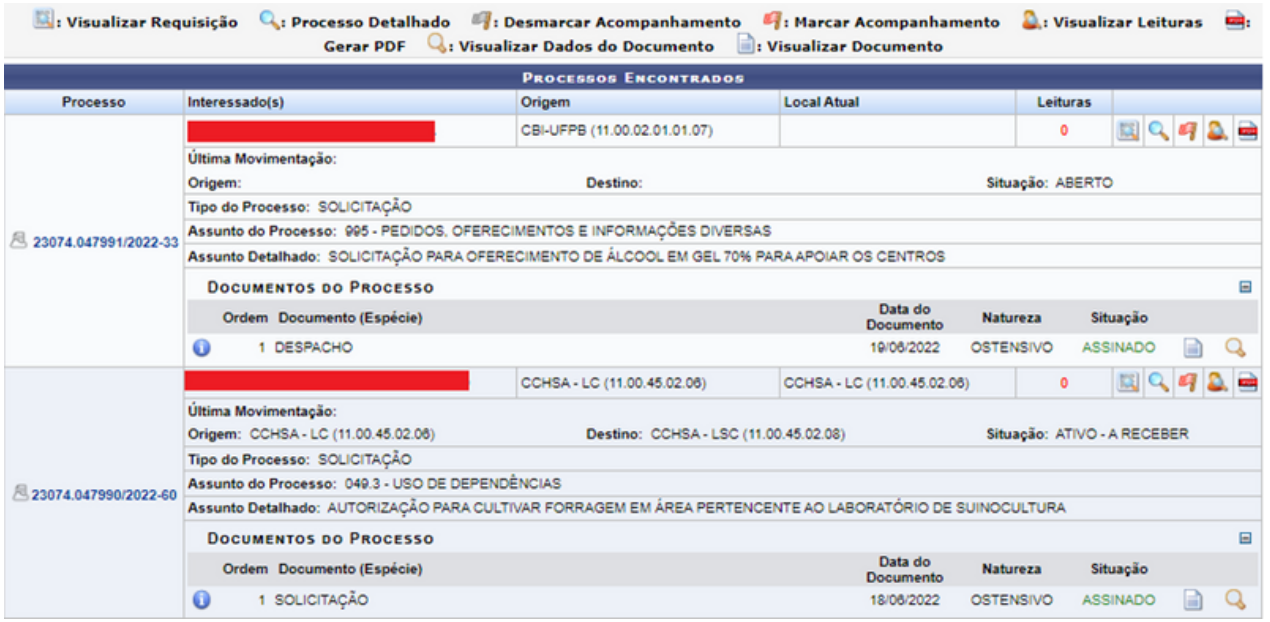

#### 6.2.3.2 Processos por documento

Essa operação permite ao usuário consultar detalhes de um determinado processo da Instituição, a partir dos documentos que o constituem. Para isso, deve buscar o documento utilizando um ou mais critérios como apresentado na imagem a seguir:

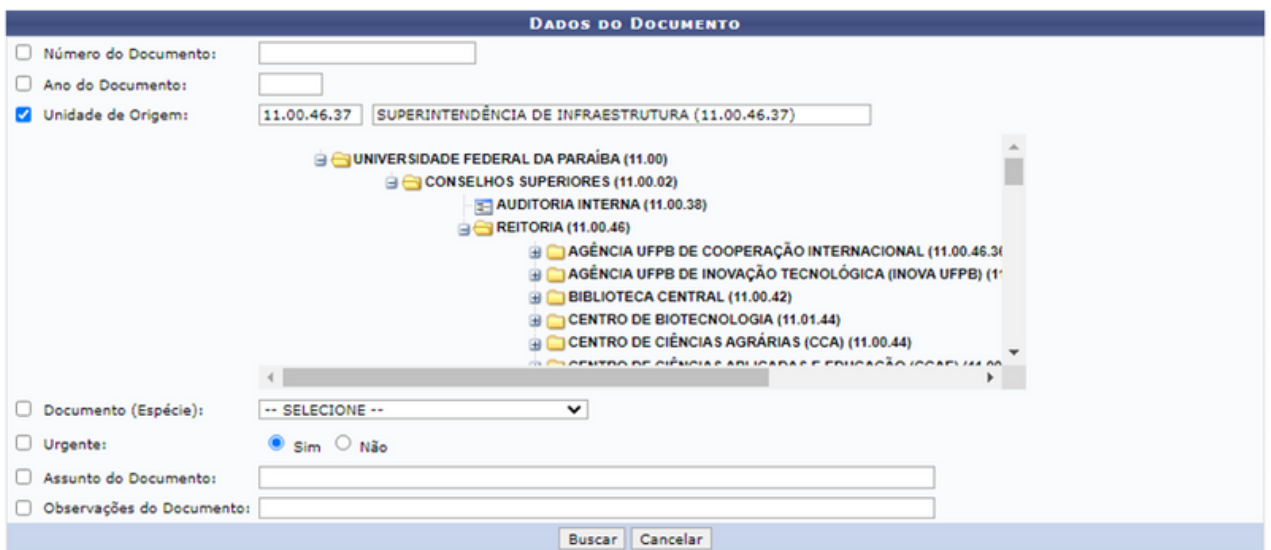

Após preencher os campos, deve-se clicar em "Buscar"; assim, a tela será atualizada e uma lista de processos será apresentada de acordo com os critérios inseridos na busca.

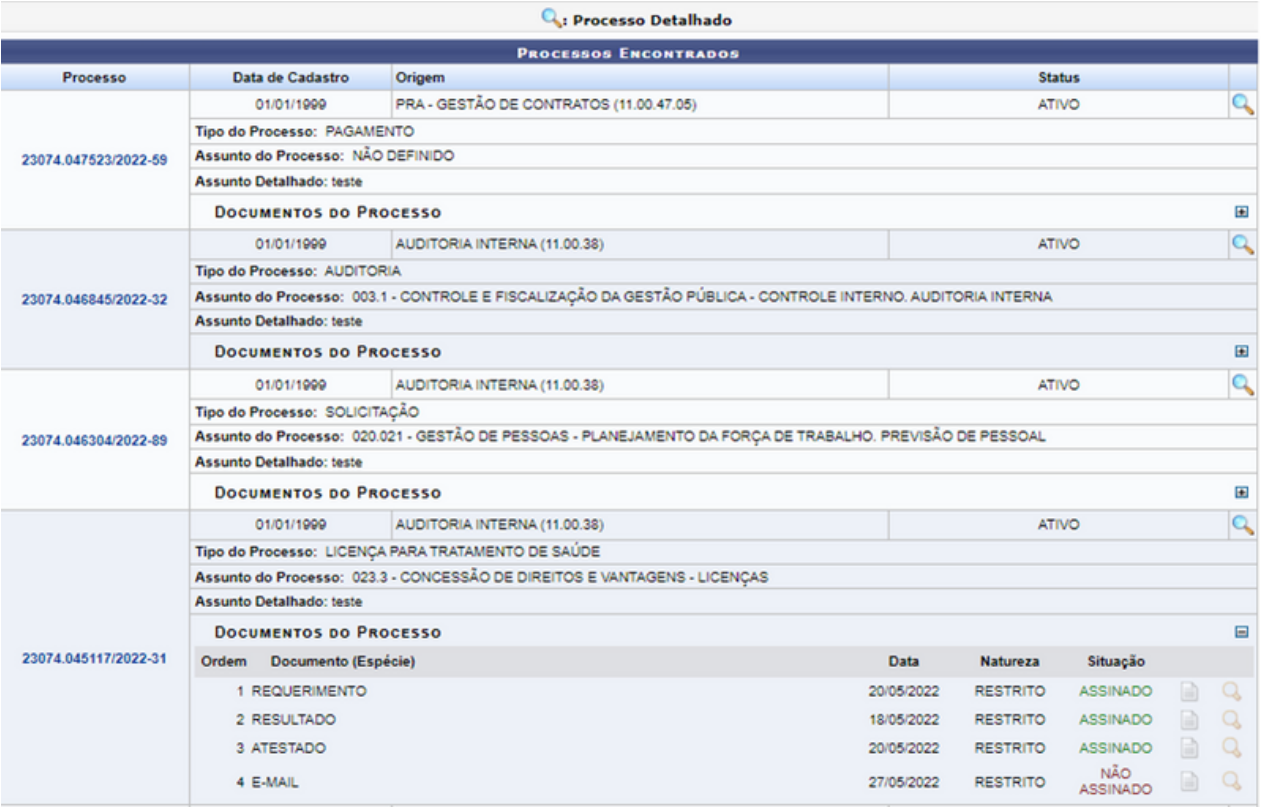

Para ter acesso aos documentos inseridos no processo deve-se clicar em  $\blacksquare$ , para visualizar o documentos na íntegra clique em  $\Box$ , para ter acesso aos dados de um determinado documento listado clique em  $\alpha$  e, ao clicar no ícone ou no link correspondente ao processo, o sistema direciona para uma tela com os "Dados Gerais do Processo".

### 6.2.3.3 Processo por interessado

Esta funcionalidade permite ao usuário efetuar a consulta de processos através do interessado. O usuário poderá buscar pelo "Identificador" ou o "Nome do Interessado" e selecionar, dentre as opções apresentadas no sistema, "Tipo do Processo".Em seguida, clique em "Buscar".

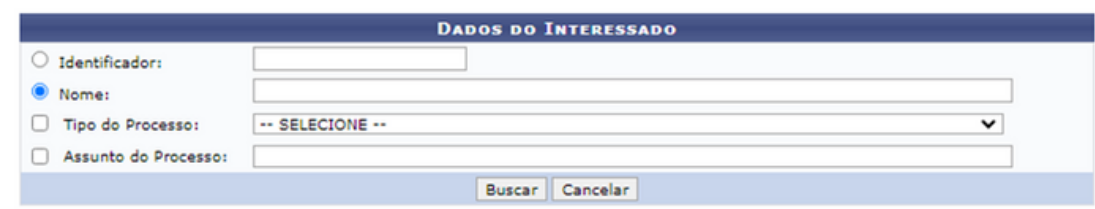

#### 6.2.3.4 Solicitações de cancelamento do processo

Esta funcionalidade tem a finalidade de solicitar o cancelamento do registro de um determinado processo cadastrado no sistema da Instituição.

Para buscar por um processo específico, informe o "Número do Processo", o número do seu "Código de Barras" ou, se preferir visualizar todos os processos localizados em sua unidade de lotação, selecione a opção "Todos os Processos na Unidade".

Para solicitar o cancelamento de um determinado processo listado, clique no ícone  $\bigcirc$  na lateral do processo que almeja cancelar.

Informe a "Justificativa" para o cancelamento do processo selecionado e, em seguida, clique em "Solicitar" e clique em "OK".

### 6.2.4 Ofícios

#### 6.2.4.1 Meus ofícios

Esta funcionalidade permite que o usuário acompanhe os ofícios que cadastrou, encaminhou e/ou autenticou previamente utilizando o sistema. É importante destacar que somente CHEFE, VICE-CHEFE e SECRETÁRIO(A) da Instituição podem visualizar - além dos ofícios cadastrados, encaminhados e/ou autenticados por si - todos os outros ofícios originários da sua unidade.

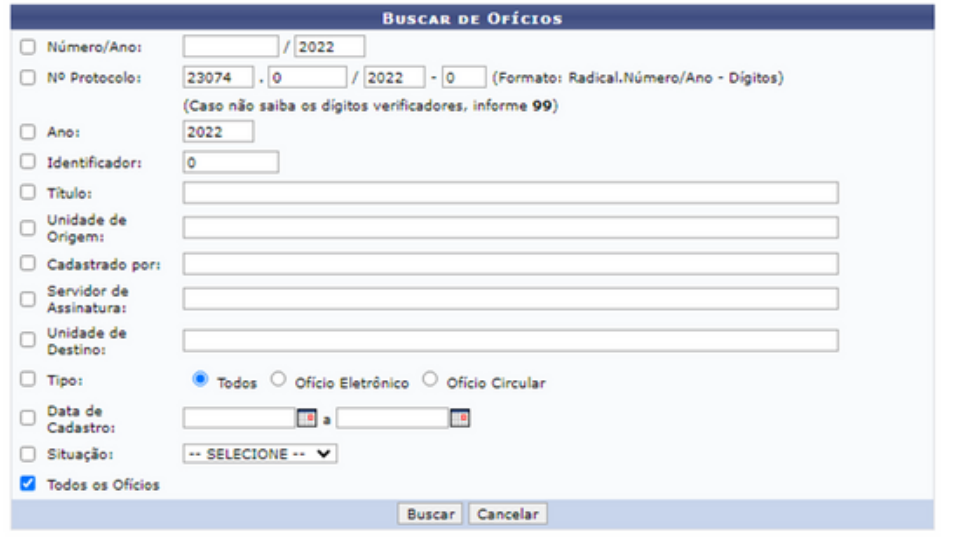

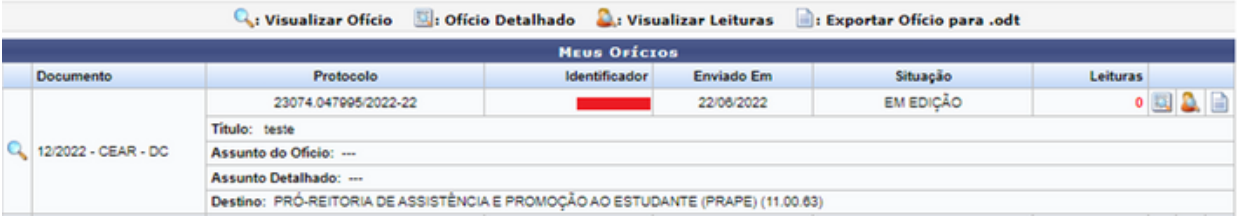

É interessante ressaltar que, nos campos "Unidade de Origem", "Cadastrado por", "Servidor de Assinatura" e "Unidade de Destino", ao digitar os primeiros caracteres da informação desejada, o sistema exibirá uma lista com os possíveis resultados. Clique na opção desejada para selecioná-la.

A partir da lista de ofícios encontrados, é possível visualizar os ofícios cadastrados, visualizar os ofícios em detalhes, visualizar as leituras do ofício já realizadas e exportar o memorando para formato .doc.

### 6.2.4.2 Ofícios recebidos

Esta funcionalidade permite que o usuário visualize a lista dos ofícios cujo recebimento registrou no sistema da Instituição, bem como realize operações relacionadas a um determinado ofício, como visualizá-lo em detalhes, alterar sua situação, respondê-lo, encaminhá-lo ou exportá-lo para arquivo .doc.

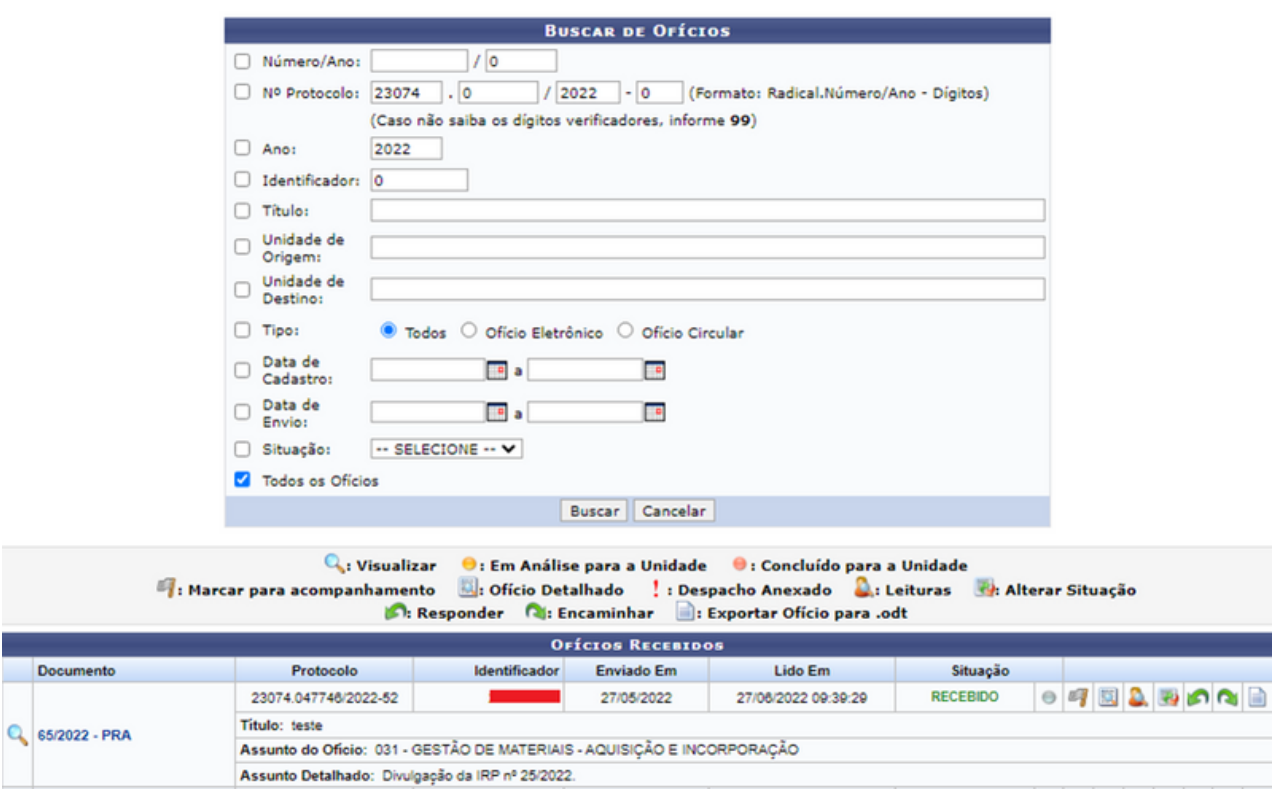

A partir da lista de "Ofícios Recebidos", é possível visualizar um ofício, marcá-lo para acompanhamento, visualizar os dados do ofício em detalhes, visualizar as leituras do ofício realizadas anteriormente, alterar a situação do ofício, respondê-lo, encaminhá-lo para outra unidade da Instituição e/ou exportá-lo para arquivo .doc, conforme desejado.

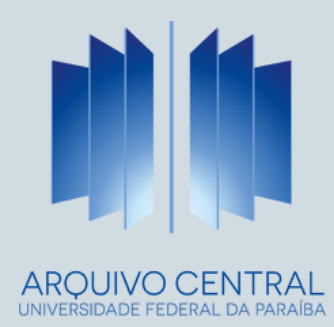